**ED SBB CFF FFS Regelwerk SBB I-40037** Regelwerkversion **2-0** Vertraulichkeitsklassifikation **intern** Gültig ab **01.10.2022** Eigner **I-ESP-FFM** Betroffene Prozesse **Züge und Rangierbewegungen führen** Verfügbare Sprachen **DE, FR, IT** Betroffene Divisionen / Bereiche **Infrastruktur, P Personenverkehr und Konzerngesellschaften** Spezifische Empfänger / Verteiler **Lidi-R: I-40037, A20 SBB Cargo** (nur elektronisch) Ersatz für **Regelwerkversion 1-0** Zuordnung **Siehe Ziffer 1.4**

# **Bedienerhandbuch ETCS-Fahrzeugeinrichtung für die Tm 234-4 und LRZ 18**

# **ETCS-Fahrzeugeinrichtung Trainguard® 200 OBU für Tm 234-4 und LRZ 18**

# **CD** SBB CFF FFS

# **Inhalt**

<span id="page-1-0"></span>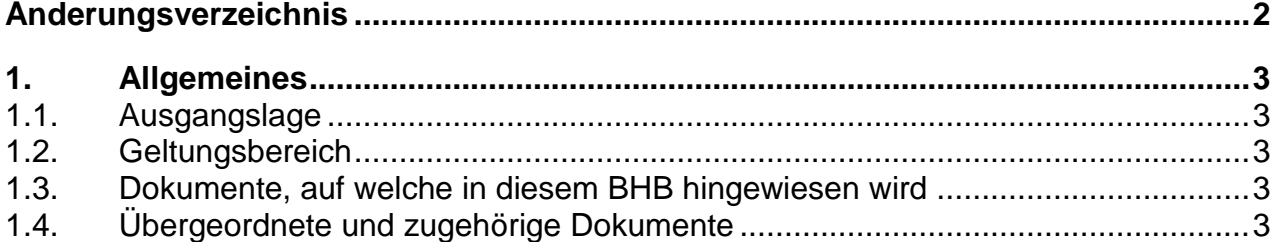

# **Änderungsverzeichnis**

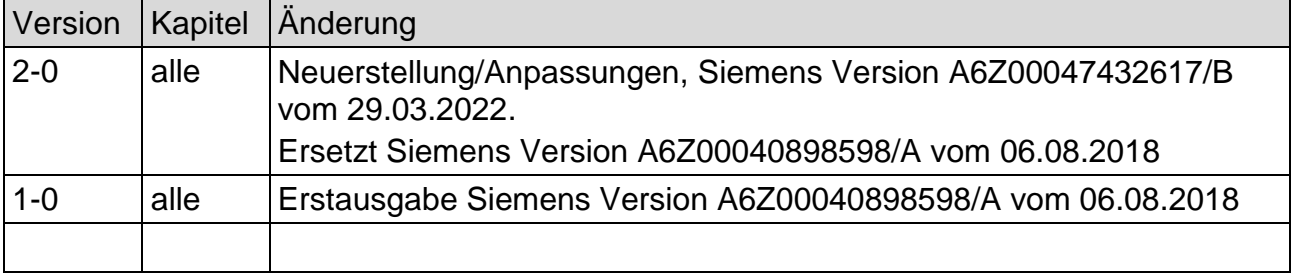

# <span id="page-2-0"></span>**1. Allgemeines**

## <span id="page-2-1"></span>**1.1. Ausgangslage**

Das vorliegende Bedienerhandbuch gibt Richtlinien und Hinweise für eine sachgemässe Bedienung des ETCS Systems auf den Triebfahrzeugen Tm 234-4 und den LRZ 18.

Die Bedienungsanleitung für ETCS-Fahrzeugeinrichtung Trainguard® 200 OBU für Tm 234-4 und LRZ 18 der Firma Siemens, Ausgabe vom 29.03.2022 / A6Z00047432617/B ist für die anwendenden TFF verbindlich und wird im Regelwerk SBB als I-40037 geführt.

## <span id="page-2-2"></span>**1.2. Geltungsbereich**

Das Bedienerhandbuch für das ETCS System auf den Triebfahrzeugen Tm 234-4 und den LRZ 18 der SBB Infrastruktur gilt für alle Mitarbeiterinnen und Mitarbeiter mit Berechtigung diese Fahrzeuge zu bedienen.

## <span id="page-2-3"></span>**1.3. Dokumente, auf welche in diesem BHB hingewiesen wird**

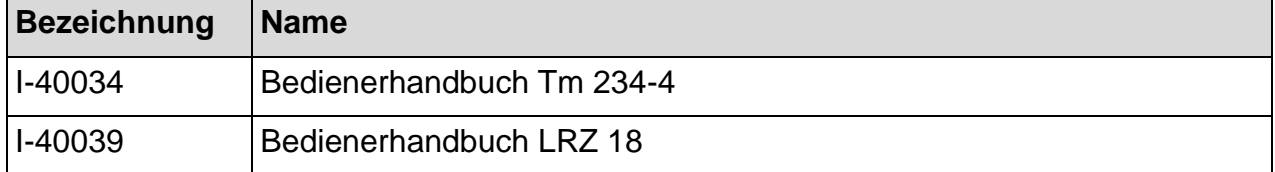

# <span id="page-2-4"></span>**1.4. Übergeordnete und zugehörige Dokumente**

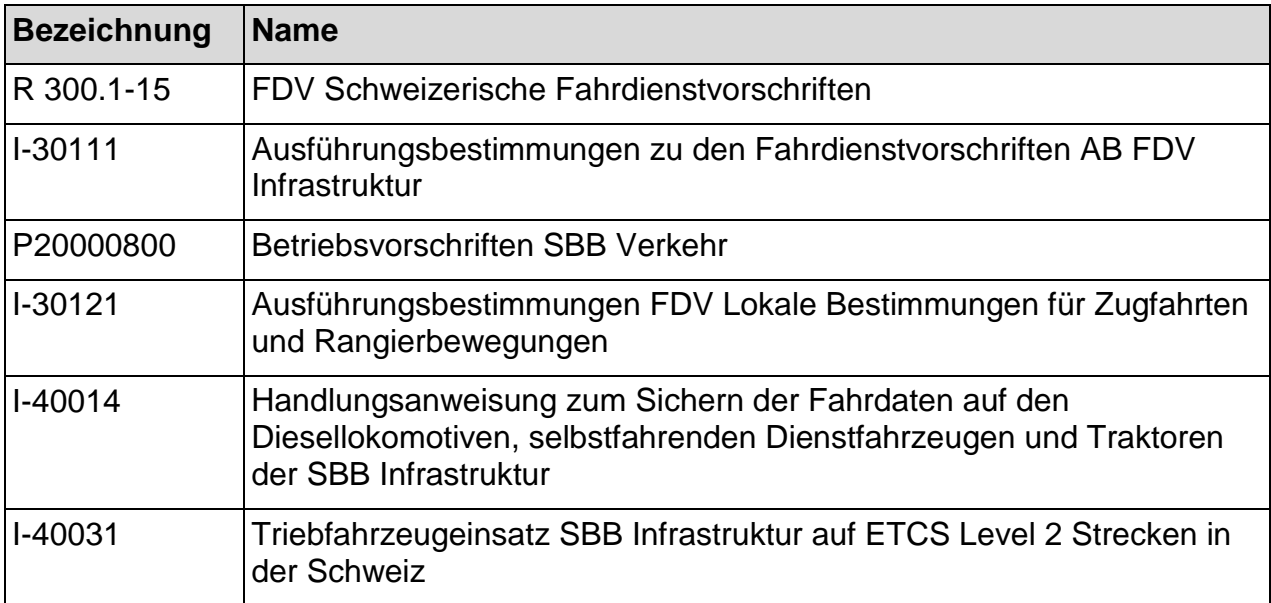

I-ESP-FFM I-ESP-FFM-FT

sig. M. Godinat Samuel Communications and Sig. P. Moser Leiter Fahrzeugbeschaffung Leiter Flottentechnik und Flottenmanagement

# **51110-DE-ML-Windhoff\_Baudiensttraktoren**

# **Bedienungsanleitung für BDT (Tm234 4xx) und LRZ (XTmas)**

Siemens MO; Dokument-ID: PM1 A6Z00047432617 000 B

## **Änderungsübersicht**

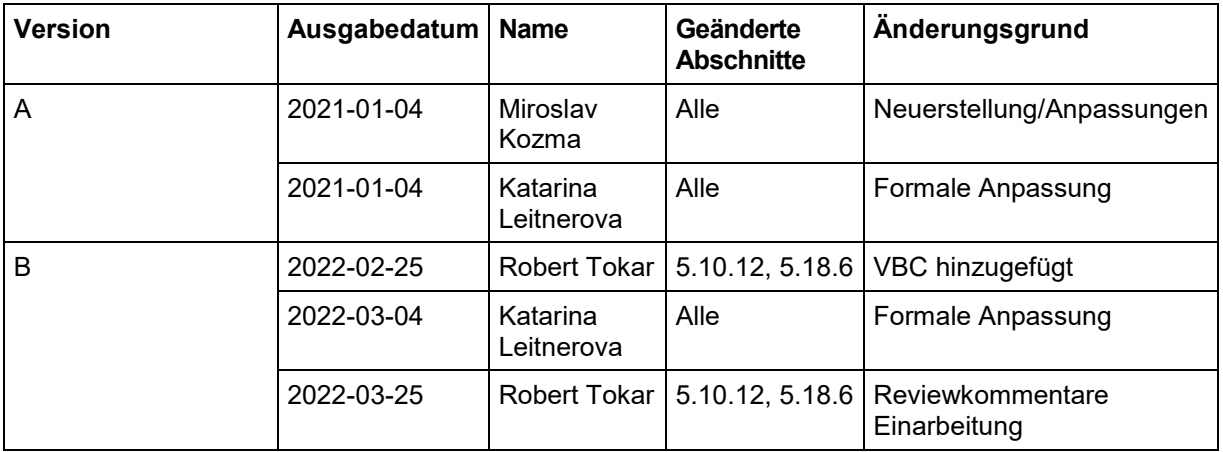

Weitergabe sowie Vervielfältigung, Verbreitung und/oder Bearbeitung dieses Dokumentes, Verwertung und Mitteilung seines Inhaltes sind verboten, soweit nicht ausdrücklich gestattet. Zuwiderhandlungen verpflichten zu Schadenersatz. Alle Rechte für den Fall der Patenterteilung, Gebrauchsmuster- oder Geschmacksmustereintragung vorbehalten.

Die in diesem Dokument verwendeten Produktnamen können Marken oder eingetragene Marken ihrer jeweiligen Inhaber sein.

Siemens Mobility GmbH Postfach 33 27 38023 BRAUNSCHWEIG DEUTSCHLAND www.siemens.de/mobility

A6Z00047432617/PM1/000/B<br>
2022-03-29 Oplnstr 3MR112 BDT-LRZ © Siemens Mobility GmbH 2021. Alle Rechte vorbehalten.

2022-03-29 OpInstr\_3MR112\_BDT-LRZ

Siemens MO; Dokument-ID: PM1 A6Z00047432617 000 B

# Inhaltsverzeichnis

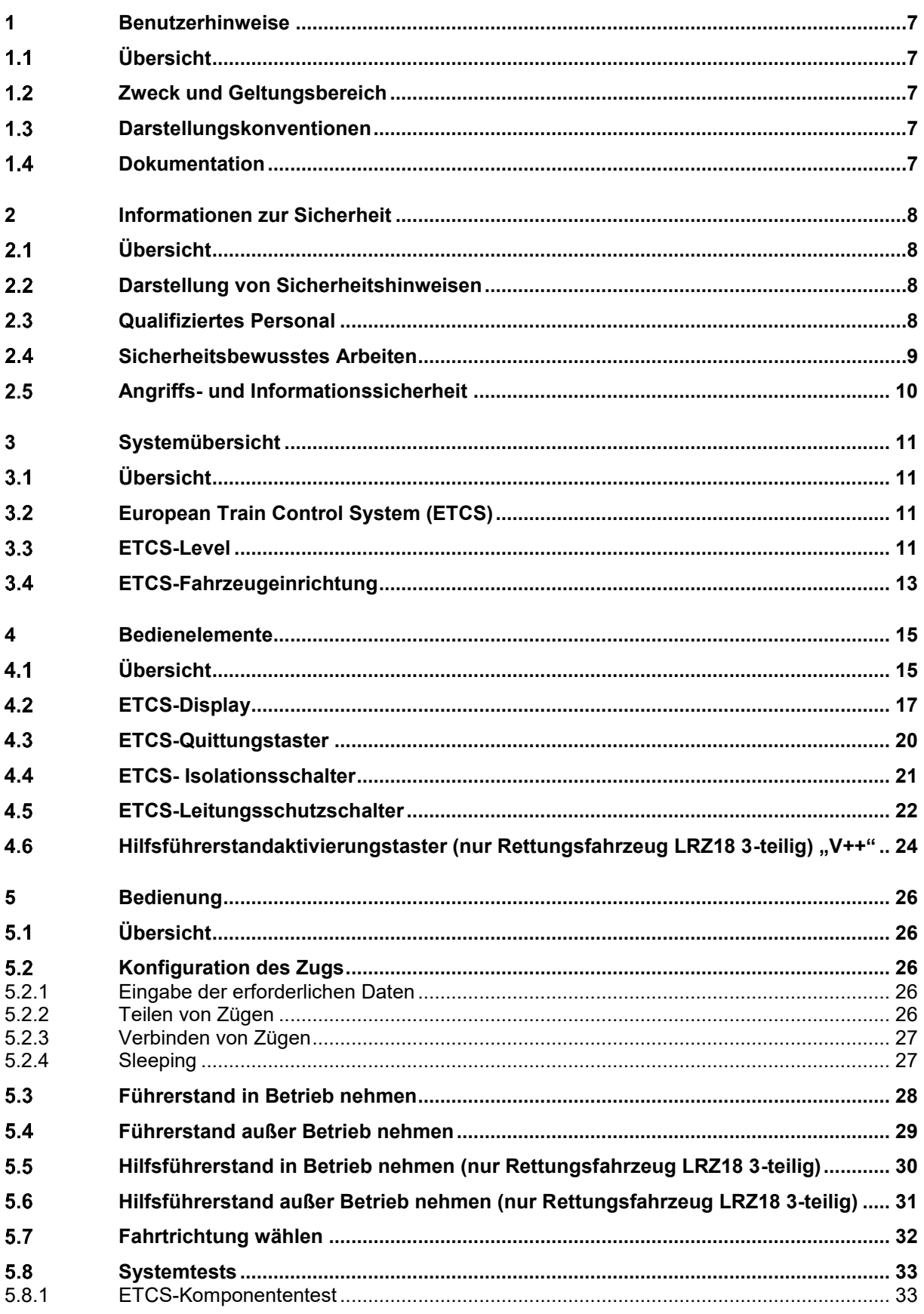

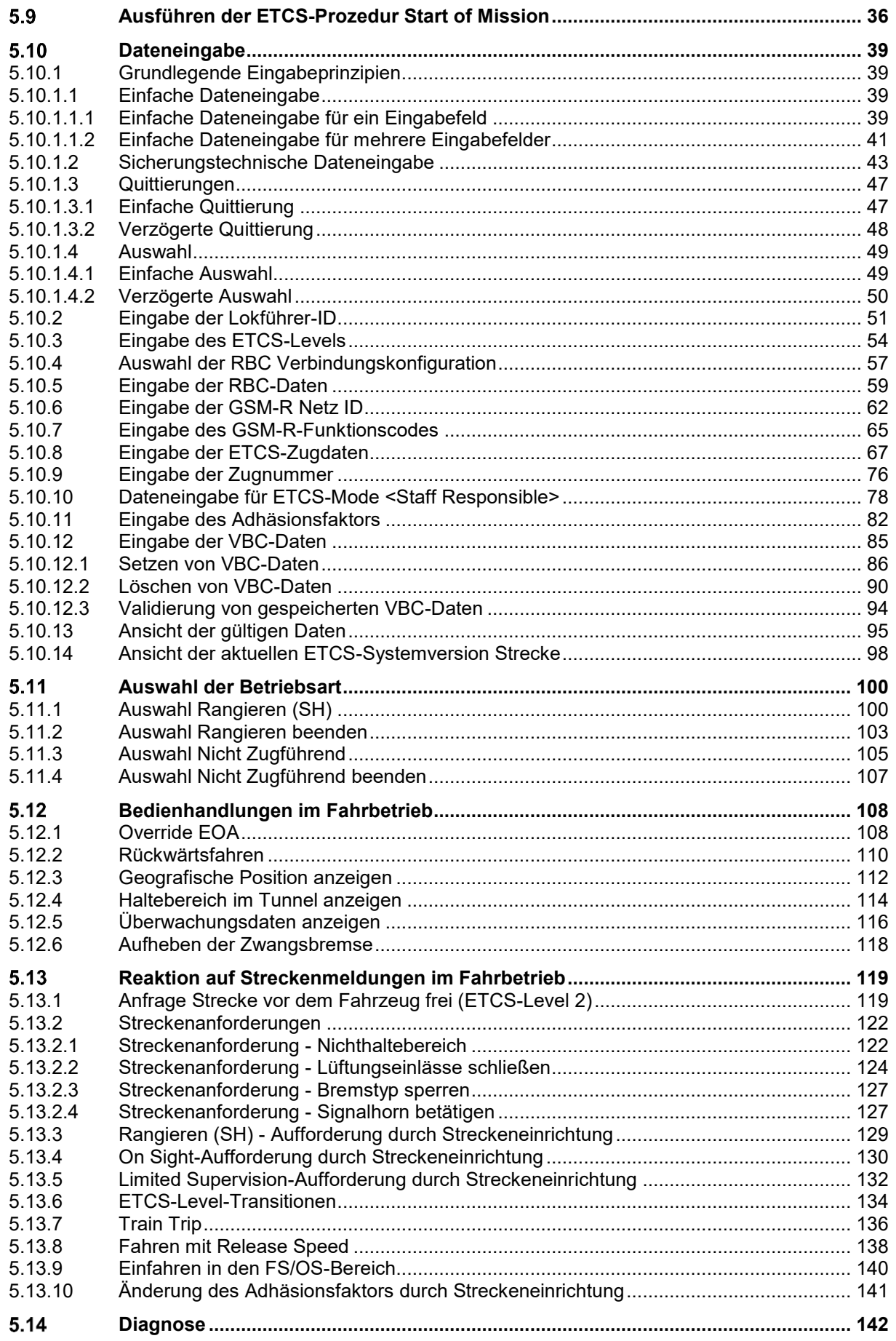

Anleitungen und Handbücher OpInstr\_3MR112\_BDT-LRZ Seite 4 von 220

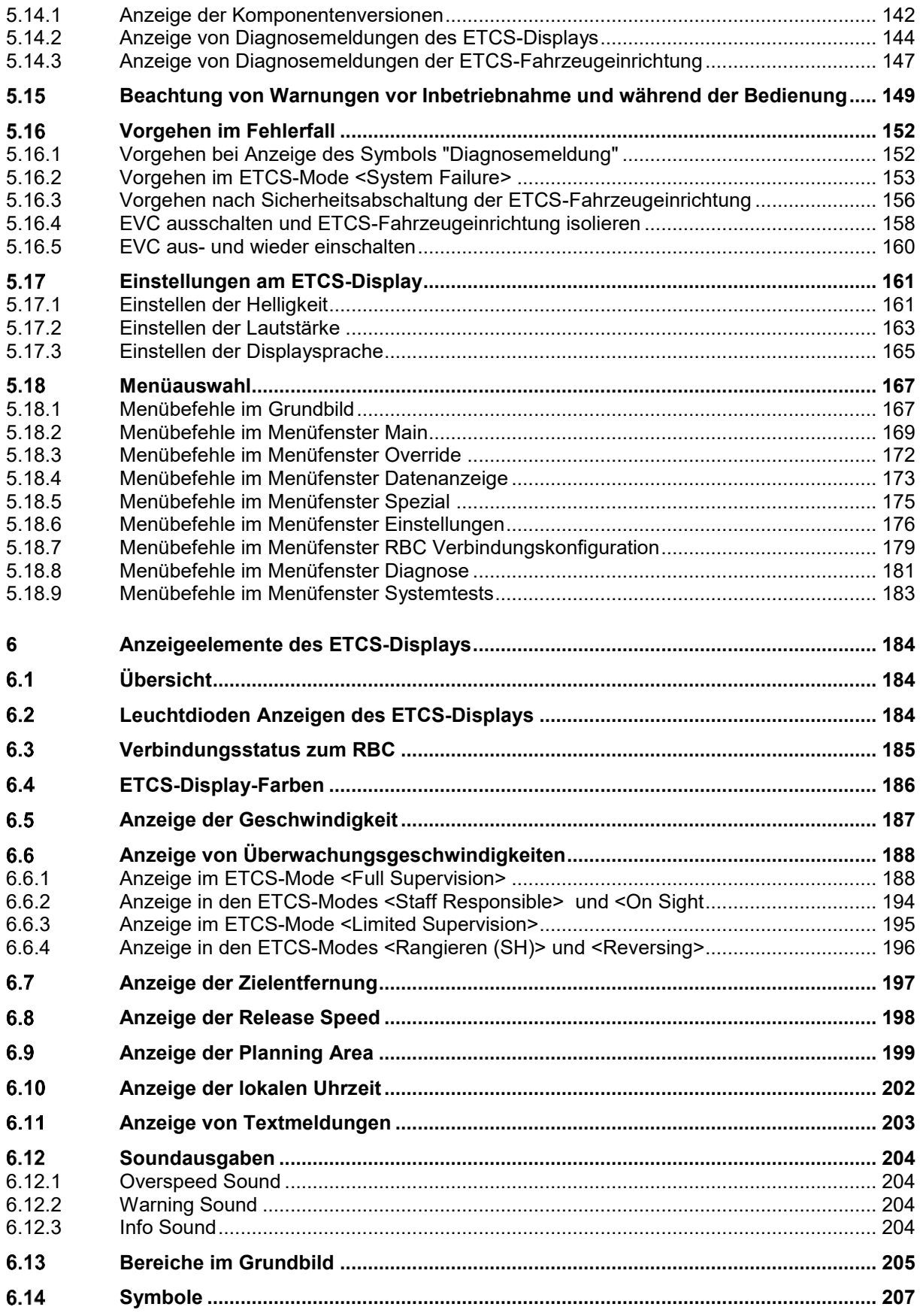

Status: freigegeben DUBRAU\_CHR 29.03.2022<br>DCC: EDC OKZ Prod: TS\_SBDA

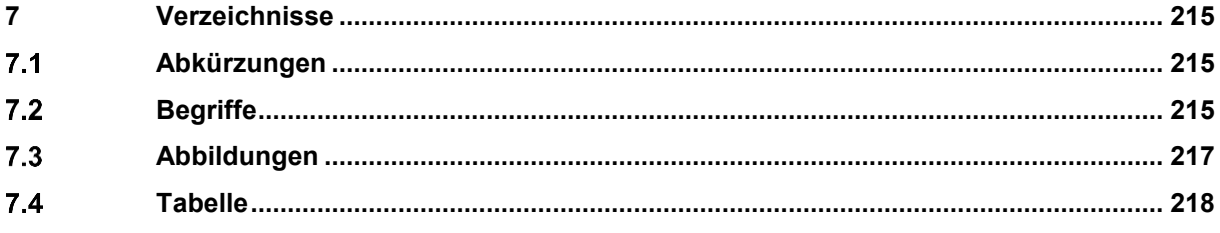

# <span id="page-10-0"></span>**1 Benutzerhinweise**

#### **Übersicht**  $1.1$

<span id="page-10-2"></span><span id="page-10-1"></span>Dieses Kapitel enthält Informationen über den richtigen Umgang mit dieser Dokumentation.

#### $1.2$ **Zweck und Geltungsbereich**

Diese Bedienungsanleitung beschreibt die Bedienung der ETCS-Fahrzeugeinrichtung Trainguard® 200 OBU. Sie soll den Triebfahrzeugführer bei seinen notwendigen Bedienhandlungen unterstützen.

Dieses Dokument ist gültig für die Baureihe BDT (Tm234 4xx) und

<span id="page-10-3"></span>LRZ18 (XTmas/Xans).

#### $1.3$ **Darstellungskonventionen**

- Handlungsanweisungen sind in Form von Schritt-Vorgehens-Tabellen dargestellt. Wo immer möglich wird das Resultat eines Handlungsschrittes aufgezeigt.
- ETCS-Modes werden in spitzen Klammern gekennzeichnet. Beispiel <*Staff Responsible*>
- Dateneingabefelder werden in eckigen Klammern gekennzeichnet. Beispiel [Zuglänge]
- Abbildungen, insbesondere Screenshots, sind zum Teil beispielhaft. Sie stimmen nicht exakt mit den realen Gegebenheiten überein, sondern dienen dazu, den jeweiligen Sachverhalt grundsätzlich zu verdeutlichen.
- <span id="page-10-4"></span> Sicherheitshinweise sind nach Schwere der Gefährdung klassifiziert (siehe "[Darstellung von Sicherheitshinweisen](#page-11-2)" in Kapitel [2.2\)](#page-11-2).

#### $1.4$ **Dokumentation**

Diese Dokumentation ist Teil der beschriebenen Einrichtungen. Sie muss während der gesamten Lebensdauer der beschriebenen Einrichtungen aufbewahrt werden. Stellen Sie diese Dokumentation dem Personal zur Verfügung, das für die beschriebenen Tätigkeiten verantwortlich ist. Fügen Sie Ergänzungen, die Sie nachträglich von Siemens erhalten, in die Dokumentation ein.

# <span id="page-11-0"></span>**2 Informationen zur Sicherheit**

#### **Übersicht**  $2.1$

<span id="page-11-1"></span>Um Personen- und Sachschäden zu vermeiden müssen Sie die nachfolgenden Sicherheitsbestimmungen sorgfältig beachten. Machen Sie sich mit dieser Dokumentation vertraut, um ein sicheres und korrektes Arbeiten zu gewährleisten.

<span id="page-11-2"></span>Dieses Kapitel enthält allgemeine Sicherheitshinweise die für Sie grundsätzlich von Bedeutung sind. Spezielle Sicherheitshinweise sind im jeweiligen Zusammenhang aufgeführt.

#### $2.2$ **Darstellung von Sicherheitshinweisen**

Wenn bei den beschriebenen Arbeiten Gefährdungen von Personen und Material nicht ausgeschlossen werden können, wird durch besonders hervorgehobene Sicherheitshinweise auf diese Gefahren hingewiesen. Die verwendeten Sicherheitshinweise sind nach Schwere der Gefährdung klassifiziert und haben folgende Bedeutung:

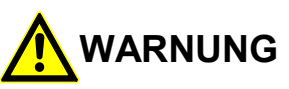

<span id="page-11-3"></span>Tod oder schwere Körperverletzung **können** eintreten, wenn Sie die beschriebenen Vorsichtsmaßnahmen nicht treffen.

#### 2.3 **Qualifiziertes Personal**

### **Definition**

Als qualifiziertes Personal im Sinne dieser Dokumentation müssen Sie folgende Voraussetzungen erfüllen:

- Sie sind aufgrund Ihrer fachlichen Ausbildung, Kenntnisse und Erfahrungen sowie Kenntnis der einschlägigen Vorschriften in der Lage, die Ihnen übertragenen Tätigkeiten eigenständig auszuführen und mögliche Gefahren zu erkennen.
- Sie sind für die übertragenen Tätigkeiten an den beschriebenen Einrichtungen speziell ausgebildet und geprüft.
- Sie sind vom Betreiber autorisiert, Tätigkeiten an den beschriebenen Einrichtungen gemäß den Standards der Sicherungstechnik auszuführen.

### **Tätigkeiten nur durch qualifiziertes Personal**

<span id="page-12-0"></span>Ausschließlich qualifiziertes Personal darf Tätigkeiten an den beschriebenen Einrichtungen ausführen.

#### 2.4 **Sicherheitsbewusstes Arbeiten**

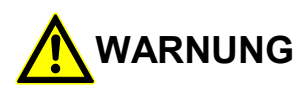

**Betriebsgefährdung und Unfallgefahr durch unsachgemäße Arbeiten!** Durch unsachgemäße Arbeiten können Personen schwer geschädigt werden. Als qualifiziertes Personal sind Sie für die Sicherheit verantwortlich.

Beachten Sie alle Vorschriften und Arbeitsregeln, um Gefährdungen zu vermeiden.

### **Vorschriften beachten**

- Beachten Sie alle Sicherheitsbestimmungen zu Ihrer persönlichen Sicherheit und zum Schutz der beschriebenen Einrichtungen.
- Beachten Sie darüber hinaus die Richtlinien des Betreibers und die gesetzlichen Unfallverhütungsvorschriften.

### **Arbeitsregeln**

- Betreiben Sie die beschriebenen Einrichtungen ausschließlich in einwandfreiem Zustand. Melden Sie festgestellte Mängel an die zuständige Support-Stelle (Helpdesk Rollmaterial etc.) oder Person.
- Unterlassen Sie alle Arbeitsweisen, die die Sicherheit von Personen und die Funktion der beschriebenen Einrichtungen in irgendeiner Form beeinträchtigen.
- Unterlassen Sie alle nicht in der Dokumentation beschriebenen Arbeiten.
- Veranlassen Sie vor dem Durchführen von Tätigkeiten die betriebsbedingten Maßnahmen entsprechend den geltenden Betreibervorschriften. Heben Sie erst dann Sicherheitseinrichtungen auf.
- Machen Sie unmittelbar nach Ende der Tätigkeiten alle Sicherheitseinrichtungen wieder voll wirksam. Prüfen Sie die korrekte Funktion der Sicherheitseinrichtungen.
- Machen Sie Mitarbeiter auf eventuelles Fehlverhalten aufmerksam.
- Sorgen Sie dafür, dass sich keine unbefugten Personen innerhalb des Gefahrenbereichs aufhalten.

### **Bestimmungsgemäße Verwendung**

- Die beschriebene ETCS-Fahrzeugeinrichtung dient zum Ausführen eines sicheren Bahnbetriebs. Sie dürfen nur für die von Siemens beschriebenen Einsatzmöglichkeiten verwendet werden.
- Die Bedienhandlungen dürfen nur in Verbindung und unter Beachtung der nationalen Vorschriften (z. B. Betriebsprozesse gemäß Schweizer FDV, Betriebsvorschriften und ETCS-Merkblätter Fahrdienst etc.) angewandt werden.

#### <span id="page-13-0"></span>2.5 **Angriffs- und Informationssicherheit**

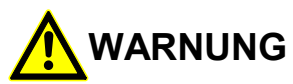

Durch Vernachlässigung der Angriffs- und Informationssicherheit auf die ETCS-Fahrzeugeinrichtung können Personen schwer beschädigt werden. Beachten Sie alle Vorschriften und Arbeitsregeln, um Gefährdungen zu vermeiden.

### **Vorschriften beachten**

- Beachten Sie alle Sicherheitsbestimmungen zu Ihrer persönlichen Sicherheit und zum Schutz der beschriebenen Einrichtungen.
- Beachten Sie darüber hinaus die Richtlinien des Betreibers und die gesetzlichen Vorschriften der Informationssicherheit

### **Arbeitsregeln**

- Stellen Sie sicher, dass ein unautorisierter Zugriff auf die ETCS-Fahrzeugeinrichtung wirksam unterbunden wird.
- Wenn Sie den Verdacht haben, dass Manipulationen oder unautorisierter Zugriff auf die ETCS Fahrzeugeinrichtung stattgefunden haben (z. B. durch Veränderungen an Schlössern, Gewalteinwirkung gegen DMI, Schränke oder Verkleidungen, etc.) melden Sie dieses umgehend an den Betreiber des Fahrzeugs.

# <span id="page-14-0"></span>**3 Systemübersicht**

#### **Übersicht**  $3.1$

<span id="page-14-2"></span><span id="page-14-1"></span>Dieses Kapitel enthält Informationen über das European Train Control System (ETCS) und die ETCS-Fahrzeugeinrichtung.

#### $3.2$ **European Train Control System (ETCS)**

<span id="page-14-3"></span>Das European Train Control System (ETCS) ist das erste einheitliche Zugsteuerungsund Zugsicherungssystem in Europa. Das ETCS bietet Zugsicherungsfunktionen an, mit deren Hilfe die Einrichtungen des Fahrwegs und des Fahrzeugs über standardisierte Schnittstellen und Funktionalitäten kommunizieren.

#### **ETCS-Level** 3.3

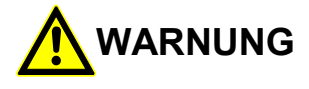

### **Eingeschränkte Überwachungsfunktion im ETCS-Level 0!**

Unfallgefahr durch eingeschränkte Überwachungsfunktion der ETCS-Fahrzeugeinrichtung im ETCS-Level 0.

Sie haben die volle Verantwortung für die Zugfahrt, nach der Quittierung der Level-Transition zum ETCS-Level 0.

Das System ETCS ist in verschiedene Funktionsebenen unterteilt, die ETCS-Level. Von der ETCS-Fahrzeugeinrichtung Trainguard® 200 OBU werden die ETCS-Level 0, 1 und 2 unterstützt.

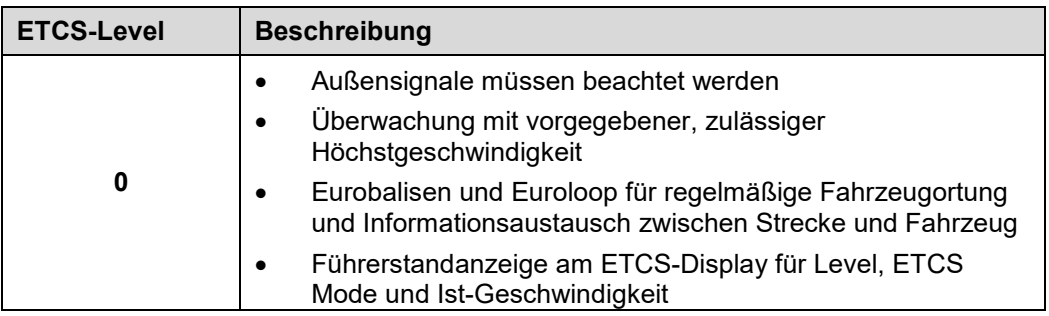

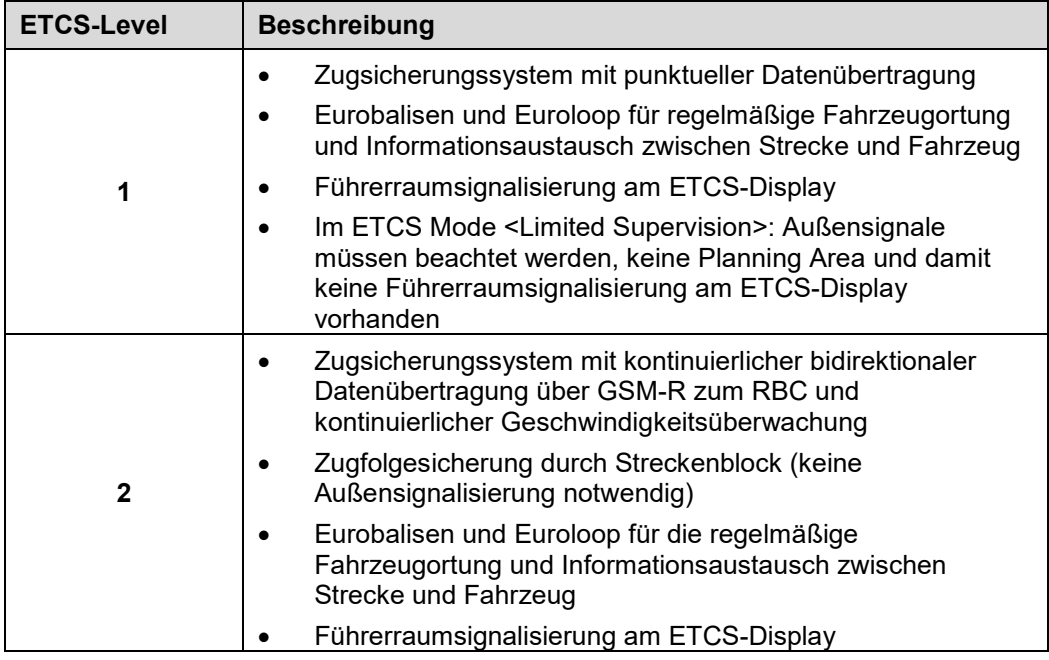

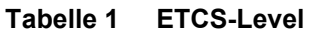

Siemens MO; Dokument-ID: PM1 A6Z00047432617 000 B

#### 3.4 **ETCS-Fahrzeugeinrichtung**

<span id="page-16-0"></span>Die ETCS-Fahrzeugeinrichtung besteht aus mehreren Komponenten, die nachfolgend beschrieben werden.

### European Vital Computer (EVC)

Der Kern der ETCS-Fahrzeugeinrichtung ist der European Vital Computer (EVC). Der EVC ist der zentrale Fahrzeugrechner für den ETCS-Betrieb. Der EVC wertet die von der Streckeneinrichtung übertragenen Informationen aus und berechnet daraus unter Berücksichtigung der Fahrzeugeigenschaften die erlaubte Geschwindigkeit und den zurückgelegten Fahrweg. Der EVC löst eine Zwangsbremsung aus, wenn die vorgegebene Geschwindigkeit oder der erlaubte Fahrweg überschritten werden.

Non-Vital Computer (NVC), Global System for Mobile Communications - Rail (GSM-R)

Für Diagnosezwecke und zur Funkkommunikation (via GSM-R) mit dem Radio Block Center (RBC) wird der Non-Vital Computer (NVC) eingesetzt.

### Fahrdaten-Aufzeichnungsgerät

Das Fahrdaten-Aufzeichnungsgerät zeichnet Daten vom Fahrzeug, von der Strecke und Bedienhandlungen vom Lokführer auf. Die Aufzeichnungen werden für juristische Auswertungen im Fall eines Unfalls verwendet.

### Wegimpulsgeber (WIG), Radarsensoren

Jedes Fahrzeug verfügt über zwei Radarsensoren und zwei Wegimpulsgeber (WIG). Die Radarsensoren messen die Geschwindigkeit, die Wegimpulsgeber die Radumdrehung an zwei Radachsen des Fahrzeugs. Der EVC empfängt die Signale aller Sensoren und errechnet so den zurückgelegten Fahrweg und die Geschwindigkeit.

### Balisenantenne

Die Balisenantenne empfängt Informationen von der Streckeneinrichtung über die im Gleis verlegten Balisen und Euroloops.

## ETCS-Bremswirkgruppe

Über die Bremswirkgruppe hat der EVC Zugriff auf das Bremssystem des Fahrzeugs. Dieser Zugriff wird benötigt, um eine Zwangsbremse auslösen zu können.

## ETCS-Display, Lautsprecher

Jeder Führerpult des Fahrzeugs ist mit einem ETCS-Display ausgestattet. Das ETCS-Display ist ein Anzeige- und Bediengerät und wird über Soft- und Hardkeys oberhalb, rechts außerhalb und unterhalb des Bildschirms bedient. Displaytasten auf der linken Seite des Bildschirms werden nicht belegt. Am ETCS-Display ist ein Lautsprecher für akustische Ausgaben angeschlossen.

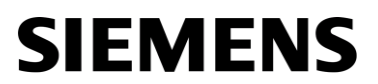

### ETCS-Quittungstaster

Der ETCS-Quittungstaster bietet eine alternative Möglichkeit zur Quittierung von Aufforderungen, die am ETCS-Display angezeigt werden. Quittierungen können auch direkt am ETCS-Display ausgeführt werden.

## ETCS-Isolationsschalter

Mit dem ETCS-Isolationsschalter kann die ETCS-Fahrzeugeinrichtung im Störungsfall ausgeschaltet werden. Im ausgeschalteten Zustand hat der EVC keinen Zugriff auf das Bremssystem des Fahrzeugs und befindet sich im ETCS-Mode <Isolation>.

# <span id="page-18-0"></span>**4 Bedienelemente**

#### **Übersicht**  $4.1$

<span id="page-18-1"></span>Dieses Kapitel beschreibt die Bedienelemente der ETCS-Fahrzeugeinrichtung.

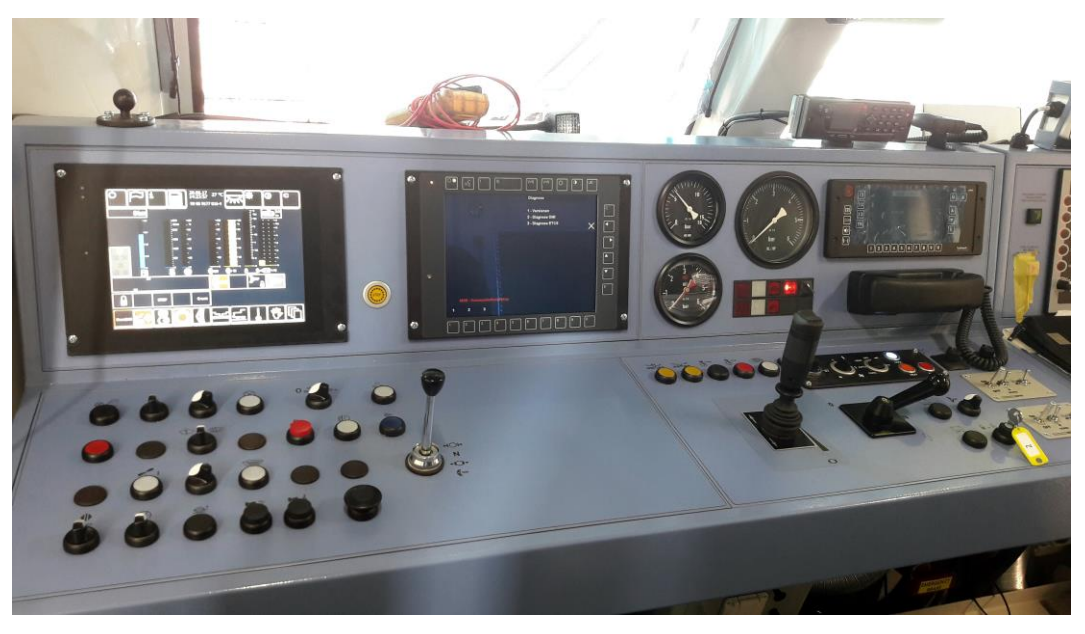

**Bild 1 Führerstand Lösch- und Rettungsfahrzeug (Beispiel)**

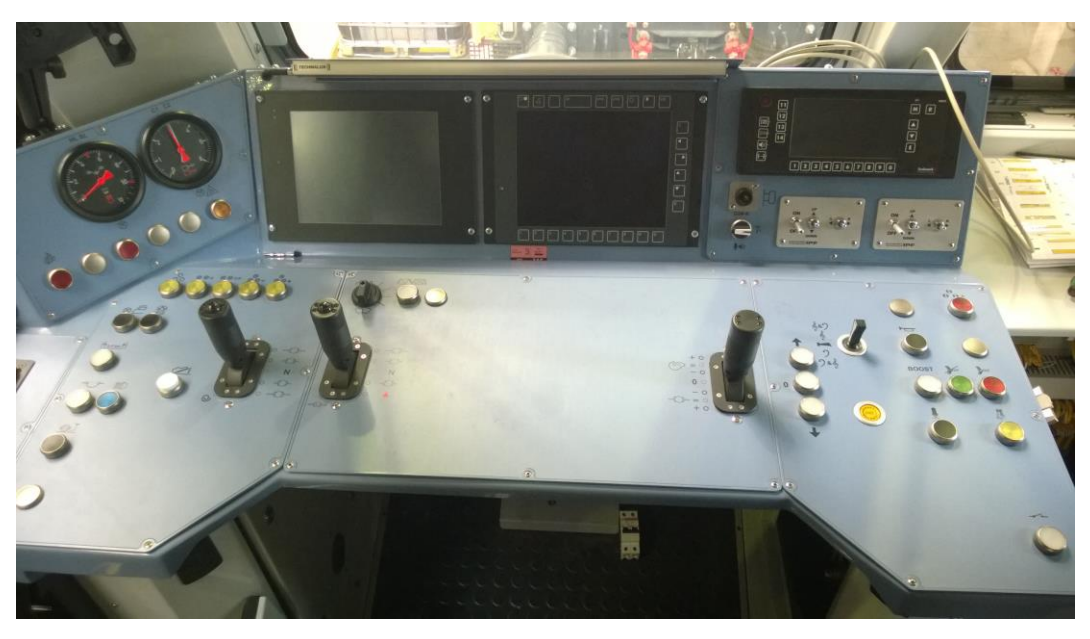

**Bild 2 Führerstand Baudiensttraktor (Beispiel)**

2022-03-29 OpInstr\_3MR112\_BDT-LRZ

Siemens MO; Dokument-ID: PM1 A6Z00047432617 000 B

Im Führerstand sind die folgenden Bedienelemente der ETCS-Fahrzeugeinrichtung eingebaut:

| <b>Bezeichnung</b>                                                              | <b>Abbildung</b>                                                                                                    | Verwendung                                                                                                    | <b>Einbauort</b>                                                                     |
|---------------------------------------------------------------------------------|----------------------------------------------------------------------------------------------------|----------------------------------------------------------------------------------------------------|--------------------------------------------------------------------------------------|
| ETCS-Display                                                                    | $\Box$<br>$\Box$<br>$\mathbb{C}$<br>$\hfill \Box$<br>$\textcolor{red}{\mathbb{C}}$<br>$\square$<br>$\Box$<br>$\hfill\square$<br>$\bar{\Xi}$<br>$\Box$<br>$\Box$<br>$[ \ ]$<br>ODOOO | Display für optische<br>Ausgaben und die<br>Steuerung der ETCS-<br>Fahrzeugeinrichtung.<br>Anzeige von<br>Statusinformationen und<br>Ausgabe von<br>Textmeldungen. | Führerpult                                                                           |
| ETCS-<br>Quittungstaster                                                        |                                                                                                    | Quittungstaster zur<br>Quittierung von<br>Aufforderungen, die am<br>ETCS-Display angezeigt<br>werden.                                                              | Führerpult                                                                           |
| Lautsprecher                                                                    |                                                                                                    | Lautsprecher für<br>akustische Ausgaben<br>der ETCS-Fahrzeugein-<br>richtung.                                                                                      | Der<br>Lautsprech<br>er ist am<br><b>ETCS</b><br>Display<br>angebracht               |
| ETCS-<br>Isolationsschalter                                                     |                                                                                                    | Schalter zum<br>Ausschalten des EVC                                                                                                    | Geräte-<br>schrank<br>$+0$ -GS im<br>Führerpult                                      |
| ETCS-<br>Leitungsschutz-<br>schalter                                            |                                                                                                    | Schalter zum Ein- und<br>Ausschalten der<br>Komponenten der<br>ETCS-Fahrzeug-<br>einrichtung.                                                                      | Unter dem<br>Führerpult<br>und im<br>Geräte-<br>schrank<br>$+0$ -GS im<br>Führerpult |
| Hilfsführerstandb<br>edienung (nur<br>Rettungsfahr-<br>zeug LRZ18 3-<br>teilig) | 曲度<br>核凝<br>e c                                                                                                    | Bedienelement für die<br>Aktivierung des<br>Hilfsführerstandes                                                                                                    | Hilfsführer-<br>stand beim<br>LRZ18 3-<br>teilig                                     |

**Tabelle 2 Bedien- und Anzeigeelemente der ETCS-Fahrzeugeinrichtung**

OpInstr\_3MR112\_BDT-LRZ<br>Seite 16 von 220

#### <span id="page-20-0"></span>4.2 **ETCS-Display**

### **Beschreibung**

Über das ETCS-Display bedient der Triebfahrzeugführer die ETCS-Fahrzeugeinrichtung.

Das ETCS-Display zeigt Statusinformationen an, gibt Textmeldungen aus, dient zur Eingabe von Zugdaten und zur Eingabe von Quittierungen. Über das ETCS-Display erfolgen die Aktivierung der Komponententests und die Sprachwahl.

Das ETCS-Display wird über Soft- und Hardkeys oberhalb, rechts außerhalb und unterhalb des Bildschirms bedient. Displaytasten auf der linken Seite des Bildschirms werden nicht belegt.

Die Schaltflächen (z. B. Menüauswahl) werden auf dem ETCS-Display am Bildschirmrand eingeblendet. Die Wahl der eingeblendeten Schaltflächen wird durch Drücken der zugehörigen Displaytasten außerhalb des Bildschirms vorgenommen.

Hinweis: Befolgen Sie die Hinweise in der Bedienungsanleitung für das ETCS-Display.

Das ETCS Display muss ausgetauscht werden

- ⦁ wenn es beschädigt ist
- ⦁ wenn Pixelfehler erkannt werden

Das ETCS-Display muss vor der Verwendung überprüft und gegebenenfalls gereinigt werden. Entfernen Sie Flüssigkeiten, Staub oder störende Gegenstände vom ETCS-Display.

Bedienen Sie den empfindlichen Bereich nicht mit harten Werkzeugen oder spitzen Gegenständen. Es wird dringend empfohlen, nur einen Finger zu verwenden.

Üben Sie keinen übermäßigen Druck auf den empfindlichen Bereich aus.

Der sensible Bereich muss durch Berühren einer definierten Position aktiviert werden. Es darf nicht mit einem Finger, einer Hand oder anderen Gegenständen abgewischt werden.

Keine Hand-, Arm- oder sonstige Handfläche darf das ETCS-Display berühren oder sich auf dem empfindlichen Bereich befinden.

Hinweis: Die Farbe der Objekte auf der ETCS-Anzeige kann sporadisch abweichen.

Der Triebfahrzeugführer muss die angezeigten Informationen auf der ETCS-Anzeige im Kontext des Betriebsszenarios auch dann berücksichtigen, wenn die Farbe der gesamten ETCS-Anzeige von der erwarteten Farbe abweicht.

Der Triebfahrzeugführer muss die Betriebsvorschriften des Bedieners einhalten, falls die Farbe auf dem gesamten ETCS-Display aufgrund eines Hardwarefehlers fehlerhaft leuchtet.

Siehe [Bedienung](#page-29-0) in Kapitel [5.](#page-29-0)

Siehe [Anzeigeelemente des ETCS-Displays](#page-187-0) in Kapitel [6.](#page-187-0)

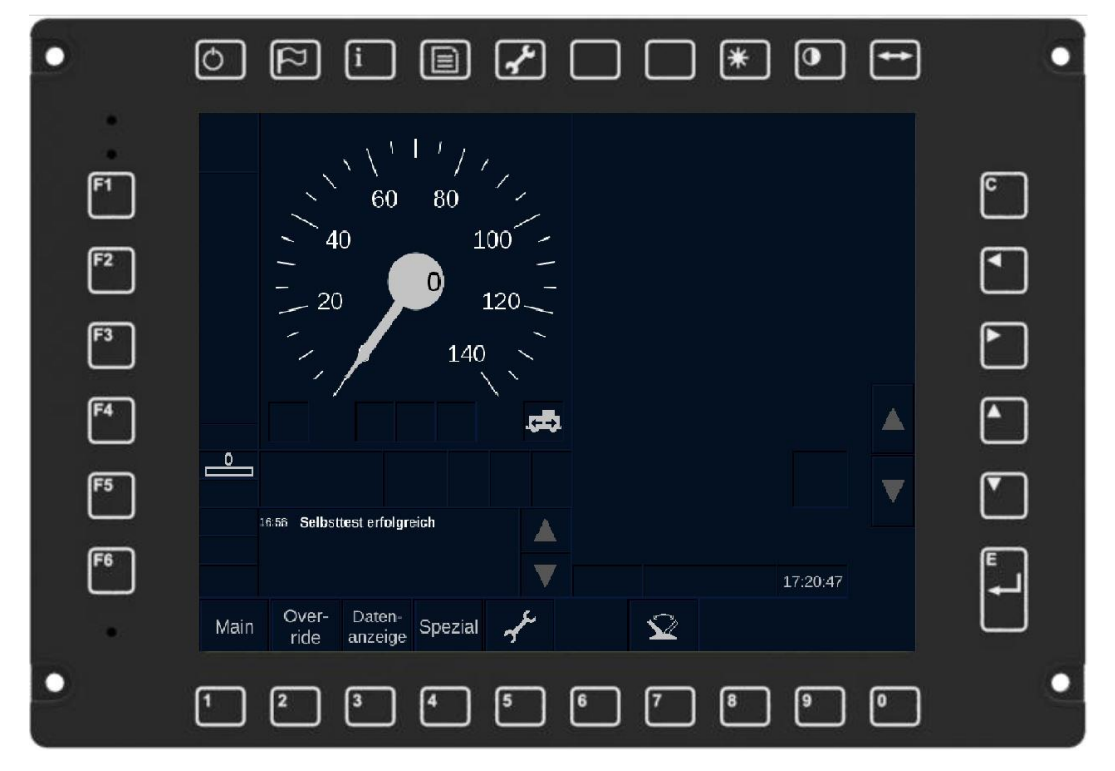

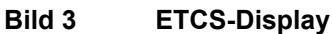

Die nachfolgenden Tabellen beschreiben die Funktionen der Displaytasten:

| <b>Symbol</b> | <b>Funktion</b>                                                              |
|---------------|------------------------------------------------------------------------------|
|               | Hell- und Dunkelschalten des Displays,<br>wenn Führerstand außer Betrieb ist |
|               | nicht belegt                                                                 |
|               | nicht belegt                                                                 |
|               | nicht belegt                                                                 |
|               | nicht belegt                                                                 |
|               | nicht belegt                                                                 |
|               | nicht belegt                                                                 |
|               | nicht belegt                                                                 |
|               | nicht belegt                                                                 |

<span id="page-21-0"></span>**Tabelle 3 Displaytasten oben**

2022-03-29 OpInstr\_3MR112\_BDT-LRZ

Siemens MO; Dokument-ID: PM1 A6Z00047432617 000 B

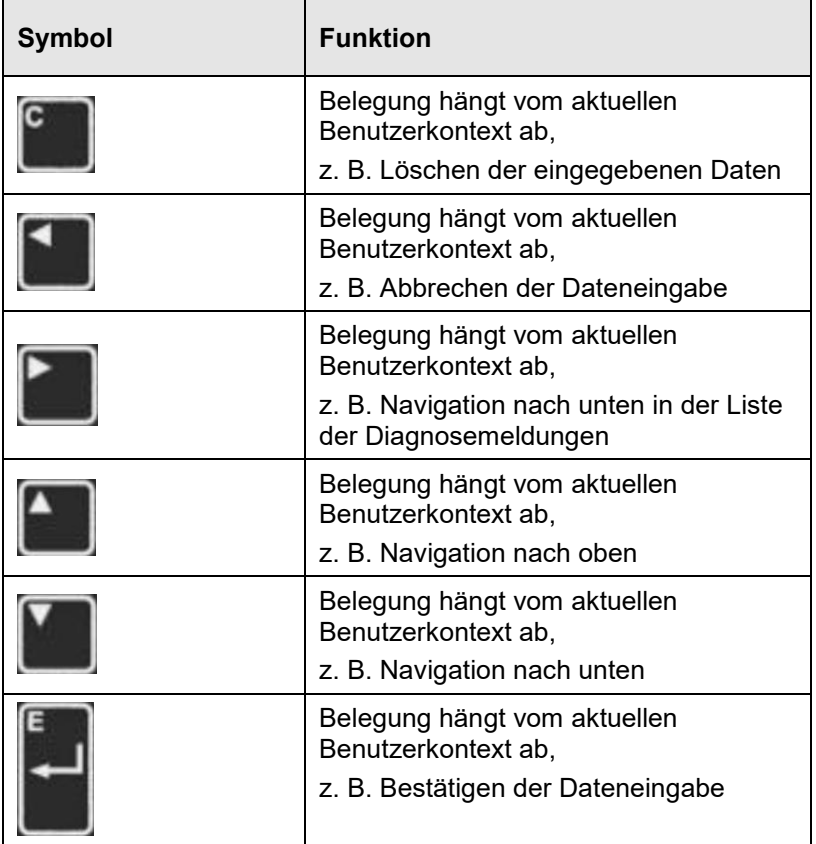

### **Tabelle 4 Displaytasten rechts**

| Symbol | <b>Funktion</b>                                       |
|--------|-------------------------------------------------------|
|        | Belegung hängt vom aktuellen<br>Benutzerkontext ab,   |
|        | z. B. Eingabe von Ziffern über die<br>Displaytastatur |

**Tabelle 5 Displaytasten unten**

| Symbol | <b>Funktion</b> |
|--------|-----------------|
| .      | nicht belegt    |

**Tabelle 6 Displaytasten links**

2022-03-29 OpInstr\_3MR112\_BDT-LRZ

#### <span id="page-23-0"></span>4.3 **ETCS-Quittungstaster**

## **Beschreibung**

Der ETCS-Quittungstaster dient zur Quittierung von Aufforderungen, die am ETCS-Display angezeigt werden. Dies können z. B. Quittierungen von ETCS-Mode- und Level-Wechsel oder die Quittierung einer Textmeldung sein. Der ETCS-Quittungstaster bietet eine zusätzliche Quittierungsmöglichkeit, neben der Möglichkeit direkt am ETCS-Display zu quittieren.

Der ETCS-Quittungstaster ist unabhängig vom ETCS-Display auf dem Führerpult angeordnet und verfügt über 2 Stellungen.

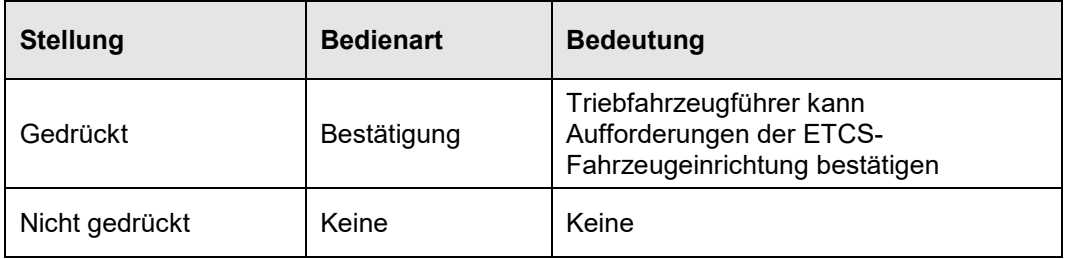

## **Tabelle 7 Stellungen des ETCS-Quittungstasters**

Siehe [Quittierungen](#page-50-0) in Kapitel [5.10.1.3.](#page-50-0)

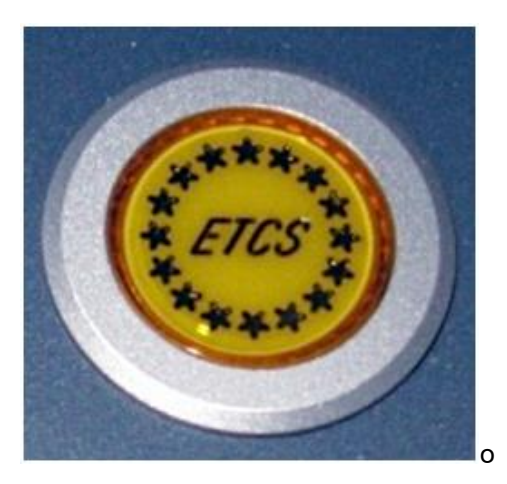

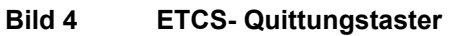

#### <span id="page-24-0"></span> $4.4$ **ETCS- Isolationsschalter**

## **Beschreibung**

Das Fahrzeug ist mit einem ETCS-Isolationsschalter ausgerüstet. Der ETCS-Isolationsschalter dient dem Isolieren der ETCS-Fahrzeugeinrichtung bei einem Systemfehler, der zu einer betrieblichen Behinderung führt.

Siehe [Beachtung von Warnungen vor Inbetriebnahme und während der Bedienung](#page-152-0) in Kapitel [5.15.](#page-152-0)

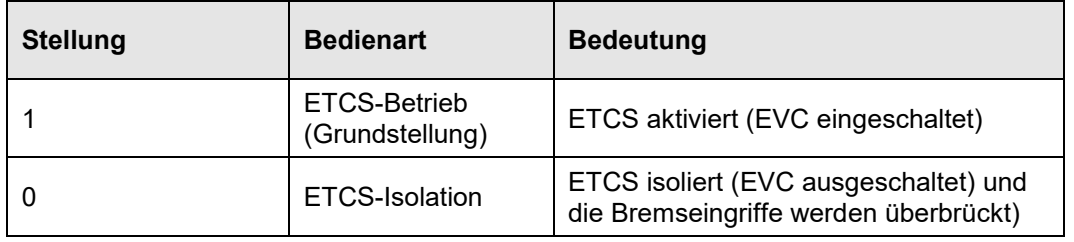

Der ETCS-Isolationsschalter verfügt über zwei Schalterstellungen.

**Tabelle 8 Stellungen des ETCS-Isolationsschalters**

Siehe [EVC ausschalten und ETCS-Fahrzeugeinrichtung isolieren](#page-161-0) in Kapitel [5.16.4.](#page-161-0)

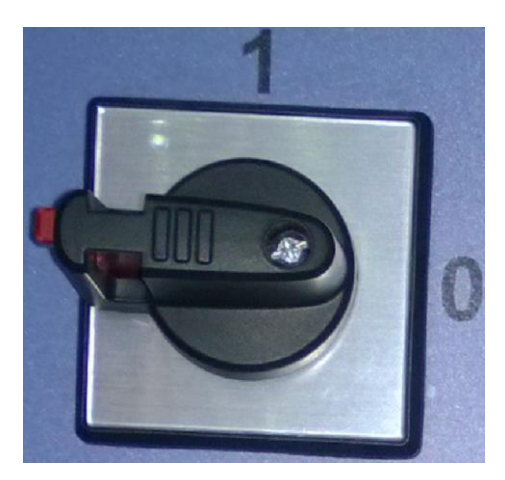

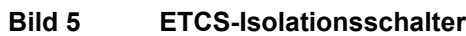

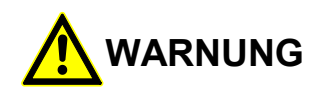

Der ETCS-Isolationsschalter darf nur bei einer nicht behebbaren technischen Störung der ETCS-Fahrzeugeinrichtung (siehe [Vorgehen im ETCS-Mode <System Failure>](#page-156-0) in Kapitel [5.16.2\)](#page-156-0) und nur im Stillstand betätigt werden.

Bei dem Fahrzeug ist das ETCS aktiviert, wenn ETCS-Isolationsschalter in der Stellung ETCS-Betrieb (Grundstellung) ist. Das ETCS wird isoliert, sobald ETCS-Isolationsschalter in die Stellung ETCS-Isolation gebracht wird.

Das ETCS muss über den ETCS-Isolationsschalter auch wieder aktiviert werden.

#### 4.5 **ETCS-Leitungsschutzschalter**

<span id="page-25-0"></span>Die Komponenten der ETCS-Fahrzeugeinrichtung sind über ETCS-Leitungsschutzschalter abgesichert. Diese verfügen über zwei Schalterstellungen:

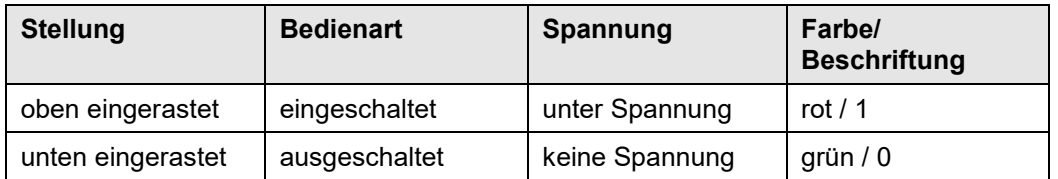

### **Tabelle 9 Stellungen der ETCS-Leitungsschutzschalter**

Der ETCS-Leitungsschutzschalter für das ETCS-Display befindet sich im Führerstand unter dem Führerpult. Die anderen ETCS-Leitungsschutzschalter befinden sich im Führerstand im Hauptschaltschrank +0-GS.

Siehe auch EVC aus- [und wieder einschalten](#page-163-0) in Kapitel [5.16.5.](#page-163-0)

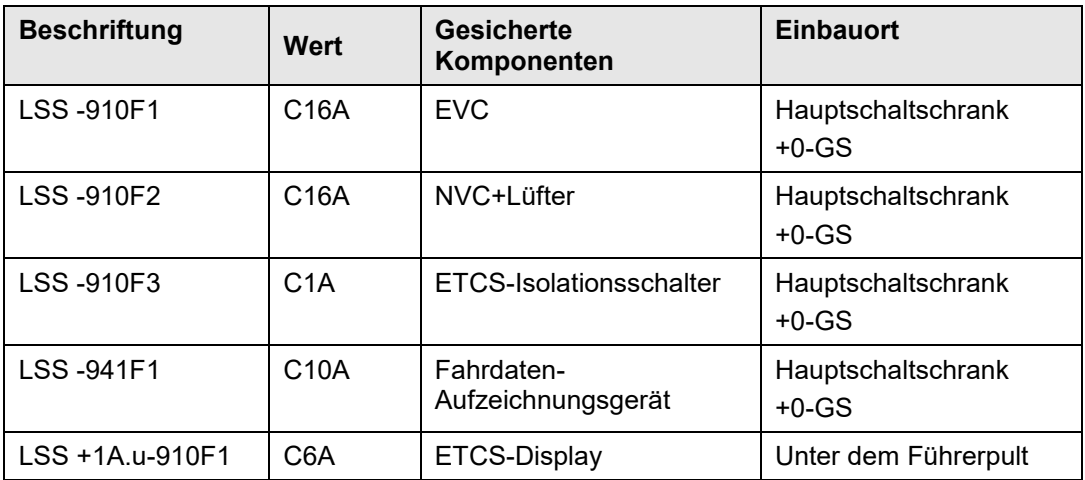

**Tabelle 10 ETCS-Leitungsschutzschalter und gesicherte Komponenten**

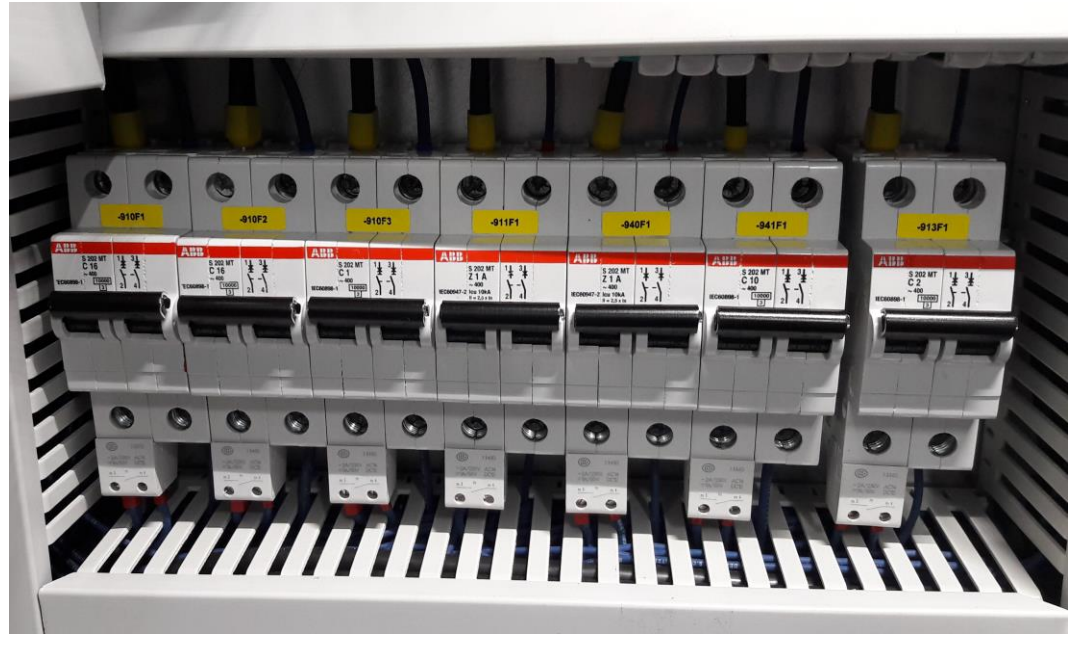

**Bild 6 ETCS-Leitungsschutzschalter im Hauptschaltschrank +0-GS**

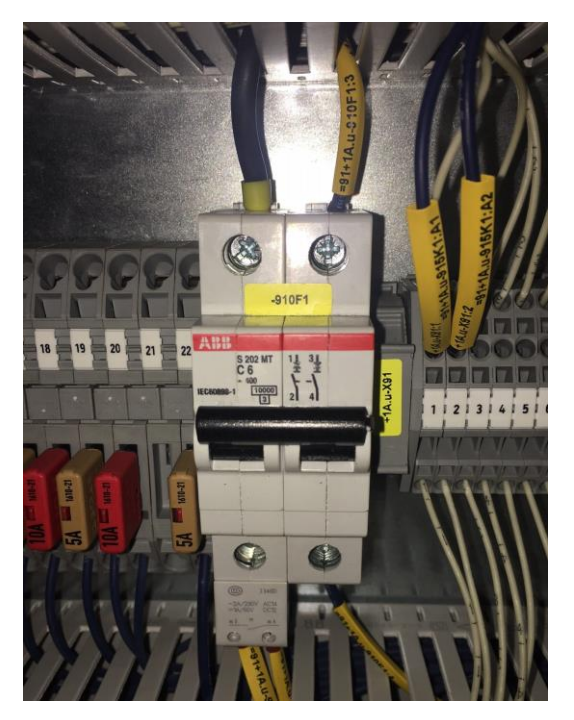

**Bild 7 ETCS-Leitungsschutzschalter für das ETCS-Display unter dem Führerpult**

### <span id="page-27-0"></span>4.6 **Hilfsführerstandaktivierungstaster (nur Rettungsfahrzeug LRZ18 3-teilig)** "V++"

## **Beschreibung**

Der hintere Teil des Fahrzeugs ist mit einem Hilfsführerstandaktivierungstaster ausgerüstet. Er dient zur Aktivierung des Hilfsführerstandes (Look-Out). Taster und Hilfsführerstand gibt es nur bei dem Rettungsfahrzeug LRZ18 3-teilig.

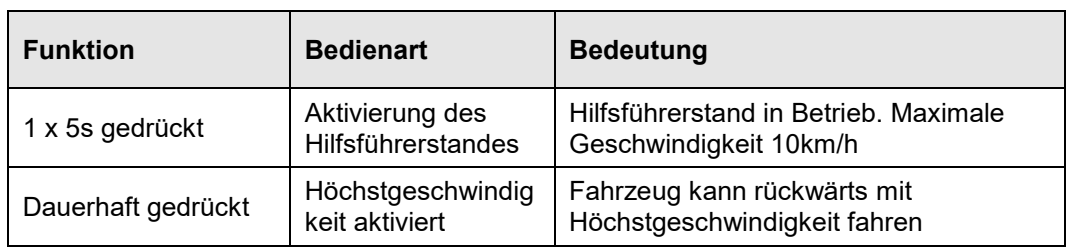

Der Hilfsführerstandaktivierungstaster verfügt über zwei Funktionen:

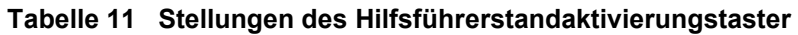

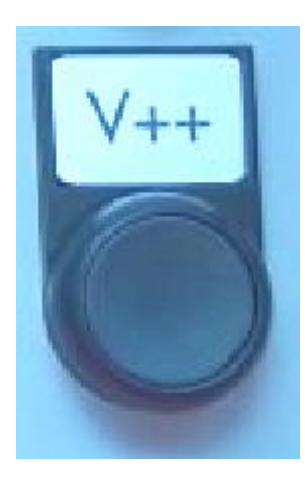

<span id="page-27-2"></span>**Bild 8 Hilfsführerstandaktivierungstaster** "V++"

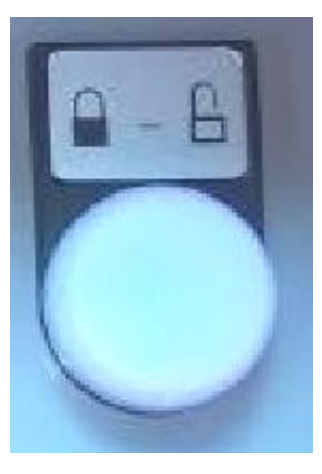

### <span id="page-27-1"></span>**Bild 9 Hilfsführerstand Signalleuchte**

Wenn der Fahrtrichtungsschalter im Führerstand auf "Rückwärts" gestellt wird, kann nur rückwärts gefahren werden wenn der "V++" Schalter im Hilfsführerstand gedrückt wurde

OpInstr\_3MR112\_BDT-LRZ<br>Seite 24 von 220

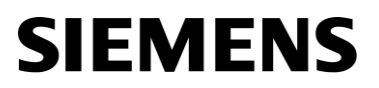

und die Dateneingabe am DMI Display (Führerstand) erfolgte – siehe hierzu Hilfsführerstand [in Betrieb nehmen \(nur](#page-33-0) Rettungsfahrzeug LRZ18 3-teilig) in Kapitel [5.5.](#page-33-0) Die Signalleuchte des Hilfsführerstandes wechselt dann von blinkend zu dauerhaft leuchtend.

# <span id="page-29-0"></span>**5 Bedienung**

#### **Übersicht**  $5.1$

<span id="page-29-2"></span><span id="page-29-1"></span>Dieses Kapitel beschreibt die Bedienung der ETCS-Fahrzeugeinrichtung.

#### $5.2$ **Konfiguration des Zugs**

# <span id="page-29-3"></span>**5.2.1 Eingabe der erforderlichen Daten**

## **Beschreibung**

Die ETCS-Fahrzeugeinrichtung benötigt für den Betrieb zugabhängige Daten. Diese Daten müssen Sie über das ETCS-Display eingeben. Erst nach der Dateneingabe kann das Fahrzeug bewegt werden.

Führen Sie für die Dateneingabe die ETCS-Prozedur **Start of Mission** aus.

<span id="page-29-4"></span>Siehe [Ausführen der ETCS-Prozedur Start of Mission](#page-39-0) in Kapitel [5.9.](#page-39-0)

# **5.2.2 Teilen von Zügen**

## **Beschreibung**

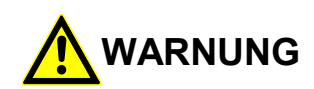

## **Verwendung von falschen Zugdaten!**

Unfallgefahr durch Verwendung von falschen Zugdaten nach dem Teilen von Zügen.

Sie müssen nach dem Trennen des Zugverbands die ETCS-Prozedur **Start of Mission** ausführen.

Sie müssen die betrieblichen Vorschriften beim Teilen des Zugs beachten.

Der Zug darf nur im Stillstand geteilt werden (Splitting). Die ETCS-Fahrzeugeinrichtung überwacht das Teilen des Zugs nicht.

Da sich nach dem Teilen die Zugeigenschaften geändert haben (z. B. die Zuglänge), müssen Sie die zugabhängigen Daten neu eingeben.

Führen Sie für die Dateneingabe die ETCS-Prozedur **Start of Mission** aus.

Siehe [Ausführen der ETCS-Prozedur Start of Mission](#page-39-0) in Kapitel [5.9.](#page-39-0)

# <span id="page-30-0"></span>**5.2.3 Verbinden von Zügen**

### **Beschreibung**

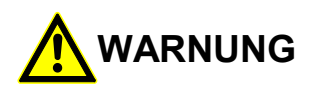

### **Verwendung von falschen Zugdaten!**

Unfallgefahr durch Verwendung von falschen Zugdaten nach Verbinden der Züge. Sie müssen nach dem Verbinden der Züge die ETCS-Prozedur **Start of Mission** ausführen.

Sie müssen die betrieblichen Vorschriften beim Verbinden von Fahrzeugen beachten.

Die Fahrzeuge dürfen nur im Stillstand verbunden werden (Joining). Die ETCS-Fahrzeugeinrichtung überwacht die Verbindung der Züge nicht.

Da sich nach dem Verbinden die Zugeigenschaften geändert haben (z. B. die Zuglänge), müssen Sie die zugabhängigen Daten neu eingeben.

Führen Sie für die Dateneingabe die ETCS-Prozedur **Start of Mission** aus.

<span id="page-30-1"></span>Siehe [Ausführen der ETCS-Prozedur Start of Mission](#page-39-0) in Kapitel [5.9.](#page-39-0)

# **5.2.4 Sleeping**

### **Beschreibung**

Im ETCS-Mode <Sleeping> sind keine Bedienhandlungen erforderlich.

Das ETCS-Display ist dunkel geschaltet. Für den ETCS-Mode <Sleeping> gibt es keine Visualisierung.

Die ETCS-Fahrzeugeinrichtung wechselt in den ETCS-Mode <Sleeping>, wenn folgende Bedingungen erfüllt sind:

- Führerstand ist nicht aktiv (nicht in Betrieb genommen)
- Das Sleeping-Signal von der Fahrzeugsteuerung liegt an. Die ETCS-Fahrzeugeinrichtung erkennt das Fahrzeug als von einem anderen Führerstand geführt.
- Das Fahrzeug befindet sich im Stillstand.

#### <span id="page-31-0"></span>5.3 **Führerstand in Betrieb nehmen**

## **Beschreibung**

In der Bedienungsanleitung für das Fahrzeug wird beschrieben, wie Sie den Führerstand in Betrieb nehmen.

তি Die Dunkelschaltung des ETCS-Displays wird aufgehoben, wenn die Displaytaste (siehe [Tabelle](#page-21-0) 3) gedrückt wird oder der Führerstand in Betrieb genommen wird.

### **Vorgehensweise**

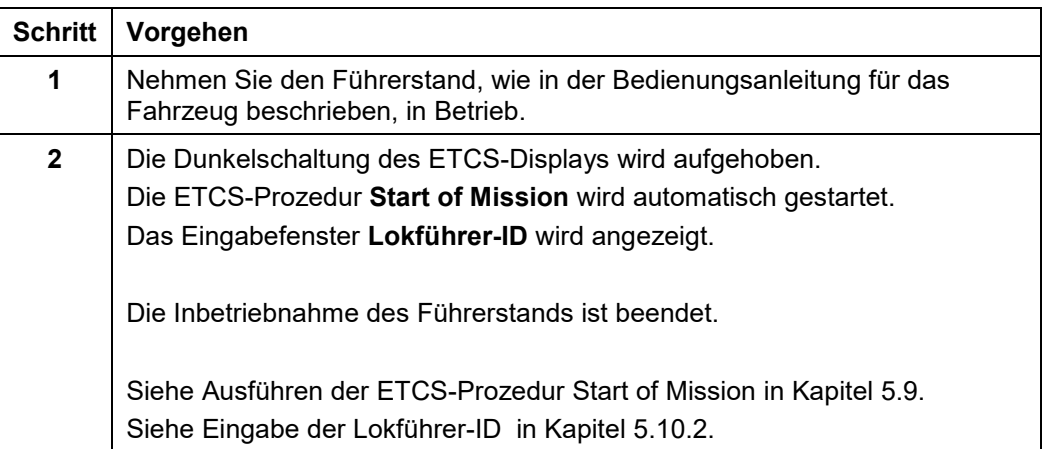

**Tabelle 12 Vorgehensweise - Führerstand in Betrieb nehmen**

Siemens MO; Dokument-ID: PM1 A6Z00047432617 000 B

#### <span id="page-32-0"></span>**Führerstand außer Betrieb nehmen** 5.4

### **Beschreibung**

In der Bedienungsanleitung für das Fahrzeug wird beschrieben, wie Sie den Führerstand außer Betrieb nehmen.

Wird der Führerstand außer Betrieb genommen, geht die ETCS-Fahrzeugeinrichtung in den ETCS-Mode <Stand By> und das ETCS-Display wird dunkel geschaltet.

Hinweis: Die Wechsel zum ETCS-Mode <Stand By> kann zeitverzögert stattfinden. Vorgehensweise

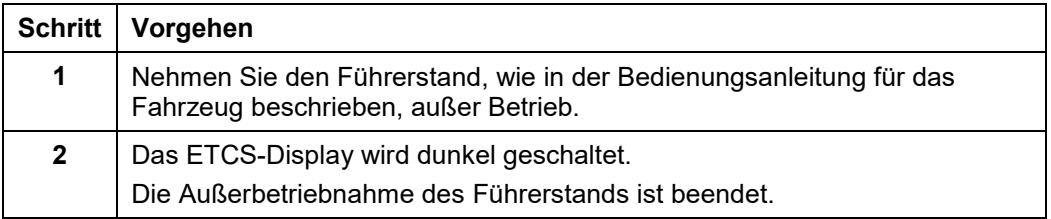

**Tabelle 13 Vorgehensweise - Führerstand außer Betrieb nehmen**

### <span id="page-33-0"></span> $5.5$ **Hilfsführerstand in Betrieb nehmen (nur Rettungsfahrzeug LRZ18 3-teilig)**

### **Beschreibung**

Aktivierung des Hilfsführerstands für den LRZ18 3-teilig.

### **Vorgehensweise**

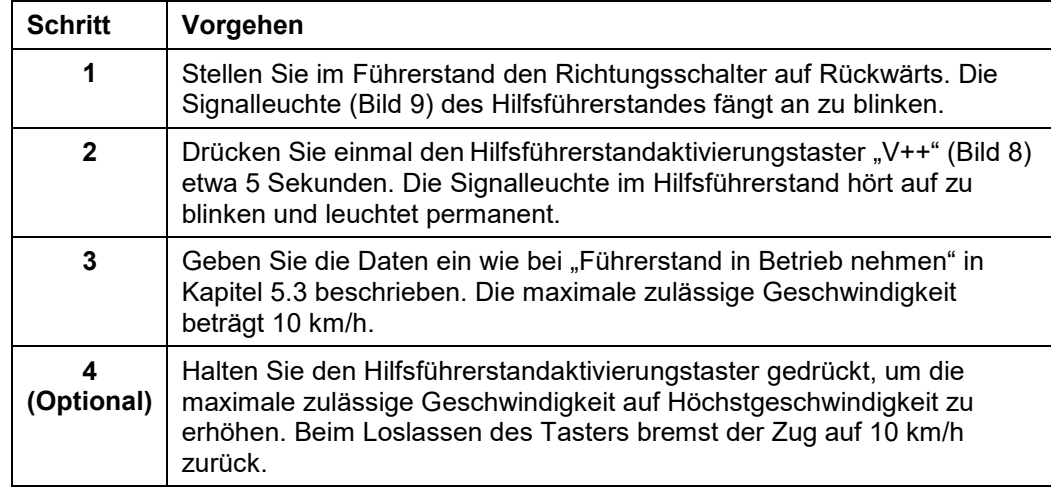

**Tabelle 14 Vorgehensweise – Hilfsführerstand (nur LRZ18 3-teilig) in Betrieb nehmen**

### <span id="page-34-0"></span>5.6 **Hilfsführerstand außer Betrieb nehmen (nur Rettungsfahrzeug LRZ18 3-teilig)**

## **Beschreibung**

Es ist die gleiche Methodik um den Hilfsführerstand außer Betrieb zu nehmen wie bei dem Führerstand. Sehen Sie hierzu auch Führerstand außer [Betrieb nehmen](#page-32-0) in Kapitel [5.4.](#page-32-0)

#### <span id="page-35-0"></span>5.7 **Fahrtrichtung wählen**

## **Beschreibung**

In der Bedienungsanleitung für das Fahrzeug wird beschrieben, wie Sie den Fahrtrichtungsschalter bedienen.

Die Auswahl der Fahrtrichtung bezieht sich auf den aktiven Führerstand, d.h. "Fahrtrichtung vorwärts" ist die Vorwärtsrichtung bezogen auf den aktiven Führerstand.

Durch den Fahrtrichtungsschalter wird zwischen Vorwärts- und Rückwärtsfahrt umgeschaltet.

### **Vorgehensweise**

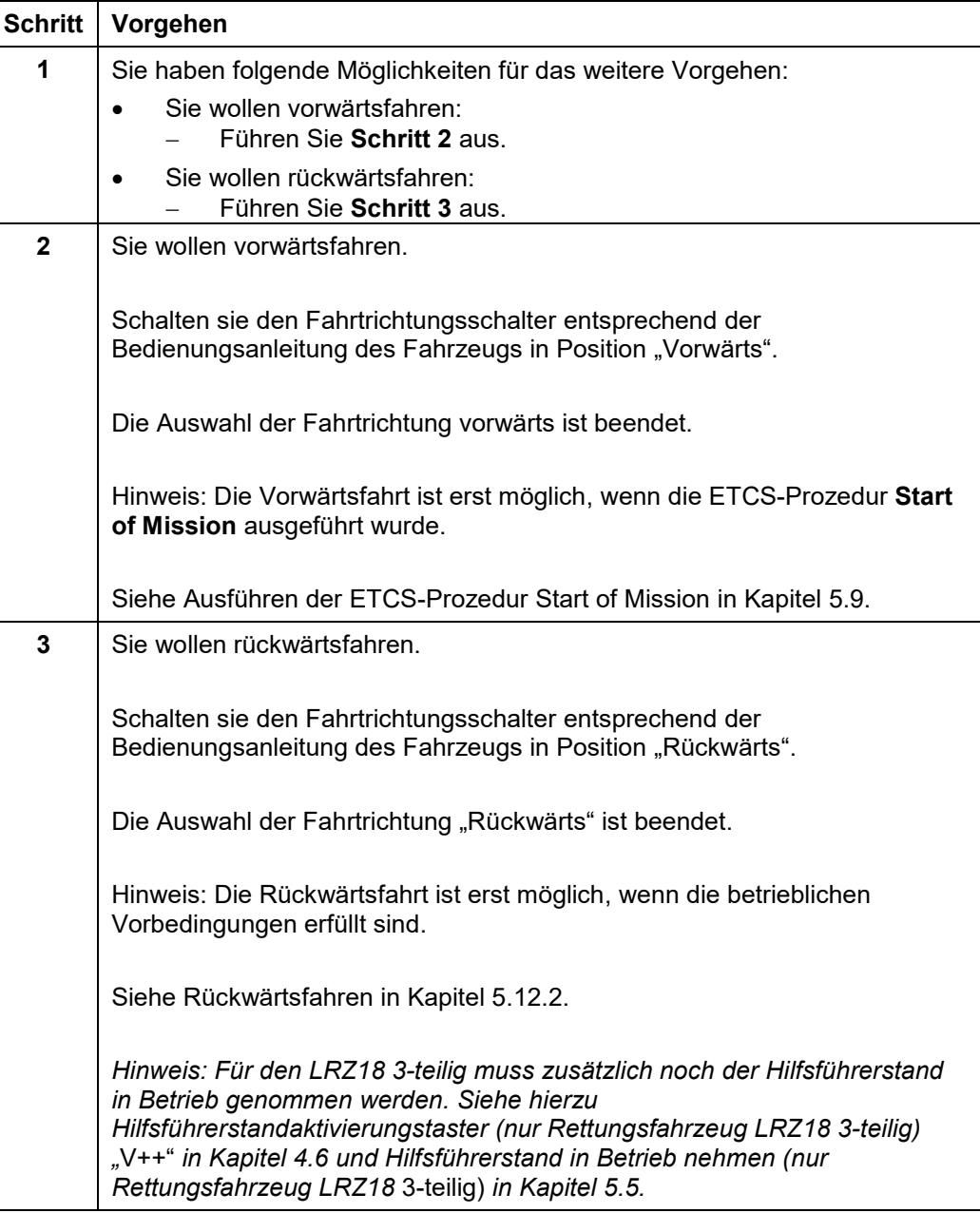

#### **Tabelle 15 Vorgehensweise - Fahrtrichtung wählen**

OpInstr\_3MR112\_BDT-LRZ<br>Seite 32 von 220
#### 5.8 **Systemtests**

### **5.8.1 ETCS-Komponententest**

### **Beschreibung**

Der ETCS-Komponententest testet die Funktion der Zwangsbremse. Zusätzlich wird der Eurobalisen-Übertragungskanal der ETCS-Fahrzeugeinrichtung getestet.

Sie müssen den ETCS-Komponententest mindestens einmal in 48 Stunden manuell durchführen. Beachten Sie den national vorgeschriebenen Prüfintervall von 24 Stunden für die Schweiz.

Liegt der zuletzt ausgeführte ETCS-Komponententest 46 Stunden zurück wird am ETCS-Display die Textmeldung "ETCS-Test empfohlen" angezeigt. Führen Sie beim nächsten betrieblichen Halt die ETCS-Komponententest durch.

Wird der ETCS- Komponententest nicht innerhalb von 48 Stunden ausgeführt, wird beim nächsten Halt die Textmeldung "ETCS-Test durchführen" am ETCS-Display angezeigt. Wird der ETCS-Komponententest nach dem Halt nicht am ETCS-Display durchgeführt, erfolgt beim Anfahren eine Zwangsbremse.

Während des ETCS-Komponententests wird die Textmeldung "ETCS-Test läuft…" angezeigt.

Wenn der ETCS-Komponententest die Zwangsbremse aktiviert, dann wird die Textmeldung "Bremstest" und das Symbol für Bremstest angezeigt.

Wird der ETCS-Komponententest erfolgreich beendet wird die Textmeldung "ETCS-Test OK" angezeigt.

Wird ein Fehler während des ETCS-Komponententests festgestellt, wird die Textmeldung "ETCS-Test fehlgeschlagen" angezeigt. Die ETCS-Fahrzeugeinrichtung wechselt in den ETCS-Mode <System Failure>.

Wenn Sie den ETCS-Komponententest wiederholen müssen, wird die Textmeldung "ETCS-Test wiederholen" angezeigt.

Beachten Sie folgende Bedingungen, um den ETCS-Komponententest erfolgreich durchzuführen:

- Das Fahrzeug ist gegen wegrollen zu sichern (Federspeicher)
- Der ETCS-Komponententest kann nur im Stillstand durchgeführt werden
- Das Führerbremsventil muss aufgesperrt sein. Der Druck in der Hauptluftleitung muss ausreichend sein (5 Bar).
- Während dem ETCS-Komponententest dürfen keine weiteren Systeme aktiv in die Bremsausgabe eingreifen.

EDC OKZ Prod: TS\_SBDA

 Der ETCS-Komponententest kann über großen Metallmassen nicht erfolgreich durchgeführt werden. Die ETCS-Fahrzeugeinrichtung geht dann in den Fehlerzustand (ETCS-Mode <System Failure>). Dieser Zustand kann durch Betätigung des ETCS-Isolationsschalters verlassen werden. Ist dieser Fall aufgetreten, sollten Sie mit dem Fahrzeug den Bereich der großen Metallmassen passieren und den ETCS-Komponententest wiederholen. Für die Betätigung des ETCS-Isolationsschalters sind die betrieblichen Vorschriften des Betreibers zu beachten.

Siehe auch [Vorgehen im ETCS-Mode <System Failure>](#page-156-0) in Kapitel [5.16.2.](#page-156-0)

### **Menüauswahl**

Der ETCS-Komponententest wird über den Menübefehl EINSTELLUNGEN **|** SYSTEMTESTS | ETCS gestartet.

Siehe [Menübefehle im Menüfenster Einstellungen](#page-179-0) in Kapitel [5.18.6.](#page-179-0)

Siehe [Menübefehle im Menüfenster Systemtests](#page-186-0) in Kapitel [5.18.9.](#page-186-0)

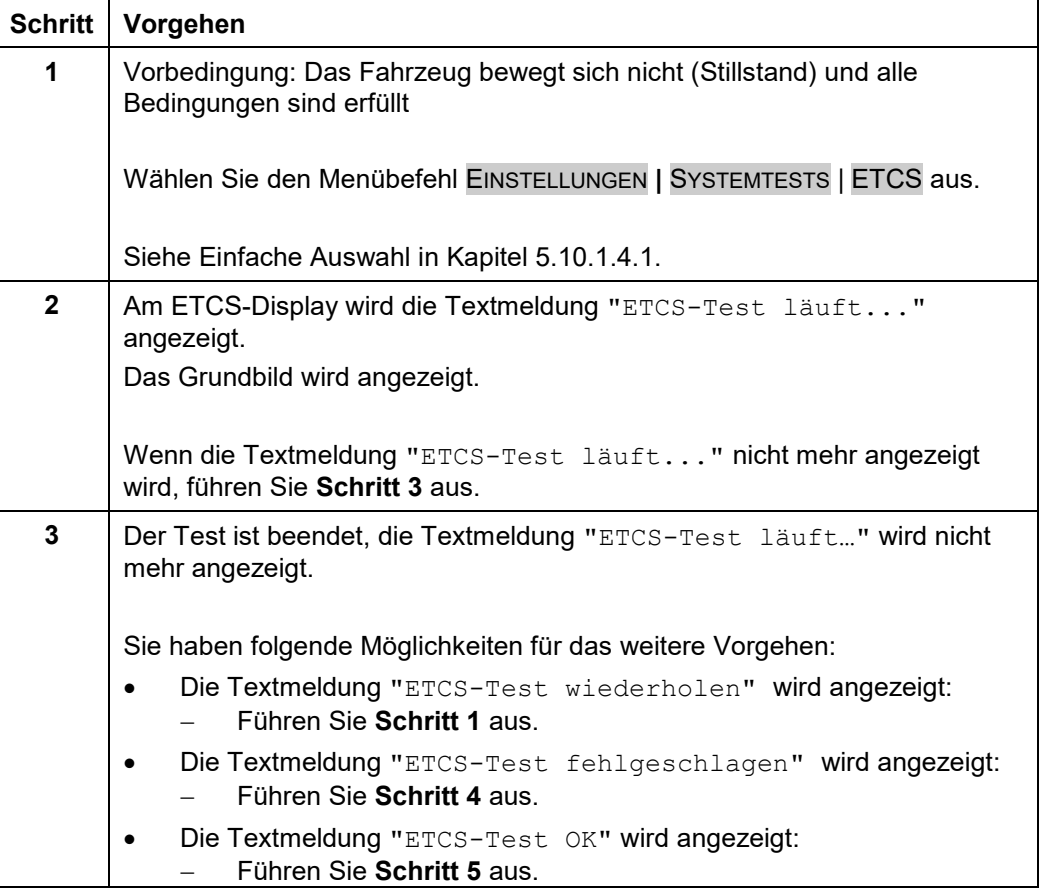

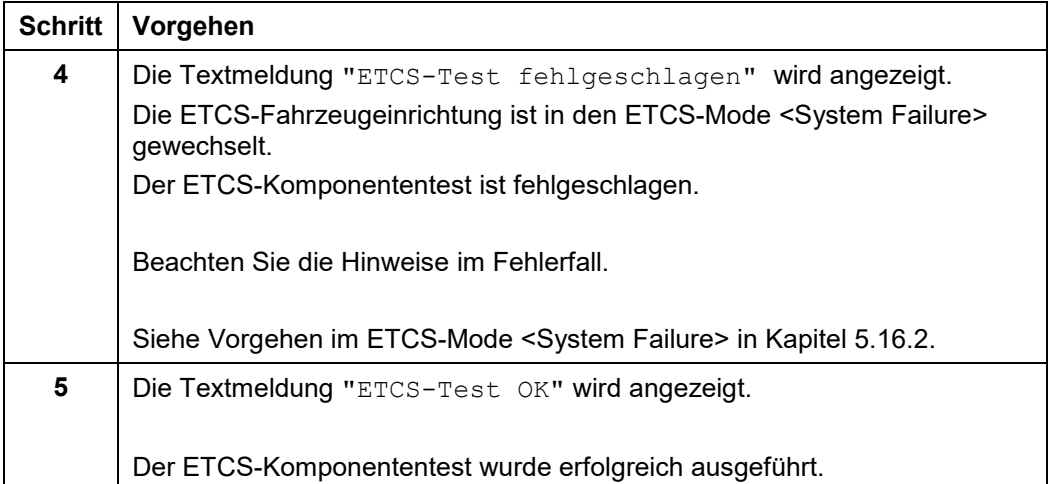

### **Tabelle 16 Vorgehensweise - ETCS-Komponententest**

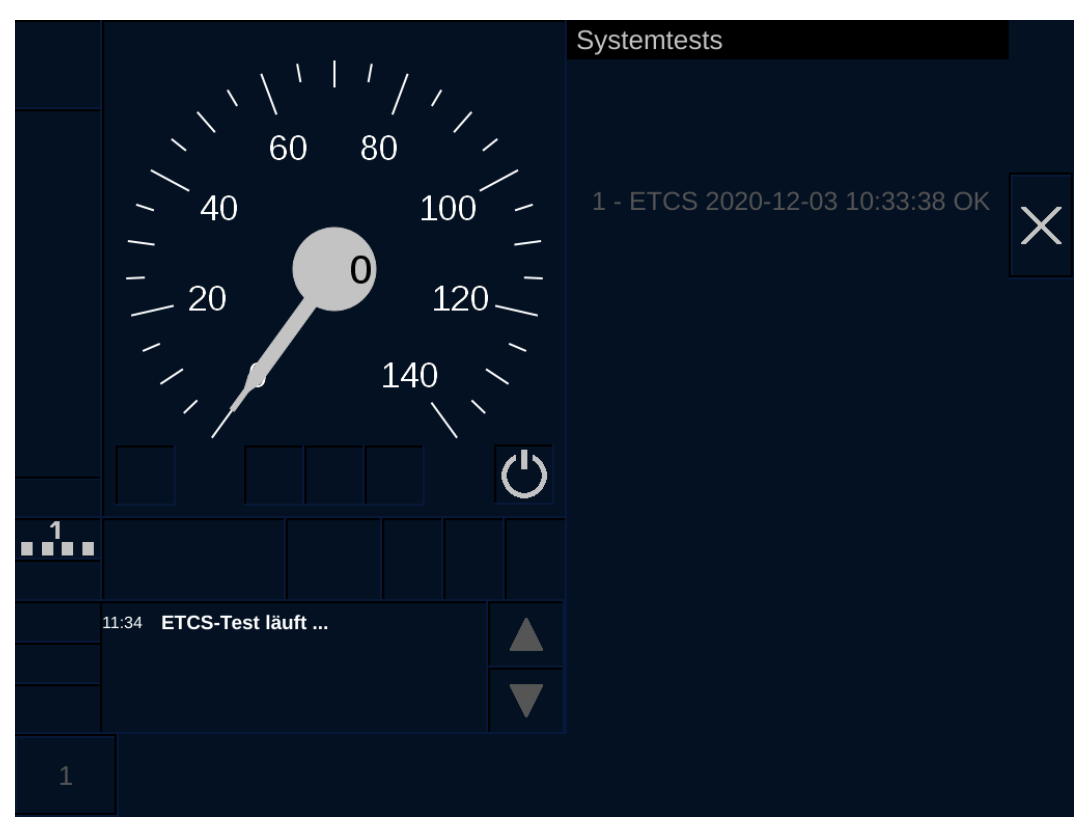

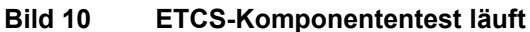

#### 5.9 **Ausführen der ETCS-Prozedur Start of Mission**

### **Beschreibung**

Sie können das Fahrzeug nur bewegen, wenn Sie zuvor die ETCS-Prozedur **Start of Mission** ausführen.

Nachdem Sie den Führerstand in Betrieb genommen haben wird die ETCS-Prozedur **Start of Mission** automatisch gestartet.

Während der Prozedur müssen Sie folgende Daten eingegeben:

- Lokführer-ID (siehe [Eingabe der](#page-54-0) Lokführer-ID in Kapitel [5.10.2\)](#page-54-0)
- ETCS-Level (siehe [Eingabe des ETCS-Levels](#page-57-0) in Kapitel [5.10.3\)](#page-57-0)
- RBC-Kontaktdaten (siehe Auswahl der RBC [Verbindungskonfiguration](#page-60-0) in Kapitel [5.10.4\)](#page-60-0)

(nur bei ETCS-Level 2)

- ETCS-Zugdaten (siehe [Eingabe der ETCS-Zugdaten](#page-70-0) in Kapitel [5.10.8\)](#page-70-0)
- Zugnummer (siehe [Eingabe der Zugnummer](#page-79-0) in Kapitel [5.10.9\)](#page-79-0)

Anstelle der Zugnummereingabe haben Sie die Möglichkeit, manuell zwei Betriebsarten auszuwählen:

- Betriebsart **Rangieren** (ETCS-Mode <Shunting>), siehe [Auswahl Rangieren](#page-103-0) (SH) in Kapitel [5.11.1\)](#page-103-0)
- Betriebsart **Nicht Zugführend** (ETCS-Mode <Non Leading>), wenn die Vorbedingung erfüllt wird, siehe [Auswahl Nicht Zugführend](#page-108-0) in Kapitel [5.11.3\)](#page-108-0)

Nach Eingabe der Zugnummer müssen Sie den Menübefehl MAIN **|** START am Ende der Prozedur auswählen und den neuen ETCS-Mode quittieren.

Die ETCS-Prozedur **Start of Mission** ist nach der Quittierung beendet. Ausnahmen:

- Der ETCS-Mode <Full Supervision> erfordert keine Quittierung.
- Wenn Sie manuell die Betriebsart **Rangieren** oder **Nicht Zugführend** gewählt haben, ist ein Abschluss mit dem Menübefehl MAIN **|** START nicht erforderlich.

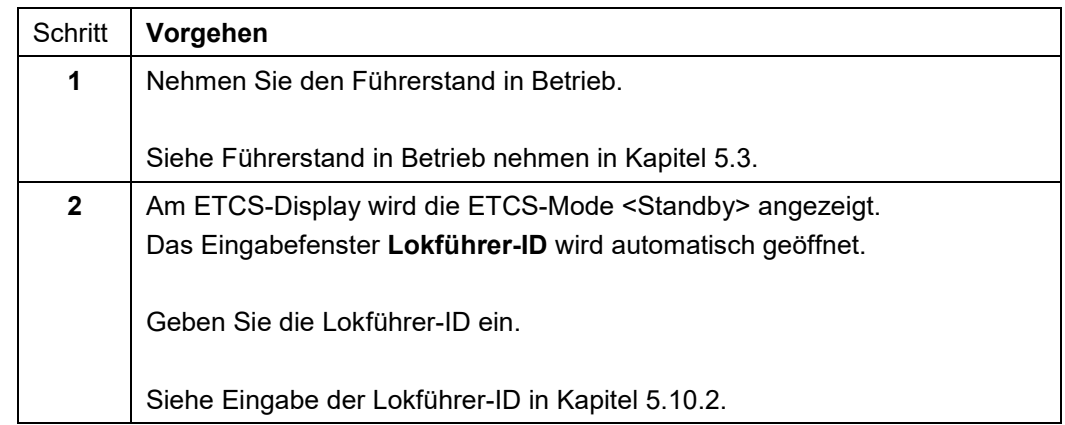

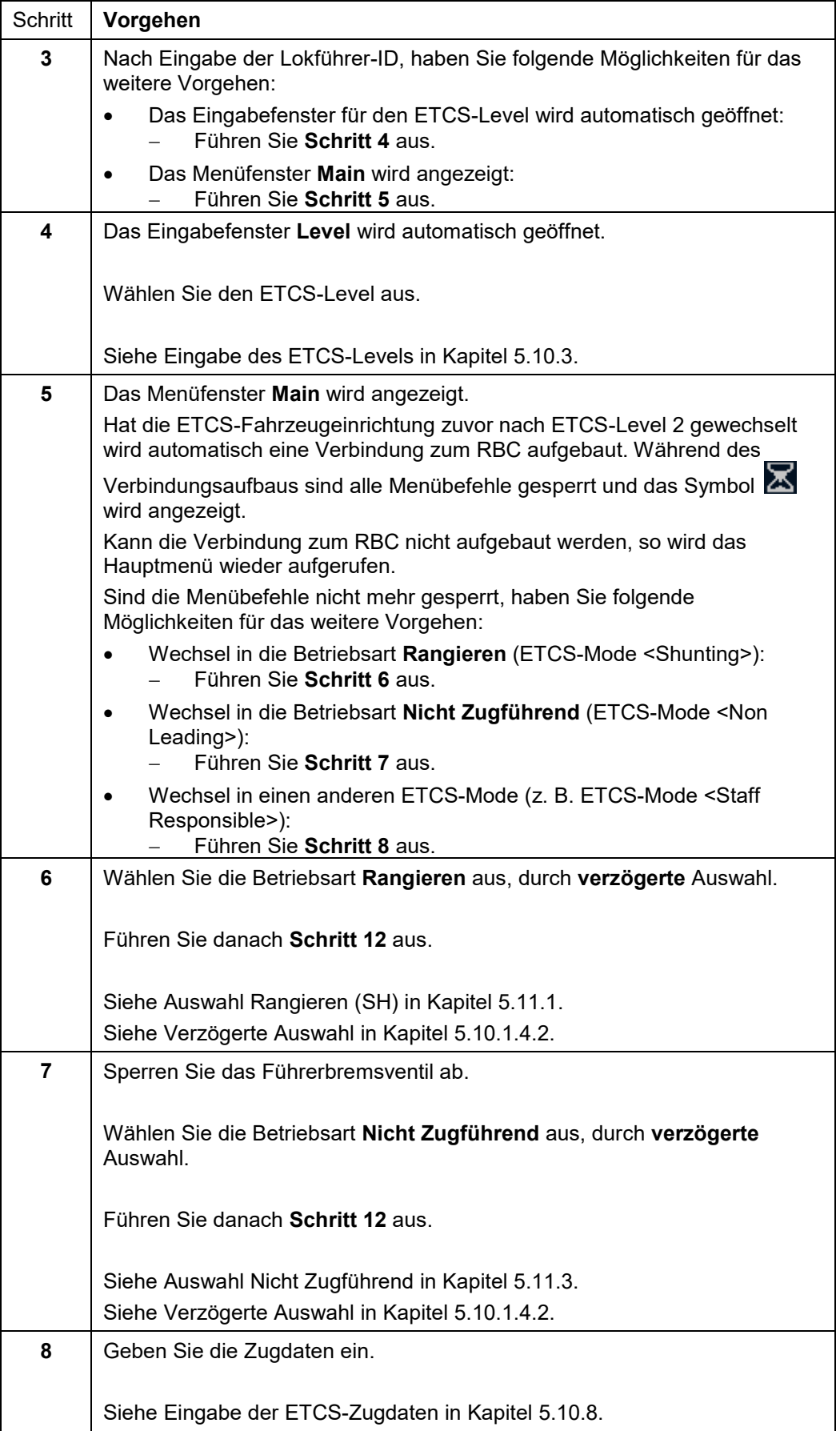

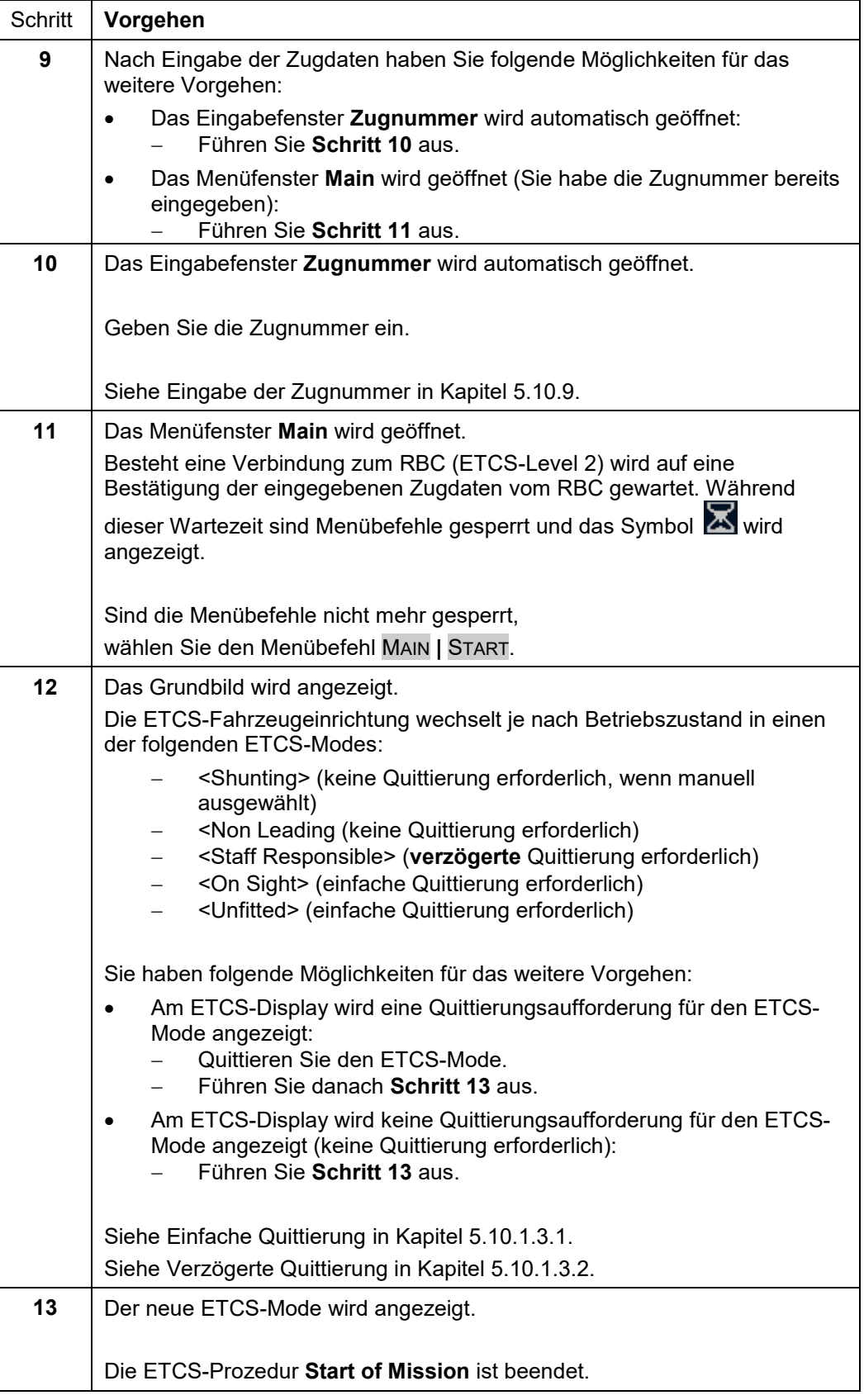

### **Tabelle 17 Vorgehensweise - Ausführen der ETCS-Prozedur Start of Mission**

#### 5.10 **Dateneingabe**

### **5.10.1 Grundlegende Eingabeprinzipien**

In diesem Kapitel werden die grundlegenden Eingabeprinzipien erläutert, die für die Bedienung des ETCS-Displays erforderlich sind.

### **5.10.1.1 Einfache Dateneingabe**

### **5.10.1.1.1 Einfache Dateneingabe für ein Eingabefeld**

### **Beschreibung**

<span id="page-42-0"></span>Die "einfache Dateneingabe für ein Eingabefeld" wird für Eingabefenster mit nur einem Eingabefeld angeboten.

Sie müssen die Daten nach der Eingabe quittieren.

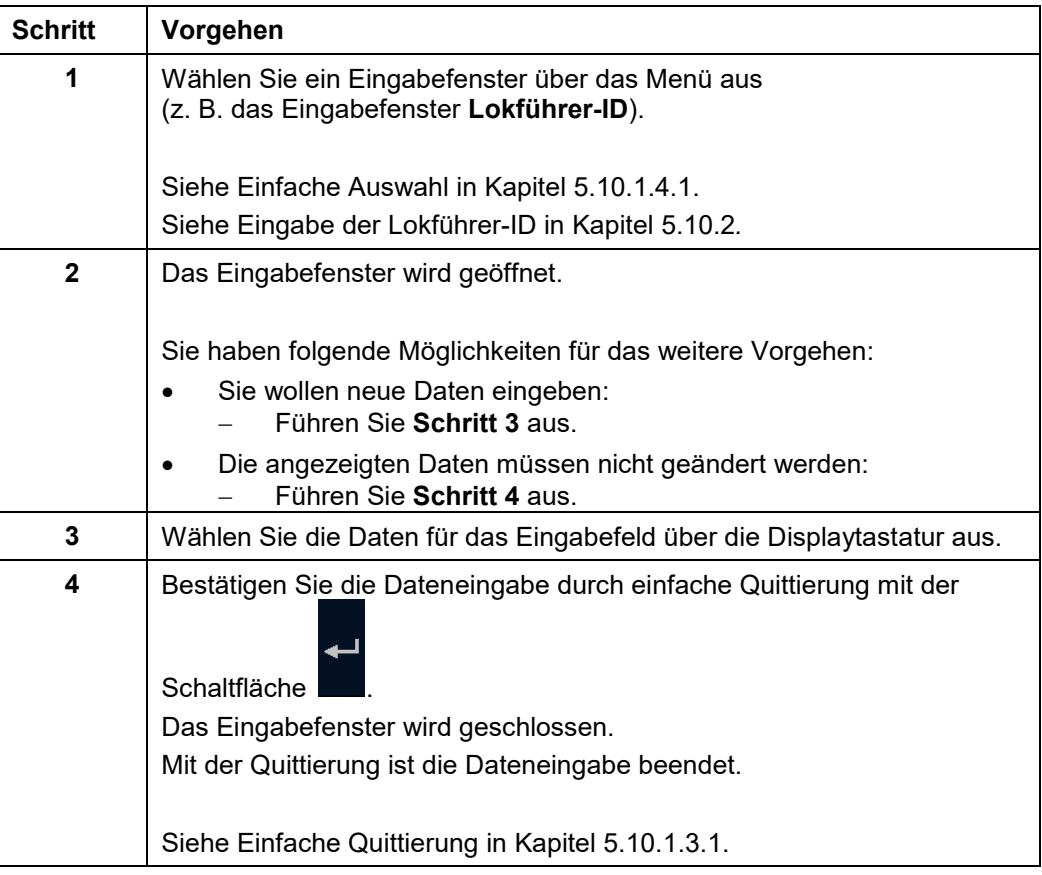

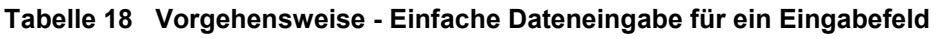

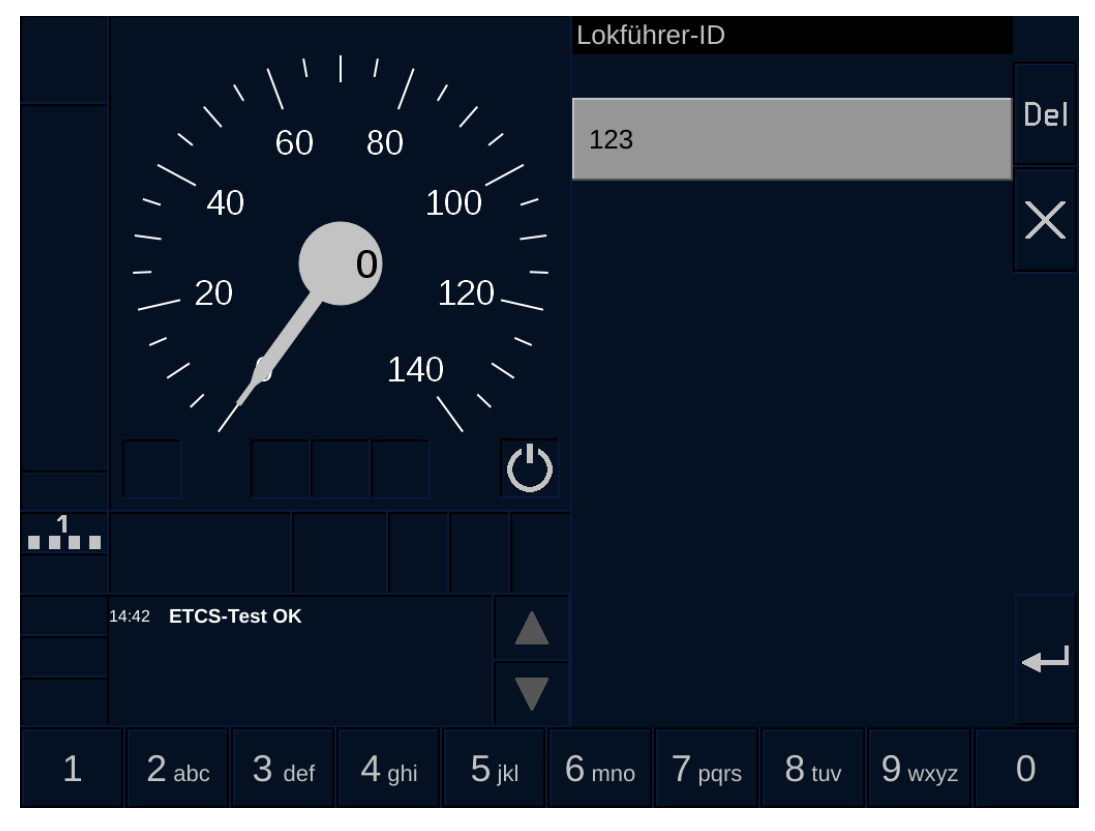

**Bild 11 Dateneingabe mit einem Eingabefeld am Beispiel der Lokführer-ID**

2022-03-29 OpInstr\_3MR112\_BDT-LRZ

Siemens MO; Dokument-ID: PM1 A6Z00047432617 000 B

### **5.10.1.1.2 Einfache Dateneingabe für mehrere Eingabefelder**

### **Beschreibung**

<span id="page-44-0"></span>Die "einfache Dateneingabe für mehrere Eingabefelder" wird für Eingabefenster mit mehreren Eingabefeldern verwendet. Für jedes Eingabefeld müssen Sie die Daten nach der Eingabe quittieren.

Zusätzlich müssen Sie am Ende der Dateneingabe die Vollständigkeit der Daten quittieren.

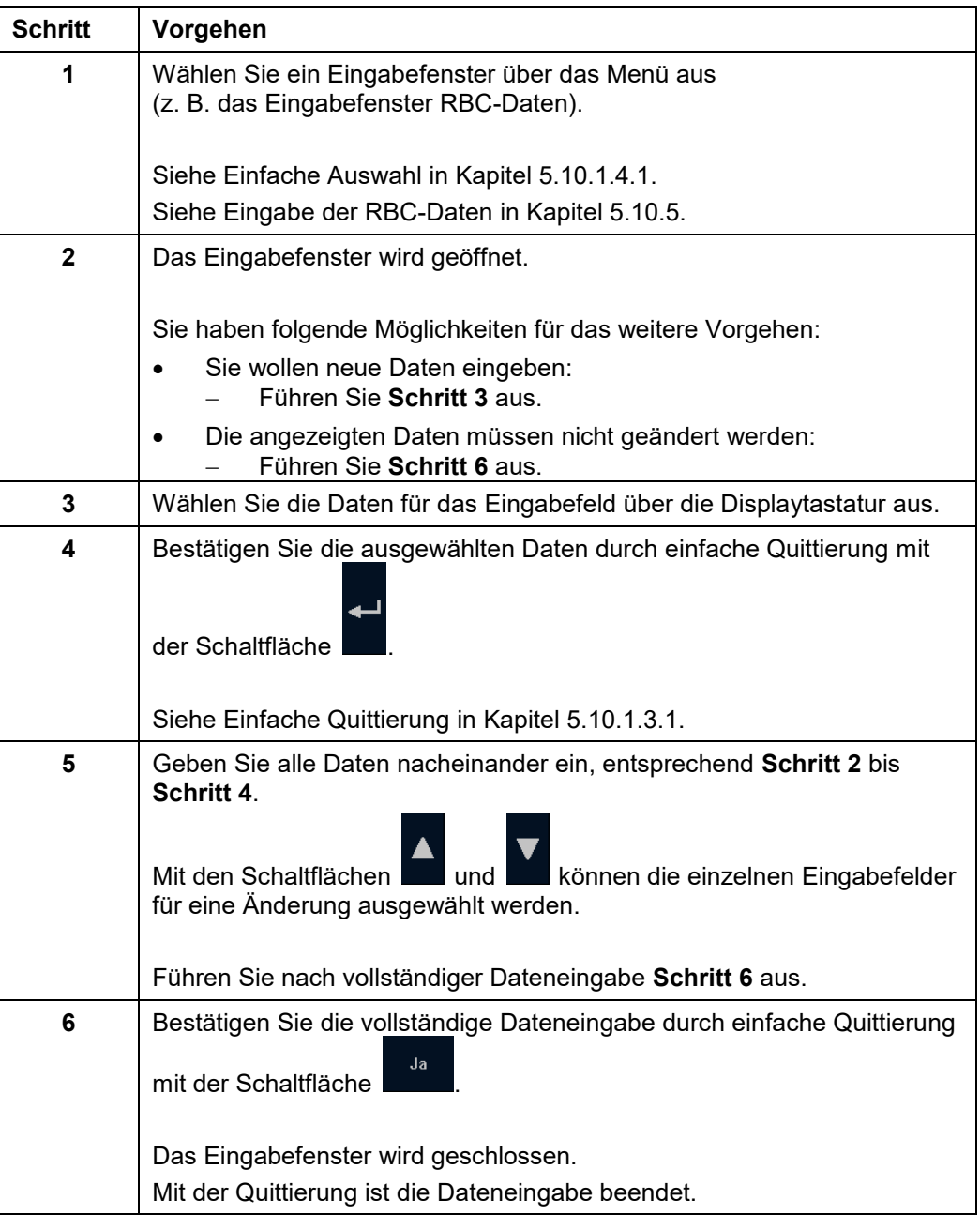

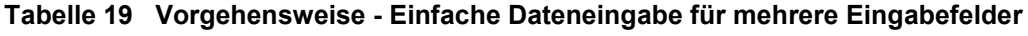

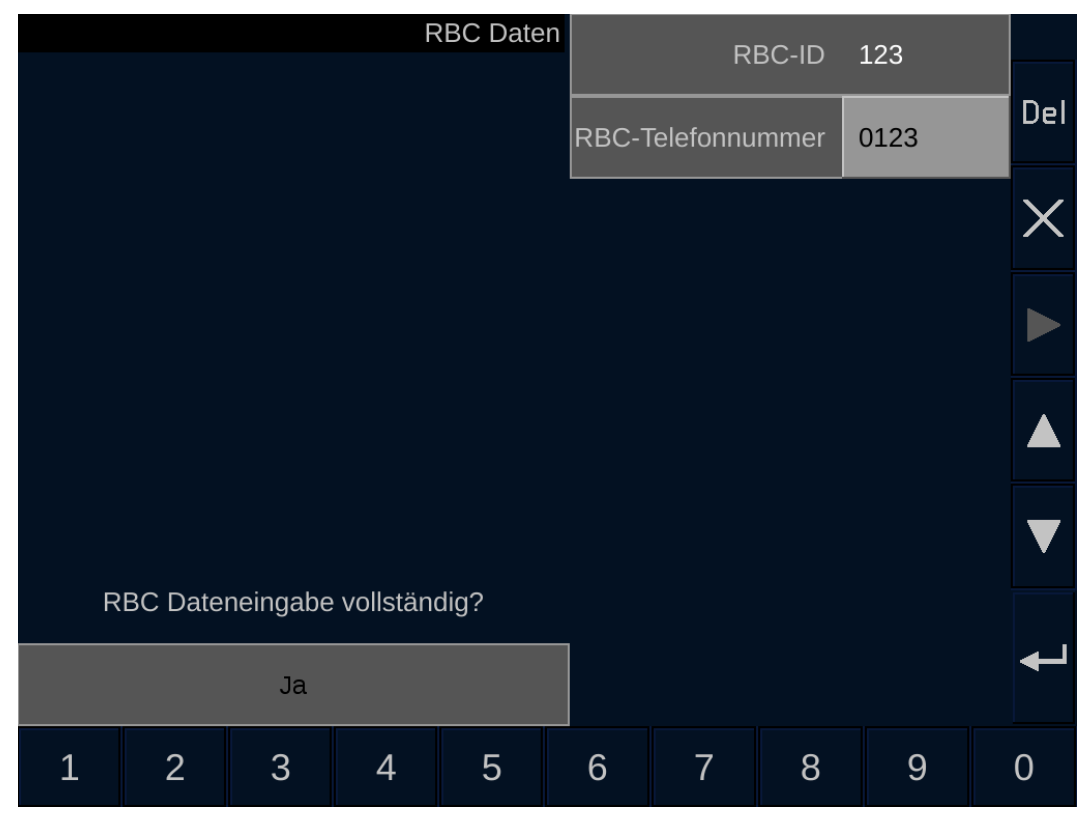

**Bild 12 Einfache Dateneingabe mit mehreren Eingabefeldern am Beispiel der RBC-Daten**

### **5.10.1.2 Sicherungstechnische Dateneingabe**

### **Beschreibung**

Die sicherungstechnische Dateneingabe wird für sicherheitsrelevante Daten verwendet. Die sicherungstechnische Dateneingabe muss mit einem speziellen Eingabeverfahren erfolgen. Dieses Eingabeverfahren erfordert von Ihnen eine mehrfache Prüfung der am ETCS-Display gespiegelten Daten. Nach korrekter Prüfung müssen Sie die Daten am ETCS-Display quittieren.

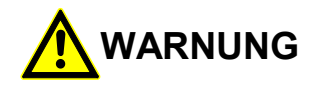

### **Fehlerhafte Eingabe von Daten!**

Unfallgefahr durch Verwendung von falschen Daten in der ETCS-Fahrzeugeinrichtung.

Sie müssen die Daten mit größtmöglicher Sorgfalt eingeben und auf Plausibilität prüfen.

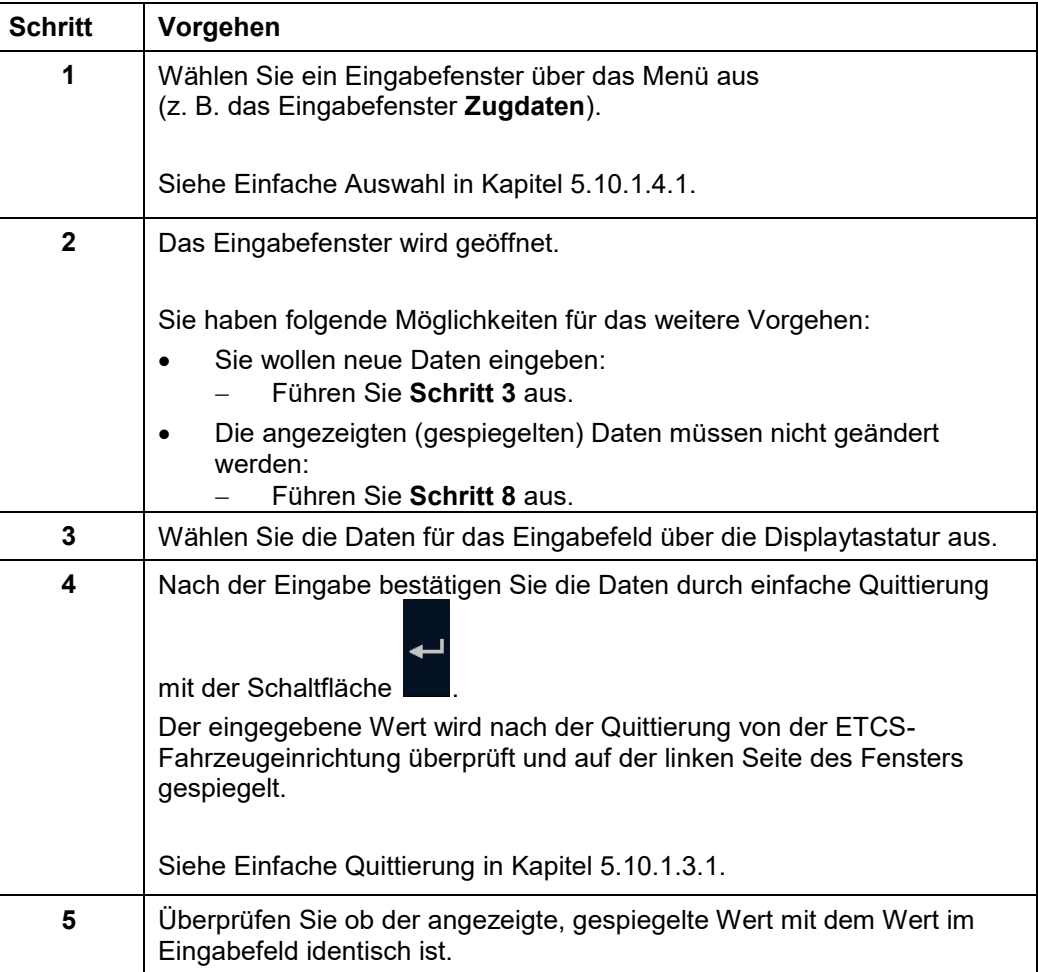

 $\Gamma$ 

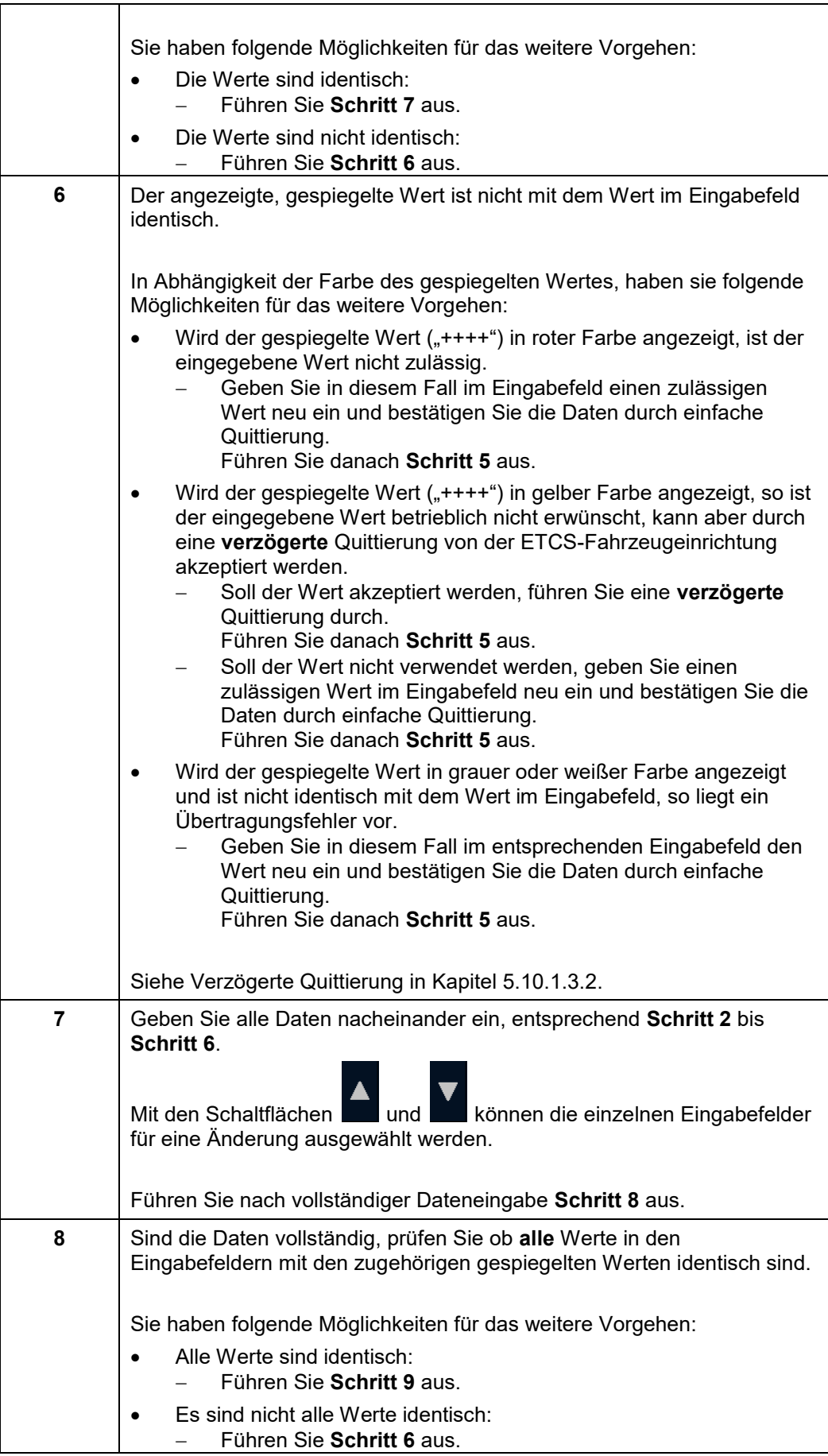

OpInstr\_3MR112\_BDT-LRZ<br>Seite 44 von 220

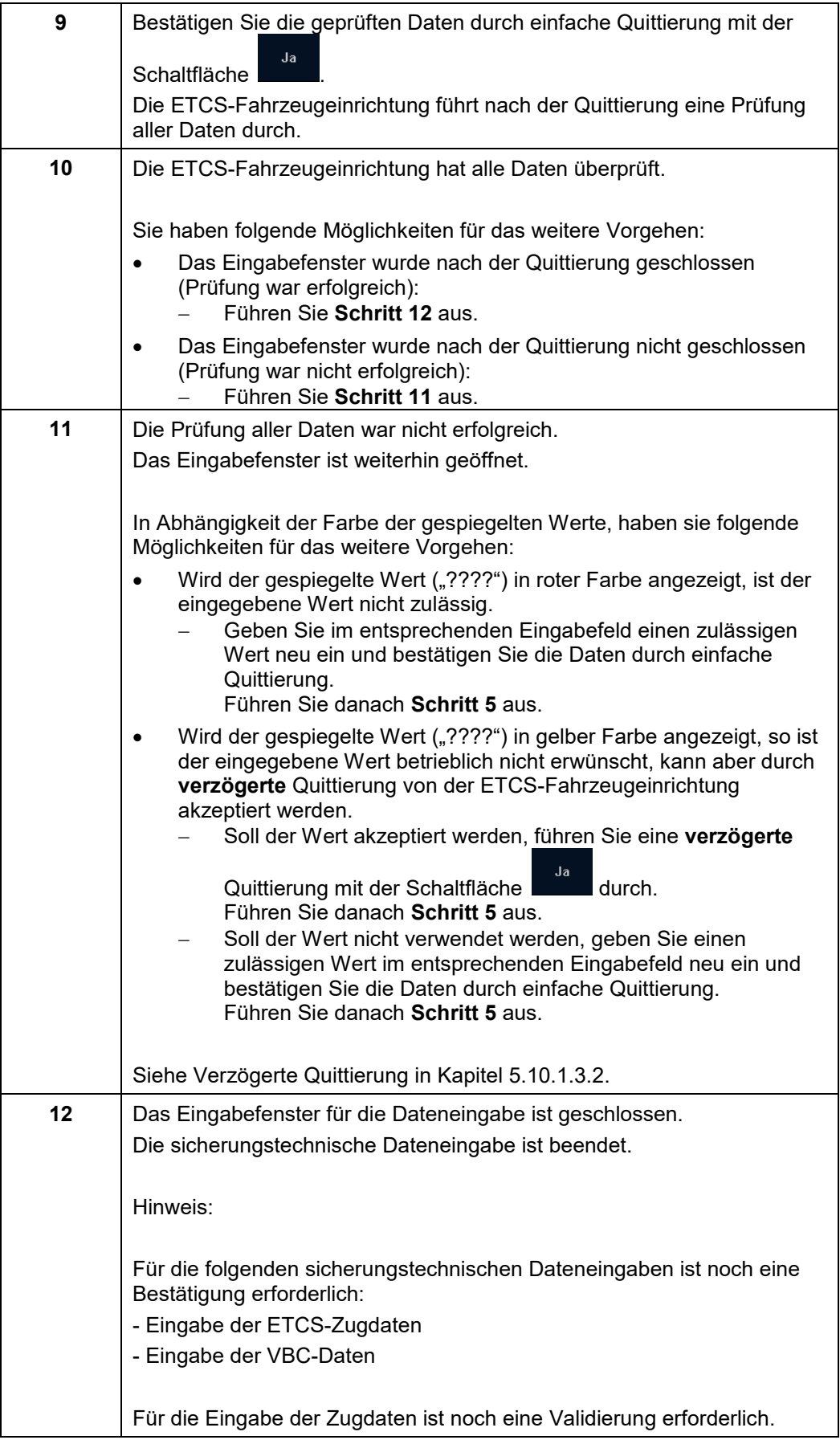

### **Tabelle 20 Vorgehensweise - Sicherungstechnische Dateneingabe**

2022-03-29 OpInstr\_3MR112\_BDT-LRZ

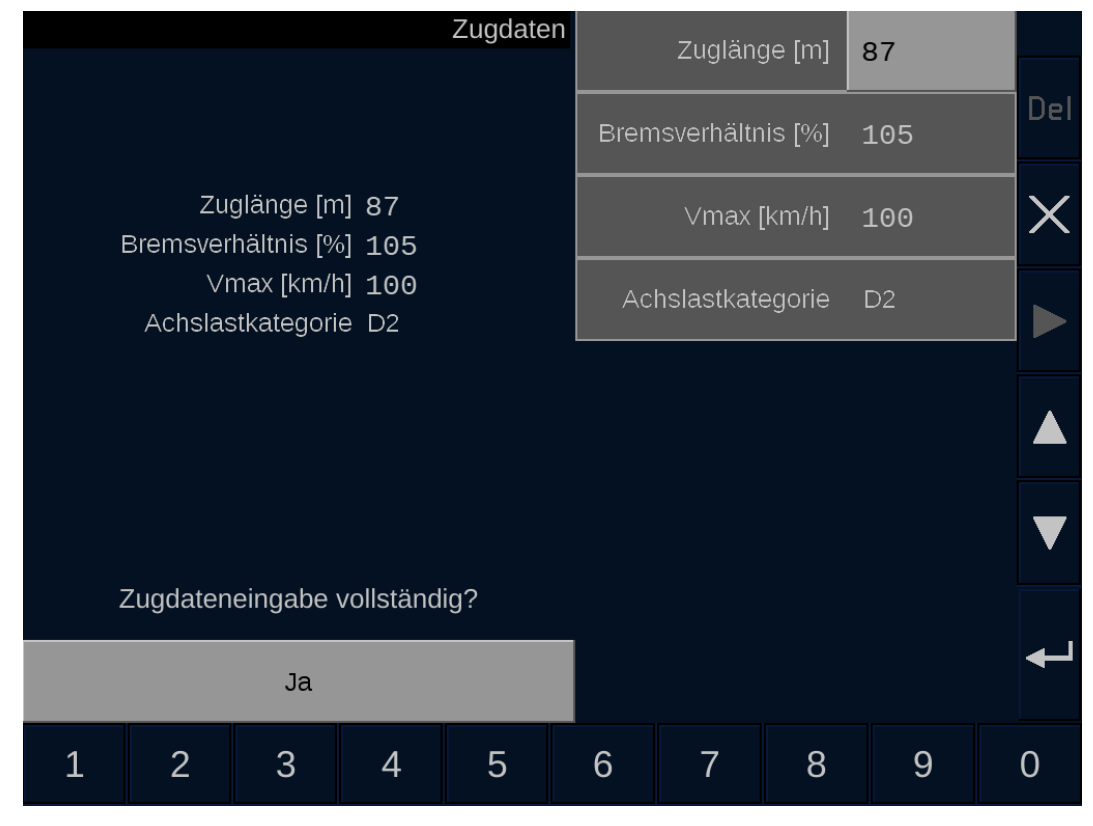

**Bild 13 Sicherungstechnische Dateneingabe am Beispiel der Zugdaten**

### **5.10.1.3 Quittierungen**

### <span id="page-50-0"></span>**5.10.1.3.1 Einfache Quittierung**

### **Beschreibung**

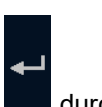

Die einfache Quittierung wird am ETCS-Display mit der Schaltfläche **durch Drücken** der zugehörigen Displaytaste ausgeführt.

Wird die Quittierung von der ETCS-Fahrzeugeinrichtung angefordert, können Sie die Quittierung alternativ mit dem ETCS-Quittungstaster ausführen. Die Anforderung der ETCS-Fahrzeugeinrichtung ist auf dem ETCS-Display durch ein gelbes Symbol oder einen gelben Rahmen gekennzeichnet. Die Quittierung wird ausgelöst, indem Sie die

Schaltfläche **durch Drücken der zugehörigen Displaytaste betätigen.** 

Die einfache Quittierung wird bei folgenden Ereignissen verwendet:

- Quittierung von angeforderten Quittierungen der ETCS-Fahrzeugeinrichtung
- Quittierung der Übernahme von Eingabedaten

Siehe auch [ETCS-Quittungstaster](#page-23-0) in Kapitel [4.3.](#page-23-0)

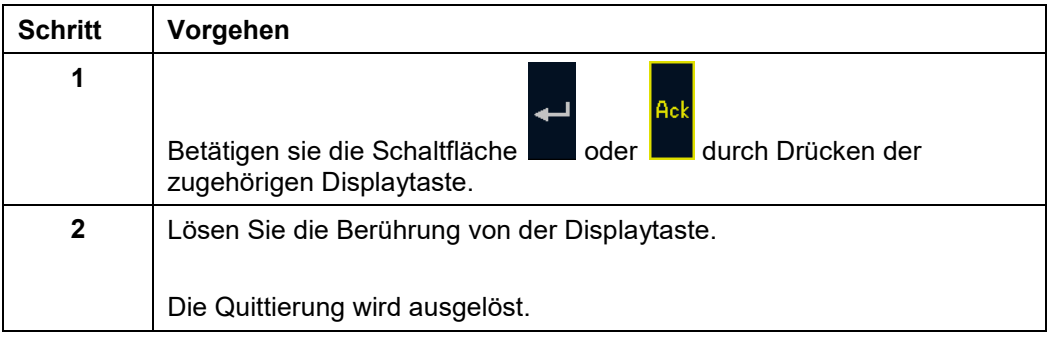

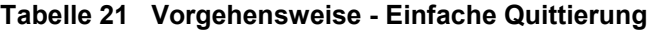

### <span id="page-51-0"></span>**5.10.1.3.2 Verzögerte Quittierung**

### **Beschreibung**

Die verzögerte Quittierung wird verwendet, um eine ungewollte Quittierung zu verhindern.

Die verzögerte Quittierung wird am ETCS-Display mit der Schaltfläche durch mindestens 2 Sekunden langes Drücken der zugehörigen Displaytaste ausgeführt.

Wird die Quittierung von der ETCS-Fahrzeugeinrichtung angefordert, können Sie die Quittierung alternativ mit dem ETCS-Quittungstaster ausführen. Die Anforderung der ETCS-Fahrzeugeinrichtung ist auf dem ETCS-Display durch ein gelbes Symbol oder einen gelben Rahmen gekennzeichnet. Die Quittierung wird ausgelöst, indem Sie die

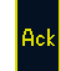

Schaltfläche **mindestens 2 Sekunden lang durch Drücken der zugehörigen** Displaytaste betätigen.

Die verzögerte Quittierung wird bei folgenden Ereignissen verwendet:

- Quittierung des ETCS-Mode <Staff Responsible>
- Quittierung der Übernahme von Eingabedaten, die von der ETCS-Fahrzeugeinrichtung als nicht zulässig überprüft wurden

Siehe auch [ETCS-Quittungstaster](#page-23-0) in Kapitel [4.3.](#page-23-0)

#### **Vorgehensweise**

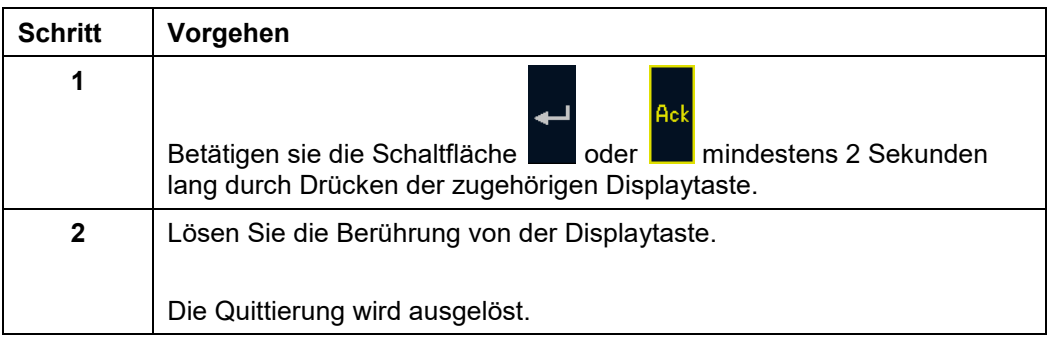

#### **Tabelle 22 Vorgehensweise - Verzögerte Quittierung**

### **5.10.1.4 Auswahl**

### **5.10.1.4.1 Einfache Auswahl**

#### **Beschreibung**

<span id="page-52-0"></span>Die einfache Auswahl wird am ETCS-Display ausgeführt.

Die einfache Auswahl wird ausgelöst, indem Sie die Displaytasten rechts neben dem Bildschirm und unterhalb des Bildschirms verwenden. Welche Displaytaste zu verwenden ist, hängt von der aktuellen Belegung der Displaytasten und der gewünschten Aktion ab.

Siehe [Bereiche im Grundbild](#page-208-0) in Kapitel [6.13.](#page-208-0)

Die einfache Auswahl wird bei folgenden Bedienelementen des ETCS-Displays verwendet:

- Menüpunkte
- Eingabefelder
- Elemente der Displaytastatur
- Schaltflächen (z. B. Schaltfläche "Abbruch")
- Anfrage Strecke vor dem Fahrzeug frei (Track Ahead Free)

#### **Vorgehensweise**

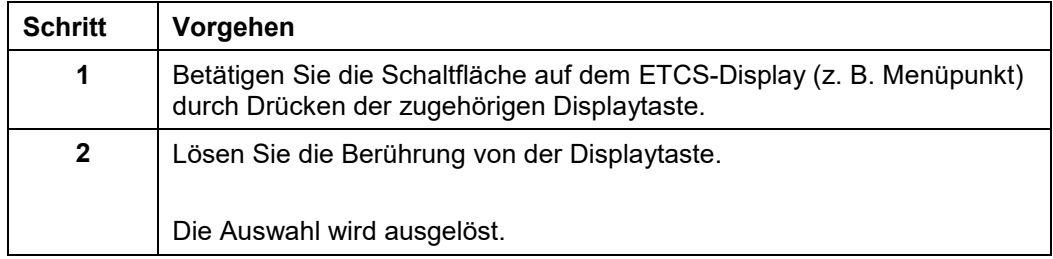

#### **Tabelle 23 Vorgehensweise - Einfache Auswahl**

### **5.10.1.4.2 Verzögerte Auswahl**

### **Beschreibung**

<span id="page-53-0"></span>Die verzögerte Auswahl wird am ETCS-Display ausgeführt. Sie wird verwendet, um Aktionen durch versehentliche Auswahl zu verhindern.

Die verzögerte Auswahl wird ausgelöst, indem Sie die Displaytasten rechts neben dem Bildschirm und unterhalb des Bildschirms mit dem Finger mindestens 2 Sekunden lang drücken und dann loslassen. Welche Displaytaste zu verwenden ist, hängt von der aktuellen Belegung der Displaytasten und der gewünschten Aktion ab.

Siehe [Bereiche im Grundbild](#page-208-0) in Kapitel [6.13.](#page-208-0)

Die verzögerte Auswahl ist bei folgenden Menübefehlen erforderlich:

- Menübefehl MAIN | RANGIEREN (SH)
- Menübefehl MAIN | RANGIEREN (SH) BEENDEN
- Menübefehl MAIN | NICHT ZUFÜHREND (NL)
- Menübefehl RBC VERBINDUNGSKONFIGURATION | GSMR-NETZ ID

#### **Vorgehensweise**

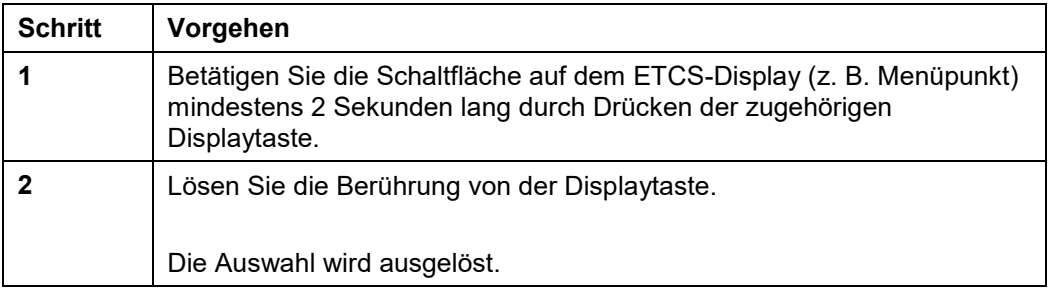

**Tabelle 24 Vorgehensweise - Verzögerte Auswahl**

### <span id="page-54-0"></span>**5.10.2 Eingabe der Lokführer-ID**

### **Beschreibung**

Über das Eingabefenster **Lokführer-ID** geben Sie die Lokführer-ID ein.

Das Eingabefenster **Lokführer-ID** öffnet sich entweder automatisch (zu Beginn der ETCS-Prozedur **Start of Mission**) oder wird über einen Menübefehl geöffnet.

Das Eingabefenster **Lokführer ID** ermöglicht zur Eingabe der **Zugnummer** zu wechseln (nur während der ETCS-Prozedur **Start of Mission**).

Das Eingabefenster **Lokführer ID** ermöglicht das Menüfenster **Einstellungen** zu öffnen (nur während der ETCS-Prozedur **Start of Mission**).

### **Menüauswahl**

Das Eingabefenster **Lokführer-ID** wird über den Menübefehl MAIN **|** LOKFÜHRER-ID geöffnet.

Siehe [Menübefehle im Menüfenster Main](#page-172-0) in Kapitel [5.18.2](#page-172-0)

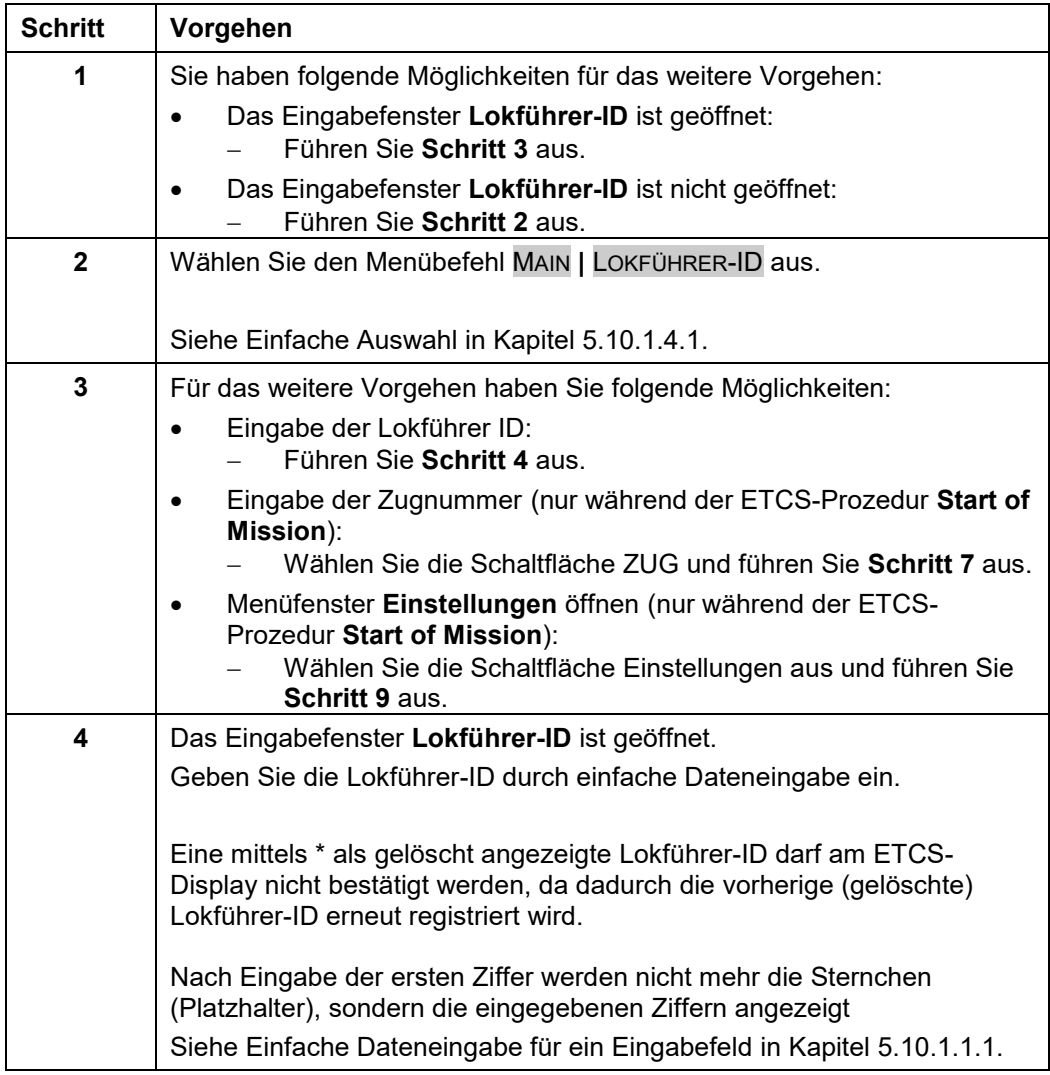

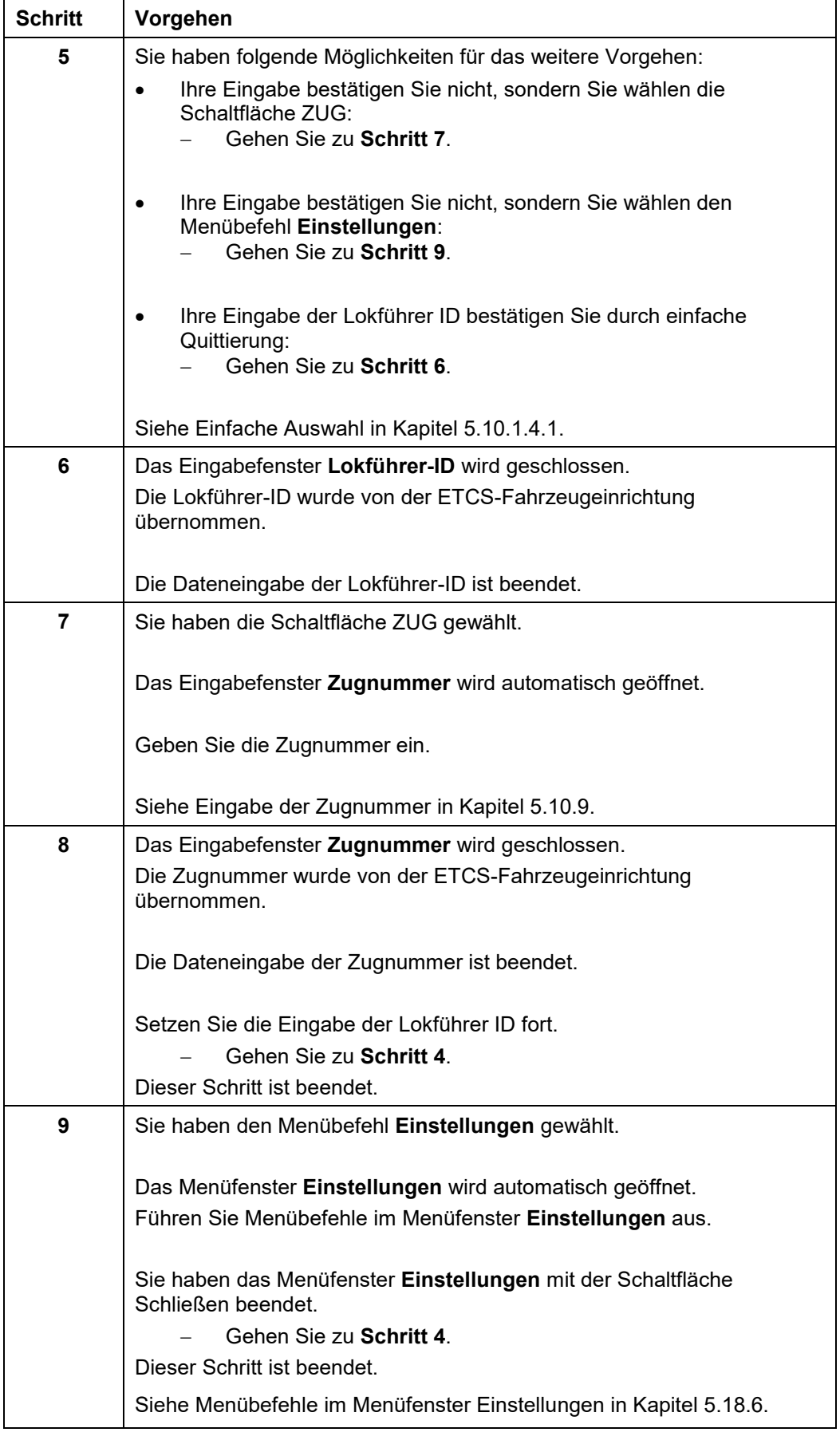

#### **Tabelle 25 Vorgehensweise - Eingabe der Lokführer-ID**

OpInstr\_3MR112\_BDT-LRZ<br>Seite 52 von 220

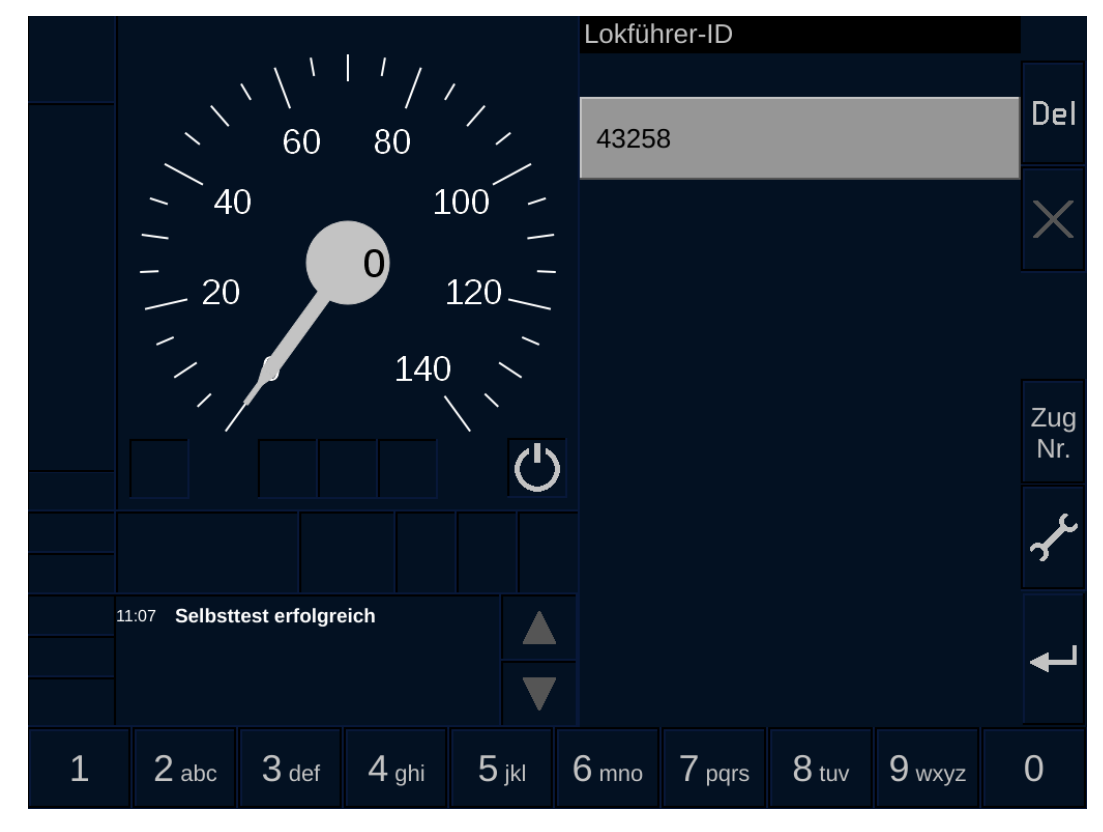

<span id="page-56-0"></span>**Bild 14 Eingabe der Lokführer-ID**

### **Bedien- und Anzeigeelemente im Eingabefenster Lokführer-ID**

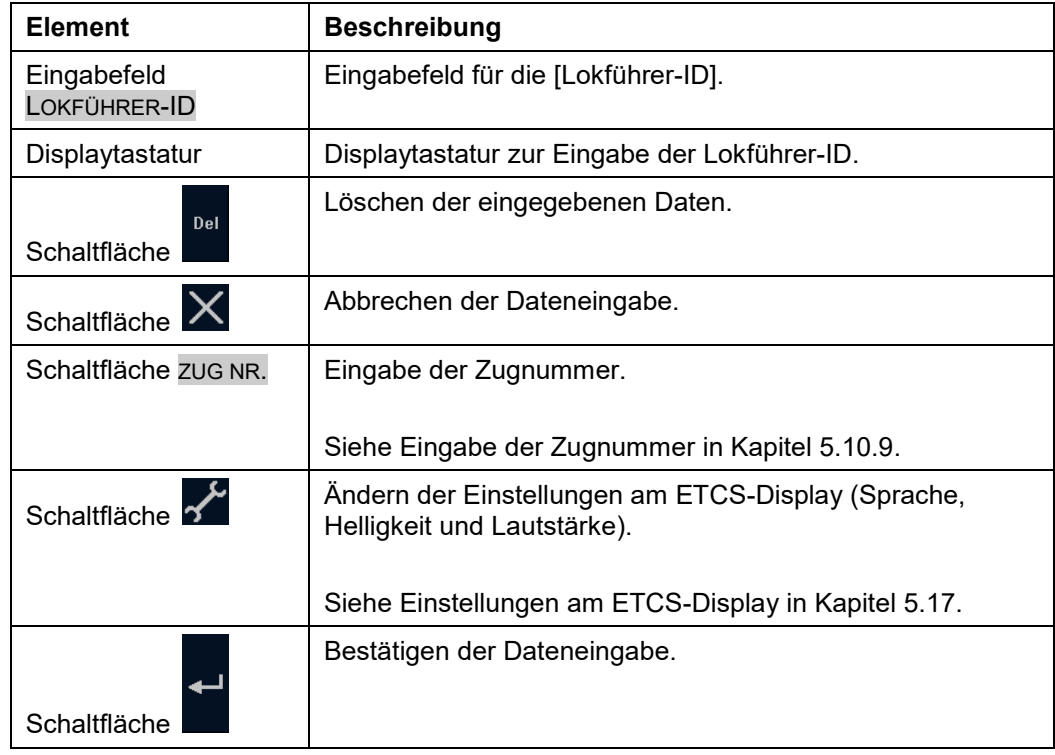

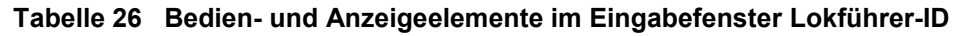

### <span id="page-57-0"></span>**5.10.3 Eingabe des ETCS-Levels**

### **Beschreibung**

Über das Eingabefenster **Level** geben Sie den ETCS-Level ein.

Das Eingabefenster **Level** öffnet sich entweder automatisch (nach Eingabe der Lokführer-ID, während der ETCS-Prozedur **Start of Mission**) oder wird über einen Menübefehl geöffnet.

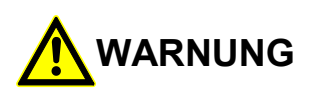

### **Eingeschränkte Überwachungsfunktion im ETCS-Level 0!**

Unfallgefahr durch eingeschränkte Überwachungsfunktion der ETCS-

Fahrzeugeinrichtung im ETCS-Level 0.

Sie haben die volle Verantwortung für die Zugfahrt, nach der Quittierung der Level-Transition zum ETCS-Level 0.

### **Menüauswahl**

Das Eingabefenster **Level** wird über den Menübefehl MAIN **|** LEVEL geöffnet.

Siehe [Menübefehle im Menüfenster Main](#page-172-0) in Kapitel [5.18.2.](#page-172-0)

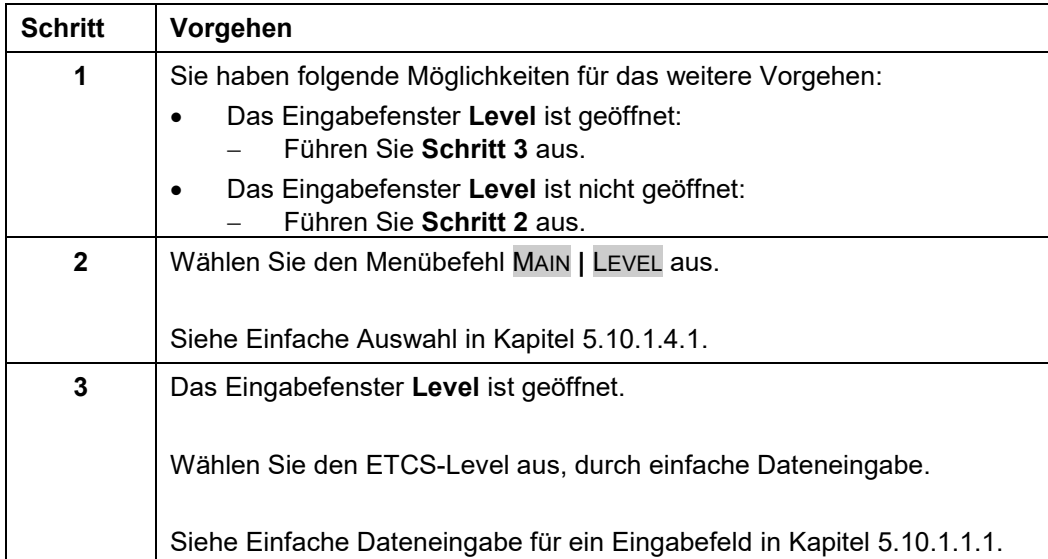

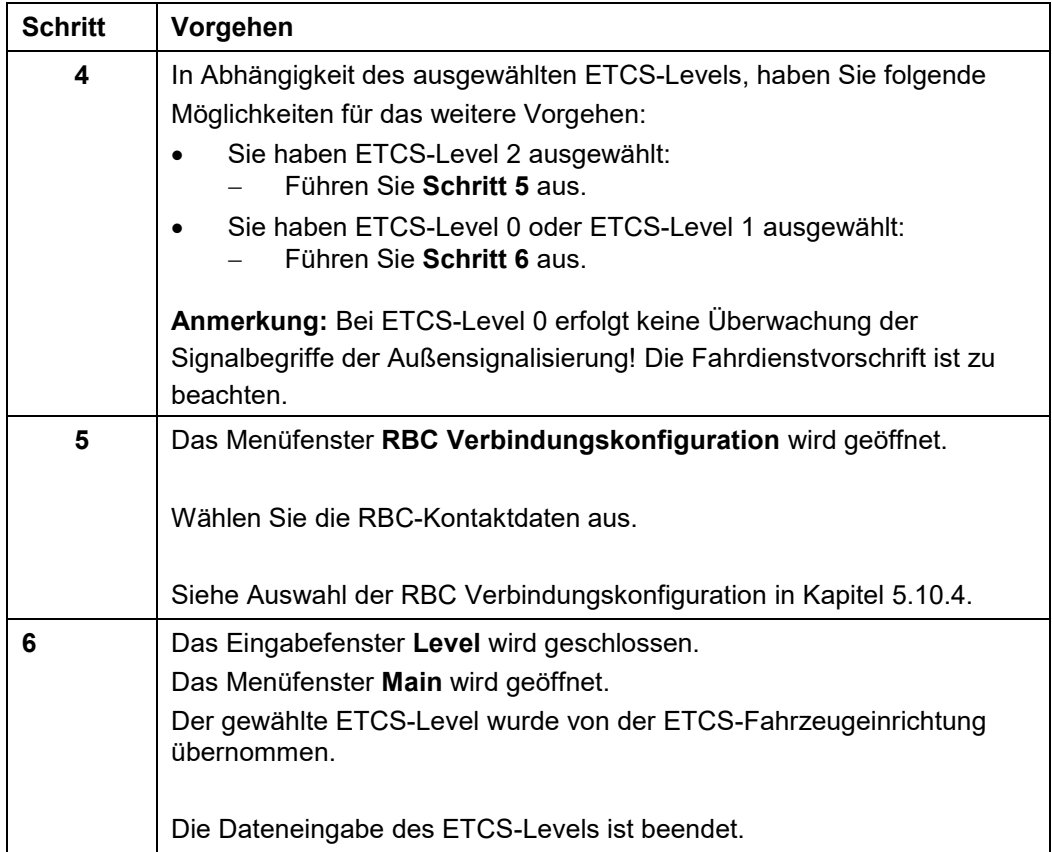

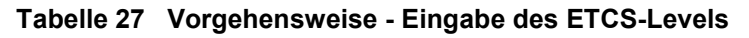

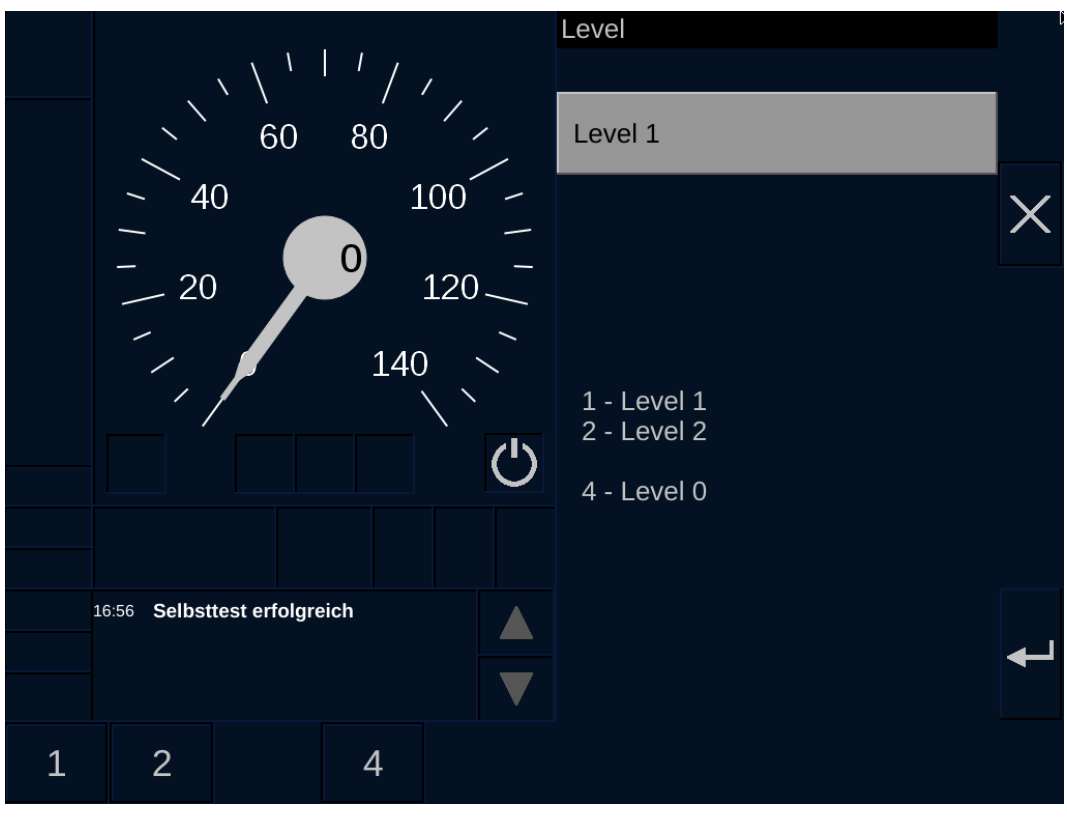

**Bild 15 Eingabe des ETCS-Levels**

A6Z00047432617/PM1/000/B<br>
2022-03-29 
Anleitungen und Handbücher<br>
OpInstr\_3MR112\_BDT-LRZ © Siemens Mobility GmbH 2021. Alle Rechte vorbehalten.

2022-03-29 OpInstr\_3MR112\_BDT-LRZ

### **Bedien- und Anzeigeelemente im Eingabefenster Level**

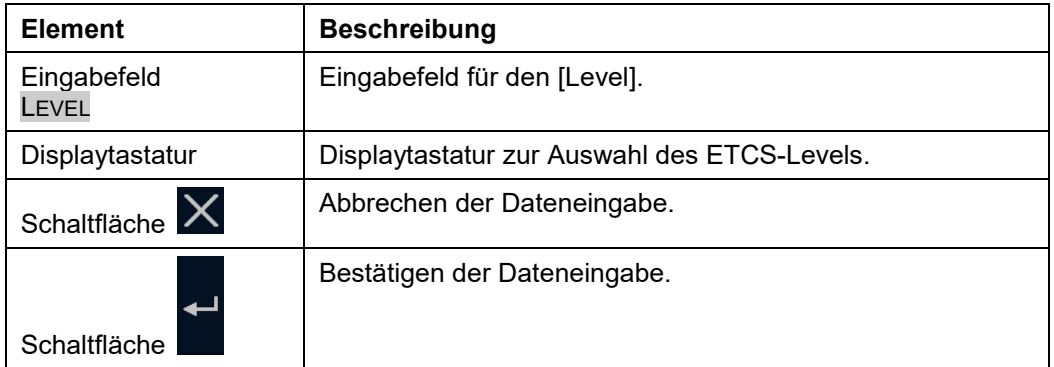

**Tabelle 28 Bedien- und Anzeigeelemente im Eingabefenster Level**

### <span id="page-60-0"></span>**5.10.4 Auswahl der RBC Verbindungskonfiguration**

### **Beschreibung**

Über das Menüfenster **RBC Verbindungskonfiguration** können Sie die Art der Verbindungsaufnahme zum RBC auswählen. Zusätzlich können Sie die RBC-Daten und die GSMR-Netz ID eingeben.

Das Menüfenster **RBC Verbindungskonfiguration** öffnet sich automatisch nach Auswahl des ETCS-Levels 2.

Siehe [Eingabe des ETCS-Level](#page-57-0) in Kapitel [5.10.3.](#page-57-0)

Siehe [Menübefehle im Menüfenster RBC Verbindungskonfiguration](#page-182-0) in Kapitel [5.18.7.](#page-182-0)

#### **Vorgehensweise**

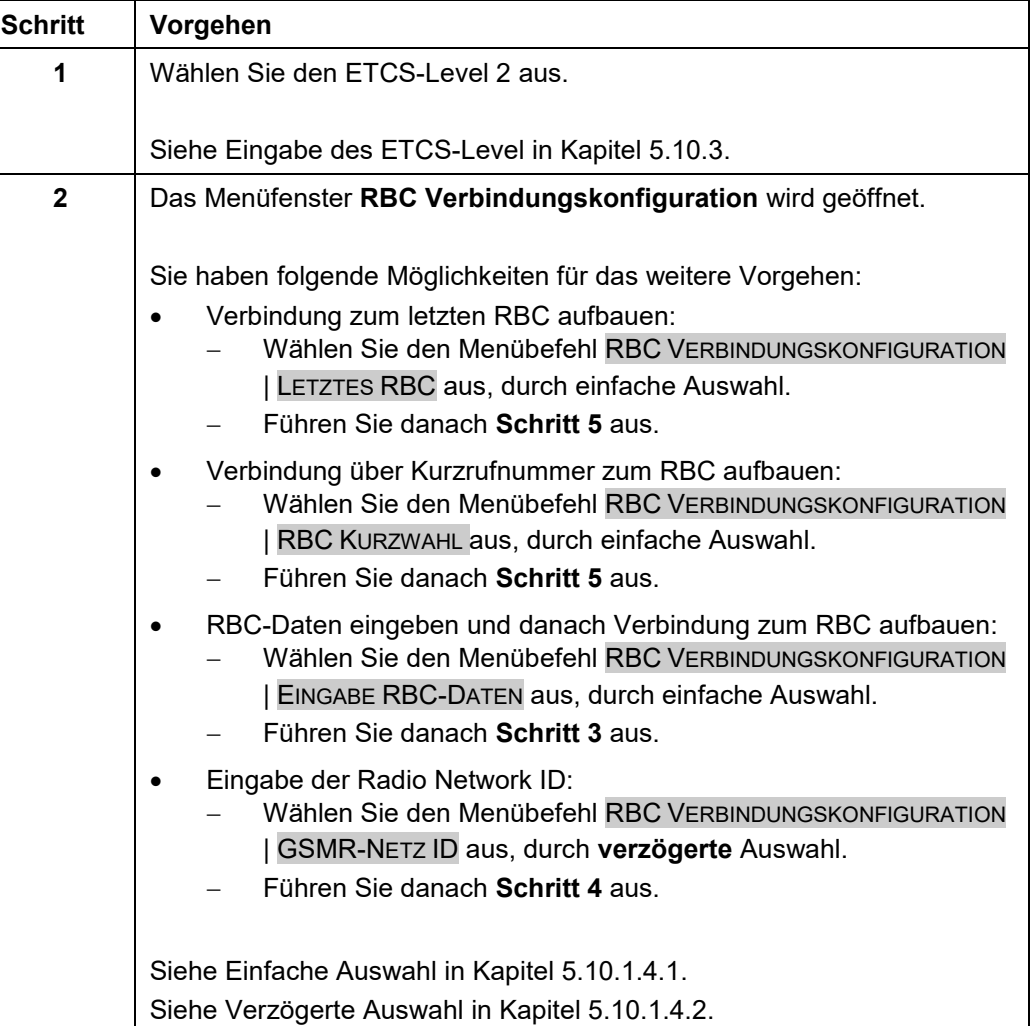

Siemens MO; Dokument-ID: PM1 A6Z00047432617 000 B

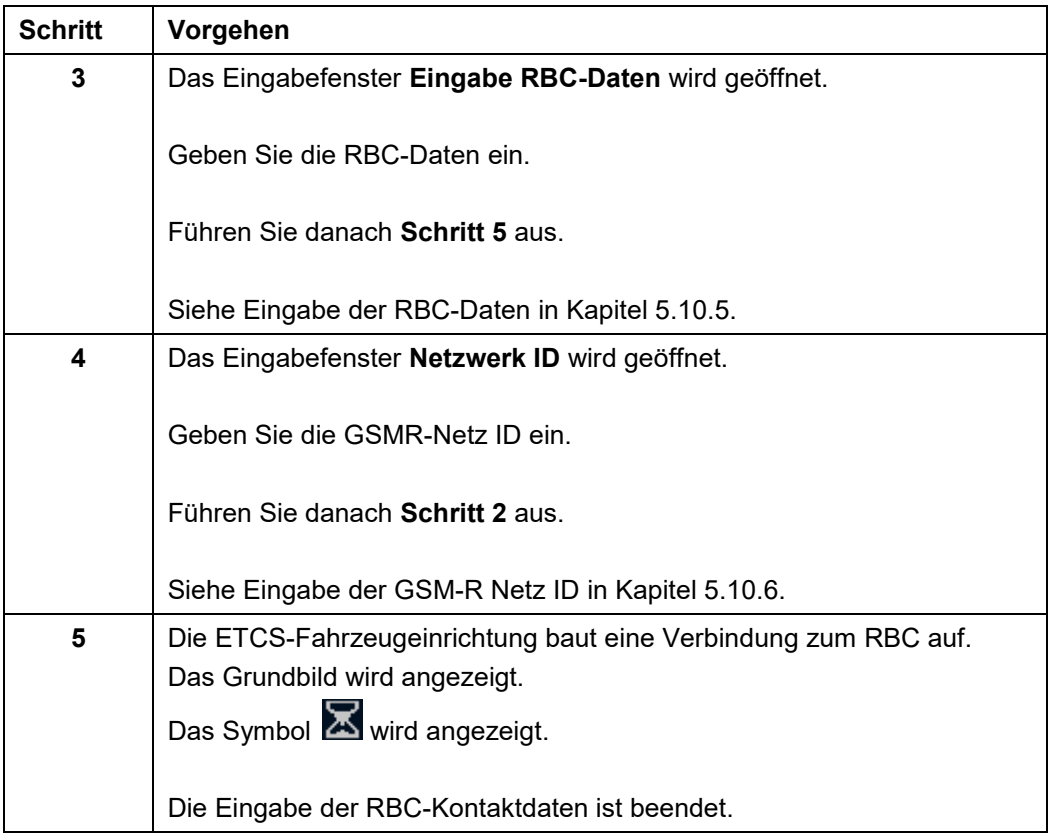

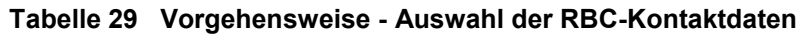

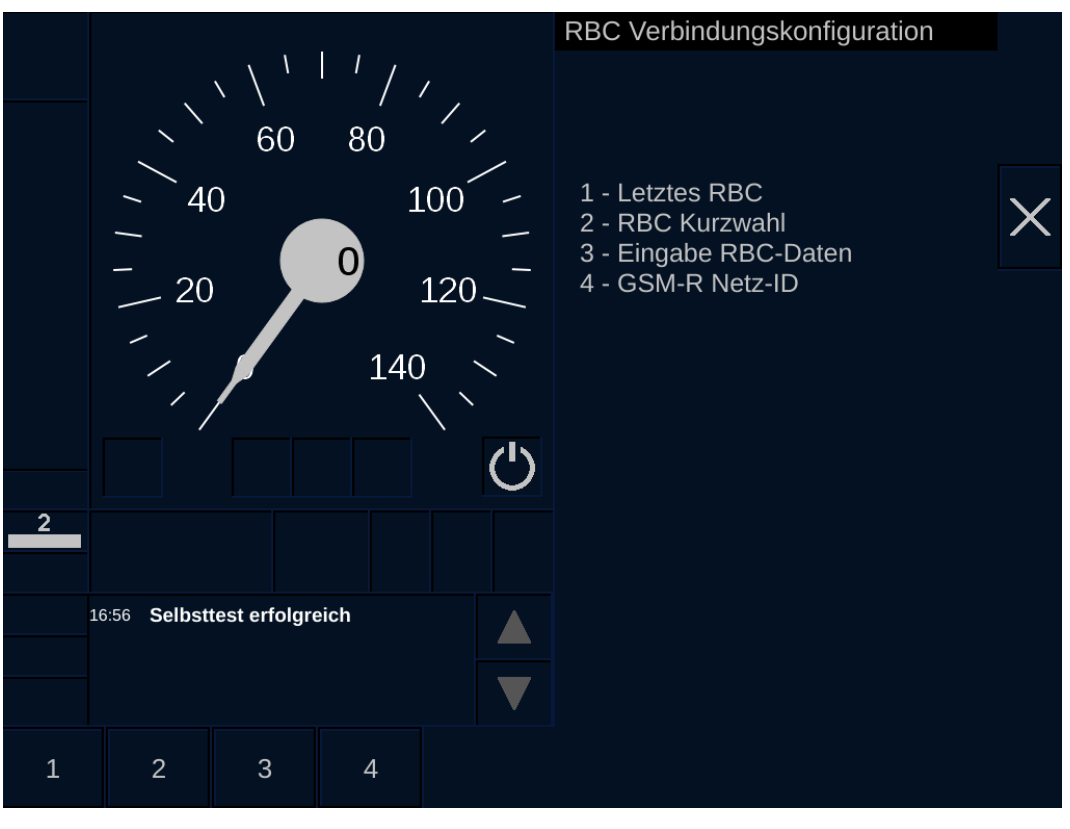

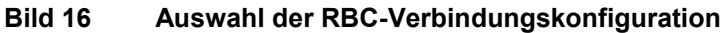

2022-03-29 OpInstr\_3MR112\_BDT-LRZ

### <span id="page-62-0"></span>**5.10.5 Eingabe der RBC-Daten**

### **Beschreibung**

Über das Eingabefenster **RBC-Daten** können Sie die RBC-Daten eingeben.

Das Eingabefenster **RBC-Daten** wird über einen Menübefehl geöffnet. Nach der Dateneingabe baut die ETCS-Fahrzeugeinrichtung eine Verbindung zum RBC auf.

### **Menüauswahl**

Das Eingabefenster **RBC-Daten** wird über den Menübefehl RBC VERBINDUNGSKONFIGURATION **|** EINGABE RBC-DATEN geöffnet.

Das Menüfenster **RBC Verbindungskonfiguration** wird nach Auswahl des ETCS-Levels 2 angezeigt.

Siehe [Menübefehle im Menüfenster RBC Verbindungskonfiguration](#page-182-0) in Kapitel [5.18.7.](#page-182-0)

Siehe Auswahl der RBC [Verbindungskonfiguration](#page-60-0) in Kapitel [5.10.4.](#page-60-0)

### **Vorgehensweise**

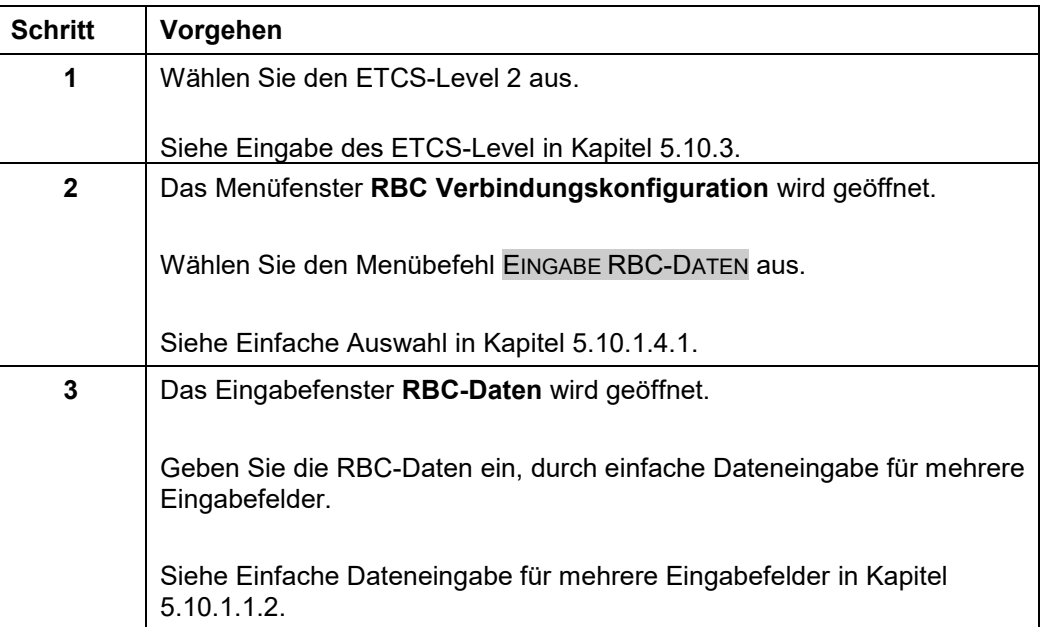

Siemens MO; Dokument-ID: PM1 A6Z00047432617 000 B

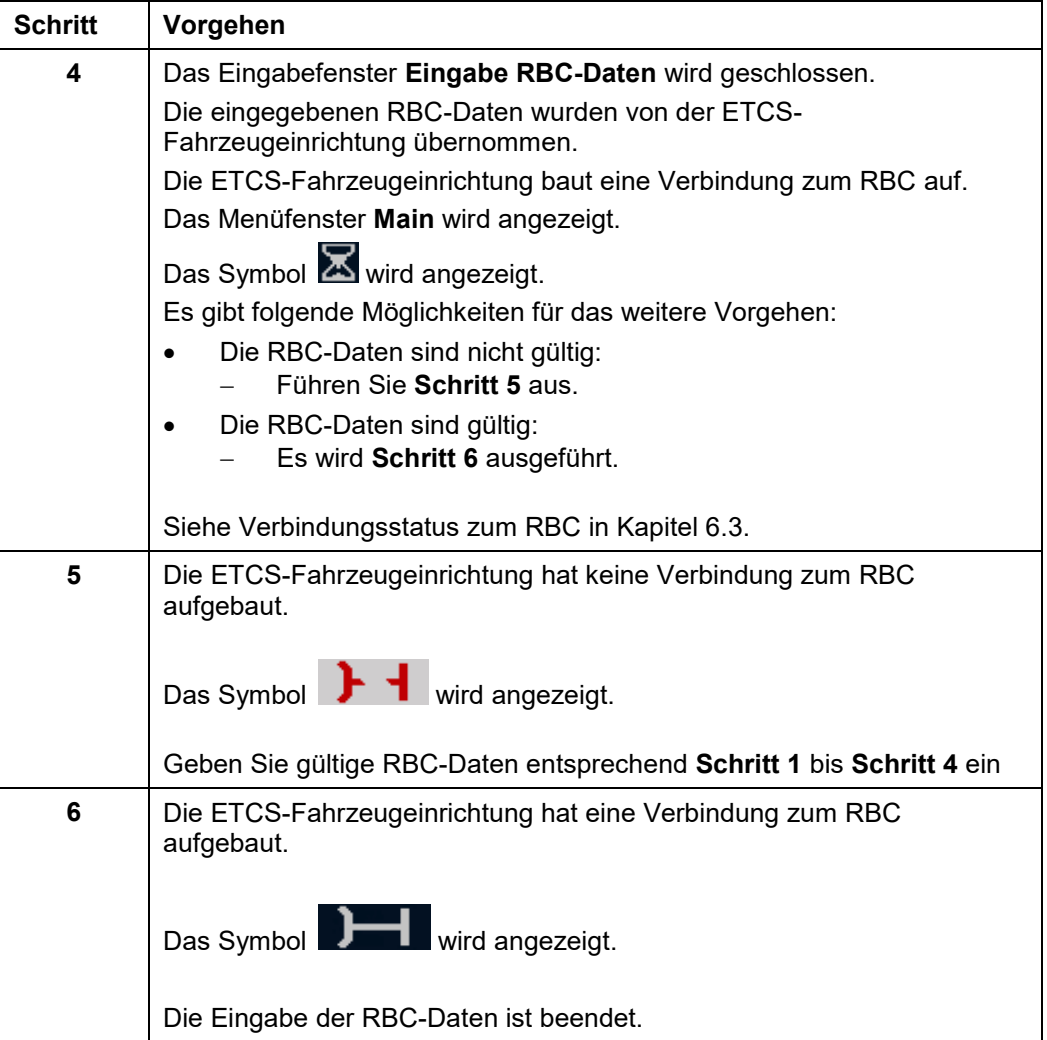

**Tabelle 30 Vorgehensweise - Eingabe der RBC-Daten**

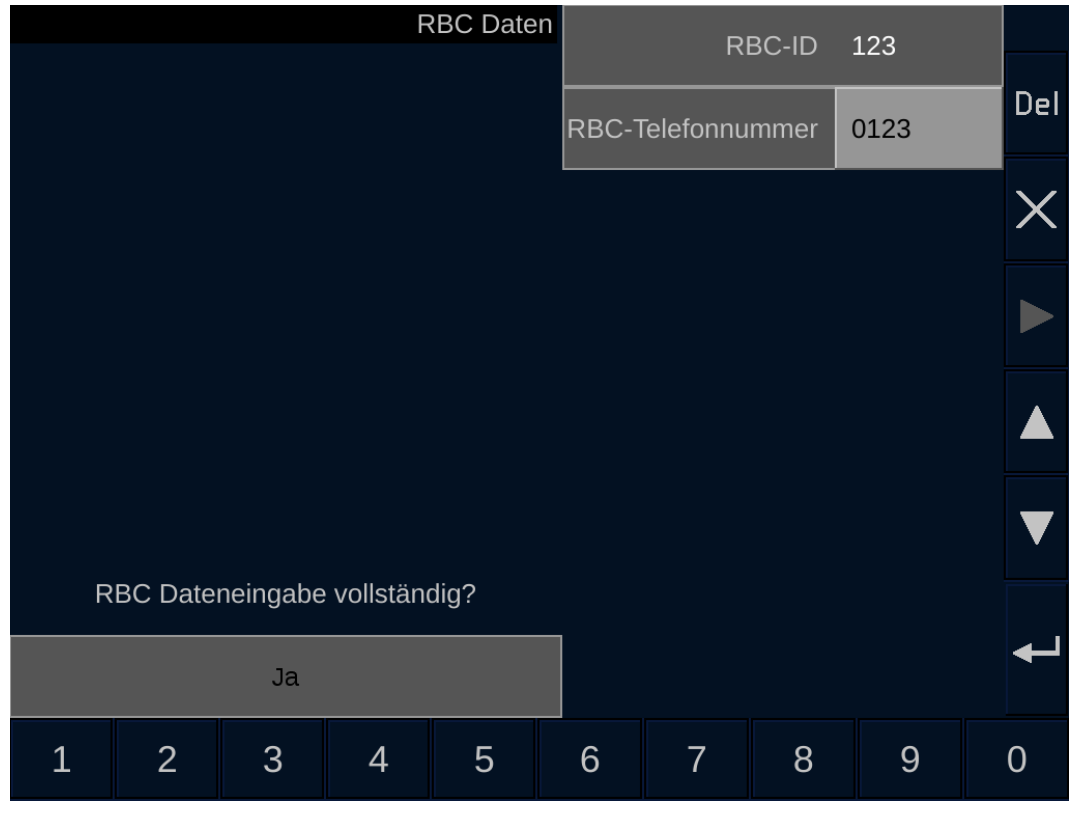

**Bild 17 Eingabe der RBC-Daten**

### **Bedien- und Anzeigeelemente im Eingabefenster Eingabe RBC-Daten**

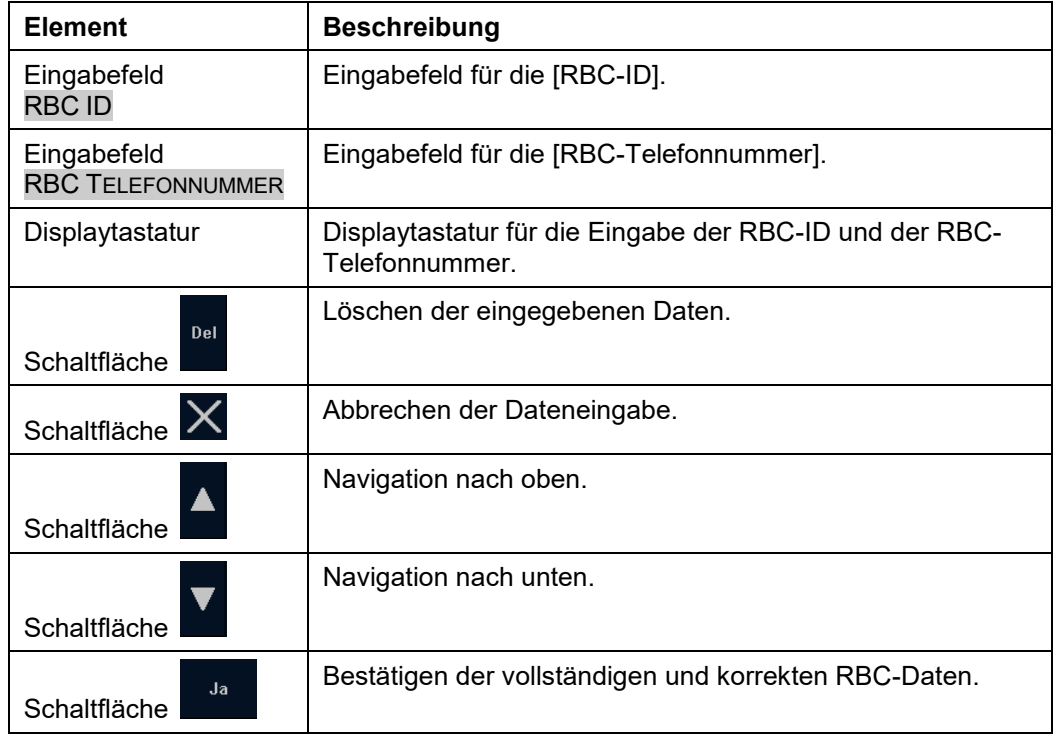

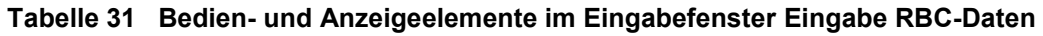

### <span id="page-65-0"></span>**5.10.6 Eingabe der GSM-R Netz ID**

### **Beschreibung**

Über das Eingabefenster **Netzwerk-ID** können Sie die GSM-R Netz ID eingeben.

Das Eingabefenster **Netzwerk-ID** wird über einen Menübefehl geöffnet.

#### **Menüauswahl**

Das Eingabefenster **Netzwerk-ID** wird über den Menübefehl RBC VERBINDUNGSKONFIGURATION **|** GSM-R NETZ ID geöffnet.

Das Menüfenster **RBC Verbindungskonfiguration** wird nach Auswahl des ETCS-Levels 2 angezeigt.

Siehe [Menübefehle im Menüfenster RBC Verbindungskonfiguration](#page-182-0) in Kapitel [5.18.7.](#page-182-0)

Siehe Auswahl der RBC [Verbindungskonfiguration](#page-60-0) in Kapitel [5.10.4.](#page-60-0)

#### **Vorgehensweise**

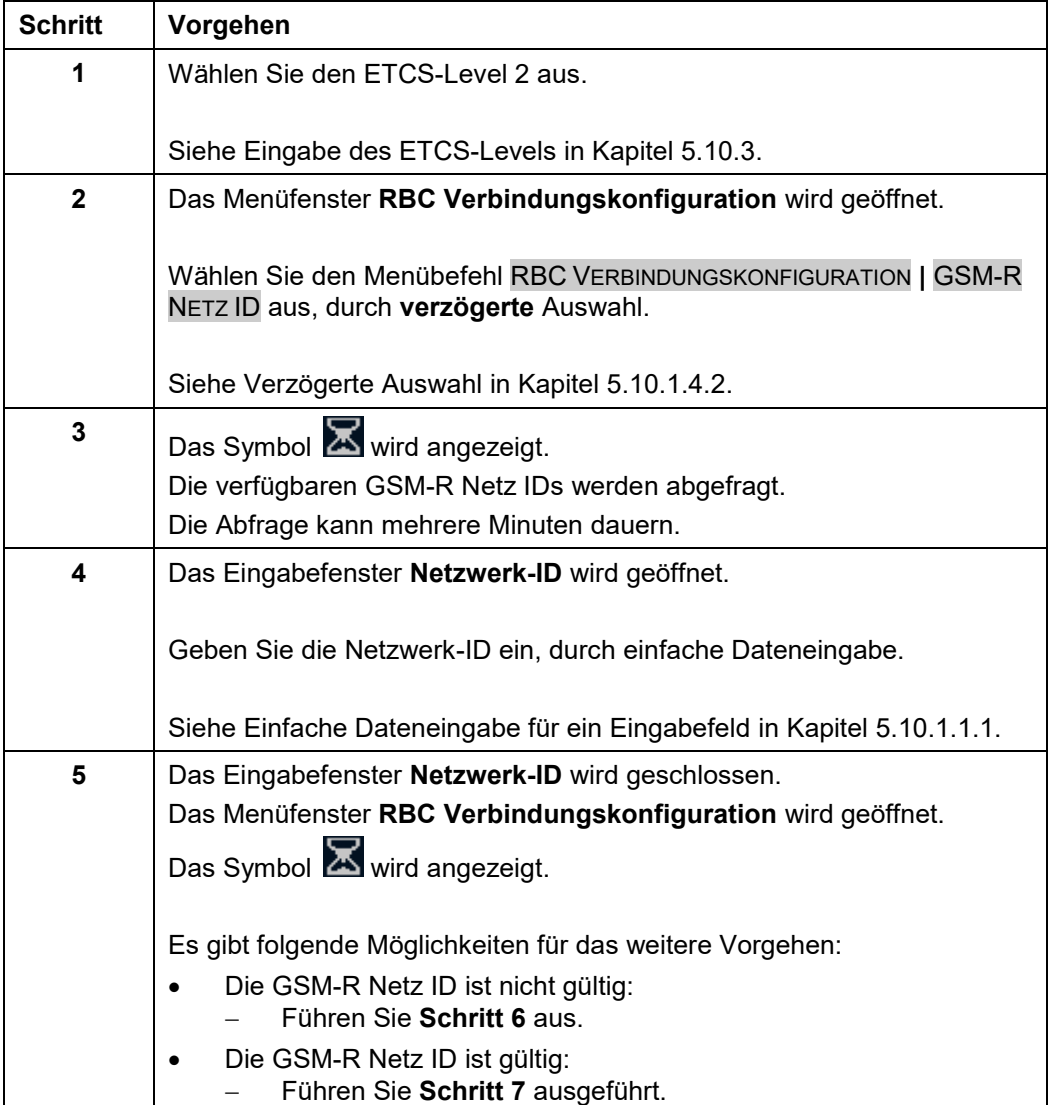

2022-03-29 OpInstr\_3MR112\_BDT-LRZ

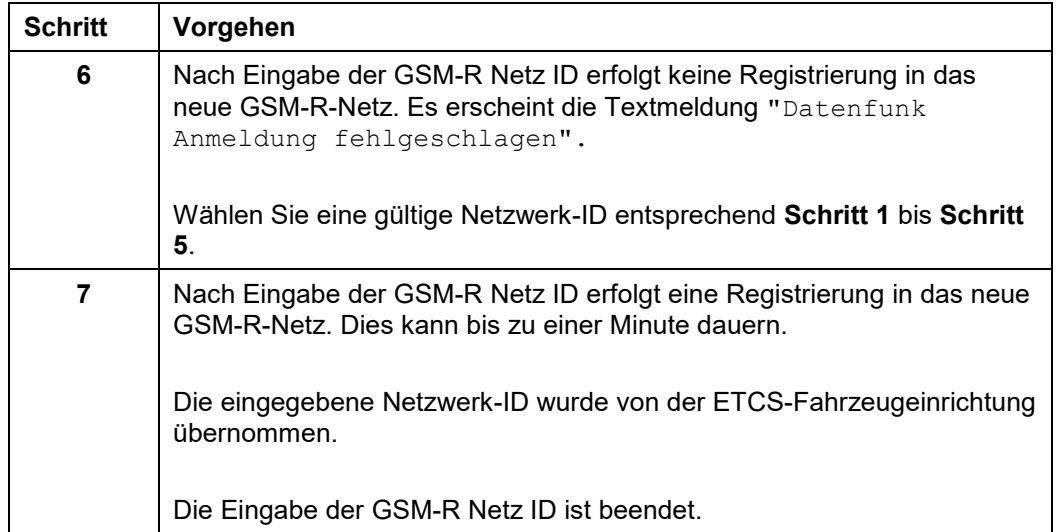

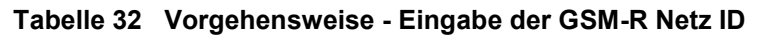

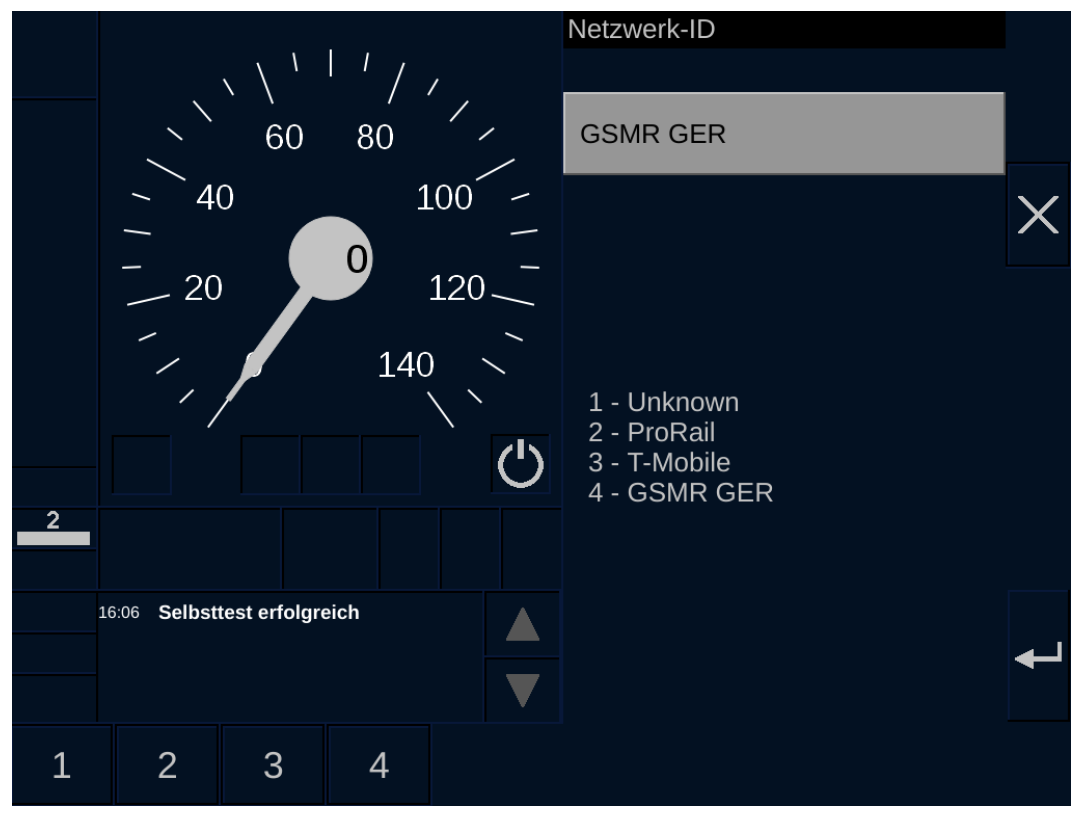

**Bild 18 Eingabe der GSM-R Netz ID**

### **Bedien- und Anzeigeelemente im Eingabefenster Netzwerk-ID**

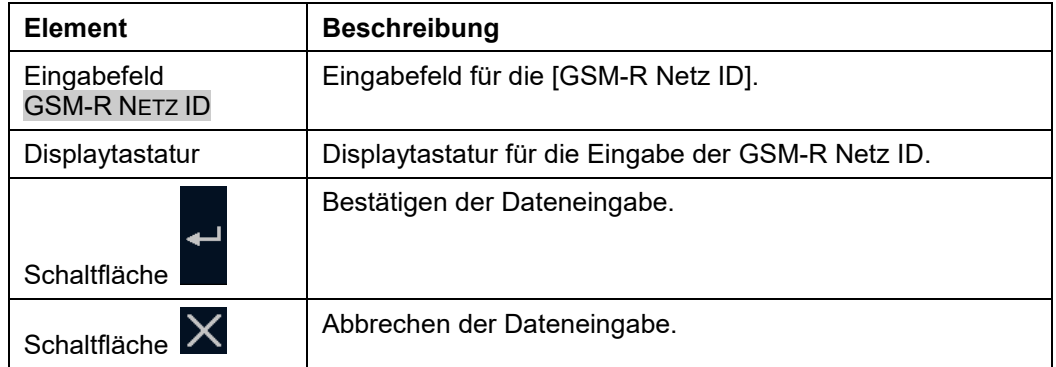

**Tabelle 33 Bedien- und Anzeigeelemente im Eingabefenster GSM-R Netz ID**

### **5.10.7 Eingabe des GSM-R-Funktionscodes**

### **Beschreibung**

Über das Eingabefenster **Funktionscode** geben Sie den GSM-R-Funktionscode ein.

Das Eingabefenster **Funktionscode** wird über einen Menübefehl geöffnet.

#### **Menüauswahl**

Das Eingabefenster **Funktionscode** wird über den Menübefehl MAIN **|** FUNKTIONSCODE geöffnet.

Siehe [Menübefehle im Menüfenster Main](#page-172-0) in Kapitel [5.18.2](#page-172-0)

### **Vorgehensweise**

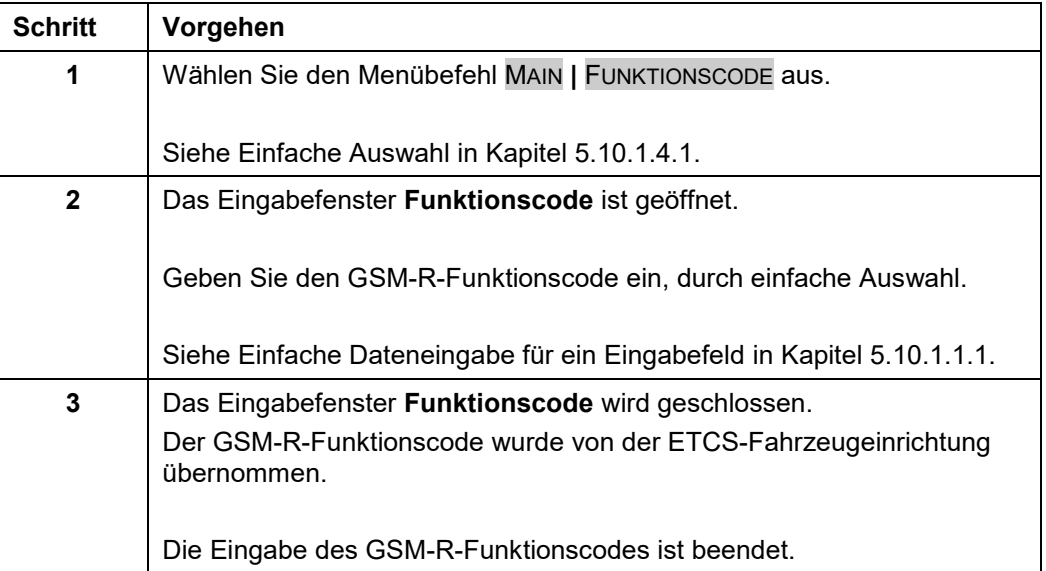

#### **Tabelle 34 Vorgehensweise – Eingabe des GSM-R-Funktionscodes**

### **Bedien- und Anzeigeelemente im Eingabefenster Funktionscode**

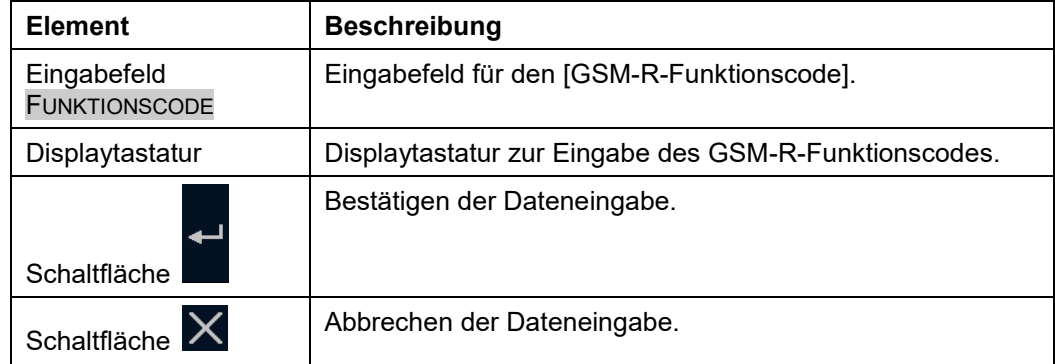

**Tabelle 35 Bedien- und Anzeigeelemente im Eingabefenster Funktionscode**

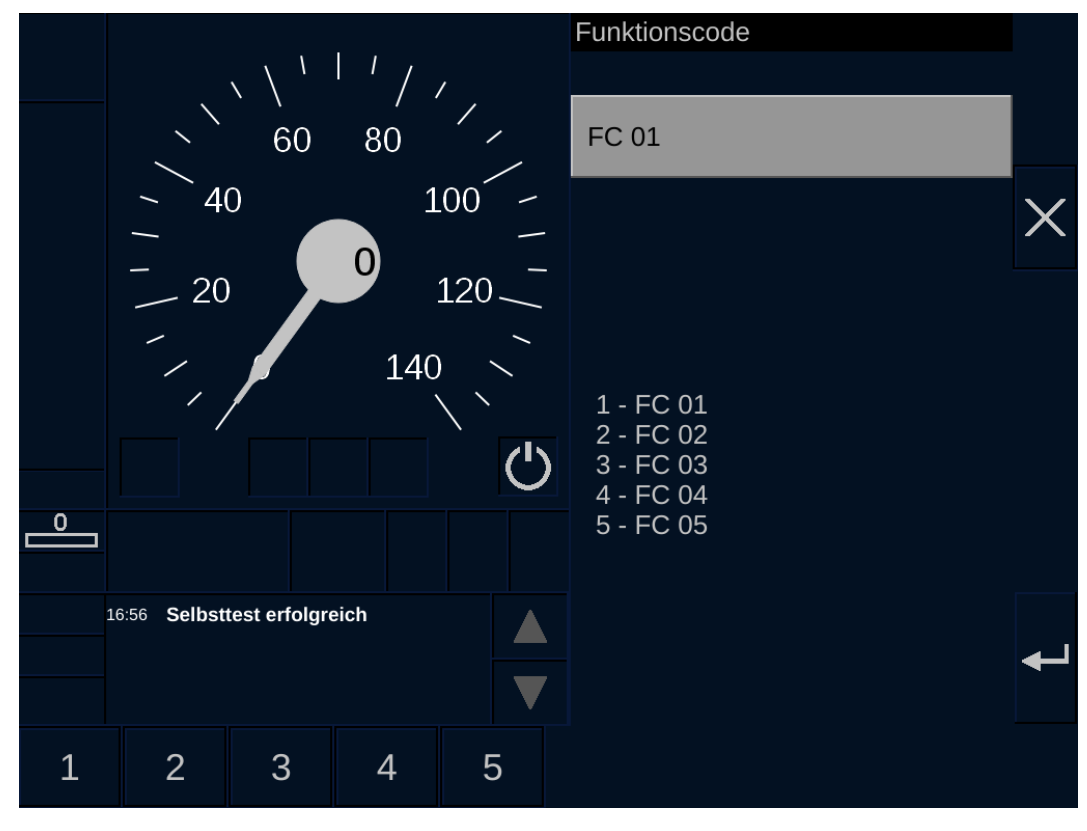

**Bild 19 Eingabe des GSM-R-Funktionscodes**

OpInstr\_3MR112\_BDT-LRZ<br>Seite 66 von 220

### <span id="page-70-0"></span>**5.10.8 Eingabe der ETCS-Zugdaten**

### **Beschreibung**

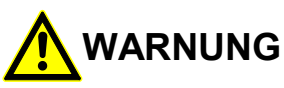

#### **Fehlerhafte Eingabe von Zugdaten!**

Unfallgefahr durch Verwendung von falschen Zugdaten in der ETCS-Fahrzeugeinrichtung.

Sie müssen die Zugdaten mit größtmöglicher Sorgfalt eingeben und auf Plausibilität prüfen.

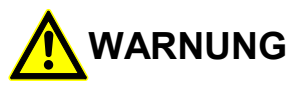

### **Verfälschung der eingegebenen Zugdaten!**

Unfallgefahr durch Verwendung von verfälschten Zugdaten in der ETCS-Fahrzeugeinrichtung.

Sie dürfen die Vollständigkeit der Zugdaten nur quittieren, wenn die folgenden zwei Bedingungen erfüllt sind:

- 1. Die gespiegelten Zugdaten und die Zugdaten in den Eingabefeldern sind identisch.
- 2. Die gespiegelten Zugdaten sind inhaltlich korrekt.

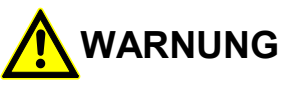

### **Validierung von falschen Zugdaten!**

Unfallgefahr durch Verwendung von falschen Zugdaten in der ETCS-Fahrzeugeinrichtung.

Sie dürfen die Zugdaten nur validieren, wenn die folgenden zwei Bedingungen erfüllt sind:

- 1. Die Vollständigkeit und korrekte Eingabe der Zugdaten wurde zuvor quittiert.
- 2. Die angezeigten, zu validierenden Zugdaten sind inhaltlich korrekt.

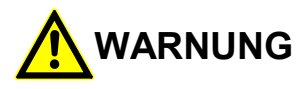

#### **Validierung von falschen Zugdaten!**

Unfallgefahr durch Verwendung von falschen Zugdaten in der ETCS-Fahrzeugeinrichtung.

Sie müssen die Zugdateneingabe abbrechen, wenn die Reihenfolge des Ablaufs nicht der beschriebenen Vorgehensweise entspricht.

Über das Eingabefenster **Zugdaten** können Sie die ETCS-Zugdaten eingeben.

Das Eingabefenster **Zugdaten** wird über Menüauswahl geöffnet.

Da die Zugdaten sicherheitsrelevant sind, müssen Sie eine sicherungstechnische Dateneingabe durchführen. Nach der sicherungstechnischen Dateneingabe müssen Sie die Zugdaten validieren.

Die Zugdateneingabe ist nur möglich, wenn das Fahrzeug sich nicht bewegt. Wenn sich das Fahrzeug bewegt, wird die Menüauswahl gesperrt und eine laufende Dateneingabe automatisch abgebrochen.

Sie haben die Möglichkeit, einen Zugtyp auszuwählen (Eingabemodus **Typ**) oder Einzelwerte für die Zugdaten einzugeben (Eingabemodus **Daten**).

#### **Menüauswahl**

Das Eingabefenster **Zugdaten** wird über den Menübefehl MAIN | ZUGDATEN geöffnet.

Siehe [Menübefehle im Menüfenster Main](#page-172-0) in Kapitel [5.18.2.](#page-172-0)

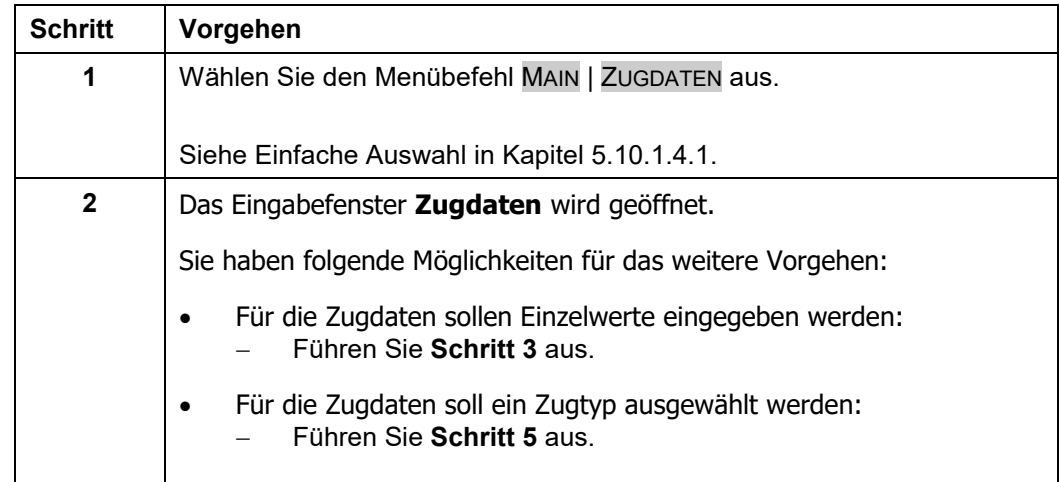
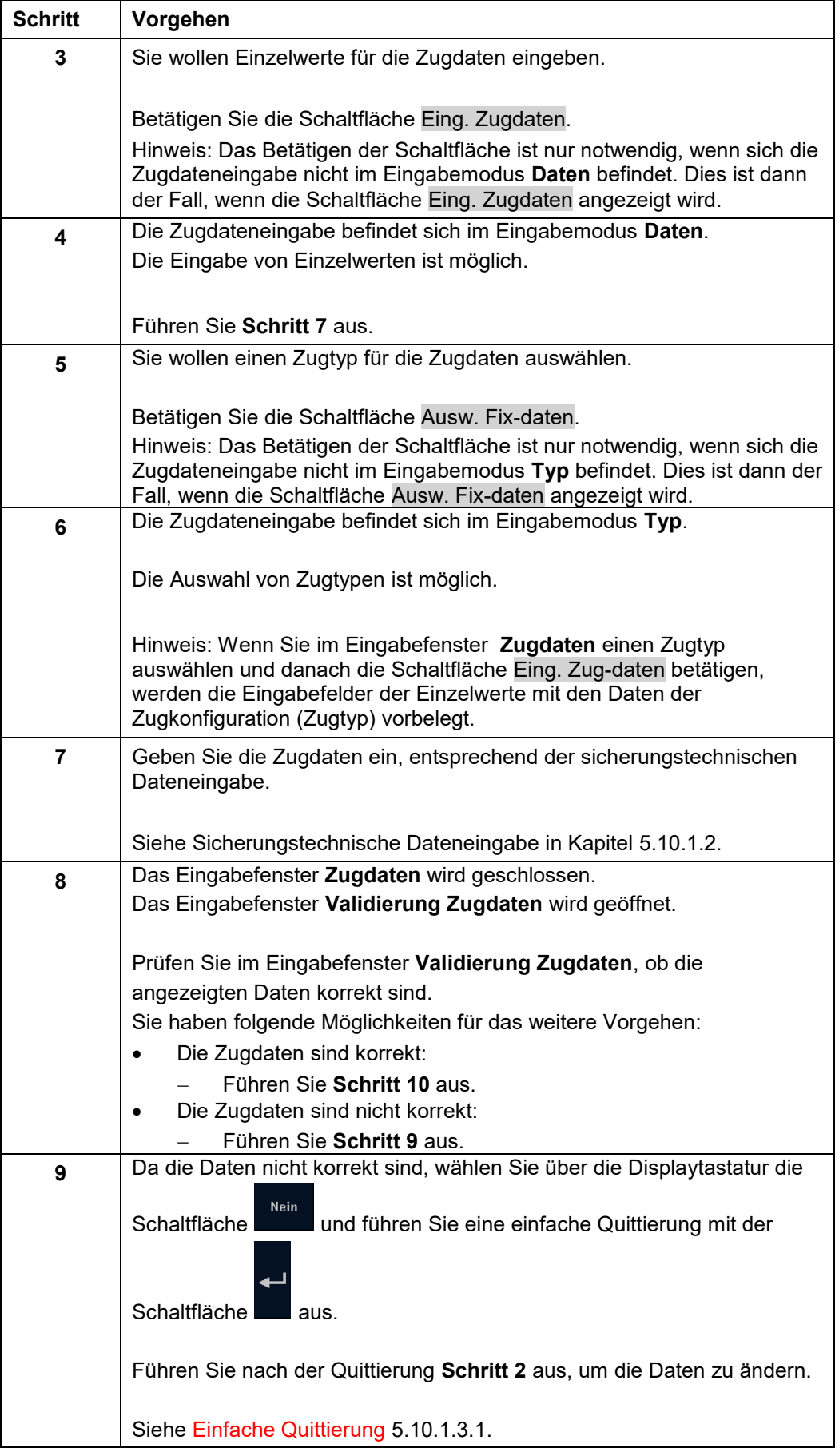

OpInstr\_3MR112\_BDT-LRZ<br>Seite 69 von 220

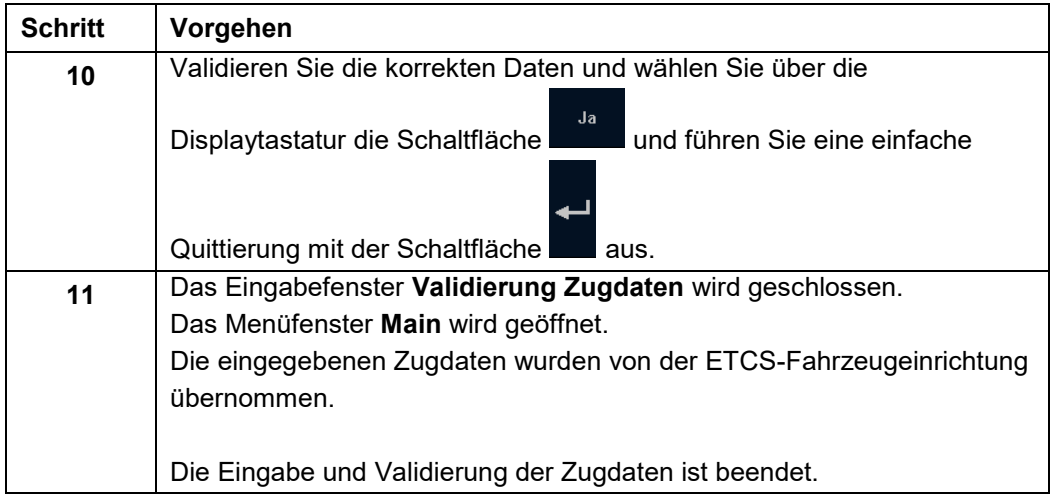

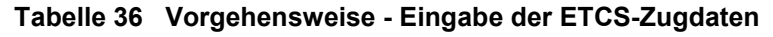

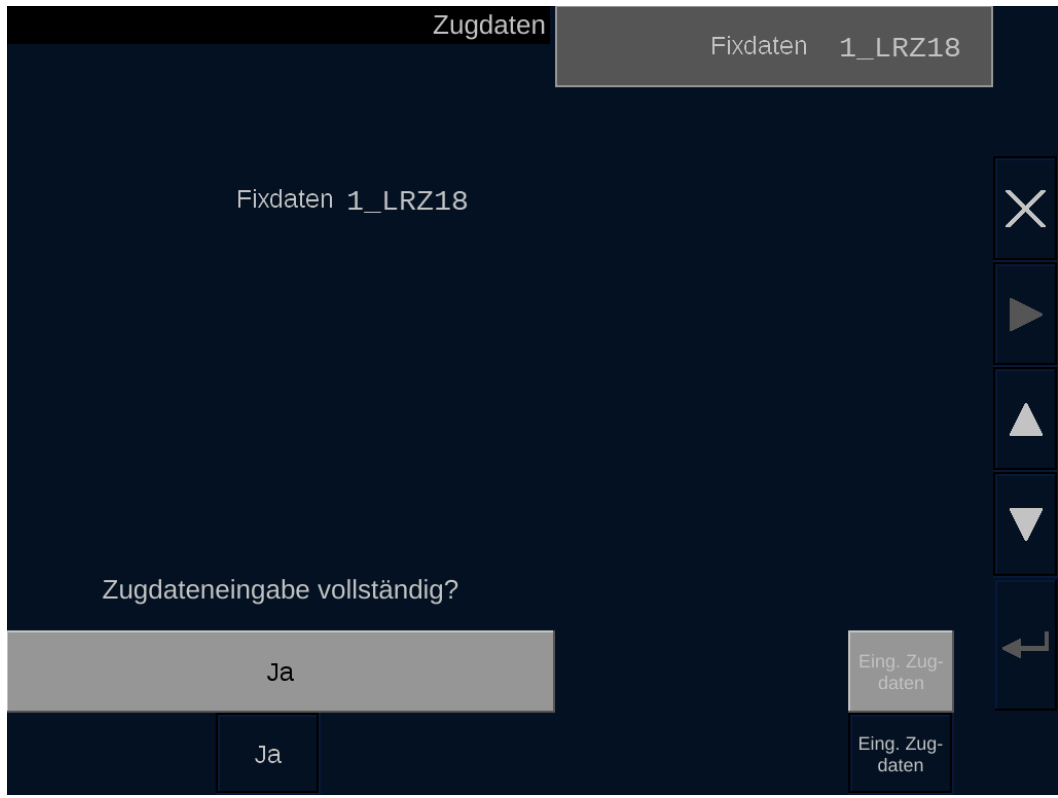

**Bild 20 Eingabe der ETCS-Zugdaten – Eingabemodus Typ (Beispiel mit Fixdaten für LRZ18)**

#### **Bedien- und Anzeigeelemente im Eingabefenster Zugdaten – Eingabemodus Typ**

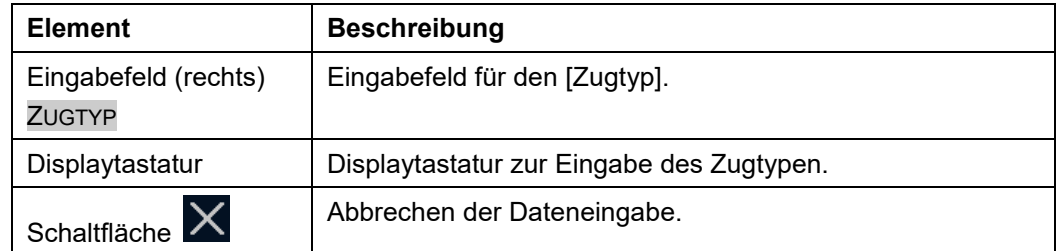

A6Z00047432617/PM1/000/B<br>
2022-03-29 Oplnstr 3MR112 BDT-LRZ © Siemens Mobility GmbH 2021. Alle Rechte vorbehalten.

2022-03-29 OpInstr\_3MR112\_BDT-LRZ

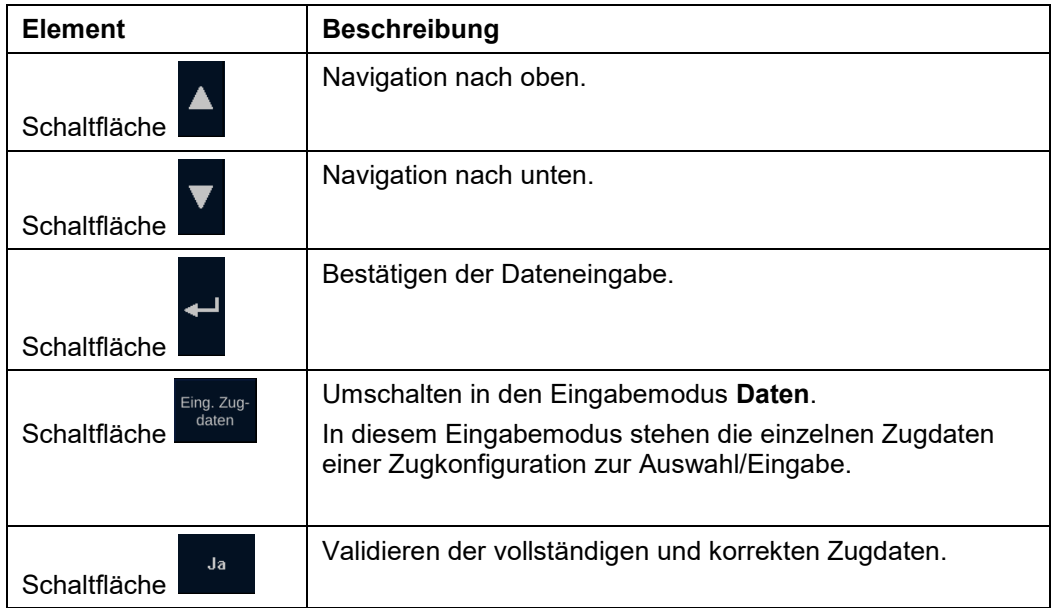

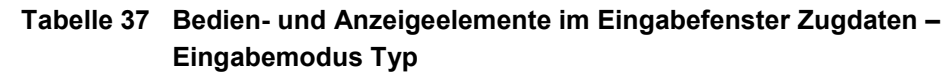

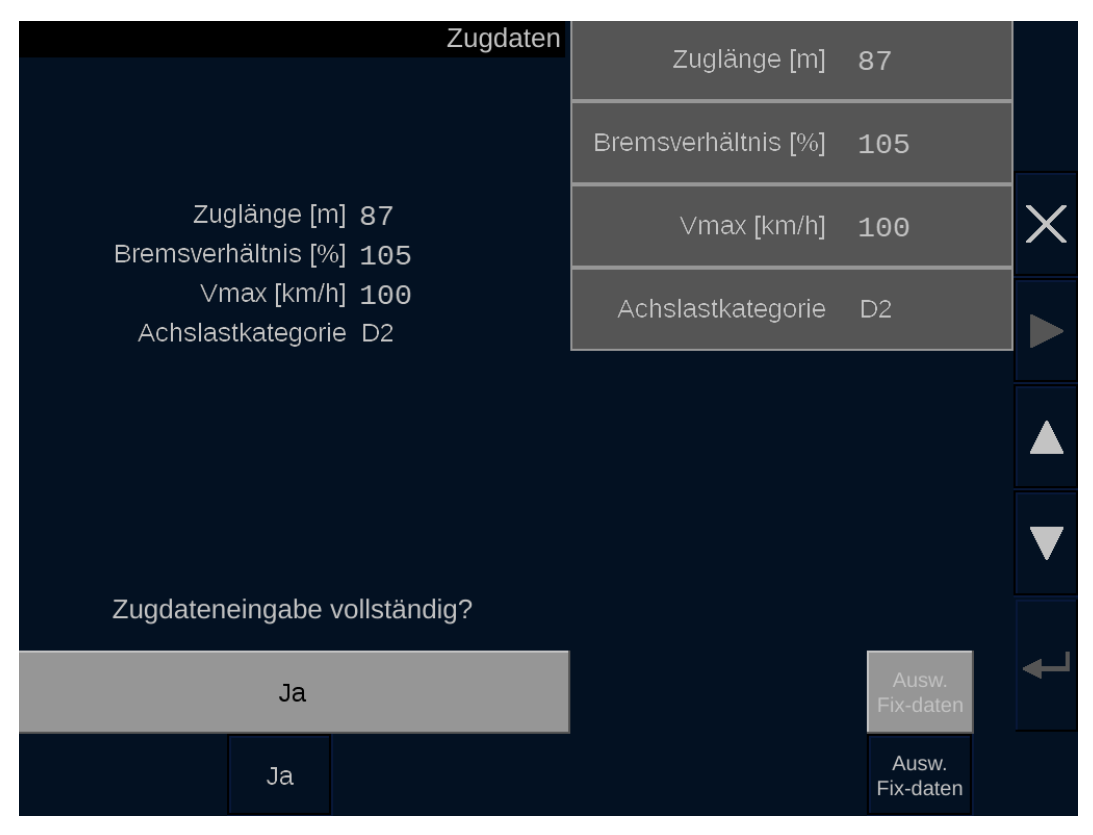

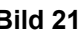

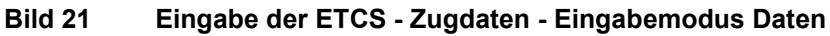

OpInstr\_3MR112\_BDT-LRZ<br>Seite 71 von 220

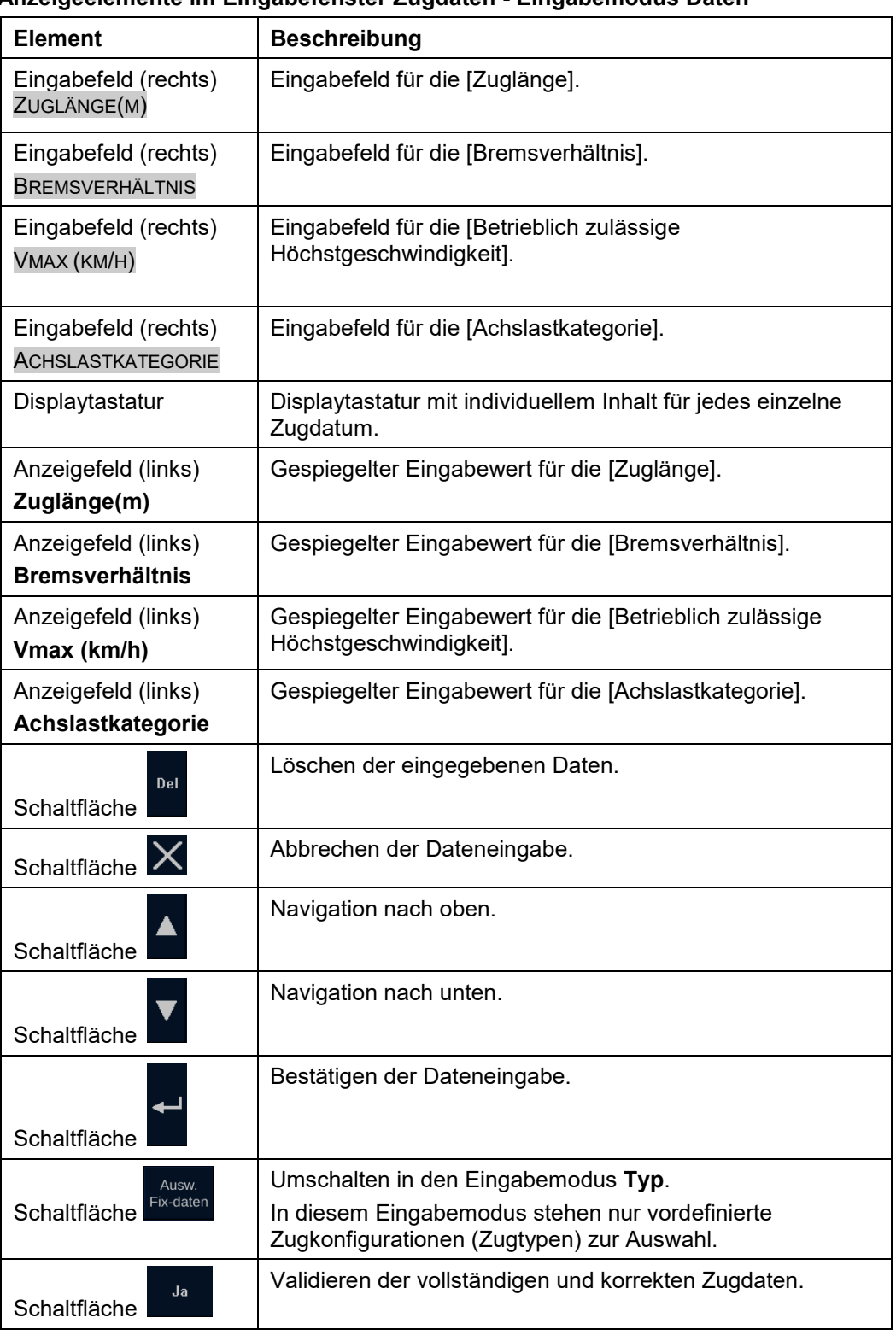

### **Bedien- und Anzeigeelemente im Eingabefenster Zugdaten - Eingabemodus Daten**

**Tabelle 38 Bedien- und Anzeigeelemente im Eingabefenster Zugdaten – Eingabemodus Daten**

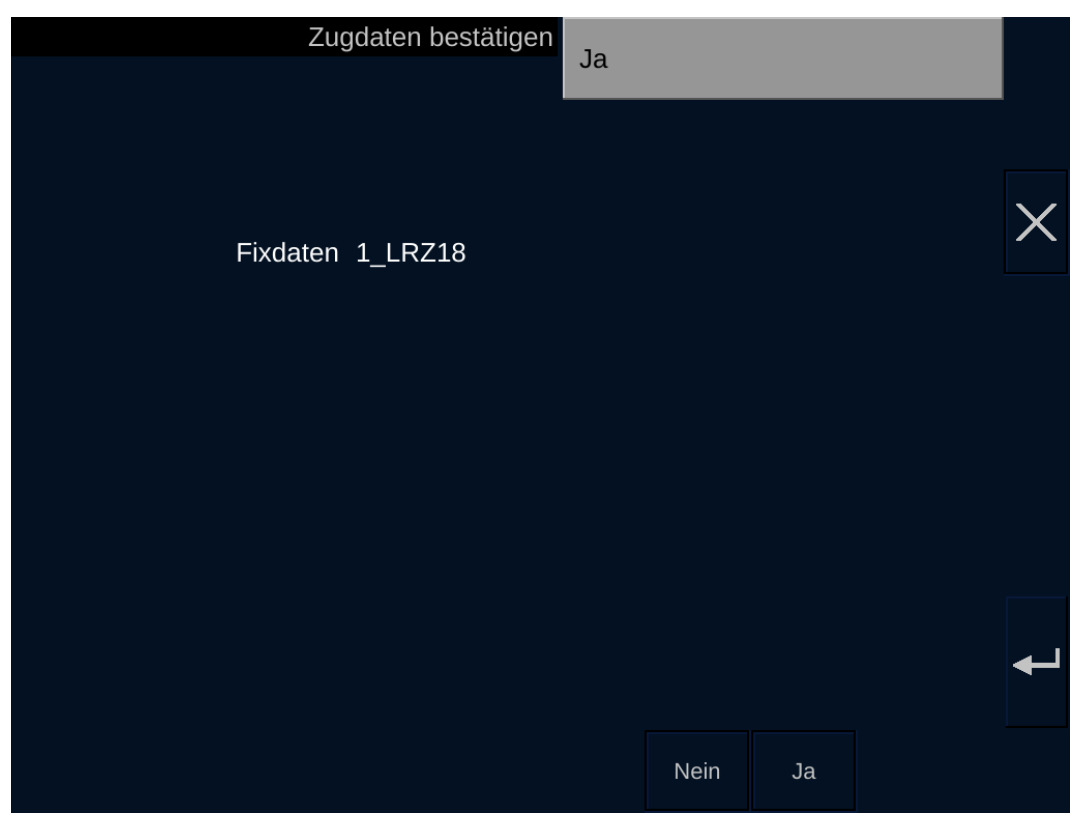

**Bild 22 Validierung der ETCS-Zugdaten - Eingabemodus Typ ((Beispiel mit Fixdaten für LRZ18))**

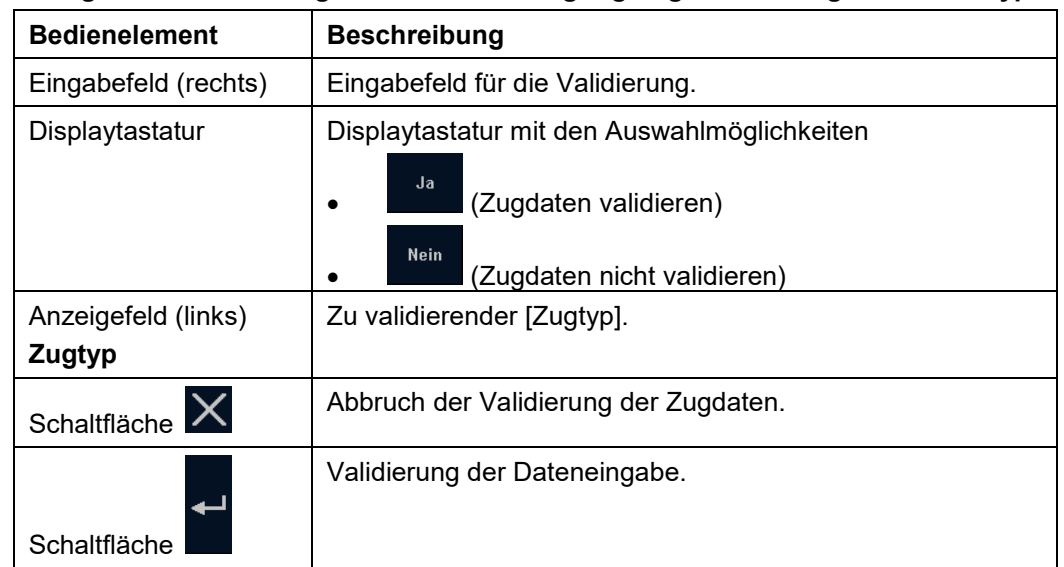

#### **Bedien- und Anzeigeelemente im Eingabefenster Bestätigung Zugdaten – Eingabemodus Typ**

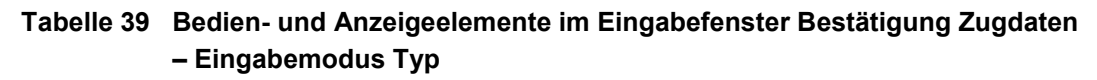

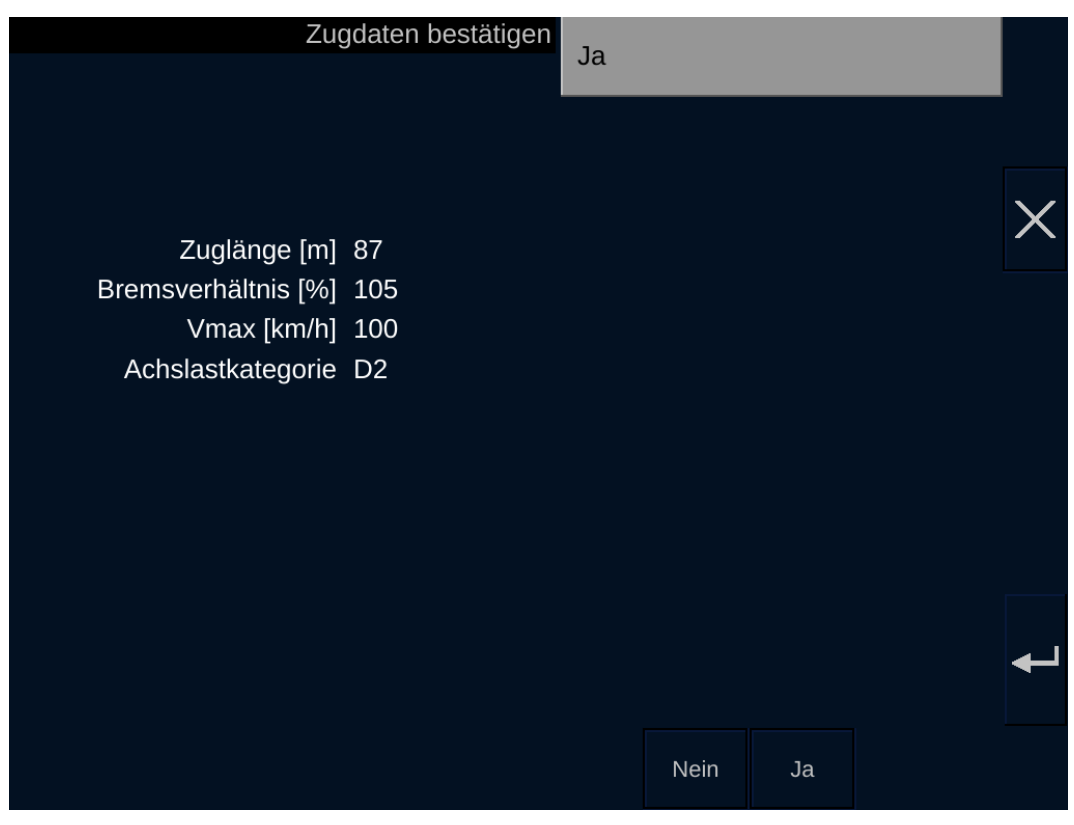

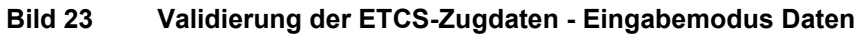

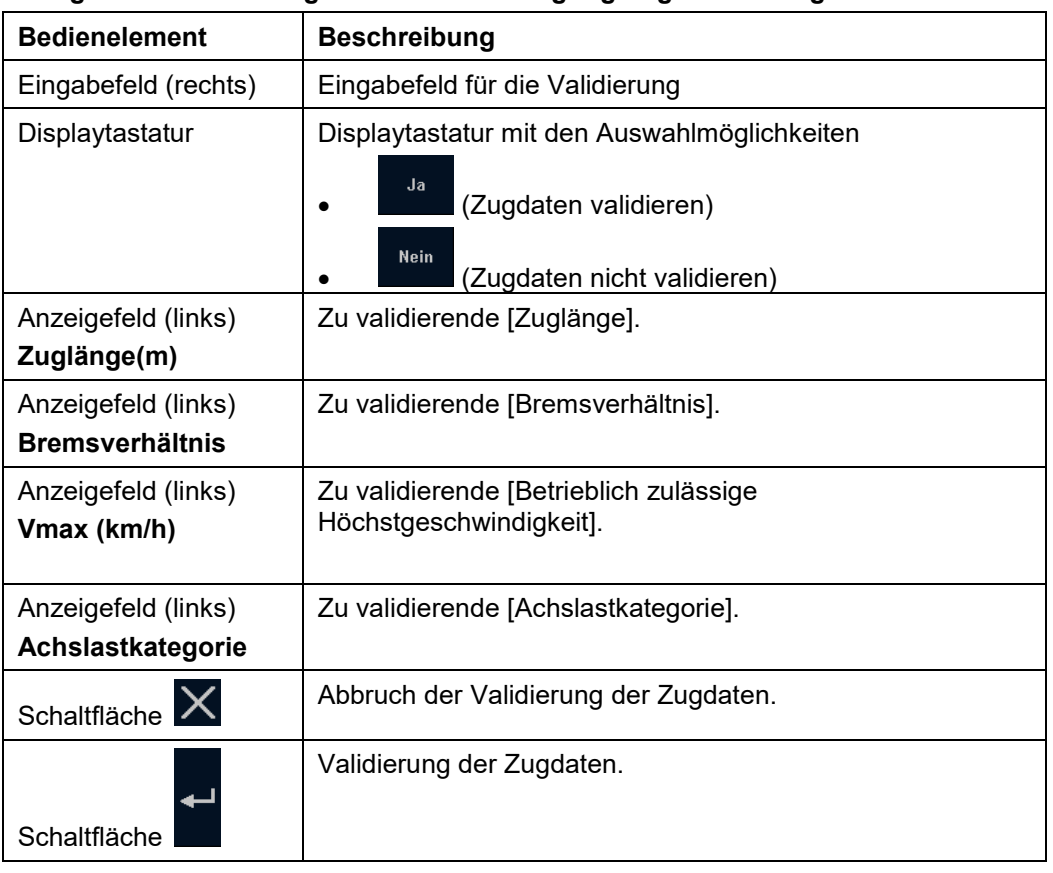

#### **Bedien- und Anzeigeelemente im Eingabefenster Bestätigung Zugdaten - Eingabemodus Daten**

**Tabelle 40 Bedien- und Anzeigeelemente im Eingabefenster Bestätigung Zugdaten - Eingabemodus Daten**

Siemens MO; Dokument-ID: PM1 A6Z00047432617 000 B

### **5.10.9 Eingabe der Zugnummer**

### **Beschreibung**

Über das Eingabefenster **Zugnummer** können Sie die Zugnummer eingeben.

Das Eingabefenster **Zugnummer** öffnet sich entweder automatisch (nach Eingabe der Zugdaten während der ETCS-Prozedur **Start of Mission**) oder wird über einen Menübefehl (Menüfenster Main oder Eingabefenster Lokführer ID) geöffnet.

### **Menüauswahl**

Das Eingabefenster **Zugnummer** wird über den Menübefehl MAIN **|** ZUGNUMMER geöffnet.

Siehe [Menübefehle im Menüfenster Main](#page-172-0) in Kapitel [5.18.2.](#page-172-0)

#### **Vorgehensweise**

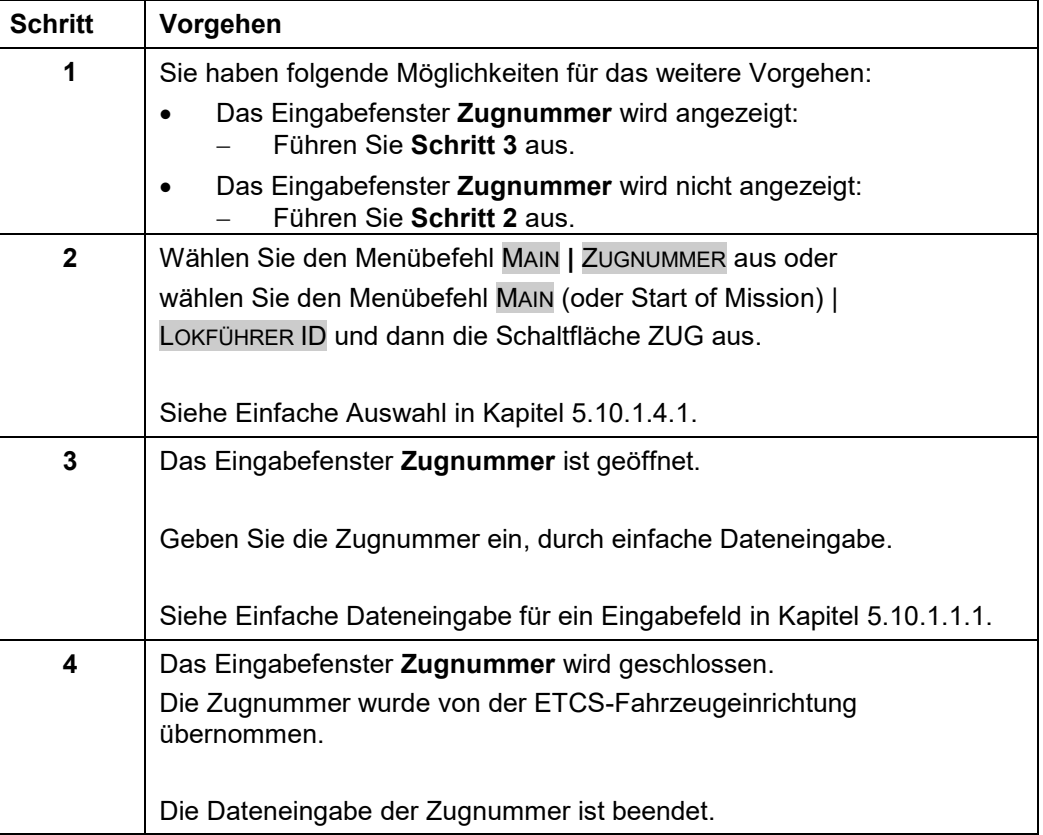

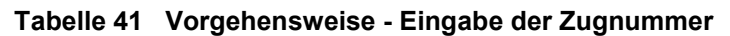

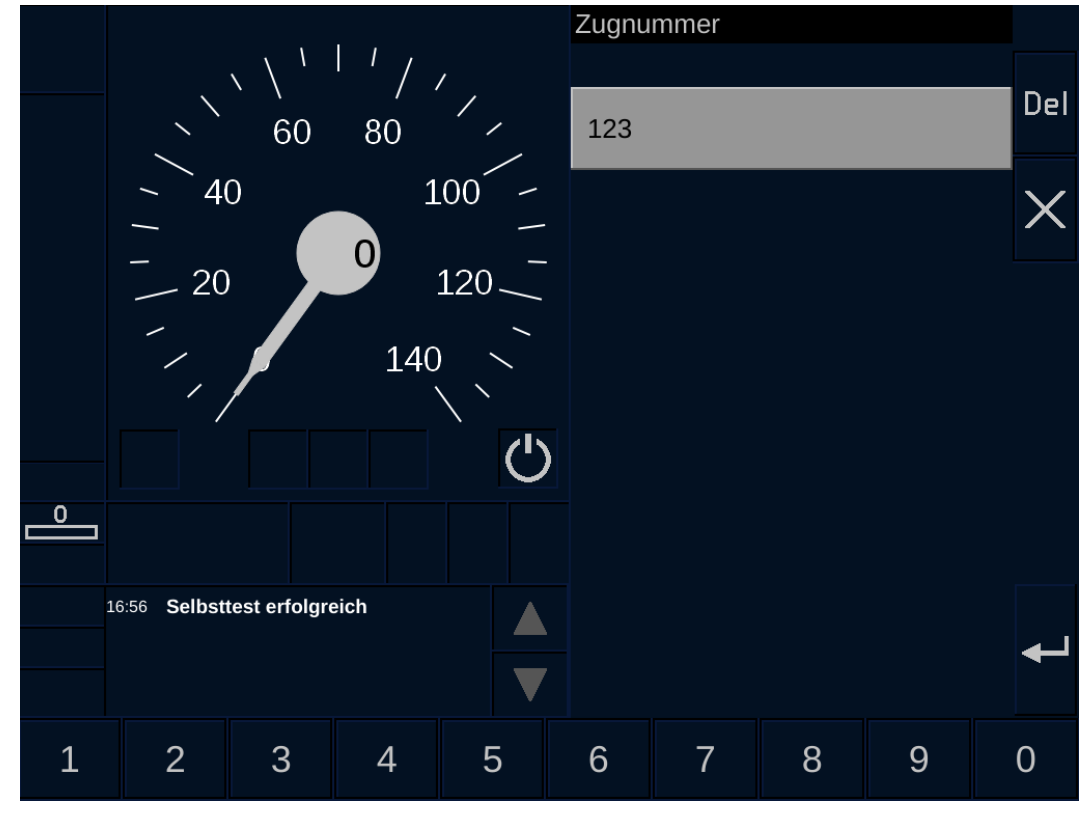

**Bild 24 Eingabe der Zugnummer**

### **Bedien- und Anzeigeelemente im Eingabefenster Zugnummer**

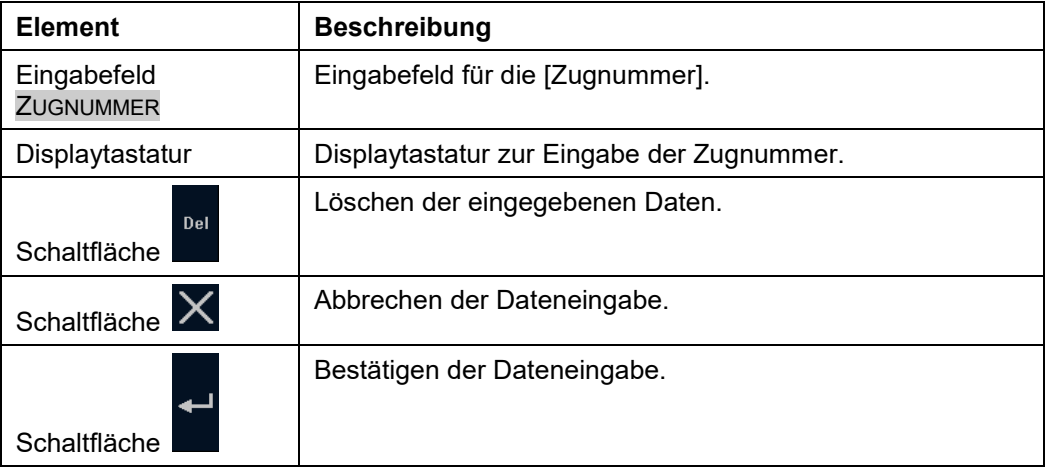

### **Tabelle 42 Bedien- und Anzeigeelemente im Eingabefenster Zugnummer**

Status: freigegeben DUBRAU\_CHR 29.03.2022<br>DCC: EDC OKZ Prod: TS\_SBDA

2022-03-29 OpInstr\_3MR112\_BDT-LRZ

### **5.10.10 Dateneingabe für ETCS-Mode <Staff Responsible>**

#### **Beschreibung**

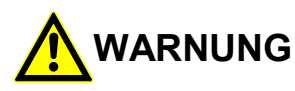

#### **Fehlerhafte Eingabe von Daten für den ETCS-Mode <Staff Responsible>!**

Unfallgefahr durch Verwendung von falschen SR-Daten in der ETCS-Fahrzeugeinrichtung.

Sie müssen die SR-Daten mit größtmöglicher Sorgfalt eingeben und auf Plausibilität prüfen.

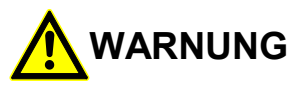

**Verfälschung der eingegebenen Daten für den ETCS-Mode <Staff Responsible>!**

Unfallgefahr durch Verwendung von verfälschten SR-Daten in der ETCS-Fahrzeugeinrichtung.

Sie dürfen die Vollständigkeit der SR-Daten nur quittieren, wenn die folgenden zwei Bedingungen erfüllt sind:

- 1. Die gespiegelten SR-Daten und die SR-Daten in den Eingabefeldern sind identisch.
- 2. Die gespiegelten SR-Daten sind inhaltlich korrekt.

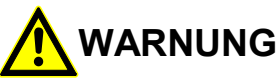

### **Validierung falscher Daten für den ETCS-Mode <Staff Responsible>!**

Unfallgefahr durch Verwendung falscher SR-Daten in der ETCS-Fahrzeugeinrichtung. Sie dürfen die SR-Daten nur validieren, wenn die folgenden zwei Bedingungen erfüllt sind:

- 1. Die Vollständigkeit und korrekte Eingabe der SR-Daten wurde zuvor quittiert.
- 2. Die angezeigten, zu validierenden SR-Daten sind inhaltlich korrekt.

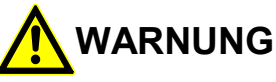

**Validierung falscher Daten für den ETCS-Mode <Staff Responsible>!**

Unfallgefahr durch Verwendung falscher SR-Daten in der ETCS-Fahrzeugeinrichtung.

Sie müssen die Eingabe der SR-Daten abbrechen, wenn vor der Quittierung der vollständigen SR-Daten das Validierungsfenster angezeigt wird.

Über das Eingabefenster **SR-Daten** können Sie die Daten für die ETCS-Mode <Staff Responsible> eingeben.

Das Eingabefenster **SR-Daten** wird über Menüauswahl geöffnet.

Die Eingabe ist nur im ETCS- Mode <Staff Responsible> möglich.

Da die SR-Daten sicherheitsrelevant sind, müssen Sie eine sicherungstechnische Dateneingabe durchführen.

Folgende SR-Daten können Sie eingegeben:

- [SR Geschwindigkeit]
- [SR Distanz]

#### **Menüauswahl**

Das Eingabefenster **SR-Daten** wird über den Menübefehl SPEZIAL | SR-DATEN geöffnet.

Siehe [Menübefehle im Menüfenster Spezial](#page-178-0) in Kapitel [5.18.5.](#page-178-0)

#### **Vorgehensweise**

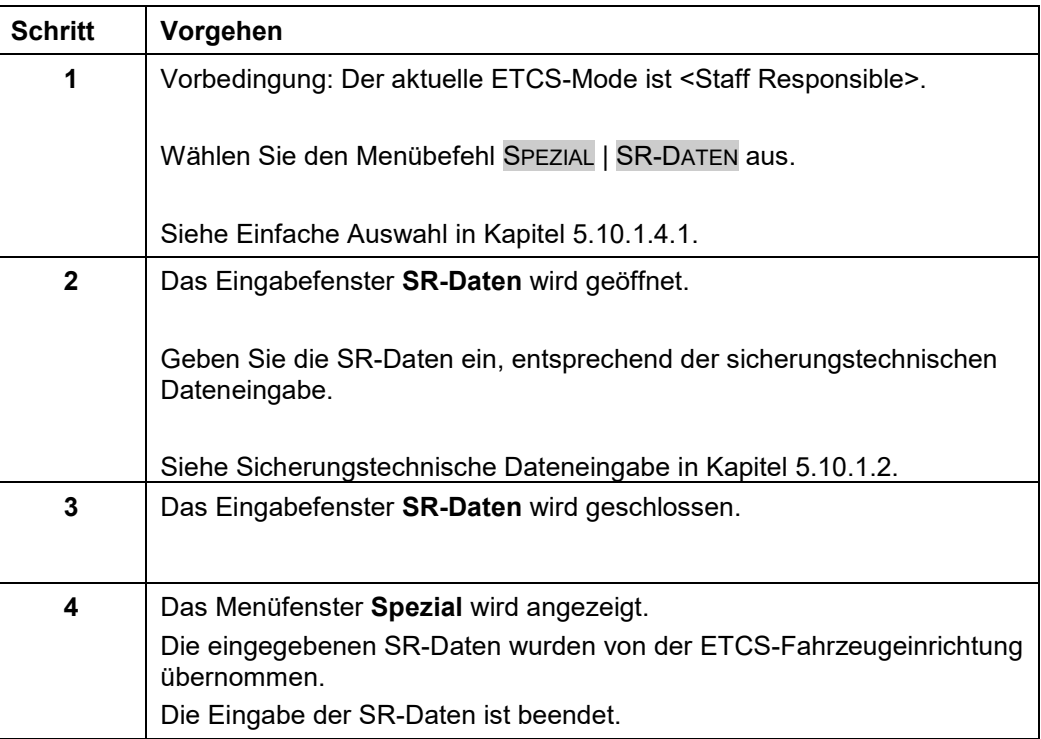

**Tabelle 43 Vorgehensweise - Dateneingabe für ETCS-Mode <Staff Responsible>**

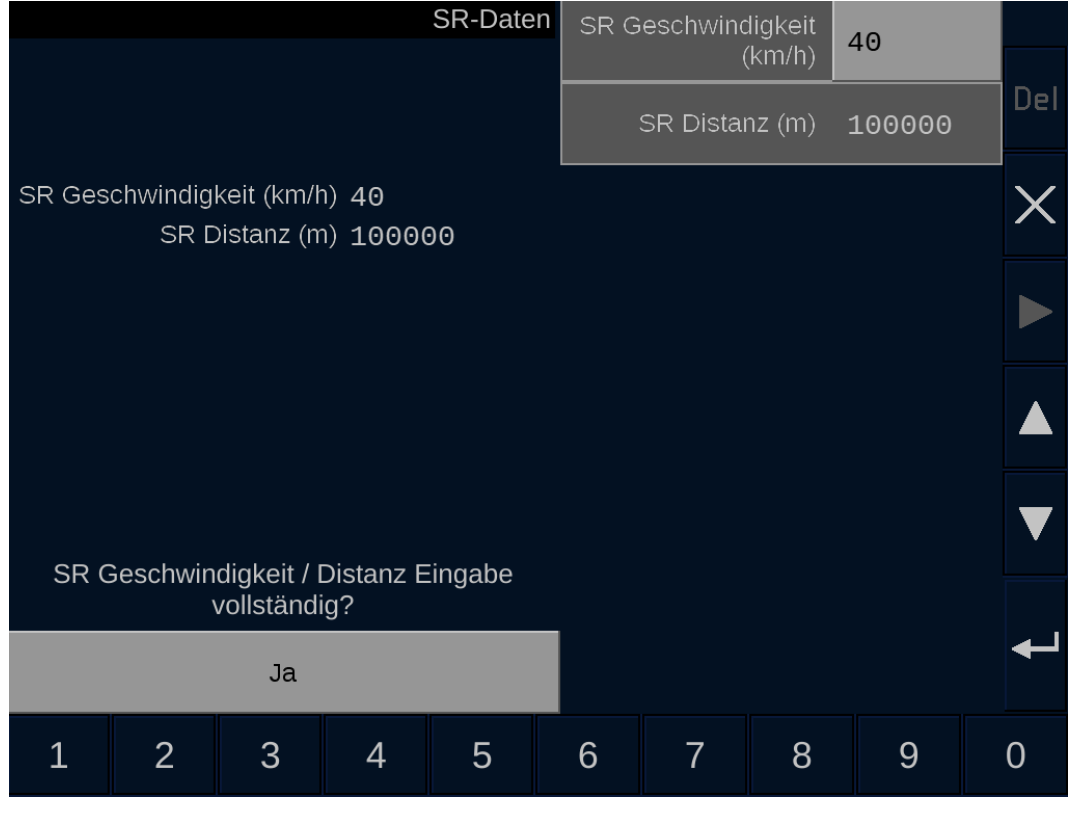

**Bild 25 Eingabe von SR-Daten**

#### **Bedien- und Anzeigeelemente im Eingabefenster SR-Daten**

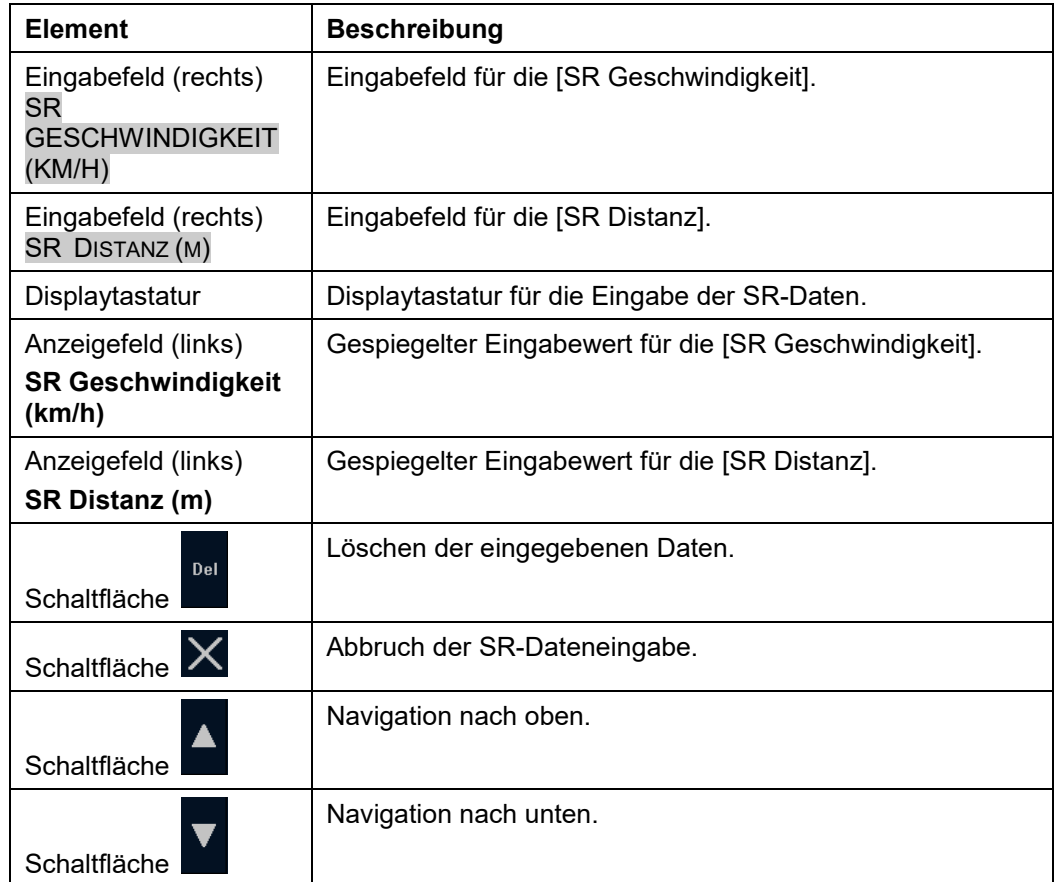

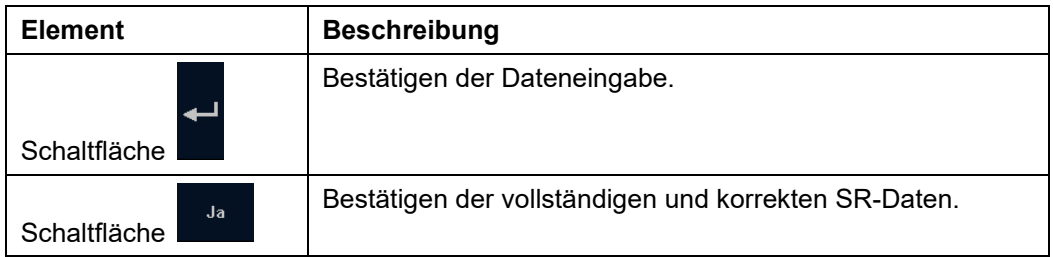

**Tabelle 44 Bedien- und Anzeigeelemente im Eingabefenster SR-Daten**

### **5.10.11 Eingabe des Adhäsionsfaktors**

#### **Beschreibung**

Die Eingabe des Adhäsionsfaktors ist technisch möglich, findet in der Schweiz aber keine Anwendung.

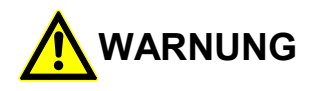

#### **Unfallgefahr durch fehlerhafte Anzeige des Adhäsionsfaktors!**

Unfallgefahr durch nicht angepasste Fahrweise bei verminderter Adhäsion!

Sie müssen sich nach der Eingabe des Adhäsionsfaktors davon überzeugen, dass der Adhäsionsfaktor entsprechend der Eingabe angezeigt wird. Wurde der Wert **Adhäsion vermindert** durch Sie eingegeben aber nicht angezeigt, müssen Sie die Fahrweise trotzdem entsprechend einer verminderten Adhäsion anpassen.

Wenn die Streckeneinrichtung (National Values) es erlaubt, können Sie über das Eingabefenster **Adhäsion** den Adhäsionsfaktor der Strecke eingegeben.

Das Eingabefenster **Adhäsion** wird über Menüauswahl geöffnet. Das Eingabefenster **Adhäsion** wird über Menüauswahl geöffnet.

Für den Adhäsionsfaktor stehen zwei Werte zur Auswahl:

- **Adhäsion vermindert**
- **Adhäsion normal**

Haben Sie den Wert Adhäsion vermindert ausgewählt wird das Symbol Bereich A4 des ETCS-Displays angezeigt.

Der Adhäsionsfaktor kann auch durch die Streckeneinrichtung geändert werden.

Sie können den Wert **Adhäsion vermindert** nur zurücksetzen (durch den Wert **Adhäsion normal**), wenn Sie zuvor den Wert **Adhäsion vermindert** gesetzt hatten. Hatte die Streckeneinrichtung den Wert **Adhäsion vermindert** gesetzt können Sie den Wert nicht zurücksetzen. Das Rücksetzen kann in diesem Fall kann nur durch die Streckeneinrichtung erfolgen. Ebenso kann die Streckeneinrichtung nicht den Wert zurücksetzen, wenn Sie zuvor den Wert **Adhäsion vermindert** gesetzt hatten.

Siehe [Änderung des Adhäsionsfaktors durch Streckeneinrichtung](#page-144-0) in Kapitel [5.13.10.](#page-144-0)

Siehe [Bereiche im Grundbild](#page-208-0) in Kapitel [6.13.](#page-208-0)

#### **Menüauswahl**

Das Eingabefenster **Adhäsion** wird über den Menübefehl SPEZIAL | ADHÄSION geöffnet.

Siehe [Menübefehle im Menüfenster Spezial](#page-178-0) in Kapitel [5.18.5.](#page-178-0)

A6Z00047432617/PM1/000/B Anleitungen und Handbücher 2022-03-29 OpInstr\_3MR112\_BDT-LRZ © Siemens Mobility GmbH 2021. Alle Rechte vorbehalten. Seite 82 von 220

### **Vorgehensweise**

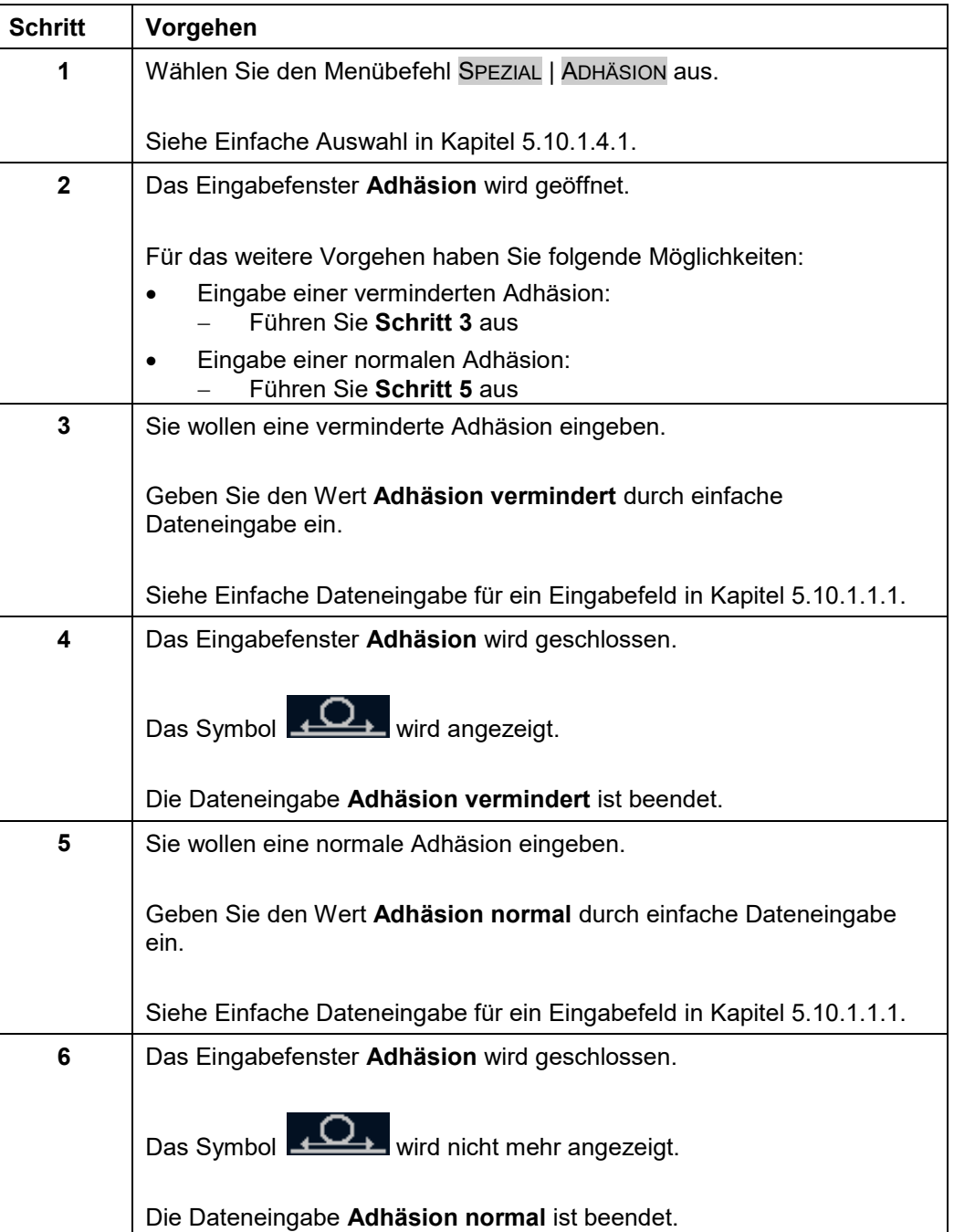

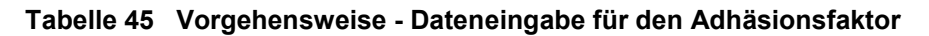

OpInstr\_3MR112\_BDT-LRZ<br>Seite 83 von 220

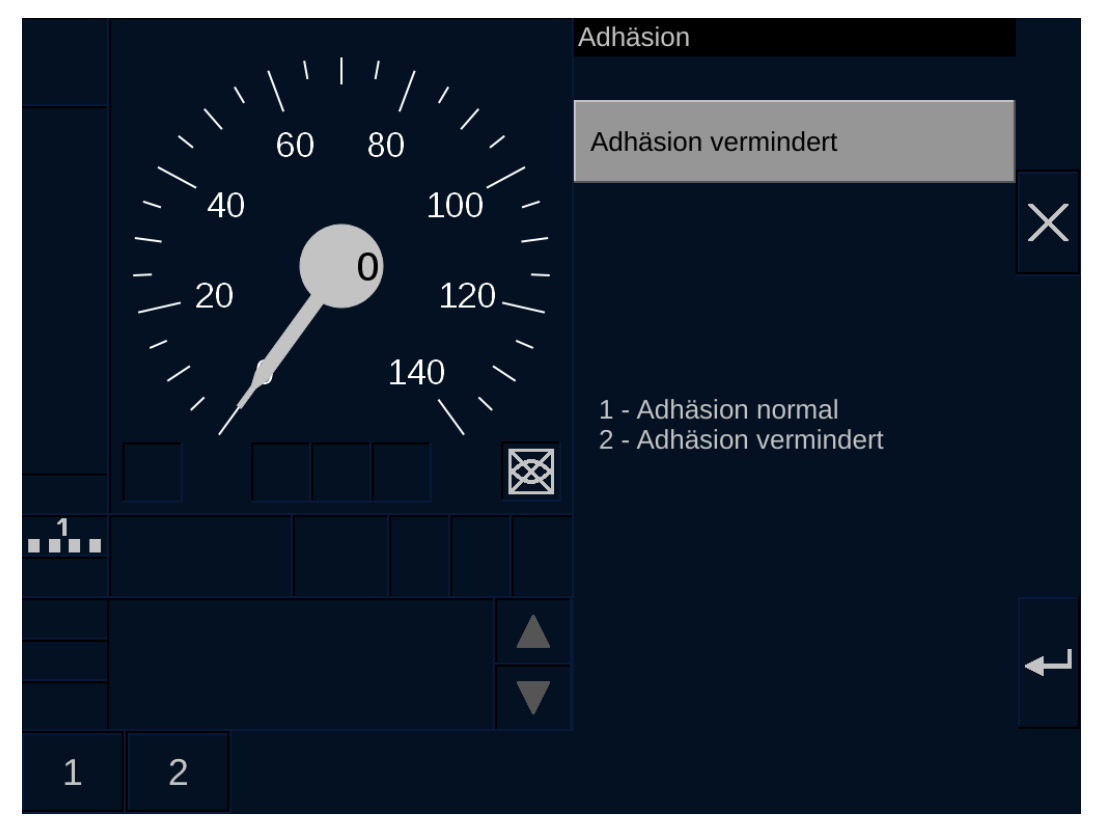

**Bild 26 Eingabe des Adhäsionsfaktors**

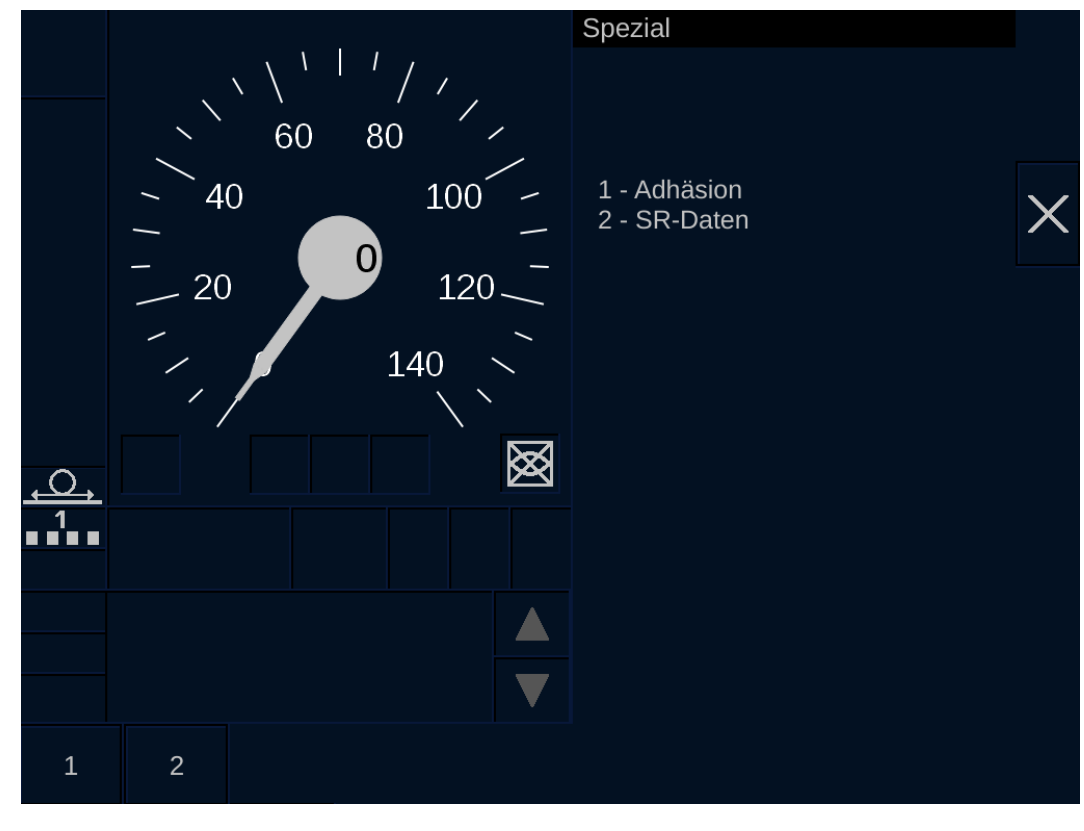

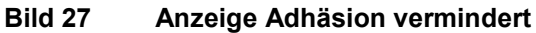

2022-03-29 OpInstr\_3MR112\_BDT-LRZ

### **5.10.12 Eingabe der VBC-Daten**

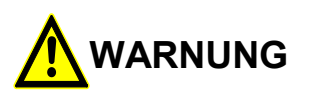

#### **Fehlerhafte Eingabe von VBC-Daten!**

Unfallgefahr durch Verwendung von falschen VBC-Daten in der ETCS-Fahrzeugeinrichtung.

Sie müssen die VBC-Daten mit größtmöglicher Sorgfalt eingeben oder löschen und auf Plausibilität prüfen.

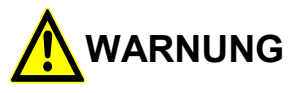

#### **Verfälschung der eingegebenen VBC-Daten!**

Unfallgefahr durch Verwendung von verfälschten VBC-Daten in der ETCS-Fahrzeugeinrichtung.

Sie dürfen die Vollständigkeit der VBC-Daten nur quittieren, wenn die folgenden zwei Bedingungen erfüllt sind:

1. Die gespiegelten VBC-Daten und die VBC-Daten in den Eingabefeldern sind identisch.

2. Die gespiegelten VBC-Daten sind inhaltlich korrekt.

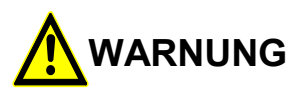

### **Validierung von falschen VBC-Daten!**

Unfallgefahr durch Verwendung von falschen VBC-Daten in der ETCS-Fahrzeugeinrichtung.

Sie dürfen die VBC-Daten nur validieren, wenn die folgenden zwei Bedingungen erfüllt sind:

- 1. Die Vollständigkeit und korrekte Eingabe der VBC-Daten wurde zuvor quittiert.
- 2. Die angezeigten, zu validierenden VBC-Daten sind inhaltlich korrekt.

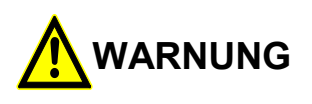

#### **Validierung von falschen VBC-Daten!**

Unfallgefahr durch Verwendung von falschen VBC-Daten in der ETCS-Fahrzeugeinrichtung.

Sie müssen die VBC-Dateneingabe abbrechen, wenn die Reihenfolge des Ablaufs nicht der beschriebenen Vorgehensweise entspricht.

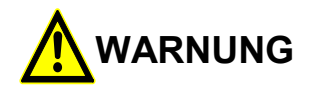

#### **Validierung von falschen VBC-Daten!**

Unfallgefahr durch Verwendung von falschen VBC-Daten in der ETCS-Fahrzeugeinrichtung.

Wenn Sie aufgefordert werden, die bereits gespeicherten VBC-Daten zu validieren, müssen Sie die Aufforderung quittieren und danach in das Fenster Datenansicht (2/2) wechseln, um die angezeigten VBC-Daten manuell zu validieren. Falls die VBC-Daten nicht plausibel sind, müssen Sie eine ETCS-Prozedur Start of Mission durchführen.

### **5.10.12.1 Setzen von VBC-Daten**

Öffnen Sie das Eingabefenster Setze VBC um einen VBC-Code einzugeben.

Das Eingabefenster **Setze VBC** wird über einen Menübefehl geöffnet.

Die Auswahl ist nur möglich, wenn das Fahrzeug sich nicht bewegt, der aktuelle ETCS-Mode <Stand By> ist und die maximale Speicherkapazität für die vom Fahrer eingegebenen VBC-Daten in der ETCS-Fahrzeugeinrichtung noch nicht erreicht ist.

Da die VBC-Daten sicherheitsrelevant sind, müssen Sie eine sicherungstechnische Dateneingabe durchführen. Nach der sicherungstechnischen Dateneingabe müssen Sie die VBC-Daten validieren.

Folgendes Datum müssen Sie eingeben:

[VBC Code]

### **Menüauswahl**

Das Fenster **Setze VBC** wird über den Menübefehl EINSTELLUNGEN | VBC AKTIVIEREN geöffnet.

Siehe [Menübefehle im Menüfenster Einstellungen](#page-179-0) in Kapitel [5.18.6](#page-179-0)

### **Vorgehensweise**

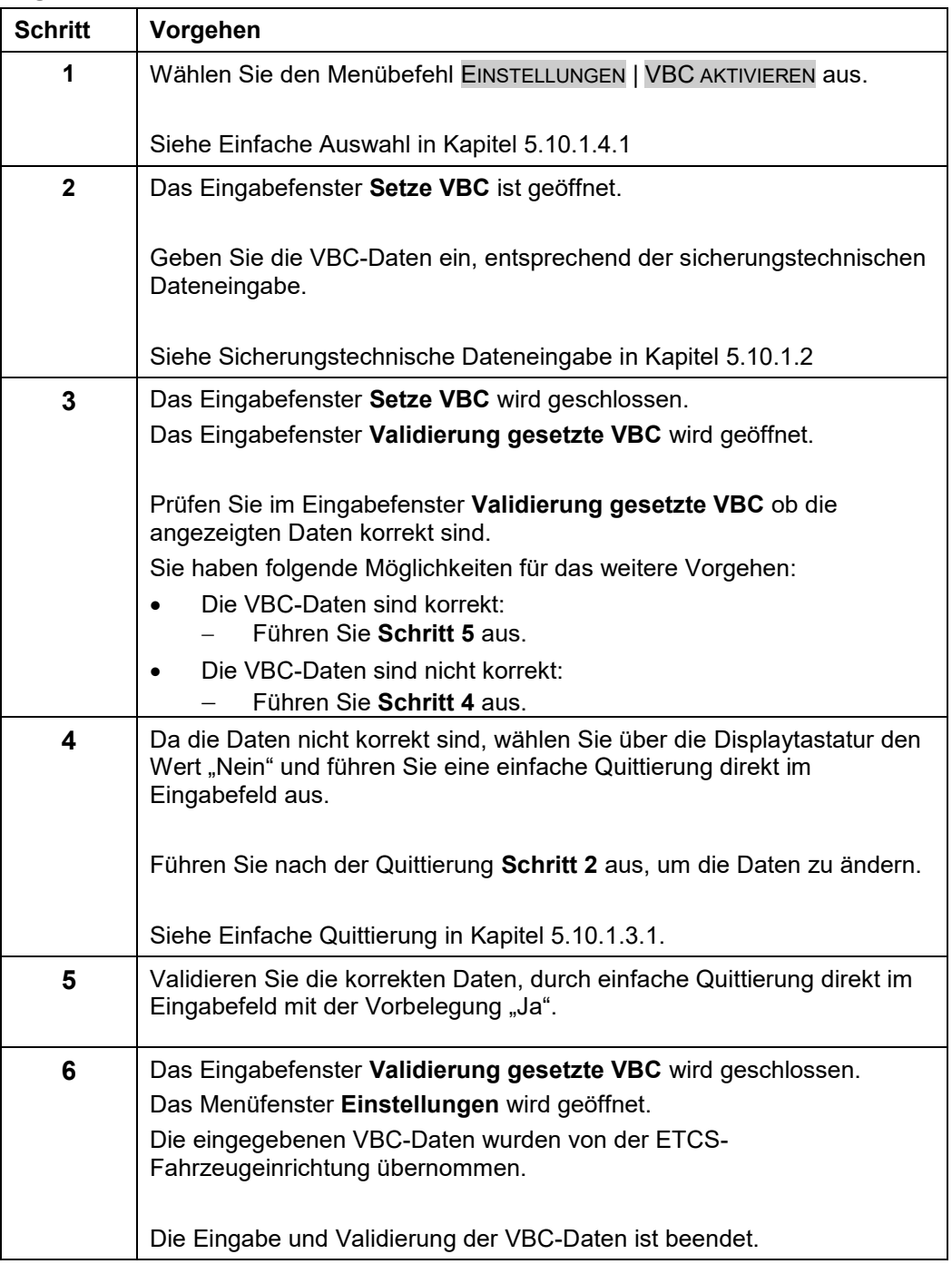

**Tabelle 46 Vorgehensweise – Setzen von VBC**

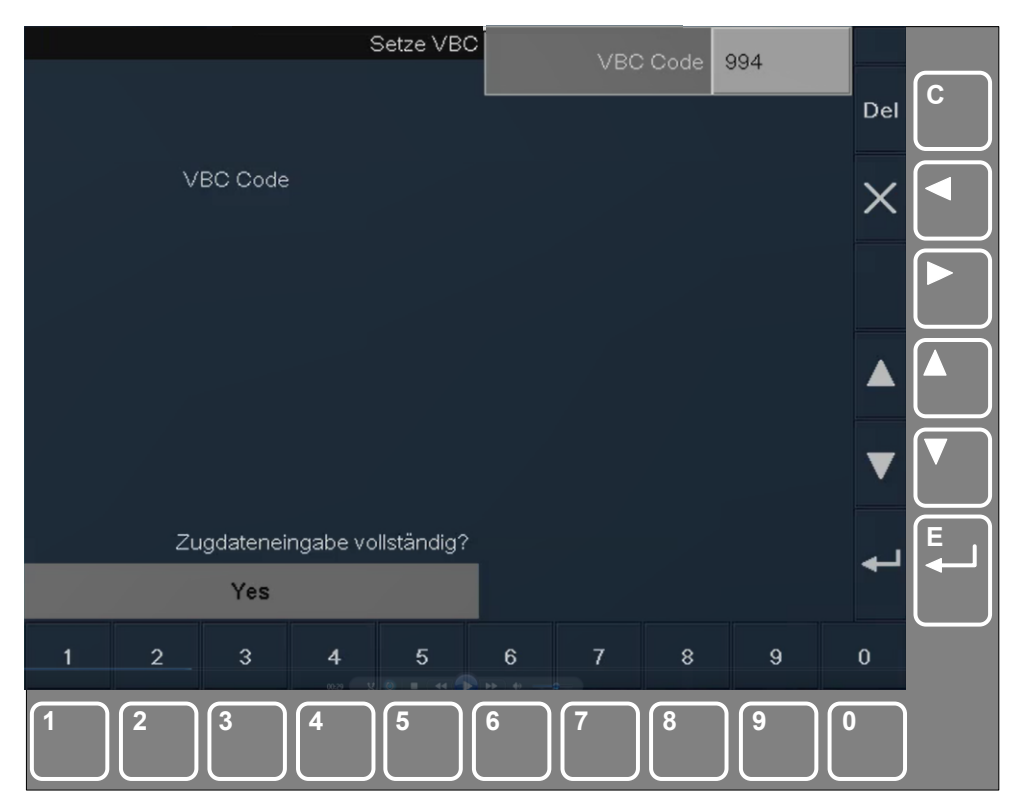

**Bild 28 Anzeige des Setzens von VBC (Beispiel)**

#### **Bedien- und Anzeigeelemente im Eingabefenster Setze VBC**

| <b>Element</b>                          | <b>Beschreibung</b>                                   |
|-----------------------------------------|-------------------------------------------------------|
| Eingabefeld (rechts)<br><b>VBC CODE</b> | Eingabefeld für den [VBC-Code].                       |
| Displaytastatur                         | Displaytastatur für die Eingabe der VBC-Daten.        |
| Anzeigefeld (links)<br><b>VBC Code</b>  | Gespiegelter Eingabewert für den [VBC-Code].          |
| Schaltfläche JA                         | Bestätigen der vollständigen und korrekten VBC-Daten. |
| Schaltfläche <b>X</b>                   | Abbruch der Dateneingabe.                             |

**Tabelle 47 Bedien- und Anzeigeelemente im Eingabefenster Setze VBC**

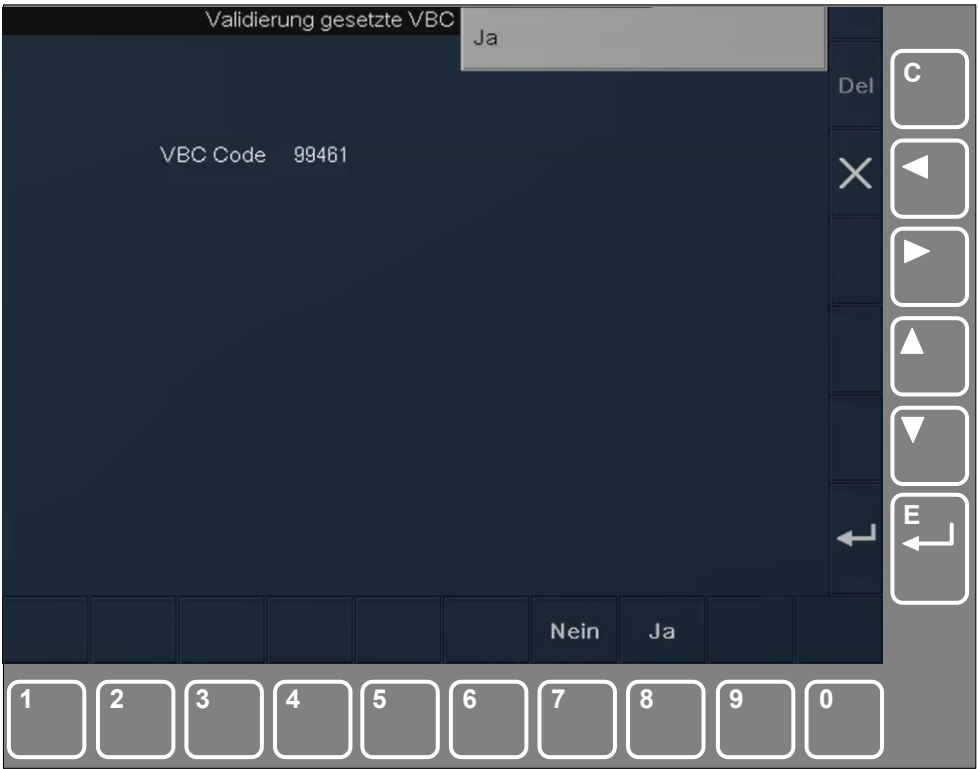

**Bild 29 Validierung gesetzte VBC(Beispiel)**

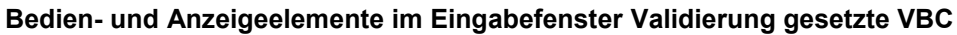

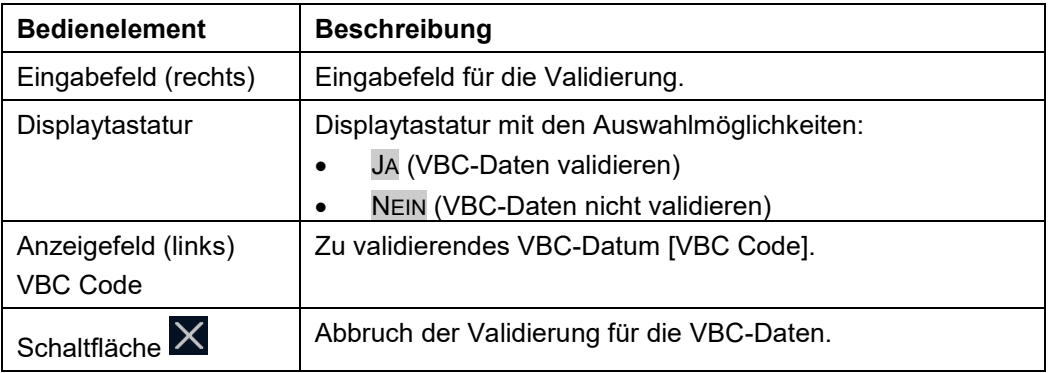

**Tabelle 48 Bedien- und Anzeigeelemente im Eingabefenster Validierung gesetzte VBC**

### **5.10.12.2 Löschen von VBC-Daten**

Über das Eingabefenster **Lösche VBC** geben Sie einen VBC Code ein.

Das Eingabefenster **Lösche VBC** wird über einen Menübefehl geöffnet.

Die Auswahl ist nur möglich, wenn das Fahrzeug sich nicht bewegt, der aktuelle ETCS-Mode <Stand By> ist und mindestens ein VBC-Datum in der ETCS-Fahrzeugeinrichtung gesetzt ist.

Da die VBC-Daten sicherheitsrelevant sind, müssen Sie eine sicherungstechnische Dateneingabe durchführen. Nach der sicherungstechnischen Dateneingabe müssen Sie die VBC-Daten validieren.

Folgendes Datum müssen Sie eingeben:

[VBC Code]

#### **Menüauswahl**

Das Fenster **Lösche VBC** wird über den Menübefehl EINSTELLUNGEN | VBC LÖSCHEN geöffnet.

Siehe [Menübefehle im Menüfenster Einstellungen](#page-179-0) in Kapitel [5.18.6](#page-179-0)

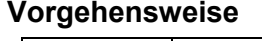

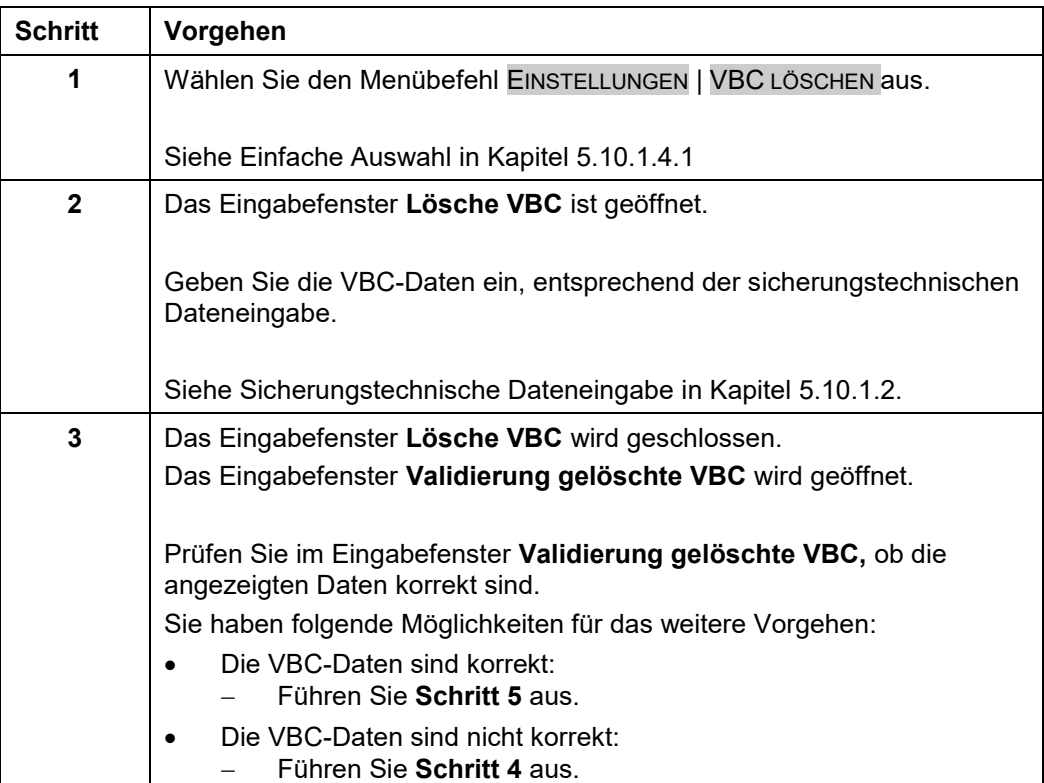

| <b>Schritt</b> | Vorgehen                                                                                                    |
|----------------|----------------------------------------------------------------------------------------------------|
| 4              | Da die Daten nicht korrekt sind, wählen Sie über die Displaytastatur den<br>Wert "Nein" und führen Sie eine einfache Quittierung direkt im<br>Eingabefeld aus. |
|                | Führen Sie nach der Quittierung Schritt 2 aus, um die Daten zu ändern.                                                                                         |
|                | Siehe Einfache Quittierung in Kapitel 5.10.1.3.1.                                                                                                    |
| 5              | Validieren Sie die korrekten Daten, durch einfache Quittierung direkt im<br>Eingabefeld mit der Vorbelegung "Ja".                                              |
| 6              | Das Eingabefenster Validierung gelöschte VBC wird geschlossen.                                                                                                 |
|                | Das Menüfenster Einstellungen wird geöffnet.                                                                                                    |
|                | Die eingegebenen VBC-Daten wurden in der ETCS-Fahrzeugeinrichtung<br>gelöscht.                                                                                 |
|                | Die Eingabe und Validierung der VBC Daten ist beendet.                                                                                                    |

**Tabelle 49 Vorgehensweise – Löschen von VBC**

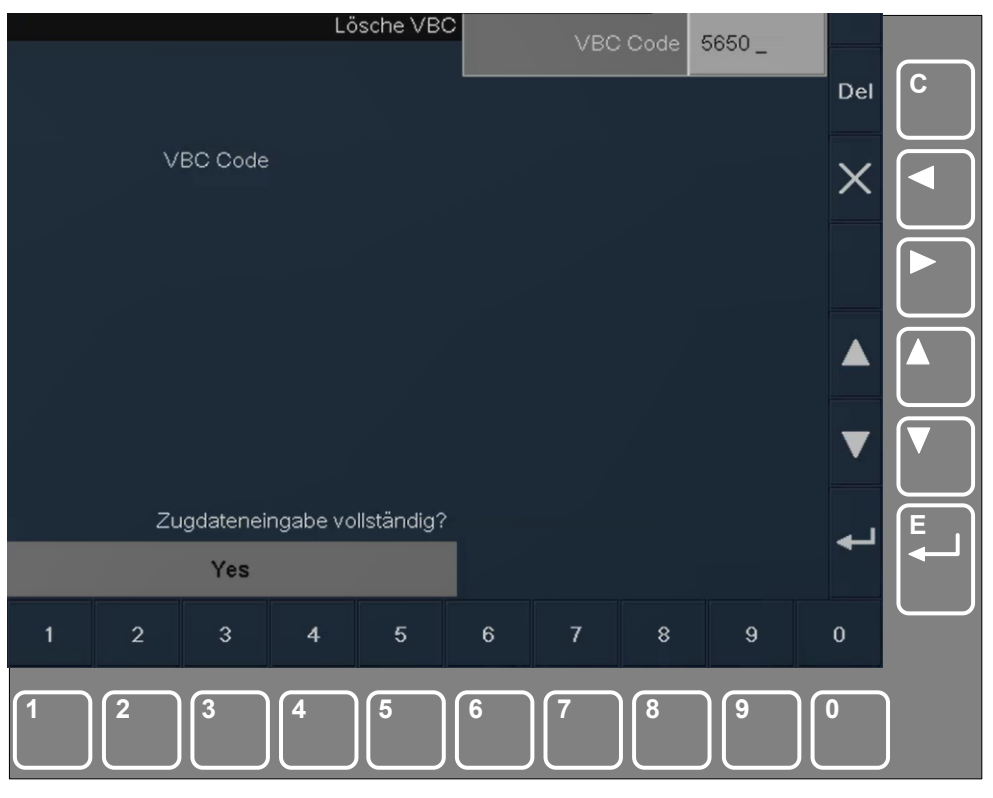

**Bild 30 Anzeige des Löschens von VBC (Beispiel)**

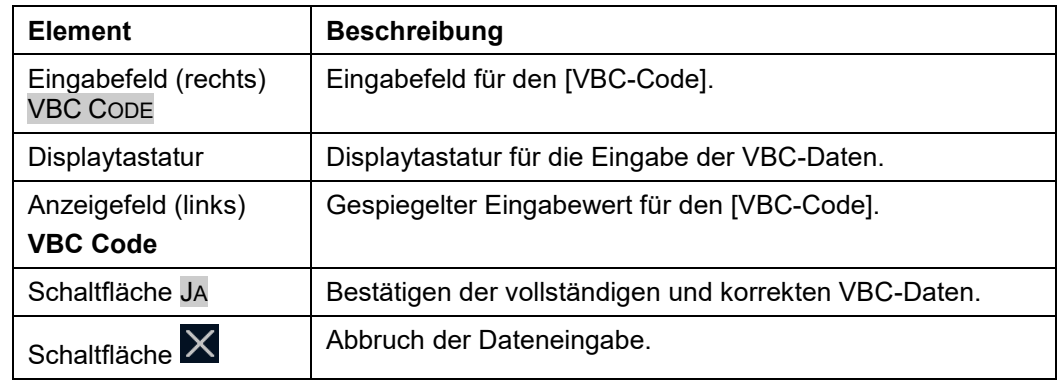

#### **Bedien- und Anzeigeelemente im Eingabefenster Lösche VBC**

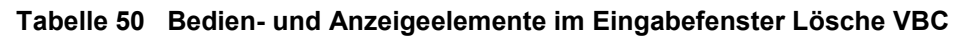

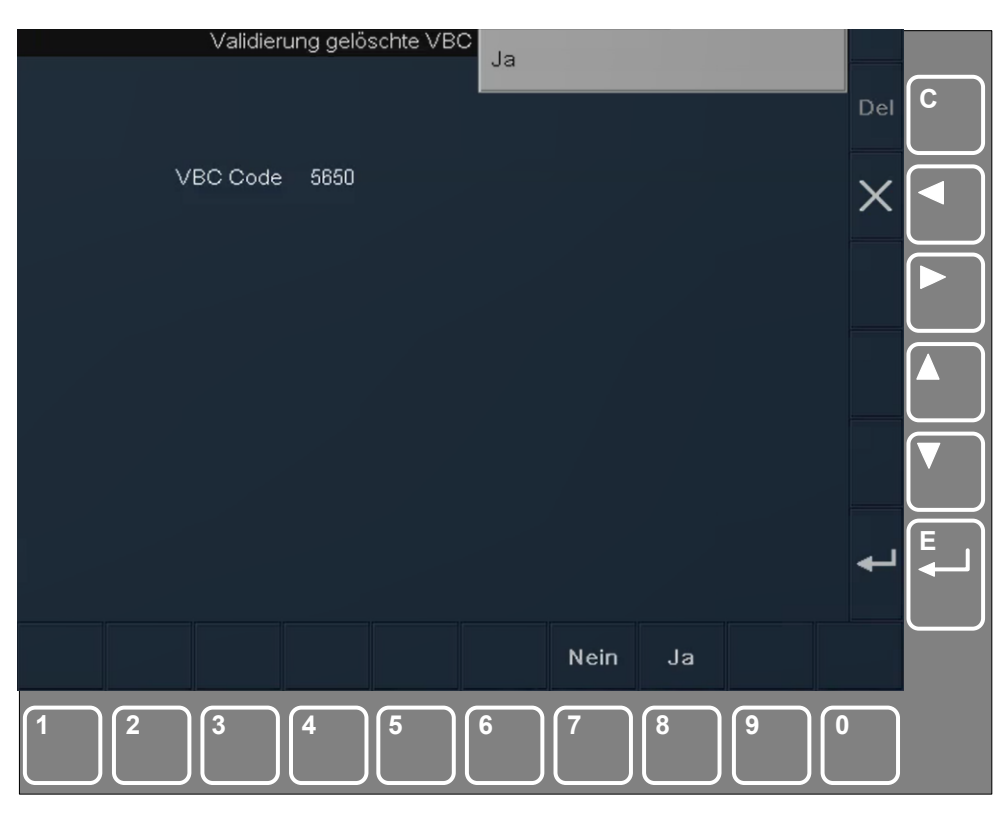

**Bild 31 Validierung gelöschte VBC (Beispiel)**

2022-03-29 OpInstr\_3MR112\_BDT-LRZ

Siemens MO; Dokument-ID: PM1 A6Z00047432617 000 B

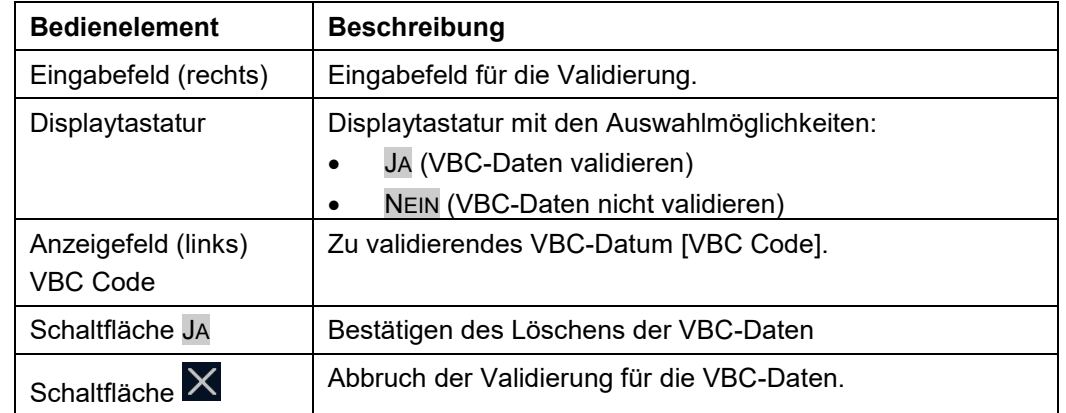

#### **Bedien- und Anzeigeelemente im Eingabefenster Validierung gelöschte VBC**

**Tabelle 51 Bedien- und Anzeigeelemente im Eingabefenster Validierung gelöschte VBC**

### **5.10.12.3 Validierung von gespeicherten VBC-Daten**

Über die quittierbare Textmeldung "GESPEICHERTE VBC ÜBERPRÜFEN" wird der Lokführer aufgefordert, die in der ETCS-Fahrzeugeinrichtung gespeicherten VBC-Daten manuell zu validieren.

### **Vorgehensweise**

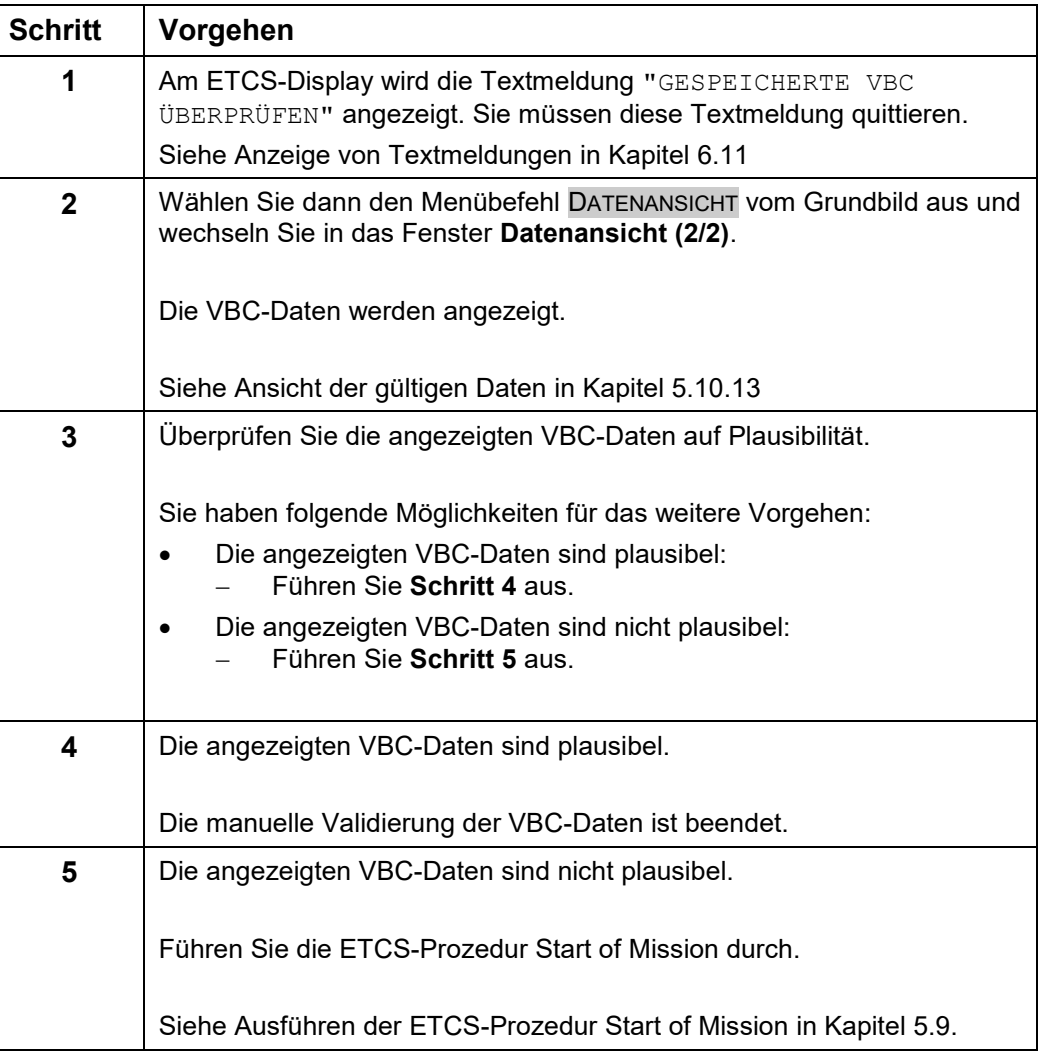

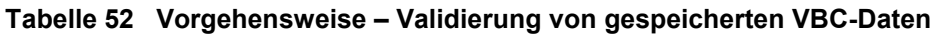

2022-03-29 OpInstr\_3MR112\_BDT-LRZ

Siemens MO; Dokument-ID: PM1 A6Z00047432617 000 B

### <span id="page-98-0"></span>**5.10.13 Ansicht der gültigen Daten**

#### **Beschreibung**

Über das Fenster **Datenanzeige** können Sie sich die aktuell gültigen Daten anzeigen lassen.

Folgende Daten werden angezeigt:

- Lokführer-ID
- Zugnummer
- ETCS-Zugdaten
- RBC-Daten
- VBC-Daten

Die Daten werden als Leerfelder angezeigt, wenn der ETCS-Fahrzeugeinrichtung noch keine Daten bekannt sind oder die Daten ungültig sind. Dies ist z. B. dann der Fall, wenn Sie noch keine Daten eingegeben haben.

#### **Menüauswahl**

Das Fenster **Datenanzeige** wird über den Menübefehl DATENANZEIGE vom Grundbild aus geöffnet.

Siehe [Menübefehle im Grundbild](#page-170-0) in Kapitel [5.18.1.](#page-170-0)

#### **Vorgehensweise**

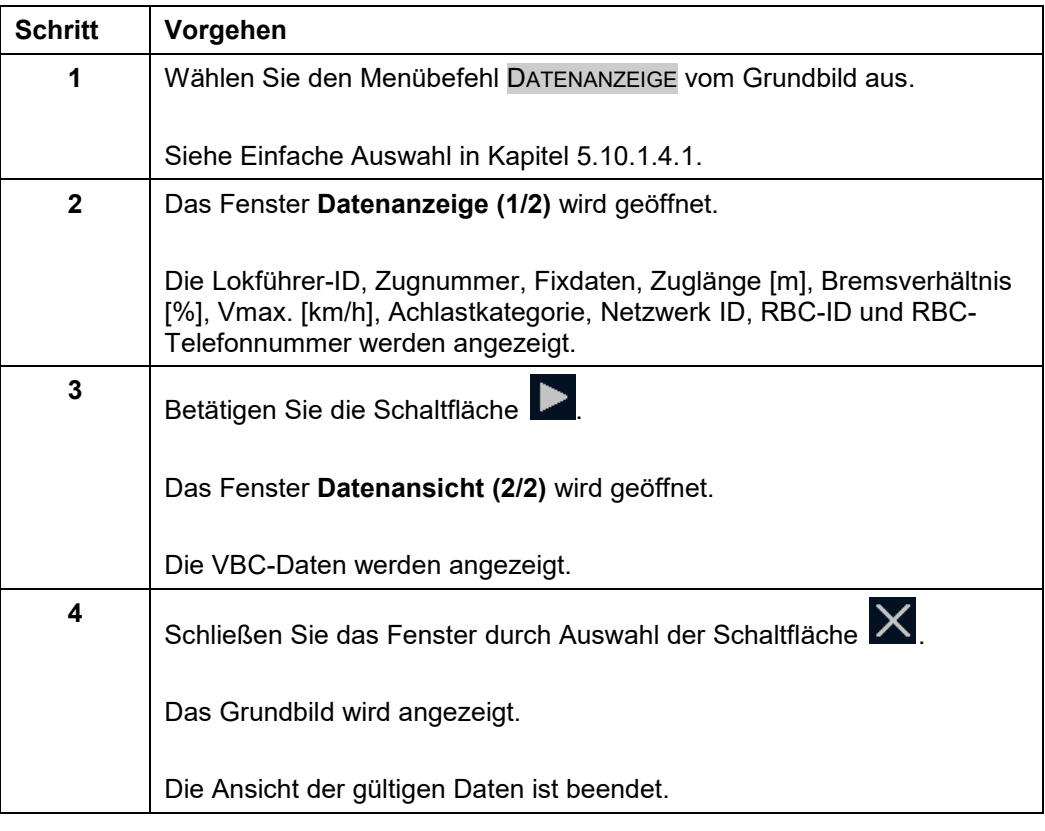

#### **Tabelle 53 Vorgehensweise - Ansicht der gültigen Daten**

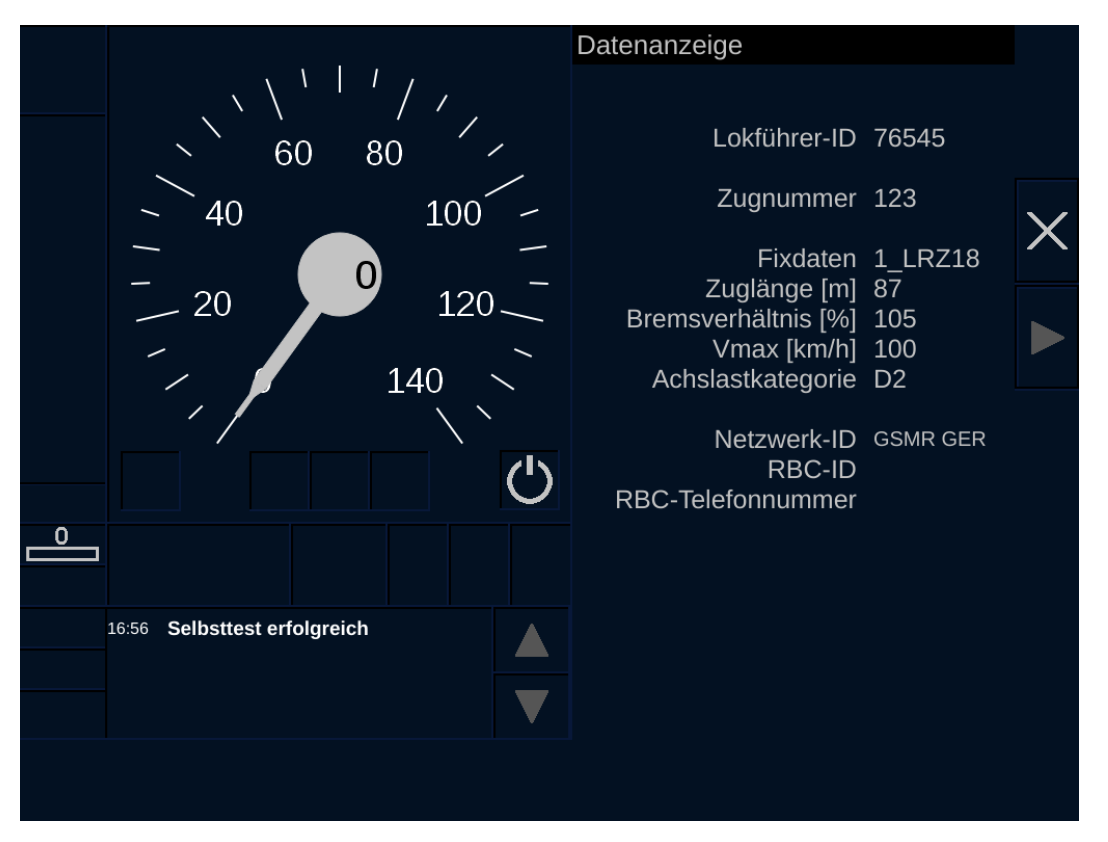

**Bild 32 Datenansicht ETCS-Zugdaten**

2022-03-29 OpInstr\_3MR112\_BDT-LRZ

Siemens MO; Dokument-ID: PM1 A6Z00047432617 000 B

### **Bedien- und Anzeigeelemente im Fenster Datenanzeige**

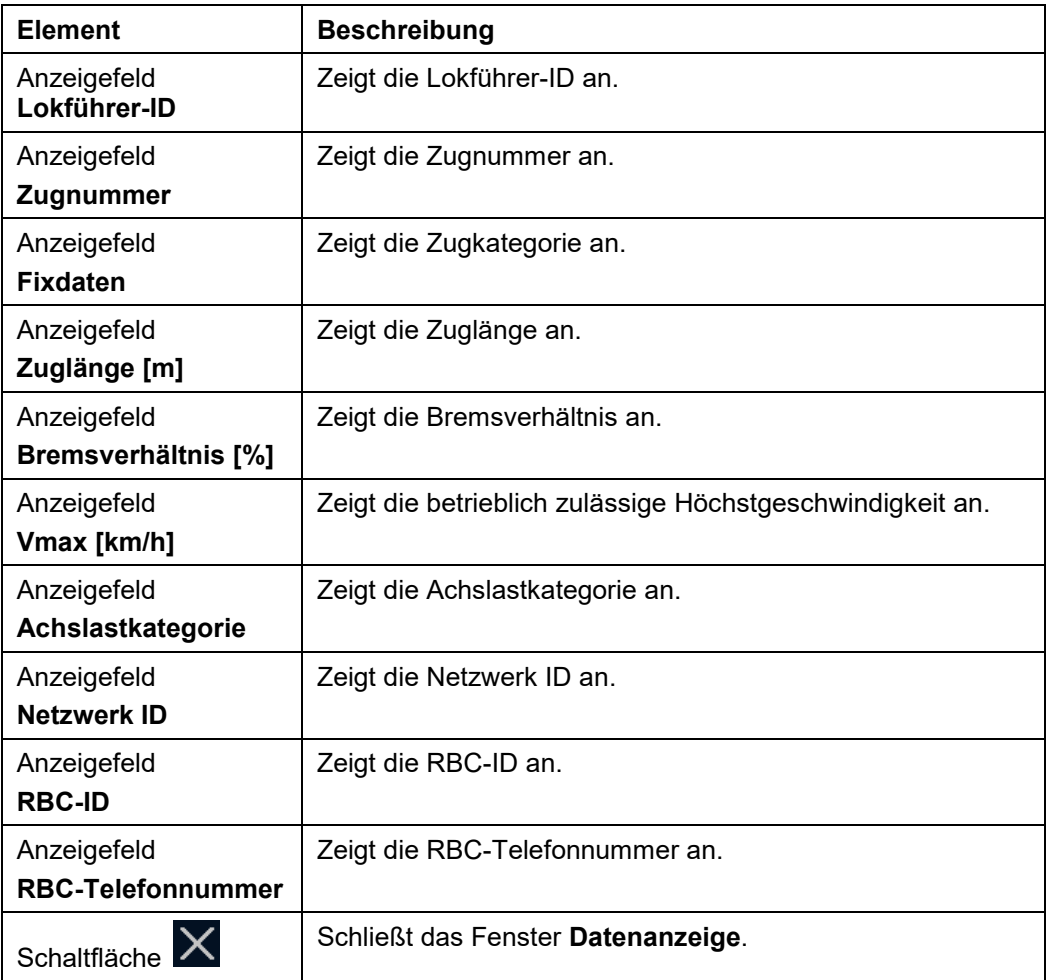

**Tabelle 54 Bedien- und Anzeigeelemente im Fenster Datenanzeige**

### **5.10.14 Ansicht der aktuellen ETCS-Systemversion Strecke**

#### **Beschreibung**

Über das Fenster **ETCS Systemversion Strecke** können Sie sich die aktuell verwendete ETCS Systemversion Strecke anzeigen lassen.

Die angezeigte ETCS-Systemversion Strecke ist die Version, unter der ETCS-Fahrzeugeinrichtung und ETCS-Streckeneinrichtung kommunizieren.

#### **Menüauswahl**

Das Fenster **ETCS Systemversion Strecke** wird über den Menübefehl EINSTELLUNGEN | ETCS SYSTEMVERSION STRECKE geöffnet.

Siehe [Menübefehle im Menüfenster Einstellungen](#page-179-0) in Kapitel [5.18.6.](#page-179-0)

#### **Vorgehensweise**

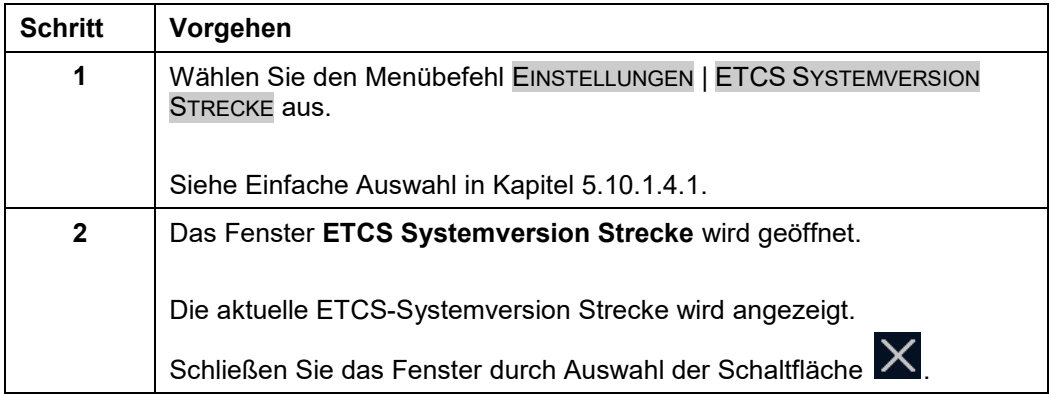

**Tabelle 55 Vorgehensweise - Anzeige der ETCS-Systemversion Strecke**

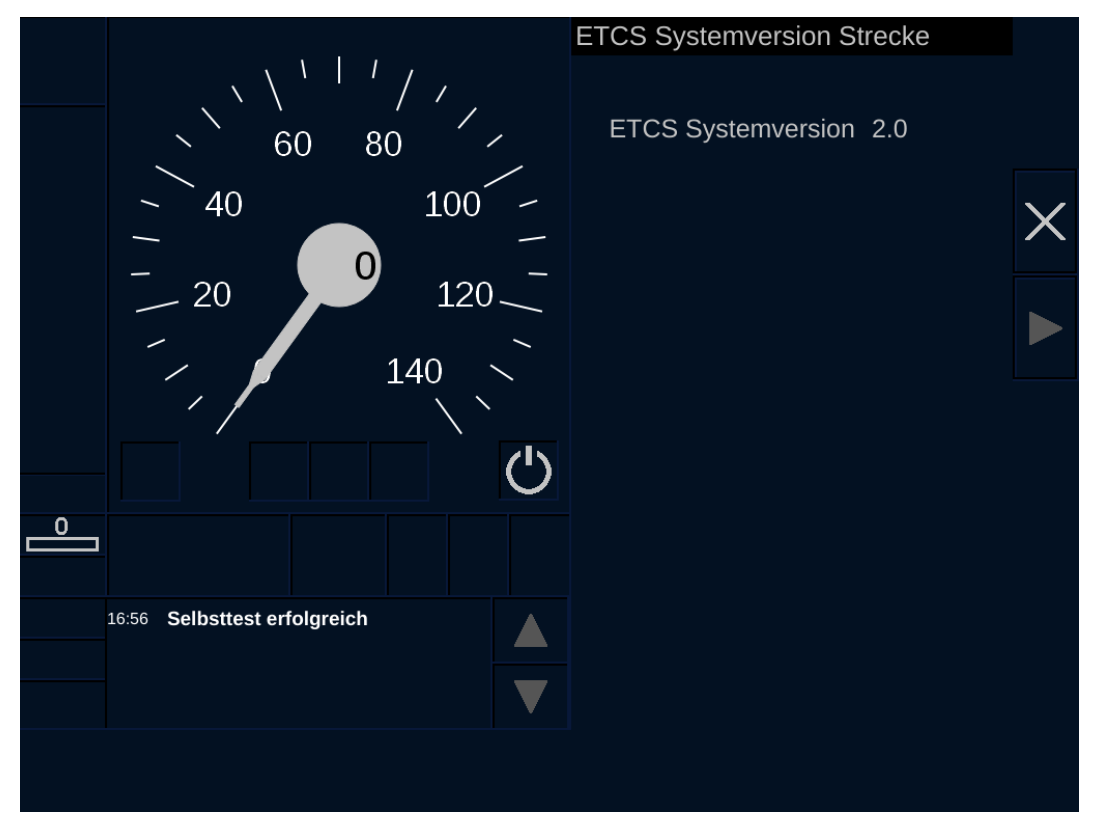

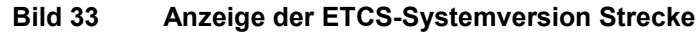

### **Bedien- und Anzeigeelemente im Fenster ETCS Systemversion Strecke**

| <b>Element</b>                                         | <b>Beschreibung</b>                                            |
|--------------------------------------------------------|----------------------------------------------------------------|
| Anzeigefeld<br><b>Betriebssystem</b><br><b>Version</b> | Zeigt die aktuell verwendete ETCS Systemversion Strecke<br>an. |
| Schaltfläche                                           | Schließt das Fenster ETCS Systemversion Strecke.               |

**Tabelle 56 Bedien- und Anzeigeelemente im Fenster ETCS Systemversion Strecke**

#### 5.11 **Auswahl der Betriebsart**

### **5.11.1 Auswahl Rangieren (SH)**

#### **Beschreibung**

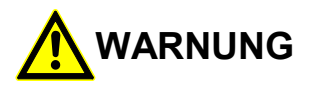

#### **Begrenzte Überwachungsfunktionen!**

Unfallgefahr durch begrenzte Überwachungsfunktionen der ETCS-Fahrzeugeinrichtung im ETCS-Mode <Rangieren (SH)>.

Sie müssen bei Rangierfahrten die betrieblichen Vorschriften beachten!

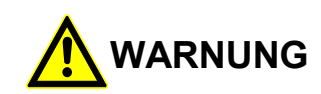

Wenn Sie die ETCS-Mode <Rangieren (SH)> manuell aktivieren, dürfen Sie das Fahrzeug nur bewegen, wenn Sie zuvor eine aktive **Override EOA** Funktion deaktivieren.

Die Betriebsart **Rangieren** (ETCS-Mode <Rangieren (SH)>) wird über einen Menübefehl gewählt.

Im ETCS-Level 2 fordert die ETCS-Fahrzeugeinrichtung eine Rangiererlaubnis vom RBC an (nach der Auswahl des Menübefehls). In allen anderen ETCS-Levels erfolgt der Wechsel zur Betriebsart **Rangieren** sofort nach der Auswahl.

Die Auswahl ist nur möglich, wenn das Fahrzeug sich nicht bewegt.

### **Menüauswahl**

Die Betriebsart **Rangieren** wird über den Menübefehl MAIN **|** RANGIEREN (SH) gewählt.

Siehe [Menübefehle im Menüfenster Main](#page-172-0) in Kapitel [5.18.2.](#page-172-0)

#### **Vorgehensweise**

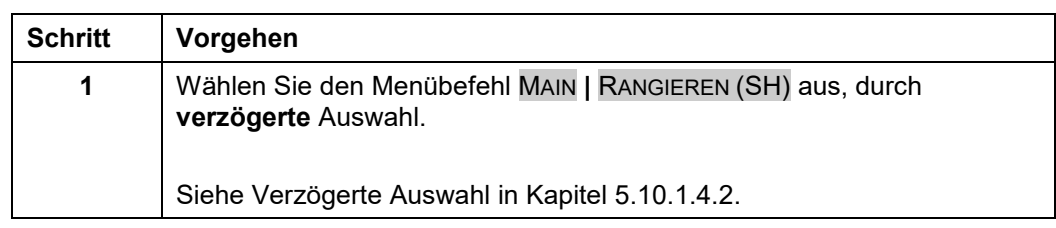

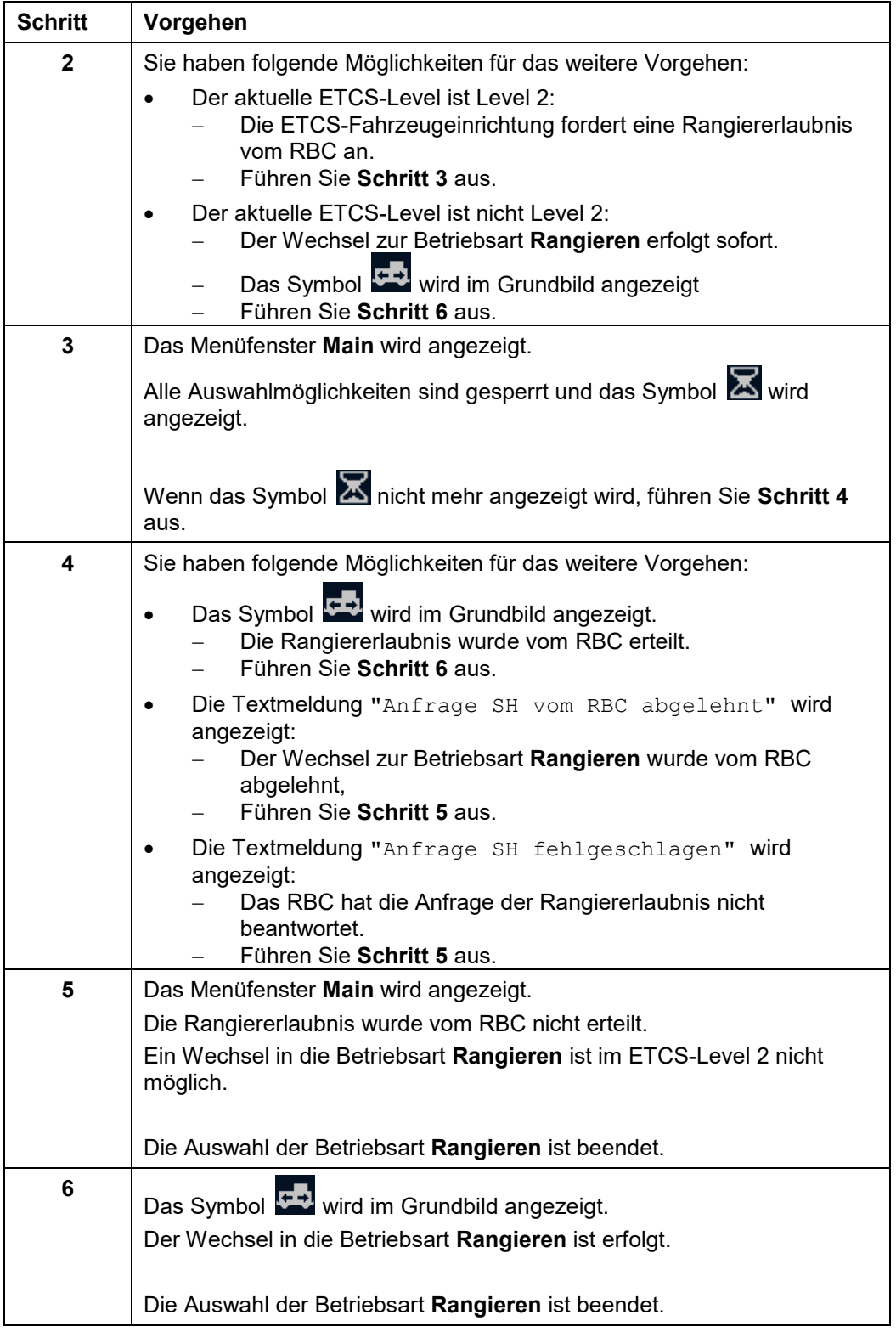

**Tabelle 57 Vorgehensweise - Auswahl Rangieren**

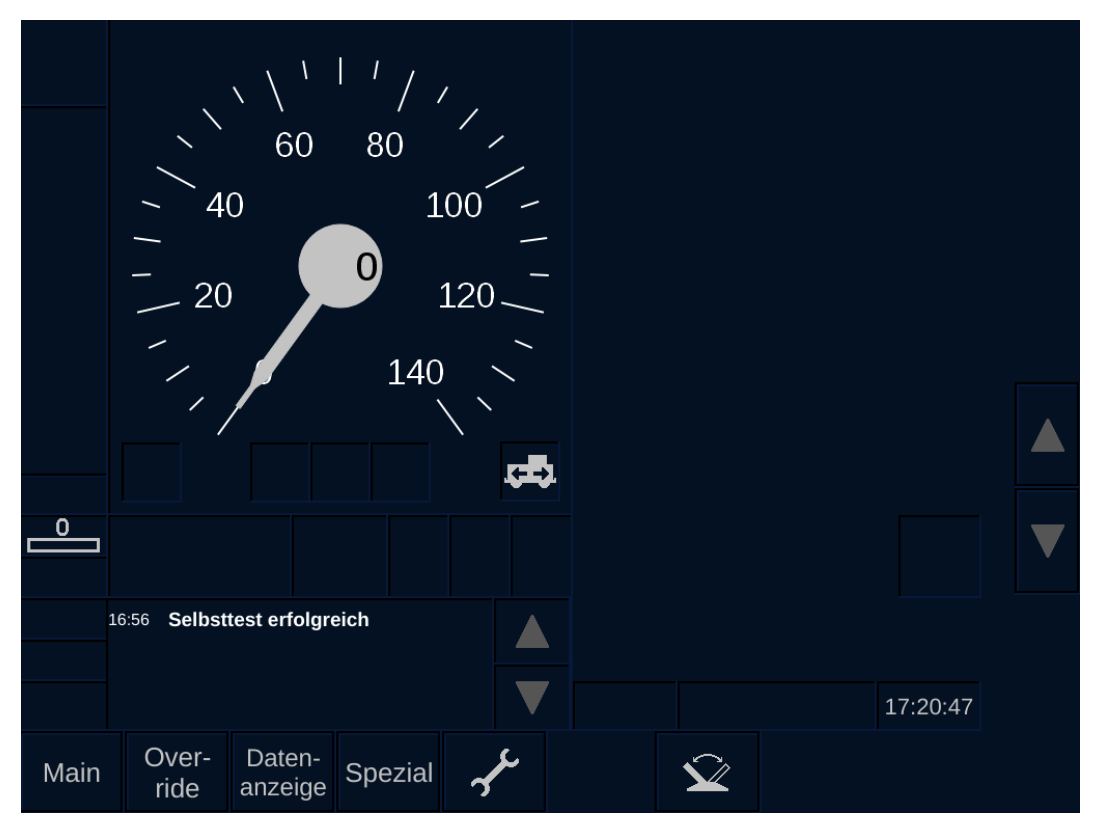

**Bild 34 Betriebsart Rangieren nach der Auswahl**

OpInstr\_3MR112\_BDT-LRZ<br>Seite 102 von 220

### **5.11.2 Auswahl Rangieren beenden**

#### **Beschreibung**

Die Betriebsart **Rangieren** (ETCS-Mode <Rangieren (SH)>) wird über einen Menübefehl oder durch Außerbetriebnahme des Führerstands beendet.

Die Auswahl ist nur möglich, wenn das Fahrzeug sich nicht bewegt und die aktuelle Betriebsart **Rangieren** (ETCS- Mode <Rangieren (SH)>) ist.

Nach Verlassen der Betriebsart **Rangieren** müssen Sie die ETCS-Prozedur **Start of Mission** ausführen (nur wenn der Führerstand noch in Betrieb ist).

#### **Menüauswahl**

Die Betriebsart **Rangieren** wird über den Menübefehl MAIN **|** RANGIEREN (SH) BEENDEN verlassen.

Siehe [Menübefehle im Menüfenster Main](#page-172-0) in Kapitel [5.18.2.](#page-172-0)

Siehe Führerstand außer [Betrieb nehmen](#page-32-0) in Kapitel [5.4.](#page-32-0)

#### **Vorgehensweise**

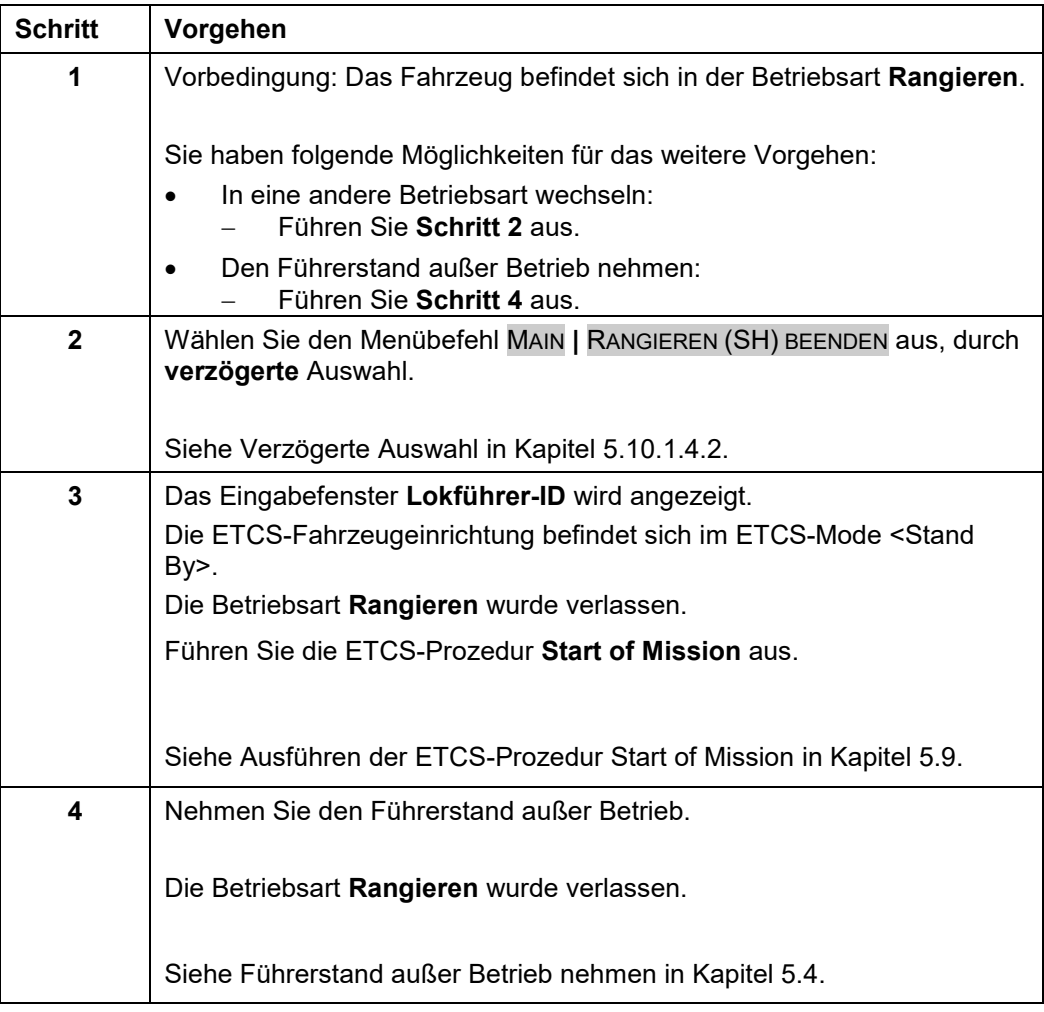

#### **Tabelle 58 Vorgehensweise - Auswahl Rangieren beenden**

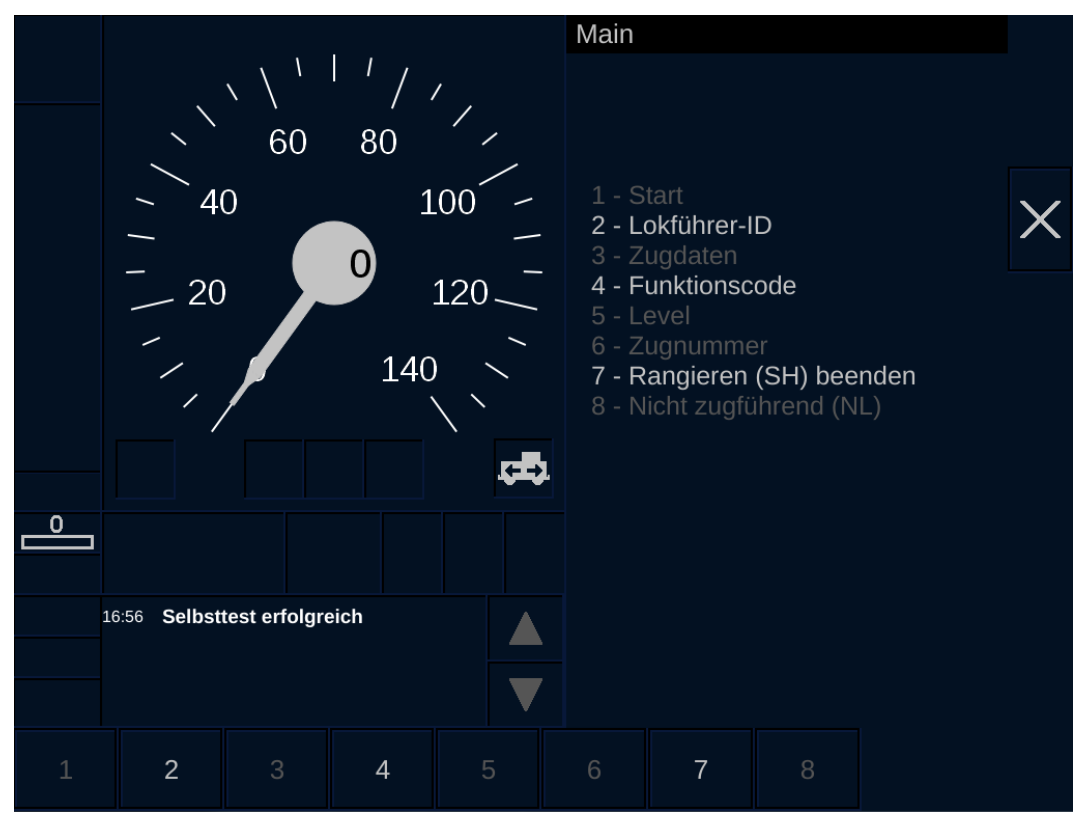

**Bild 35 Rangieren beenden**

OpInstr\_3MR112\_BDT-LRZ<br>Seite 104 von 220
### **5.11.3 Auswahl Nicht Zugführend**

### **Beschreibung**

Die Betriebsart **Nicht Zugführend** (ETCS-Mode <Nicht zuführend (NL)>) wird über einen Menübefehl gewählt.

Die Auswahl ist nur möglich, wenn das Fahrzeug sich nicht bewegt und das Führerbremsventil abgesperrt ist (Vorspannbetrieb ausgewählt - siehe Fahrzeug Bedienungsanleitung).

### **Menüauswahl**

Die Betriebsart **Nicht Zugführend** wird über den Menübefehl MAIN **|** NICHT ZUFÜHREND (NL) gewählt.

Siehe [Menübefehle im Menüfenster Main](#page-172-0) in Kapitel [5.18.2.](#page-172-0)

### **Vorgehensweise**

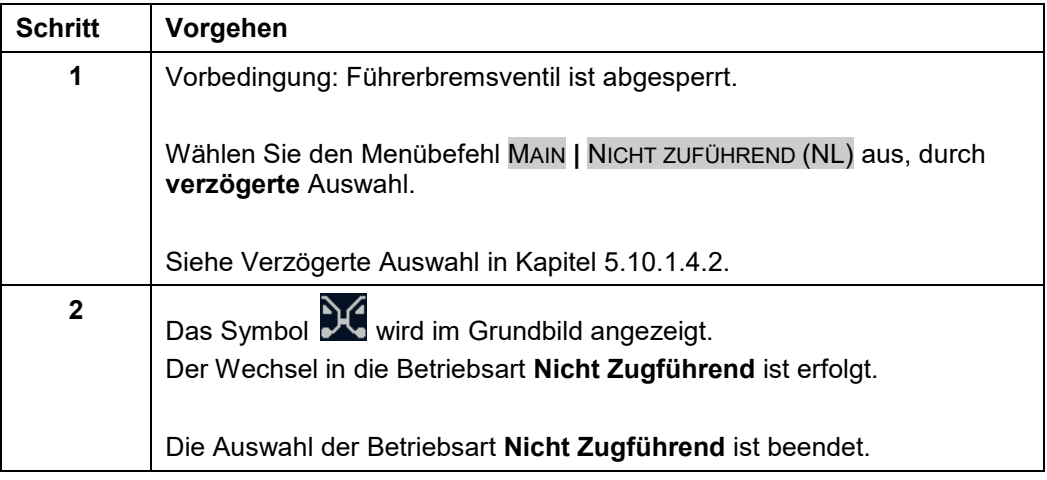

**Tabelle 59 Vorgehensweise - Auswahl Nicht Zugführend**

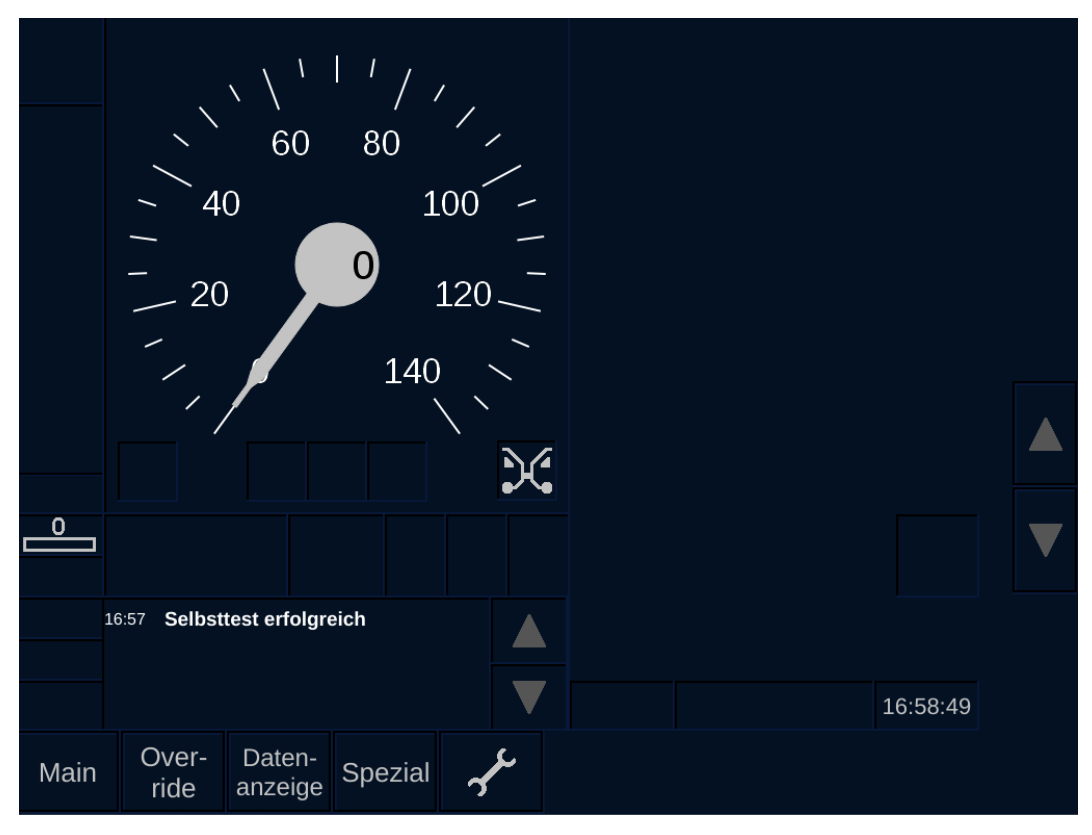

**Bild 36 Betriebsart Nicht Zugführend nach der Auswahl**

### **5.11.4 Auswahl Nicht Zugführend beenden**

#### **Beschreibung**

Die Betriebsart Nicht Zugführend (ETCS-Mode <Nicht zuführend (NL)>) wird durch Aufsperren des Führerbremsventils (durch Verlassen des Vorspannbetriebs - siehe Fahrzeug Bedienungsanleitung) oder durch Außerbetriebnahme des Führerstands beendet.

Das Beenden der Betriebsart **Nicht Zugführend** ist nur möglich, wenn das Fahrzeug sich nicht bewegt.

Nach Verlassen der Betriebsart **Nicht Zugführend**, müssen Sie die ETCS-Prozedur **Start of Mission** ausführen (nur wenn der Führerstand noch in Betrieb ist).

Siehe Führerstand außer [Betrieb nehmen](#page-32-0) in Kapitel [5.4.](#page-32-0)

Kann die Betriebsart Nicht Zugführend (ETCS-Mode <Non-Leading>) nicht verlassen werden, ist das Führerpult neu zu starten.

#### **Vorgehensweise**

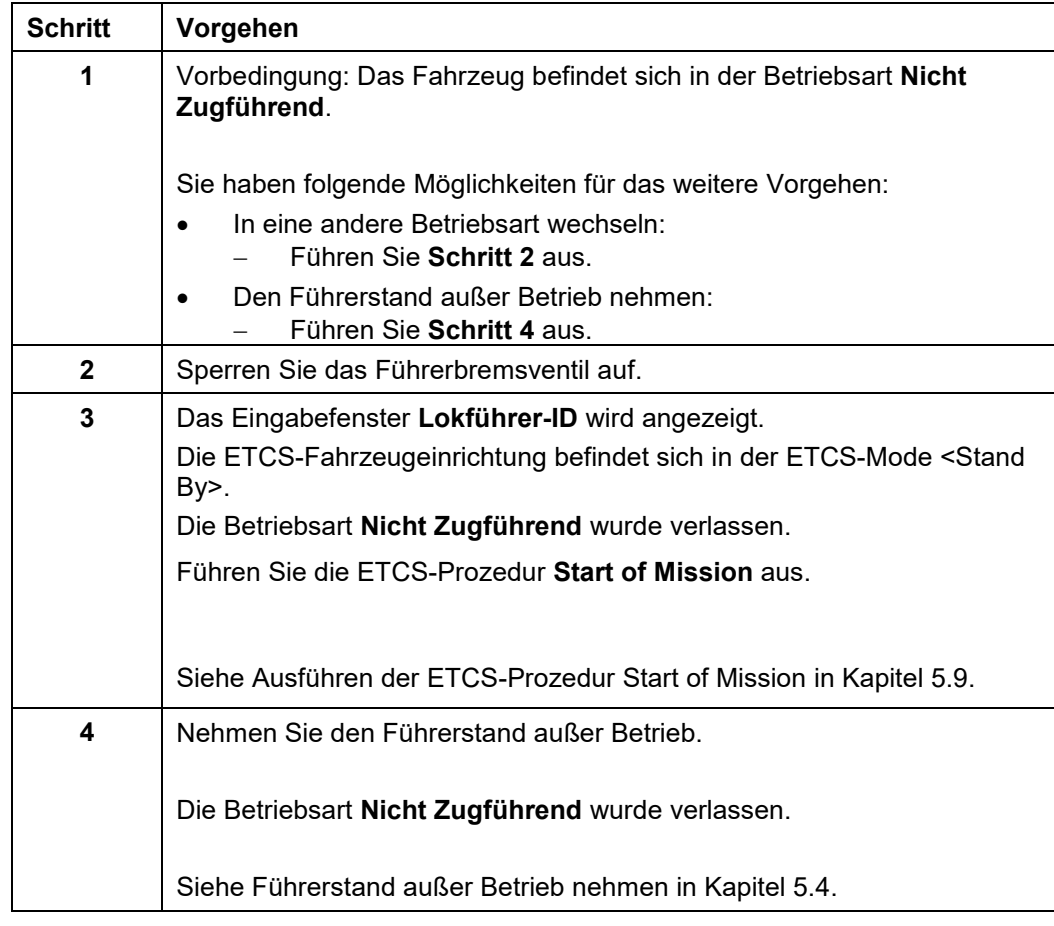

**Tabelle 60 Vorgehensweise - Auswahl Nicht Zugführend beenden**

#### 5.12 **Bedienhandlungen im Fahrbetrieb**

### **5.12.1 Override EOA**

#### **Beschreibung**

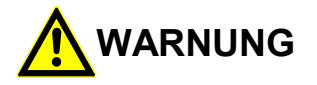

**Überfahren einer EOA bei ausgeschalteter EOA-Überwachung!**

Unfallgefahr durch Überfahren einer EOA bei ausgeschalteter EOA-Überwachung.

Sie dürfen Override EOA nur entsprechend den betrieblichen Vorschriften anwenden.

Soll das Fahrzeug einen sicherungstechnischen Haltepunkt ohne Zwangsbremsung überfahren, so müssen Sie zuvor die Funktion **Override EOA** aktiveren.

Bei aktiver Funktion **Override EOA**, ist die EOA Überwachung ausgeschaltet.

Die Aktivierung der Funktion **Override EOA** erfolgt über einen Menübefehl. Die Auswahl des Menübefehls ist nur unterhalb einer Geschwindigkeit möglich, die durch einen National Value vorgegeben wird.

Ist die Funktion Override EOA aktiv wird das Symbol **in Bereich C7 des ETCS-**Displays angezeigt.

Der ETCS-Mode wechselt nach <Staff Responsible>.

Ausnahmen: In den ETCS-Modes <Unfitted> und <Rangieren (SH)> erfolgt kein Wechsel nach <Staff Responsible>.

Mit aktivierter **Override EOA** Funktion können Sie den sicherungstechnischen Haltepunkt ohne Bremsausgabe überfahren. Die erlaubte maximale Geschwindigkeit ist durch National Values vorgeben.

Die Funktion **Override EOA** wird nach einer bestimmten Zeit oder nach Zurücklegen einer bestimmten Distanz deaktiviert. Zeit und Distanz sind ebenfalls durch National Values vorgegeben. Wurde der Haltepunkt noch nicht überfahren, müssen Sie die Funktion **Override EOA** erneut aktivieren.

Siehe [Bereiche im Grundbild](#page-208-0) in Kapitel [6.13.](#page-208-0)

#### **Menüauswahl**

Die Funktion **Override EOA** wird über den Menübefehl OVERRIDE **|** EOA aktiviert.

Siehe [Menübefehle im Menüfenster Override](#page-175-0) in Kapitel [5.18.3.](#page-175-0)

#### **Vorgehensweise**

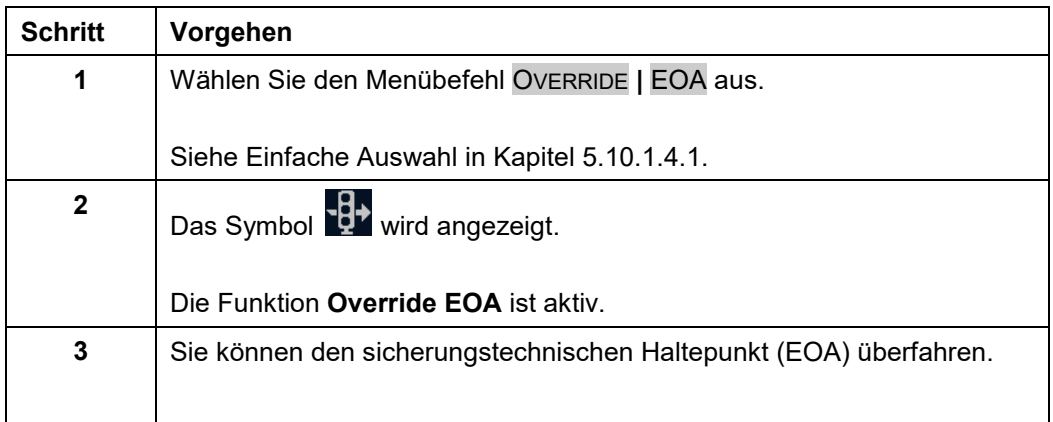

### **Tabelle 61 Vorgehensweise - Override EOA**

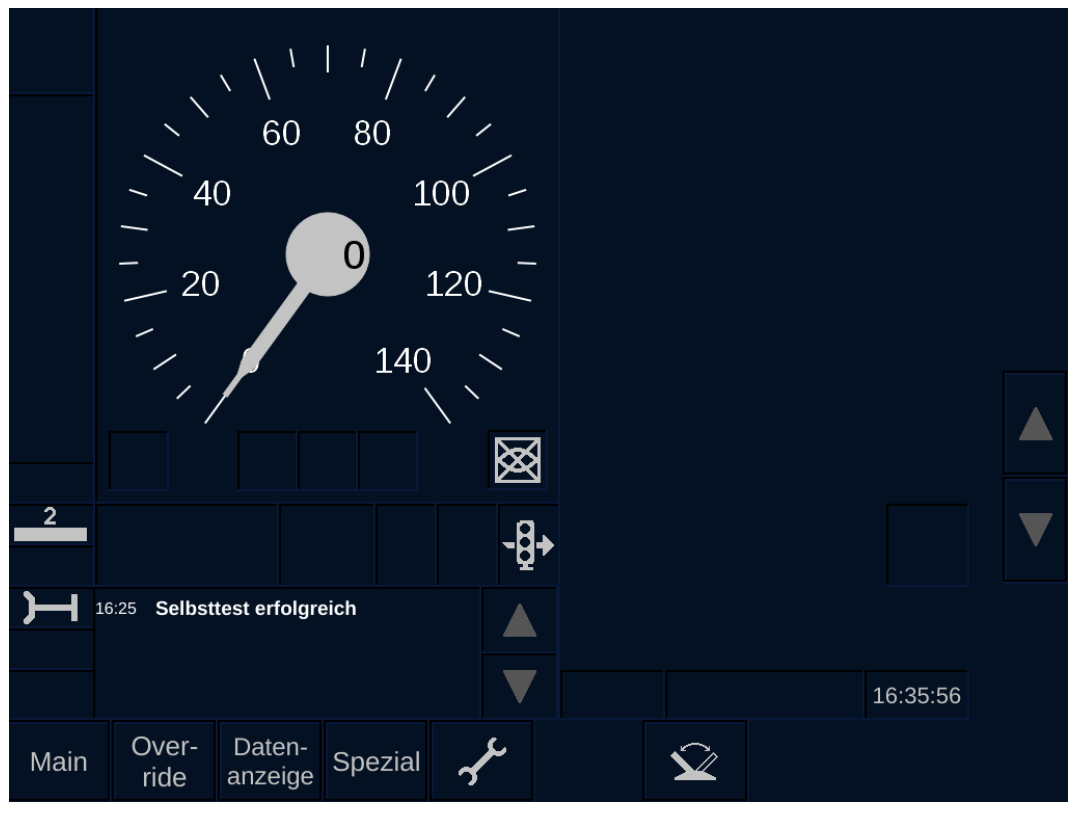

**Bild 37 Aktive Override EOA Funktion**

### **5.12.2 Rückwärtsfahren**

#### **Beschreibung**

Das Rückwärtsfahren ist im ETCS-Mode <Reversing> unter Beachtung der betrieblichen Regelungen möglich.

Hinweis: Das Vorwärtsfahren ist im ETCS-Mode <Reversing> nicht möglich.

Der Wechsel in den ETCS-Mode <Reversing> ist nur von den ETCS-Modes <Full Supervision>, <Limited Supervision> und <On Sight> aus möglich. Zusätzlich muss ein Rückwärtsfahrbereich von der Streckeneinrichtung empfangen worden sein.

Befindet sich das Fahrzeug im Stillstand und wurde ein Rückwärtsfahrbereich von der Streckeneinrichtung empfangen wird folgendes Symbol am ETCS-Display angezeigt:

ETCS-Mode <Reversing> möglich

Nach dem Wählen der Fahrtrichtung "Rückwärts" und Quittieren des ETCS-Modes <Reversing> ist die Rückwärtsfahrt möglich

Die Distanz bis zum Ende des Rückwärtsfahrbereichs wird am ETCS-Display angezeigt. Es wird eine Zwangsbremse ausgelöst, wenn das Ende des Rückwärtsfahrbereichs überfahren wird.

Den ETCS-Mode <Reversing> können Sie nur durch Außerbetriebnehmen des Führerstands verlassen. Durch erneutes Inbetriebnehmen des Führerstands ist eine Rückkehr in den ETCS-Mode <Stand By> möglich.

Siehe Führerstand außer [Betrieb nehmen](#page-32-0) in Kapitel [5.4.](#page-32-0)

#### **Vorgehensweise**

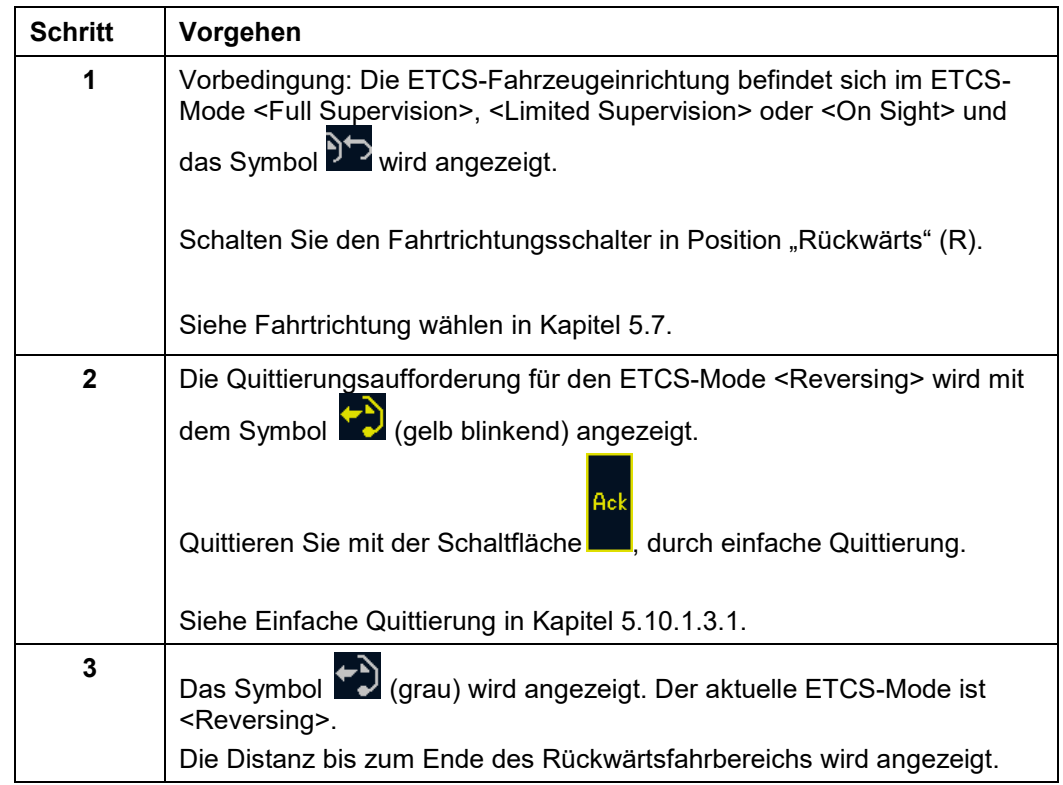

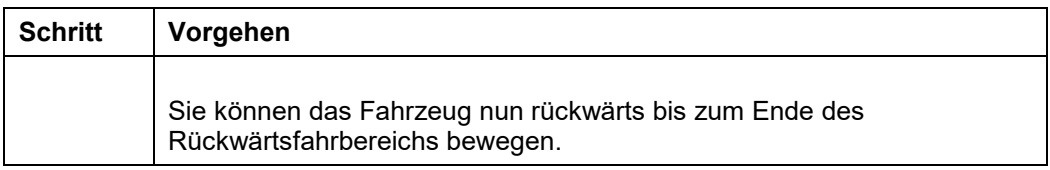

**Tabelle 62 Vorgehensweise - Rückwärtsfahren**

### **5.12.3 Geografische Position anzeigen**

#### **Beschreibung**

Die geografische Position des Fahrzeugs können Sie auf Anforderung anzeigen, sofern die entsprechenden Informationen von der Streckeneinrichtung empfangen wurden.

Sind geografische Informationen vorhanden wird im Grundbild die Schaltfläche angezeigt. Nach Auswahl der Schaltfläche wird die geografische Position des Fahrzeugs angezeigt. Durch direkte Auswahl des Bereichs, in dem die geografische Position angezeigt wird, können Sie die Anzeige wieder ausblenden.

Der erste Bereich der Position (links) zeigt die Fahrzeugposition in Kilometer an. Der zweite Bereich (rechts, die Ziffern sind etwas kleiner) zeigt den restlichen Teil der Fahrzeugposition in Meter an.

#### **Vorgehensweise**

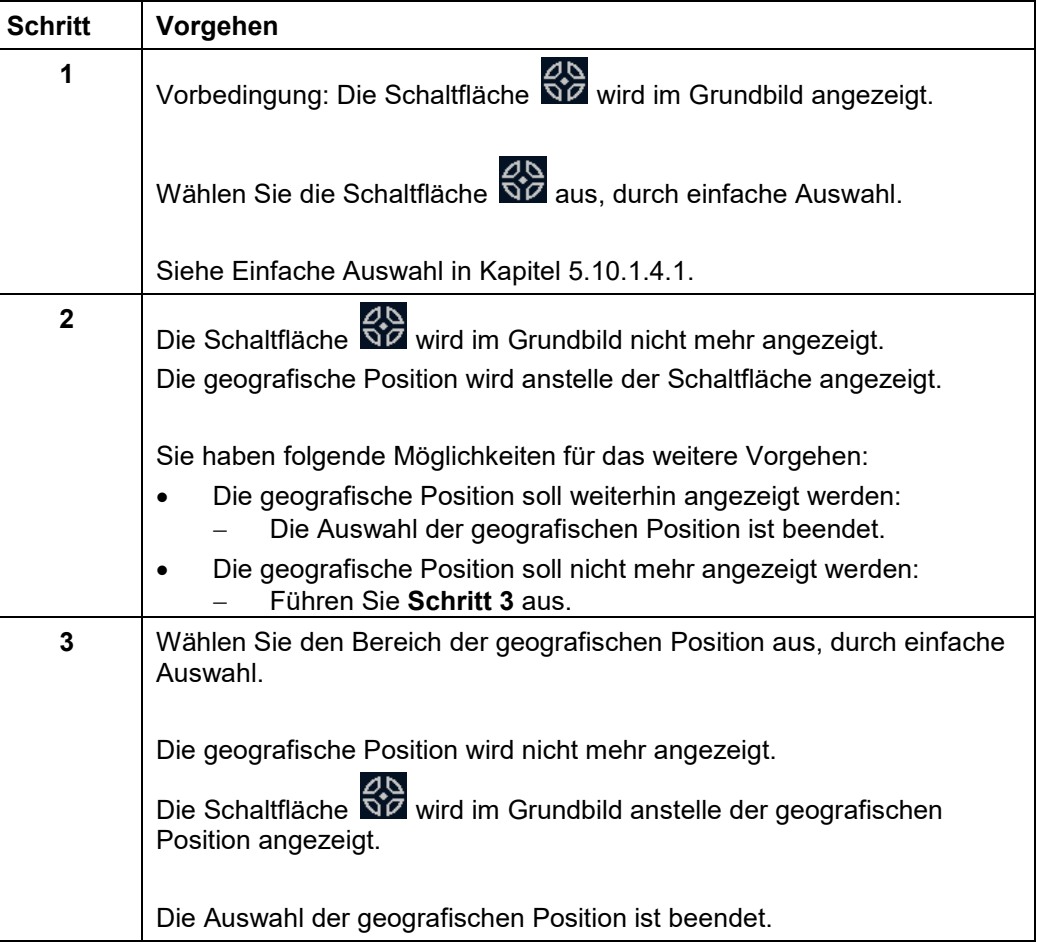

#### **Tabelle 63 Vorgehensweise - Geografische Position anzeigen**

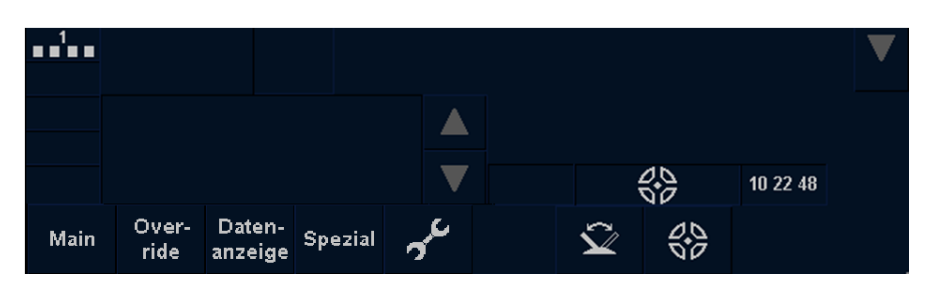

**Bild 38 Auswahl geografische Position anzeigen**

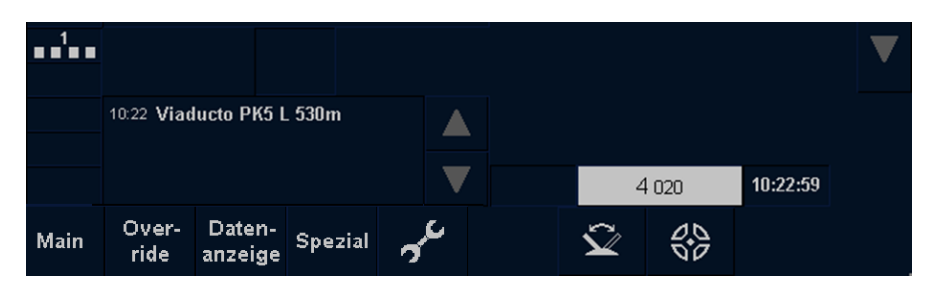

**Bild 39 Anzeige der geografischen Position**

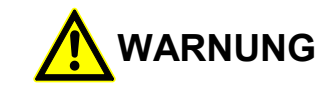

Die angezeigte Information zur geografischen Position darf nicht für sicherheitsrelevante Zwecke verwendet werden.

### **5.12.4 Haltebereich im Tunnel anzeigen**

Einen Haltebereich im Tunnel (Tunnel Stopping Area) können Sie aus technischer Sicht auf Anforderung anzeigen. In der Schweiz findet dies jedoch keine Anwendung.

Die Möglichkeit der Anzeige besteht nur, wenn die entsprechenden Informationen von der Streckeneinrichtung empfangen wurden und das Fahrzeug bis zum Haltebereich abbremsen kann (die Geschwindigkeit darf nicht zu hoch sein).

Sind die Informationen vorhanden und kann das Fahrzeug bis zum Haltebereich

abbremsen wird im Grundbild die Schaltfläche **angezeigt (Bereich C2 - C4).** 

Nach Auswahl der Schaltfläche wird der Haltebereich angezeigt (Bereich C2 - C4). Durch direkte Auswahl des Bereichs, können Sie die Anzeige wieder ausblenden.

Die Anzeige des Haltebereichs im Tunnel ist unterteilt in folgende Phasen:

- Ankündigung des Haltebereichs
- Erreichen des Haltebereichs

Der Haltebereich im Tunnel wird über folgende Symbole am ETCS-Display angezeigt:

**Ankündigung des Haltebereichs** (links unterhalb des Tachos - Feld C2 - C4):

Symbol  $\Box$  (gelb), zusätzlich wird die Entfernung zum Haltebereich in Meter angezeigt.

- Das Symbol wird vor Erreichen des Haltebereichs angezeigt.
- **Erreichen des Haltebereichs** (links unterhalb des Tachos Feld C2 C4):

Symbol  $\overline{\bullet}$   $\overline{\bullet}$  (grau).

 Das Symbol wird angezeigt, wenn das Fahrzeug den Haltebereich erreicht hat oder sich innerhalb des Bereichs befindet.

Siehe [Bereiche im Grundbild](#page-208-0) in Kapitel [6.13.](#page-208-0)

#### **Vorgehensweise**

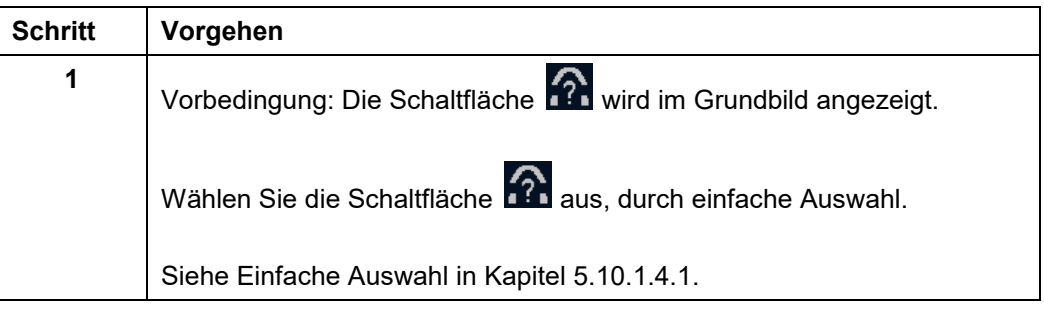

| <b>Schritt</b> | Vorgehen                                                                                                    |
|----------------|----------------------------------------------------------------------------------------------------|
| $\mathbf{2}$   | Die Schaltfläche 141 wird im Grundbild nicht mehr angezeigt.<br>Der Haltebereich im Tunnel wird anstelle der Schaltfläche angezeigt. |
|                | Sie haben folgende Möglichkeiten für das weitere Vorgehen:                                                                           |
|                | Der Haltebereich im Tunnel soll weiterhin angezeigt werden:<br>Die Auswahl des Haltebereichs im Tunnel ist beendet.                  |
|                | Der Haltebereich im Tunnel soll nicht mehr angezeigt werden:<br>Führen Sie Schritt 3 aus.                                            |
| 3              | Wählen Sie den Haltebereich des Tunnels aus, durch einfache Auswahl.                                                                 |
|                | Der Haltebereich des Tunnels wird nicht mehr angezeigt.                                                                              |
|                | Die Schaltfläche 17. wird im Grundbild anstelle des Haltebereichs<br>angezeigt.                                                      |
|                | Die Auswahl des Haltebereichs im Tunnel ist beendet.                                                                                 |

**Tabelle 64 Vorgehensweise - Haltebereich im Tunnel anzeigen**

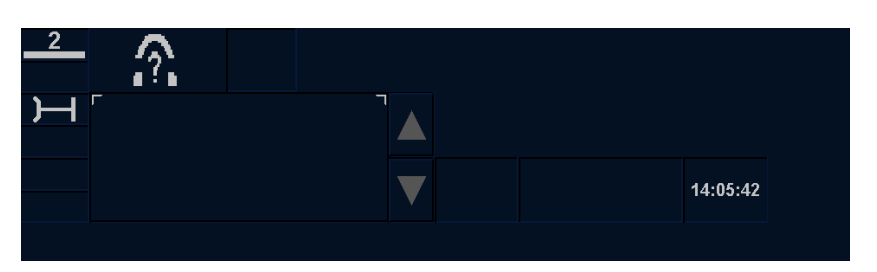

**Bild 40 Auswahl Haltebereich im Tunnel anzeigen**

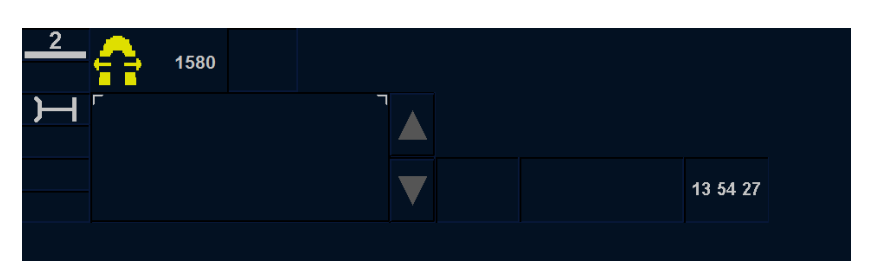

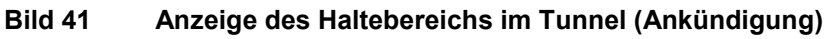

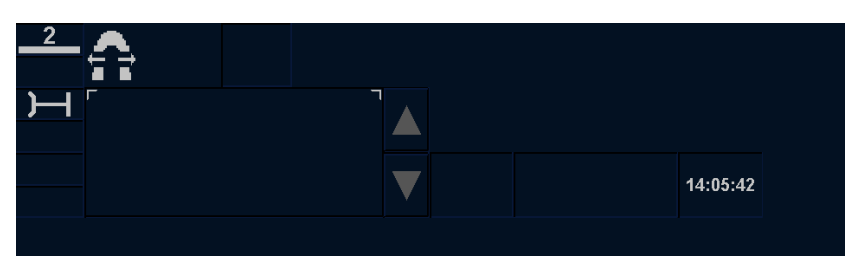

**Bild 42 Anzeige des Haltebereichs im Tunnel (Haltebereich erreicht)**

### **5.12.5 Überwachungsdaten anzeigen**

#### **Beschreibung**

Die Überwachungsdaten können Sie in den ETCS-Modes <On Sight>, <Staff Responsible> und <Rangieren (SH)> anzeigen oder ausblenden.

Im Grundbild wird die Schaltfläche **im Bereich F7 angezeigt. Nach Auswahl der** Schaltfläche werden die Überwachungsdaten eingeblendet.

Zu den Überwachungsdaten gehören folgende Informationen:

- überwachte Geschwindigkeit
	- In den ETCS-Modes <On Sight>, <Staff Responsible> und <Rangieren (SH)>
- **Zielgeschwindigkeit** 
	- In den ETCS-Modes < On Sight> und < Staff Responsible>
- Zielentfernung digital
	- In den ETCS-Modes <On Sight> und <Staff Responsible>
- Release Speed
	- Im ETCS-Mode <On Sight>

Siehe [Anzeige von Überwachungsgeschwindigkeiten](#page-191-0) in Kapitel [6.6.](#page-191-0)

Siehe [Anzeige der Zielentfernung](#page-200-0) in Kapitel [6.7.](#page-200-0)

Siehe [Anzeige der Release Speed](#page-201-0) in Kapitel [6.8.](#page-201-0)

#### **Vorgehensweise**

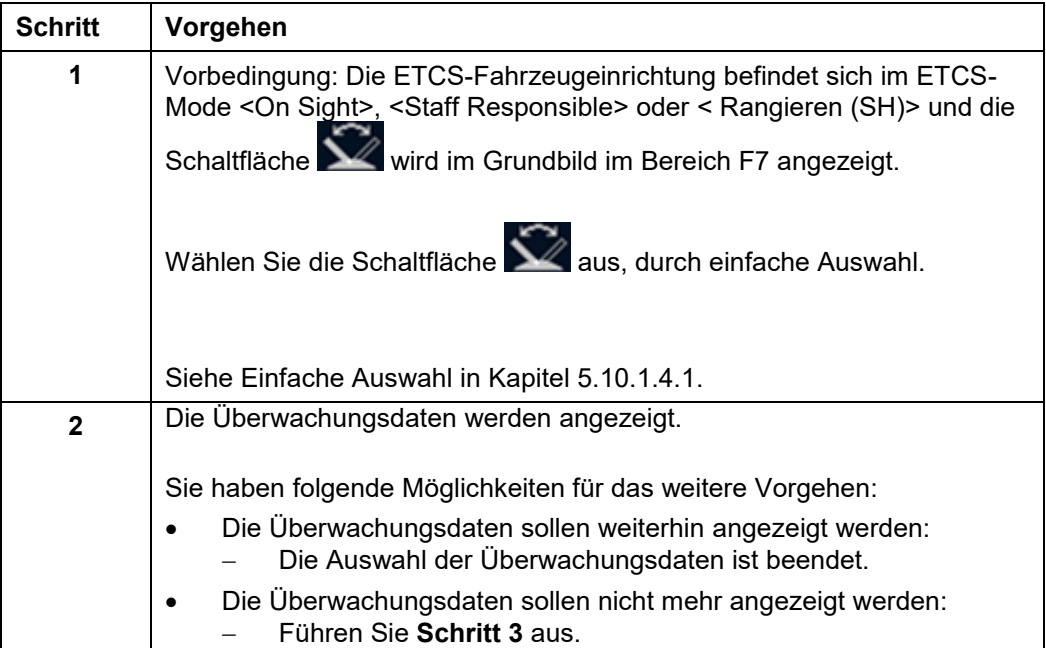

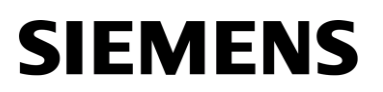

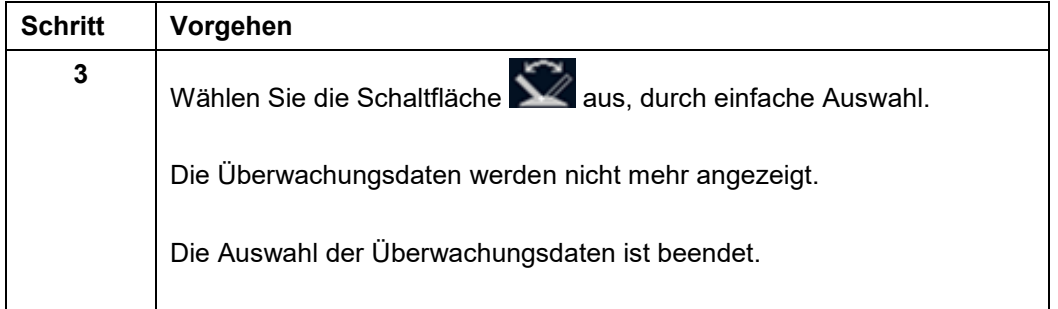

**Tabelle 65 Vorgehensweise - Überwachungsdaten anzeigen**

### **5.12.6 Aufheben der Zwangsbremse**

#### **Beschreibung**

Die von der ETCS-Fahrzeugeinrichtung ausgelöste Zwangsbremse können Sie durch eine Quittierung aufheben, wenn das Fahrzeug zum Stillstand gekommen ist und das

Symbol  $\blacksquare\blacksquare\blacksquare\blacksquare$  mit blinkendem gelbem Rahmen am ETCS-Display (Bereich C9) angezeigt wird.

Siehe [Bereiche im Grundbild](#page-208-0) in Kapitel [6.13.](#page-208-0)

#### **Vorgehensweise**

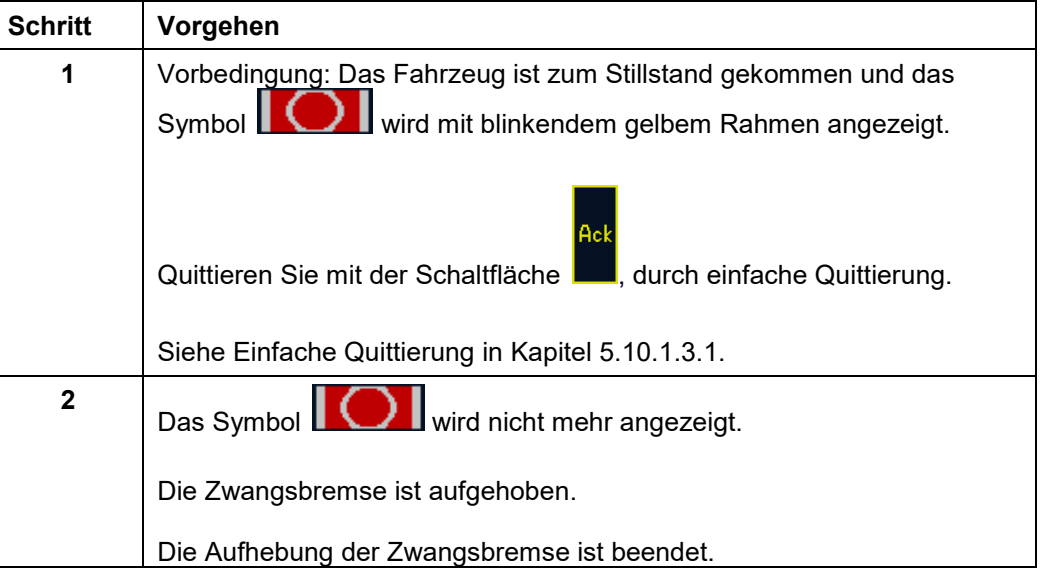

**Tabelle 66 Vorgehensweise - Aufheben der Zwangsbremse**

#### 5.13 **Reaktion auf Streckenmeldungen im Fahrbetrieb**

### **5.13.1 Anfrage Strecke vor dem Fahrzeug frei (ETCS-Level 2)**

#### **Beschreibung**

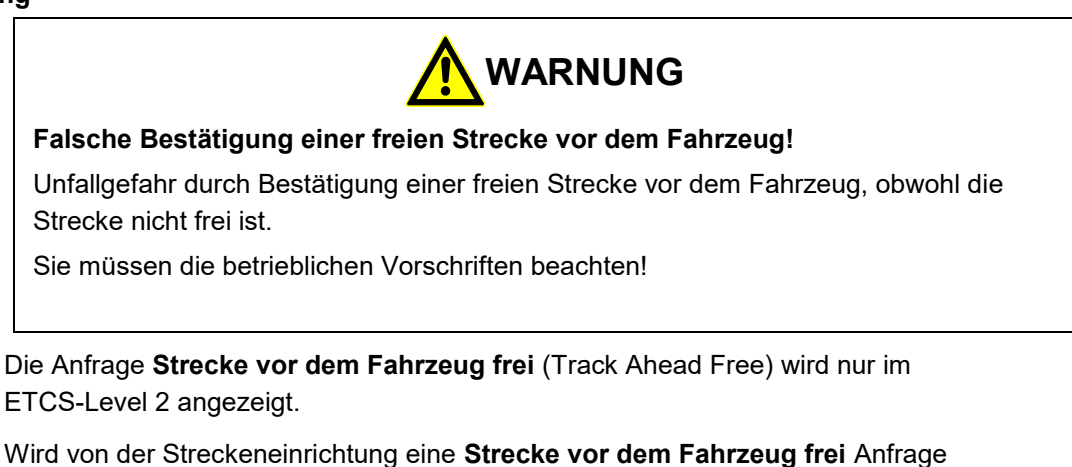

empfangen wird das Symbol **auf der rechten Seite des** ETCS-Displays angezeigt.

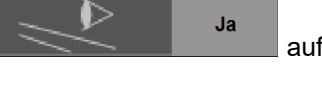

Die Anfrage können Sie bestätigen oder ignorieren. Wird die Anfrage ignoriert, erfolgt das Ausblenden des Symbols nach Abfahren einer von der Streckeneinrichtung vorgegebenen Distanz.

#### **Vorgehensweise**

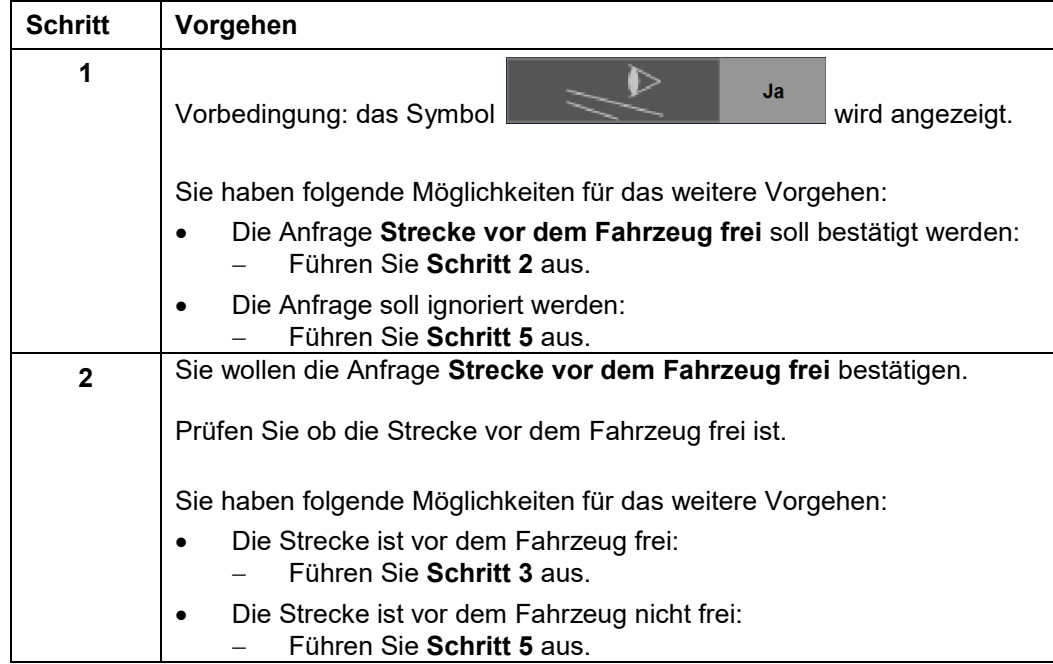

| <b>Schritt</b> | Vorgehen                                                                                                    |
|----------------|----------------------------------------------------------------------------------------------------|
| 3              | Die Strecke ist vor dem Fahrzeug frei.                                                                      |
|                | Bestätigen Sie die freie Strecke durch einfach Auswahl mit der<br>Ja<br>Schaltfläche                        |
|                | Siehe Einfache Auswahl in Kapitel 5.10.1.3.1.                                                               |
| 4              | Ja<br>Das Symbol<br>wird nicht mehr angezeigt.<br>Die Bestätigung wurde zur Streckeneinrichtung übertragen. |
|                | Die Bestätigung der Anfrage Strecke vor dem Fahrzeug frei ist<br>beendet.                                   |
| 5              | Sie wollen die Anfrage ignorieren oder die Strecke vor dem Fahrzeug ist<br>nicht frei.                      |
|                | Bestätigen Sie die Anfrage nicht.                                                                           |
|                | Fahren Sie nur unter Beachtung der betrieblichen Vorschriften weiter.                                       |
|                | Nach Abfahren der vorgegebenen Distanz wird das Symbol<br>Ja<br>nicht mehr angezeigt.                       |
|                | Das Ignorieren der Anfrage Strecke vor dem Fahrzeug frei ist beendet.                                       |

**Tabelle 67 Vorgehensweise - Bestätigen oder Ignorieren der Anfrage - Strecke vor dem Fahrzeug frei**

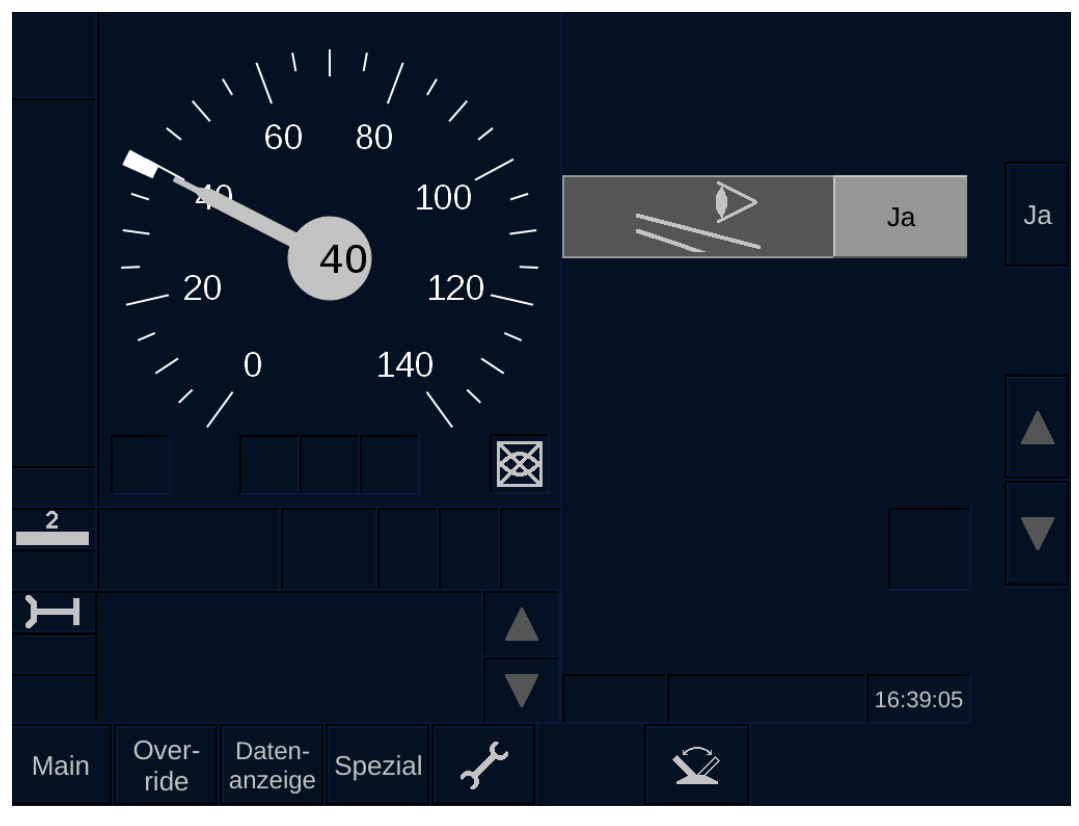

**Bild 43 Anfrage - Strecke vor dem Fahrzeug frei (Track Ahead Free)**

### **5.13.2 Streckenanforderungen**

### **5.13.2.1 Streckenanforderung - Nichthaltebereich**

#### **Beschreibung**

Die Streckenanforderung **Nichthaltebereich** fordert (Non Stopping Area) einen Halt des Fahrzeugs in einem vorgegebenen Bereich zu vermeiden.

Die Anzeige der Streckenanforderung ist unterteilt in folgende Phasen:

- Voranzeige in der Planning Area
- Ankündigung des Bereichs (Halt vermeiden)
- Erreichen des Bereichs (Halt vermeiden)
- Verlassen des Bereichs (Halt vermeiden)

Die Streckenanforderung **Nichthaltebereich** wird über folgende Symbole am ETCS-Display angezeigt:

**Voranzeige** (Planning Area - Feld D2, D3 oder D4):

Symbol  $\mathbf{X}_{(gelb)}$ .

- Das Symbol wird angezeigt, wenn die ETCS-Fahrzeugeinrichtung die Streckenanforderung von der Streckeneinrichtung empfängt.
- **Ankündigung des Bereichs** (unterhalb des Tachos Feld B3, B4 oder B5):

Symbol (gelb).

- Das Symbol wird angezeigt, kurz bevor das Fahrzeug den Bereich (Halten) erreicht.
- **Erreichen des Bereichs** (unterhalb des Tachos Feld B3, B4 oder B5):

Symbol  $\sum$  (grau).

 Das Symbol wird angezeigt, wenn das Fahrzeug den Bereich (Halten) erreicht oder sich innerhalb des Bereichs befindet.

Die Symbole unterhalb des Tachos (Feld B3, B4 oder B5) werden nicht angezeigt, wenn das Fahrzeug trotz Bremsung es nicht schaffen würde, innerhalb des **Nichthaltebereichs** zum Stehen zu kommen (z. B. bei hoher Geschwindigkeit).

Siehe [Bereiche im Grundbild](#page-208-0) in Kapitel [6.13.](#page-208-0)

#### **Vorgehensweise**

| <b>Schritt</b> | Vorgehen                                                                                                    |
|----------------|----------------------------------------------------------------------------------------------------|
| 1              | Am ETCS-Display wird das Symbol <b>DOM</b> in der Planning Area angezeigt.                                                                         |
|                | Über die Distanzanzeige der Planning Area können Sie ablesen wie weit<br>der Ort der Streckenanforderung vom Fahrzeug entfernt ist.                |
|                | $\blacktriangle$ (gelb) unterhalb des<br>Wenn die Ankündigung mit dem Symbol<br>Tachos angezeigt wird, führen Sie Schritt 2 aus.                   |
| $\overline{2}$ | gelb) wird unterhalb des Tachos angezeigt.<br>Das Symbol                                                                                           |
|                | Der Bereich (Halt vermeiden) wird angekündigt. Das Fahrzeug ist kurz<br>vor Erreichen des Bereichs.                                                |
|                | $\overline{\blacktriangle}$ (grau) unterhalb des Tachos angezeigt wird,<br>Wenn das Symbol<br>führen Sie Schritt 3 aus.                            |
| $\mathbf{3}$   | Das Symbol $\sum$ (grau) wird unterhalb des Tachos angezeigt.                                                                                      |
|                | Das Fahrzeug hat den Bereich (Halt vermeiden) erreicht oder befindet<br>sich innerhalb des Bereichs.                                               |
|                | Wenn das Symbol $\sum_{n=1}^{\infty}$ (grau) unterhalb des Tachos nicht mehr<br>angezeigt wird, führen Sie Schritt 4 aus.                          |
| 4              | Das Symbol $\sum$ (grau) unterhalb des Tachos wird nicht mehr<br>angezeigt.                                                                        |
|                | Das Fahrzeug hat den Bereich (Halt vermeiden) vollständig verlassen<br>oder würde durch Bremsen nicht innerhalb des Bereichs zum Stehen<br>kommen. |
|                | Die Ausführung der Streckenanforderung Nichthaltebereich ist beendet.                                                                              |

**Tabelle 68 Vorgehensweise - Streckenanforderung - Nichthaltebereich**

### **5.13.2.2 Streckenanforderung - Lüftungseinlässe schließen**

#### **Beschreibung**

Die Streckenanforderung **Lüftungseinlässe schließen** (Air Tightness) ist technisch möglich, findet in der Schweiz aber keine Anwendung.

Die Streckenanforderung **Lüftungseinlässe schließen** (Air Tightness) fordert ein Schließen und anschließendes Öffnen der Lüftungseinlässe.

Die Ausführung der Streckenanforderung muss durch Sie manuell erfolgen.

Die Anzeige der Streckenanforderung ist unterteilt in folgende Phasen:

- Voranzeige in der Planning Area
- Lüftungseinlässe schließen
- Schließbereich erreicht
- Lüftungseinlässe öffnen

Die Anzeige der Streckenanforderung **Lüftungseinlässe schließen** erfolgt über nachstehende Symbole:

**Voranzeige** (Planning area - Feld D2, D3 oder D4):

Symbole (gelb) und (gelb). Sie müssen die Streckenanforderung manuell ausführen.

- Die Symbole werden angezeigt, wenn die ETCS-Fahrzeugeinrichtung die Streckenanforderung von der Streckeneinrichtung empfängt.
- **Lüftungseinlässe schließen** (unterhalb des Tachos Feld B3, B4 oder B5):

Symbol (gelb). Sie müssen die Streckenanforderung manuell ausführen.

- Das Symbol wird angezeigt, kurz bevor das Fahrzeug den Schließbereich erreicht.
- **Schließbereich erreicht** (unterhalb des Tachos Feld B3, B4 oder B5):

Symbol (grau).

- Das Symbol wird angezeigt, wenn das Fahrzeug den Schließbereich erreicht hat oder sich in dem Bereich befindet.
- **Lüftungseinlässe öffnen** (unterhalb des Tachos Feld B3, B4 oder B5):

Symbol **(gelb)**. Sie müssen die Streckenanforderung manuell ausführen.

 Das Symbol wird angezeigt, wenn das Fahrzeug den Schließbereich verlassen hat.

Siehe [Bereiche im Grundbild](#page-208-0) in Kapitel [6.13.](#page-208-0)

#### **Vorgehensweise**

Das Öffnen und Schließen der Lüftungseinlässe muss durch Sie manuell erfolgen.

Das angezeigte Symbol in grauer Farbe dient nur zur Information.

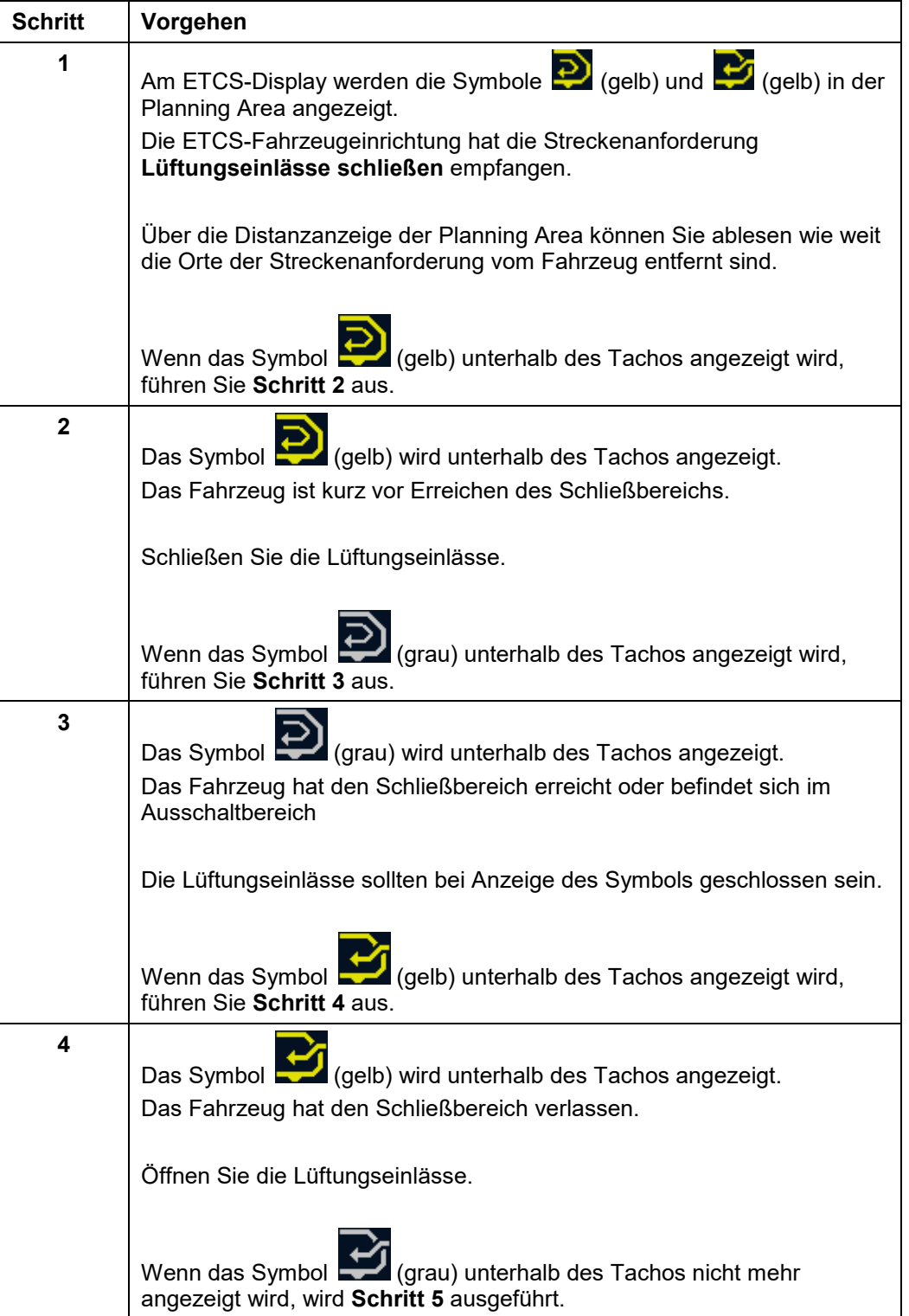

| <b>Schritt</b> | Vorgehen                                                                          |
|----------------|-----------------------------------------------------------------------------------|
| 5              | Das Symbol (gelb) unterhalb des Tachos wird nicht mehr<br>angezeigt.              |
|                | Die Lüftungseinlässe sollten geöffnet sein.                                       |
|                | Die Ausführung der Streckenanforderung Lüftungseinlässe schließen<br>ist beendet. |

**Tabelle 69 Vorgehensweise - Streckenanforderung - Lüftungseinlässe schließen**

### **5.13.2.3 Streckenanforderung - Bremstyp sperren**

#### **Beschreibung**

Die Streckenanforderung **Bremstyp sperren** (Brake Type Inhibition) ist technisch möglich, findet in der Schweiz aber keine Anwendung.

Die Streckenanforderung **Bremstyp sperren** (Brake Type Inhibition) fordert die Sperrung eines Bremstyps.

Folgende Sperrungen werden unterschieden:

- Wirbelstrombremse sperren (Symbol  $\cancel{\mathbb{X}}$
- Magnetschienenbremse sperren (Symbol )

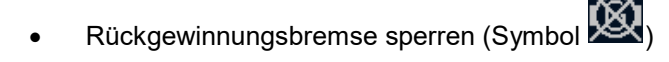

Die Ausführung der Streckenanforderung **Magnetschienenbremse sperren** ist für dieses Fahrzeug nicht relevant.

Die Ausführung der Streckenanforderung **Wirbelstrombremse sperren** ist für dieses Fahrzeug nicht relevant.

Die Ausführung der Streckenanforderung **Rückgewinnungsbremse sperren** ist für dieses Fahrzeug nicht relevant.

### **5.13.2.4 Streckenanforderung - Signalhorn betätigen**

#### **Beschreibung**

Die Streckenanforderung **Signalhorn betätigen** (Sound Horn) fordert die Betätigung des Signalhorns.

Die Ausführung der Streckenanforderung muss durch Sie manuell erfolgen.

Die Anzeige der Streckenanforderung ist unterteilt in folgende Phasen:

- Voranzeige in der Planning area
- Signalhorn betätigen

Die Anzeige der Streckenanforderung **Signalhorn betätigen** erfolgt über nachstehende Symbole:

**Voranzeige** (Planning area - Feld D2, D3 oder D4):

Symbol  $\boxed{\phantom{a}}$  (gelb).

- Das Symbol wird angezeigt, wenn die ETCS-Fahrzeugeinrichtung die Streckenanforderung von der Streckeneinrichtung empfängt.
- **Signalhorn betätigen** (unterhalb des Tachos Feld B3, B4 oder B5):

Symbol (gelb).

- Das Symbol wird angezeigt, wenn das Signalhorn werden muss.

Siehe [Bereiche im Grundbild](#page-208-0) in Kapitel [6.13.](#page-208-0)

#### **Vorgehensweise**

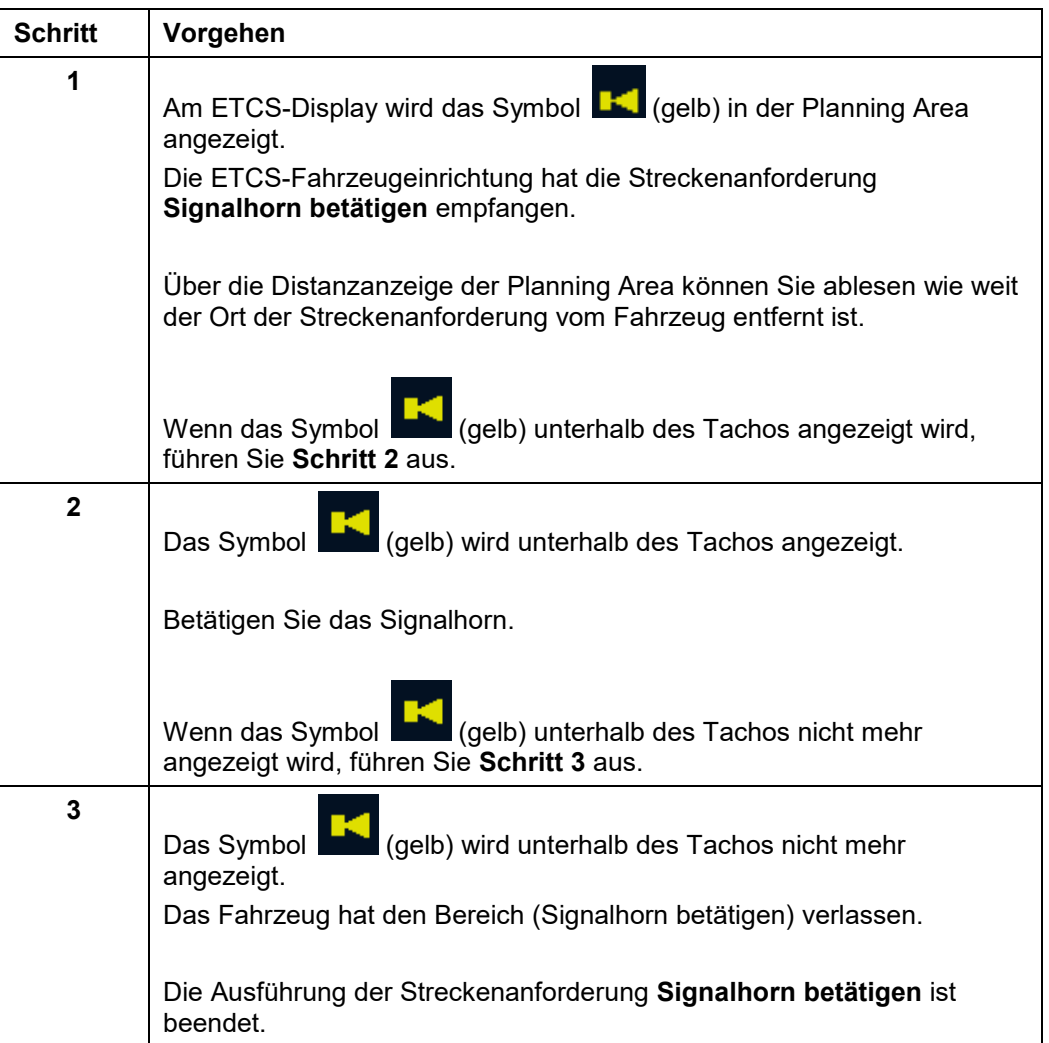

**Tabelle 70 Vorgehensweise - Streckenanforderung - Signalhorn betätigen**

### **5.13.3 Rangieren (SH) - Aufforderung durch Streckeneinrichtung**

#### **Beschreibung**

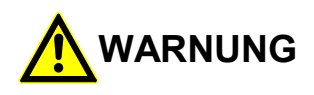

#### **Begrenzte Überwachungsfunktionen!**

Unfallgefahr durch begrenzte Überwachungsfunktionen der ETCS-Fahrzeugeinrichtung in der ETCS-Mode <Rangieren (SH)>. Sie müssen bei Rangierfahrten die betrieblichen Vorschriften beachten!

Die von der Streckeneinrichtung empfangene Aufforderung zum Wechsel in den ETCS-Mode <Rangieren (SH)> (Betriebsart **Rangieren**) müssen Sie quittieren.

Der Wechsel in die ETCS-Mode <Rangieren (SH)> erfolgt, nachdem Sie quittiert haben oder wenn das Fahrzeug in den Rangieren (SH)-Bereich einfährt.

Die Quittierungsaufforderung wird mit dem Symbol (gelb blinkend) im Bereich C1 angezeigt.

Gilt die Rangieren (SH)-Aufforderung für den aktuellen Ort des Fahrzeugs, müssen Sie nach Anzeige der Quittierungsaufforderung innerhalb von 5 Sekunden quittieren. Es wird eine Zwangsbremse ausgelöst, wenn die Quittierung nicht innerhalb von 5 Sekunden erfolgt ist. Die Zwangsbremse wird sofort gelöst, wenn die Quittierung nachgeholt wird.

Nach Wechsel in die ETCS-Mode <Rangieren (SH)> wird das Symbol (grau) im Bereich B7 angezeigt.

Siehe [Bereiche im Grundbild](#page-208-0) in Kapitel [6.13.](#page-208-0)

#### **Vorgehensweise**

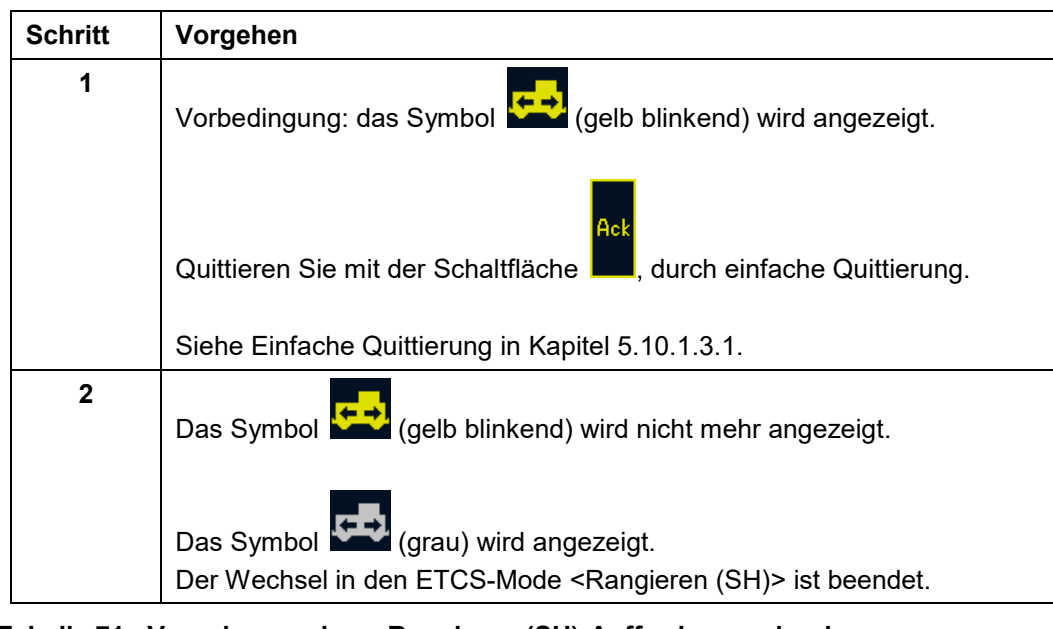

#### **Tabelle 71 Vorgehensweise – Rangieren (SH)-Aufforderung durch Streckeneinrichtung**

### **5.13.4 On Sight-Aufforderung durch Streckeneinrichtung**

#### **Beschreibung**

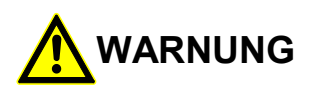

#### **Begrenzte Überwachungsfunktionen!**

Unfallgefahr durch begrenzte Überwachungsfunktionen der ETCS-Fahrzeugeinrichtung in der ETCS-Mode <On Sight>.

Sie müssen bei Fahrten in der ETCS-Mode <On Sight> die betrieblichen Vorschriften beachten!

Die Strecke kann belegt sein!

Die von der Streckeneinrichtung empfangene Aufforderung zum Wechsel in die ETCS-Mode <On Sight> müssen Sie quittieren.

Der Wechsel in den ETCS-Mode <On Sight> erfolgt, nachdem Sie quittiert haben oder wenn das Fahrzeug in den On Sight-Bereich einfährt.

Wird die Textmeldung "Einfahrt in Fahrt auf Sicht" angezeigt, dürfen Sie nicht sofort auf die angezeigte überwachte Geschwindigkeit beschleunigen.

Siehe [Einfahren in den FS/OS-Bereich](#page-143-0) in Kapitel [5.13.9.](#page-143-0)

Die Quittierungsaufforderung wird mit dem Symbol (gelb blinkend) im Bereich C1 angezeigt.

Gilt die On Sight-Aufforderung für den aktuellen Ort des Fahrzeugs, müssen Sie nach Anzeige der Quittierungsaufforderung innerhalb von 5 Sekunden quittieren. Es wird eine Zwangsbremse ausgelöst, wenn die Quittierung nicht innerhalb von 5 Sekunden erfolgt ist. Die Zwangsbremse wird sofort gelöst, wenn die Quittierung nachgeholt wird.

Nach Wechsel in den ETCS-Mode <On Sight> wird das Symbol (grau) im Bereich B7 angezeigt.

Siehe [Bereiche im Grundbild](#page-208-0) in Kapitel [6.13.](#page-208-0)

#### **Vorgehensweise**

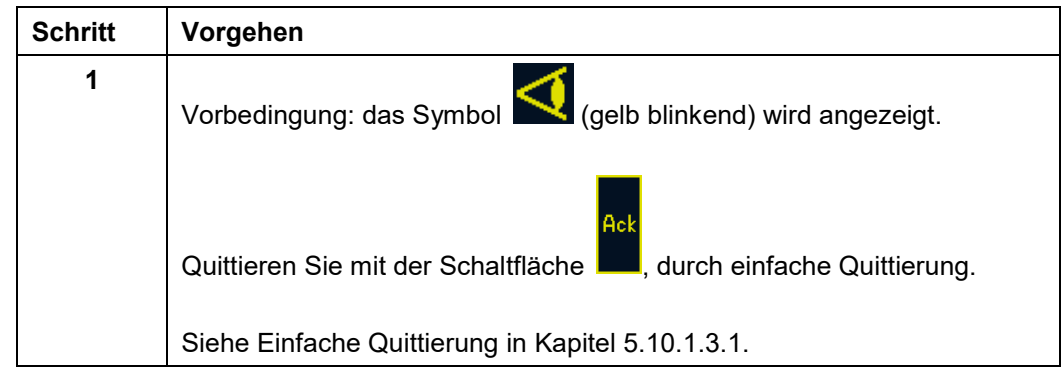

| <b>Schritt</b> | Vorgehen                                                                                                    |
|----------------|----------------------------------------------------------------------------------------------------|
| $\mathbf{2}$   | Das Symbol < (gelb blinkend) wird nicht mehr angezeigt.                                                                             |
|                | Das Symbol $\bigotimes_{(grad) \text{ wird angezeigt.}}$                                                                            |
|                | Sie haben folgende Möglichkeiten für das weitere Vorgehen:                                                                          |
|                | Die Textmeldung "Einfahrt in Fahrt auf Sicht" wird<br>angezeigt:<br>Führen Sie Schritt 3 aus.                                       |
|                | Die Textmeldung "Einfahrt in Fahrt auf Sicht" wird nicht<br>angezeigt:<br>Führen Sie Schritt 4 aus.                                 |
|                | Siehe Einfahren in den FS/OS-Bereich in Kapitel 5.13.9.                                                                             |
| 3              | Die Textmeldung "Einfahrt in Fahrt auf Sicht" wird angezeigt.                                                                       |
|                | Warten Sie bis die Textmeldung "Einfahrt in Fahrt auf Sicht"<br>nicht mehr angezeigt wird.                                          |
|                | Solange die Textmeldung angezeigt wird, dürfen Sie nicht auf die<br>überwachte Geschwindigkeit des On Sight-Bereichs beschleunigen. |
|                | Wenn die Textmeldung nicht mehr angezeigt wird, führen Sie Schritt 4<br>aus.                                                        |
| 4              | Die Textmeldung "Einfahrt in Fahrt auf Sicht" wird nicht<br>angezeigt.                                                              |
|                | Der Wechsel in den ETCS-Mode < On Sight> ist beendet.                                                                               |

**Tabelle 72 Vorgehensweise - On Sight-Aufforderung durch Streckeneinrichtung**

### **5.13.5 Limited Supervision-Aufforderung durch Streckeneinrichtung**

#### **Beschreibung**

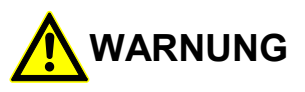

#### **Begrenzte Überwachungsfunktionen!**

Unfallgefahr durch begrenzte Überwachungsfunktionen der ETCS-Fahrzeugeinrichtung in der ETCS-Mode <Limited Supervision>.

Sie müssen die streckenseitigen Informationen (Signale, Geschwindigkeitstafeln, usw.) befolgen!

Sie müssen bei Fahrten in der ETCS-Mode <Limited Supervision> die betrieblichen Vorschriften beachten!

Die von der Streckeneinrichtung empfangene Aufforderung zum Wechsel in den ETCS-Mode <Limited Supervision> müssen Sie quittieren.

Der Wechsel in den ETCS-Mode <Limited Supervision> erfolgt nachdem Sie quittiert haben oder wenn das Fahrzeug in den Limited Supervision Bereich einfährt.

Die Quittierungsaufforderung wird mit dem Symbol (gelb blinkend) im Bereich C1 angezeigt.

Gilt die Limited Supervision-Aufforderung für den aktuellen Ort des Fahrzeugs, müssen Sie nach Anzeige der Quittierungsaufforderung innerhalb von 5 Sekunden quittieren. Es wird eine Zwangsbremse ausgelöst, wenn die Quittierung nicht innerhalb von 5 Sekunden erfolgt ist. Die Zwangsbremse wird sofort gelöst, wenn die Quittierung nachgeholt wird.

Nach Wechsel in den ETCS-Mode <Limited Supervision> wird das Symbol Bereich B7 angezeigt.

#### **Vorgehensweise**

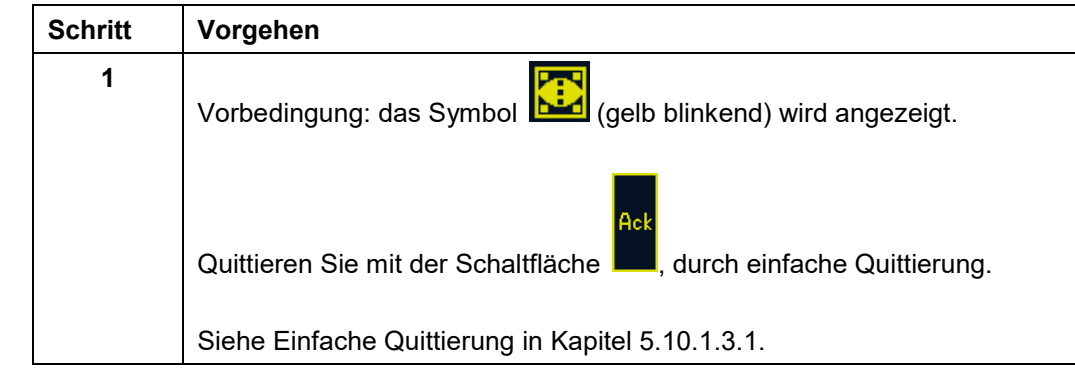

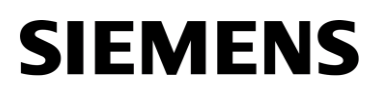

| <b>Schritt</b> | Vorgehen                                                          |
|----------------|-------------------------------------------------------------------|
| $\mathbf{2}$   | Das Symbol [14] (gelb blinkend) wird nicht mehr angezeigt.        |
|                | Das Symbol (grau) im Bereich B7 wird angezeigt.                   |
|                | Der Wechsel in den ETCS-Mode < Limited Supervision > ist beendet. |

**Tabelle 73 Vorgehensweise - Limited Supervision-Aufforderung durch Streckeneinrichtung**

### **5.13.6 ETCS-Level-Transitionen**

#### **Beschreibung**

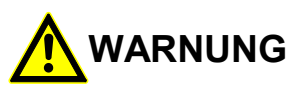

#### **Eingeschränkte Überwachungsfunktionen im ETCS-Level 0!**

Unfallgefahr durch eingeschränkte Überwachungsfunktion der ETCS-Fahrzeugeinrichtung im ETCS-Level 0.

Sie müssen bei Fahrten im ETCS-Level 0 die betrieblichen Vorschriften beachten!

Die ETCS-Fahrzeugeinrichtung führt fahrende Transitionen (Zug fährt), abhängig von der Streckenprojektierung, automatisch durch.

Im Stillstand können Sie eine Level-Transition durch manuelle ETCS-Levelwahl durchführen (siehe [Eingabe des ETCS-Level](#page-57-0) in Kapitel [5.10.3\)](#page-57-0).

#### **Transitionen während der Fahrt**

Die Anzeige der Level-Transition ist unterteilt in folgende Phasen:

- Ankündigung des neuen ETCS-Levels
- Quittierungsaufforderung für den neuen ETCS-Level (wenn gefordert)
- Wechsel in den neuen ETCS-Level ist erfolgt

Spätestens nach Wechsel in den neuen ETCS-Level müssen Sie innerhalb von 5 Sekunden quittieren. Es wird eine Zwangsbremse ausgelöst, wenn die Quittierung nicht innerhalb von 5 Sekunden erfolgt ist. Die Zwangsbremse wird sofort gelöst, wenn die Quittierung nachgeholt wird.

Abhängig vom ETCS-Level müssen Transitionen von Ihnen quittiert werden (in der nachfolgenden Tabelle mit ja markiert):

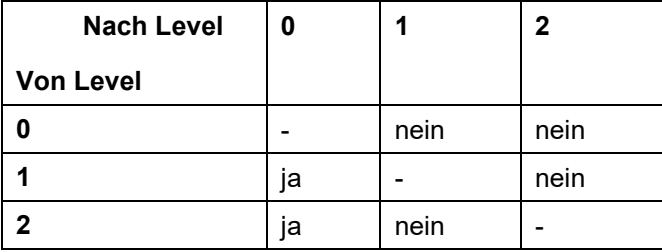

#### **Tabelle 74 Quittierungspflichtige ETCS-Level-Transitionen**

Die Anzeige der Level-Transition erfolgt über nachstehende Symbole (hier am Beispiel von ETCS-Level 0):

**Ankündigung** (Bereich C1):

Symbol (grau)

**Quittierungsaufforderung** (Bereich C1):

Symbol (gelb blinkend)

 **Wechsel ist erfolgt** (Bereich C8): Symbol (grau)

A6Z00047432617/PM1/000/B Anleitungen und Handbücher 2022-03-29 OpInstr\_3MR112\_BDT-LRZ © Siemens Mobility GmbH 2021. Alle Rechte vorbehalten. Seite 134 von 220

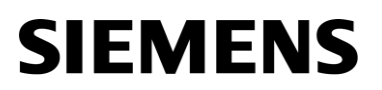

Siehe [Bereiche im Grundbild](#page-208-0) in Kapitel [6.13.](#page-208-0)

#### **Vorgehensweise**

| <b>Schritt</b> | Vorgehen                                                                                                    |
|----------------|----------------------------------------------------------------------------------------------------|
| 1              | $\ddot{=}$ (grau) angezeigt.<br>Am ETCS-Display wird das Symbol<br>Der Wechsel in den ETCS-Level 0 steht kurz bevor.                    |
|                | Wenn das Symbol <b>Demokratische Handel</b> (gelb blinkend) angezeigt wird, führen Sie<br>Schritt 2 aus.                                |
| $\mathbf{2}$   | gelb blinkend) wird angezeigt.<br>Das Symbol                                                                                            |
|                | Acl<br>Quittieren Sie mit der Schaltfläche <b>Deutster Australian Guittierung.</b><br>Siehe Einfache Quittierung in Kapitel 5.10.1.3.1. |
| 3              | Das Symbol <b>Das Symbol</b> (gelb blinkend) wird nicht mehr angezeigt.                                                                 |
|                | grau) wird angezeigt (solange bis der Ort des<br>Das Symbol<br>Levelwechsels erreicht wurde).                                           |
| 4              | Das Symbol (grau) wird nicht mehr angezeigt (der Ort des<br>Levelwechsels wurde erreicht).                                              |
|                | Das Symbol <b>Das</b> (grau) wird angezeigt.                                                                                            |
|                | Die Transition nach ETCS-Level 0 ist beendet.                                                                                           |

**Tabelle 75 Vorgehensweise - ETCS-Level-Transition am Beispiel von ETCS-Level 0**

### **5.13.7 Train Trip**

#### **Beschreibung**

Die ETCS-Fahrzeugeinrichtung wechselt in den ETCS-Mode <Trip> und bremst das Fahrzeug bis zum Stillstand ab, wenn eines der nachfolgenden Ereignisse eintritt:

- EOA (Ende der Fahrerlaubnis) überfahren
- SR Distanz überfahren
- Balise wurde fehlerhaft gelesen
- Kommunikationsprobleme mit dem RBC (über einen längeren Zeitraum)
- Emergency Stop empfangen
- Streckeneinrichtung ist mit der ETCS-Fahrzeugeinrichtung nicht kompatibel
- Stop im ETCS-Mode <Rangieren (SH)> empfangen
- Stop im ETCS-Mode <Staff Responsible> empfangen
- Bei Level-Transition (durch die Streckeneinrichtung kommandiert oder manuell ausgewählt) keine Fahrerlaubnis erhalten
- Fahrerlaubnis unvollständig empfangen (keine Streckendaten vorhanden)

Nachdem das Fahrzeug bis zum Stillstand gebremst wurde, muss der Wechsel der Betriebsart nach <Trip> quittiert werden. Nach der Quittierung wechselt die ETCS-Fahrzeugeinrichtung in die ETCS-Mode <Post Trip>.Das Fahrzeug kann im ETCS-Mode <Post Trip> nicht vorwärts bewegt werden.

Es gibt einen Spezialfall (Trip bei Level-Transition ETCS-Level 1/2 -> ETCS-Level 0). Bei Quittierung der ETCS-Mode <Trip> im ETCS-Level 0 wird nach der ETCS-Mode <Unfitted> gewechselt.

Um das Fahrzeug aus einer möglichen Gefahrenzone zu bewegen kann im ETCS-Mode <Post Trip> rückwärts gefahren werden. Die erlaubte Distanz für die Rückwärtsfahrt ist durch National Values vorgegeben.

Hinweis: Wenn Sie den Führerstand deaktivieren, während die ETCS-Fahrzeugeinrichtung im ETCS-Mode <Trip> ist, dann den Führerstand aktivieren und den ETCS-Mode <Trip> quittieren, werden das Menüfenster **Main** und ein Sanduhrsymbol angezeigt; alle Schaltflächen sind gesperrt. Deaktivieren und aktivieren Sie den Führerstand erneut, um die Schaltflächen auf dem ETCS-Display zu entsperren.

Durch Auswahl des Menübefehls MAIN **|** START wird in einen ETCS-Mode gewechselt, in dem eine Weiterfahrt möglich ist.

### **Vorgehensweise**

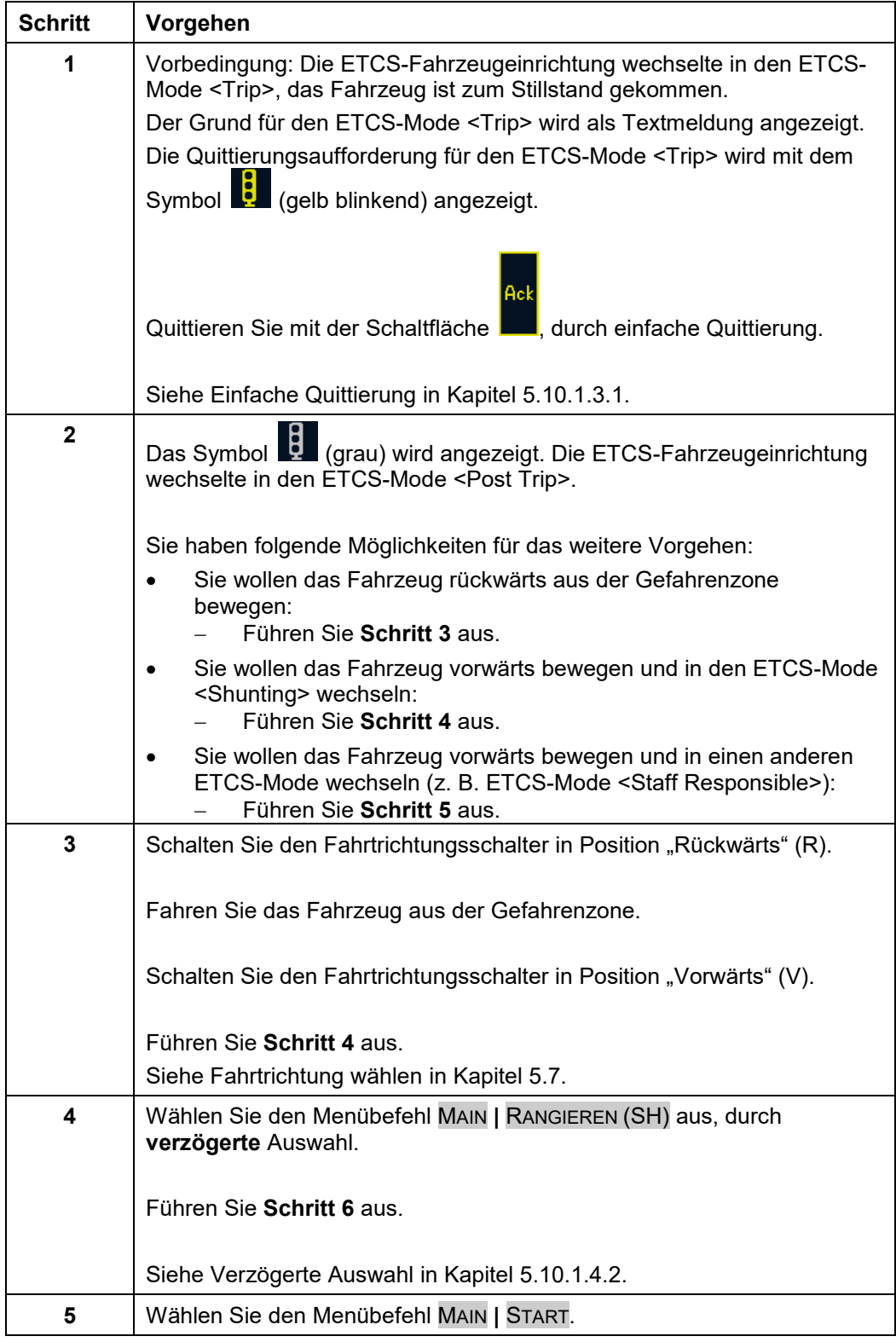

| <b>Schritt</b> | Vorgehen                                                                                                    |
|----------------|----------------------------------------------------------------------------------------------------|
| 6              | Die ETCS-Fahrzeugeinrichtung wechselt je nach Betriebszustand in<br>einen der folgenden ETCS-Modes:                                                                                                    |
|                | <rangieren (sh)=""> (einfache Quittierung erforderlich)<br/><staff responsible=""> (verzögerte Quittierung erforderlich)<br/><full supervision=""> (keine Quittierung erforderlich)<br/><on sight=""> (einfache Quittierung erforderlich)<br/><limited supervision=""> (einfache Quittierung erforderlich)</limited></on></full></staff></rangieren> |
|                | Sie haben folgende Möglichkeiten für das weitere Vorgehen:                                                                                                    |
|                | Am ETCS-Display wird eine Quittierungsaufforderung für den<br>$\bullet$<br>ETCS-Mode angezeigt:<br>Quittieren Sie den ETCS-Mode.<br>Führen Sie danach Schritt 7 aus.                                                                                                    |
|                | Am ETCS-Display wird keine Quittierungsaufforderung für den<br>ETCS-Mode angezeigt (keine Quittierung erforderlich):<br>Führen Sie Schritt 7 aus.                                                                                                    |
|                | Siehe Einfache Quittierung in Kapitel 5.10.1.3.1.                                                                                                    |
|                | Siehe Verzögerte Quittierung in Kapitel 5.10.1.3.2.                                                                                                    |
| 7              | Der neue ETCS-Mode wird angezeigt.                                                                                                    |
|                | Sie können das Fahrzeug vorwärts bewegen.                                                                                                    |
|                | Train Trip ist beendet.                                                                                                    |

**Tabelle 76 Vorgehensweise - Train Trip**

### **5.13.8 Fahren mit Release Speed**

### **Beschreibung**

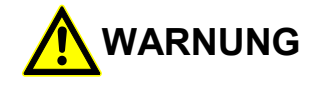

#### **Überfahren einer EOA mit Release Speed!**

Unfallgefahr durch Überfahren einer EOA mit Release Speed.

Sie müssen die Außensignale beachten!

Sie müssen beim Fahren mit Release Speed die betrieblichen Vorschriften beachten!

Wird der Wert Release Speed am ETCS-Display angezeigt, so können Sie das Ende der Fahrerlaubnis (EOA) mit der durch die Release Speed vorgegebenen Geschwindigkeit erreichen.

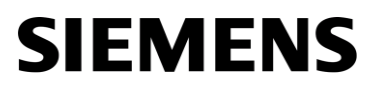

Der Wert Release Speed ist am Ende der Fahrerlaubnis höher als die überwachte Geschwindigkeit entlang der Bremskurve.

Siehe auch [Anzeige der Release Speed](#page-201-0) in Kapitel [6.8.](#page-201-0)

OpInstr\_3MR112\_BDT-LRZ<br>Seite 139 von 220

### <span id="page-143-0"></span>**5.13.9 Einfahren in den FS/OS-Bereich**

#### **Beschreibung**

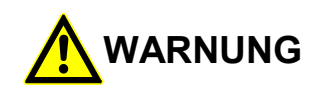

#### **Zu hohe Geschwindigkeit!**

Unfallgefahr durch zu hohe Geschwindigkeit bei Einfahrt in den FS/OS-Bereich. Werden bei der Einfahrt in den FS- oder OS-Bereich die Textmeldungen

"Einfahrt in Vollüberwachung" oder "Einfahrt in Fahrt auf Sicht" angezeigt,

sind die betrieblichen Vorschriften zu beachten!

Die Textmeldung wird nicht mehr angezeigt, wenn das Fahrzeug mit seiner vollen Länge in den FS/OS-Bereich eingefahren ist.

Bei Einfahrt des Fahrzeugs in Bereichen unter ETCS-Mode <Full Supervision> oder <On Sight> Überwachung, dürfen Sie nicht sofort auf die angezeigte überwachte Geschwindigkeit beschleunigen.

Solange die Textmeldungen "Einfahrt in Vollüberwachung" oder

"Einfahrt in Fahrt auf Sicht" angezeigt werden, ist das Fahrzeug noch nicht mit seiner vollen Länge in den überwachten Bereich eingefahren. Ein Teil des Fahrzeugs befindet sich noch in einem Bereich, in dem die angezeigte überwachte Geschwindigkeit nicht gilt.

Erst wenn die Textmeldung nicht mehr angezeigt wird, dürfen Sie auf die angezeigte überwachte Geschwindigkeit beschleunigen. Bis dahin dürfen Sie nur auf die maximal zulässige Geschwindigkeit des vorherigen Bereichs beschleunigen.

Wenn die Textmeldungen "Einfahrt in Vollüberwachung" oder "Einfahrt in Fahrt auf Sicht" angezeigt werden, sind die betrieblichen Vorschriften zu beachten.

Siehe [Anzeige von Textmeldungen](#page-206-0) in Kapitel [6.11.](#page-206-0)
## **5.13.10 Änderung des Adhäsionsfaktors durch Streckeneinrichtung**

### **Beschreibung**

Der Adhäsionsfaktor kann technisch durch die Streckeneinrichtung geändert werden. Dies findet in der Schweiz jedoch keine Anwendung.

Von der Streckeneinrichtung kann der Adhäsionsfaktor wie folgt geändert werden:

- Adhäsion vermindert
- Adhäsion normal

Der Wert Adhäsion vermindert ist durch das angezeigte Symbol **er Dans** erkennbar (Bereich A4). Entsprechend wird für den Wert **Adhäsion normal** kein Symbol angezeigt.

Wenn die Streckeneinrichtung (National Values) es erlaubt, können Sie den Adhäsionsfaktor manuell ändern.

Siehe [Eingabe des Adhäsionsfaktors](#page-85-0) in Kapitel [5.10.11.](#page-85-0)

Siehe [Bereiche im Grundbild](#page-208-0) in Kapitel [6.13.](#page-208-0)

#### 5.14 **Diagnose**

## **5.14.1 Anzeige der Komponentenversionen**

## **Beschreibung**

Das Fenster **Versionen** zeigt Versionsinformationen zu den einzelnen Komponenten der ETCS-Fahrzeugeinrichtung an.

### **Menüauswahl**

Das Fenster **Versionen** wird über den Menübefehl EINSTELLUNGEN | DIAGNOSE | VERSIONEN geöffnet.

Siehe [Menübefehle im Menüfenster Einstellungen](#page-179-0) in Kapitel [5.18.6.](#page-179-0)

Siehe [Menübefehle im Menüfenster Diagnose](#page-184-0) in Kapitel [5.18.8.](#page-184-0)

### **Vorgehensweise**

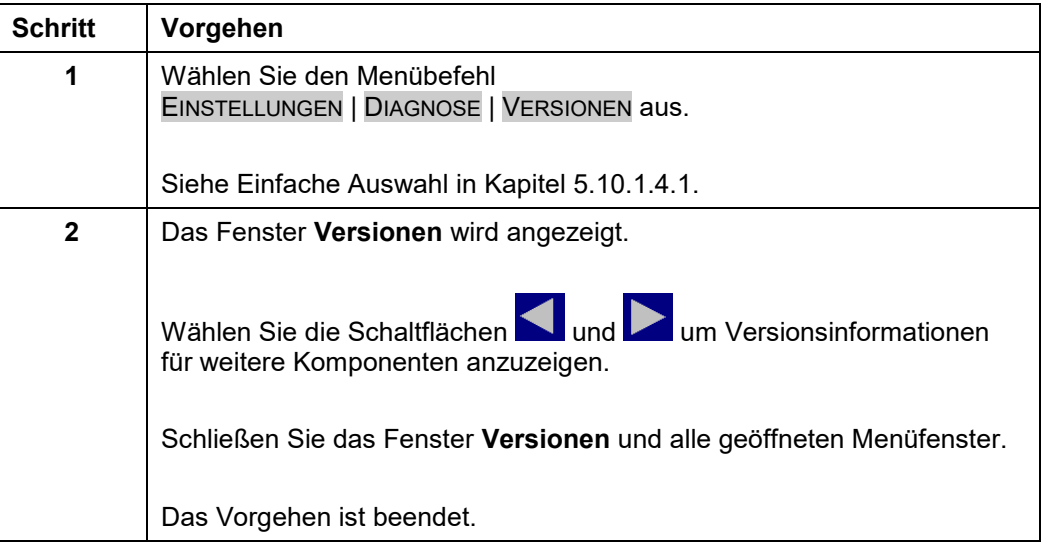

**Tabelle 77 Vorgehensweise - Anzeige der Komponentenversionen der ETCS-Fahrzeugeinrichtung**

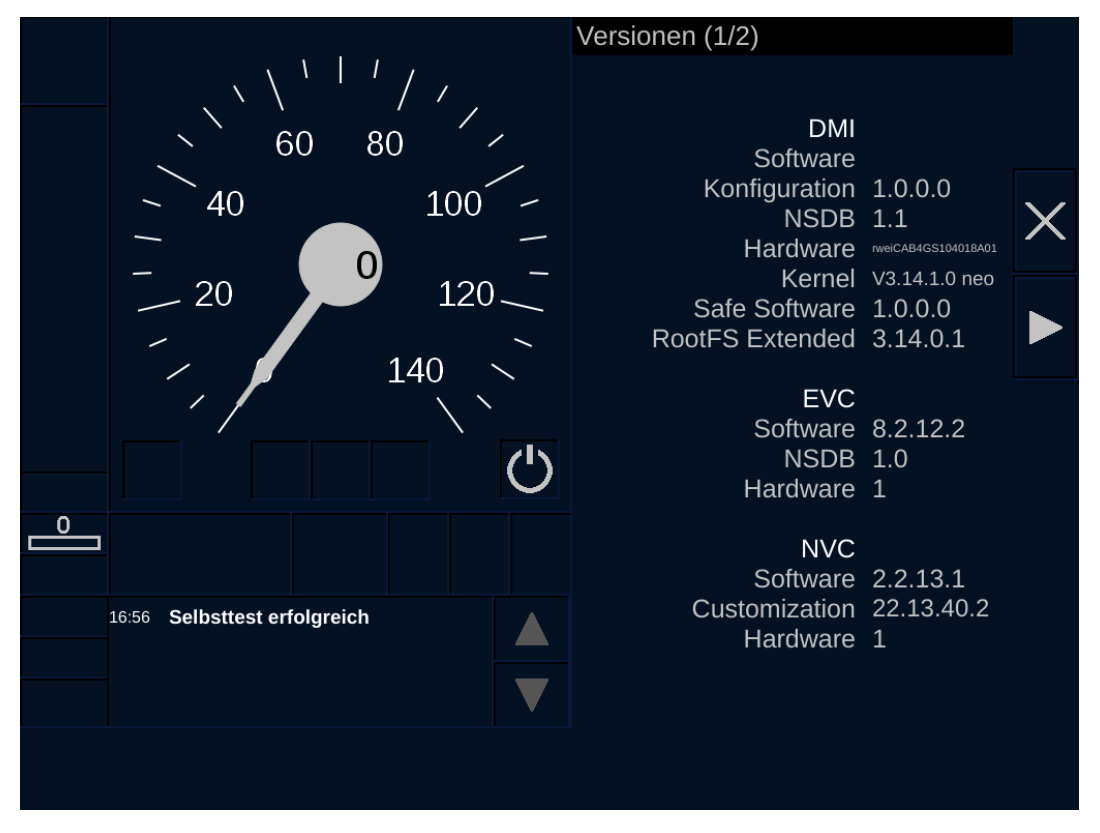

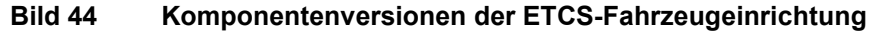

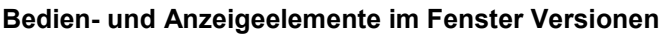

| <b>Element</b> | <b>Beschreibung</b>                                                 |
|----------------|---------------------------------------------------------------------|
| Schaltfläche   | Eine Seite vorblättern (weitere Versionsinformationen<br>vorhanden) |
| Schaltfläche   | Eine Seite zurückblättern.                                          |
| Schaltfläche   | Schließen des Fensters.                                             |

**Tabelle 78 Bedien- und Anzeigeelemente im Fenster Versionen**

## **5.14.2 Anzeige von Diagnosemeldungen des ETCS-Displays**

## **Beschreibung**

Das Fenster **Diagnose DMI** zeigt Diagnosemeldungen des ETCS-Displays an.

Die Beschriftungen der angezeigten Elemente und Abhilfetexte in dieser Diagnosemaske sind ausschließlich in Englisch beschriftet und können auch durch eine andere Sprachauswahl nicht verändert werden.

## **Menüauswahl**

Das Fenster **Diagnose DMI** wird über den Menübefehl EINSTELLUNGEN | DIAGNOSE | DIAGNOSE DMI geöffnet.

Siehe [Menübefehle im Menüfenster Einstellungen](#page-179-0) in Kapitel [5.18.6.](#page-179-0)

Siehe [Menübefehle im Menüfenster Diagnose](#page-184-0) in Kapitel [5.18.8.](#page-184-0)

### **Vorgehensweise**

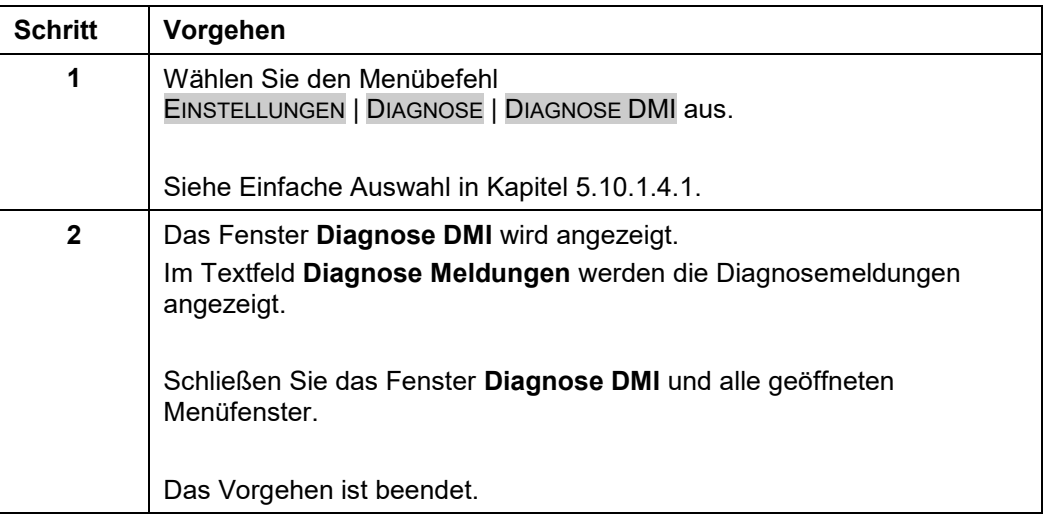

**Tabelle 79 Vorgehensweise - Anzeige von Diagnosemeldungen des ETCS-Displays**

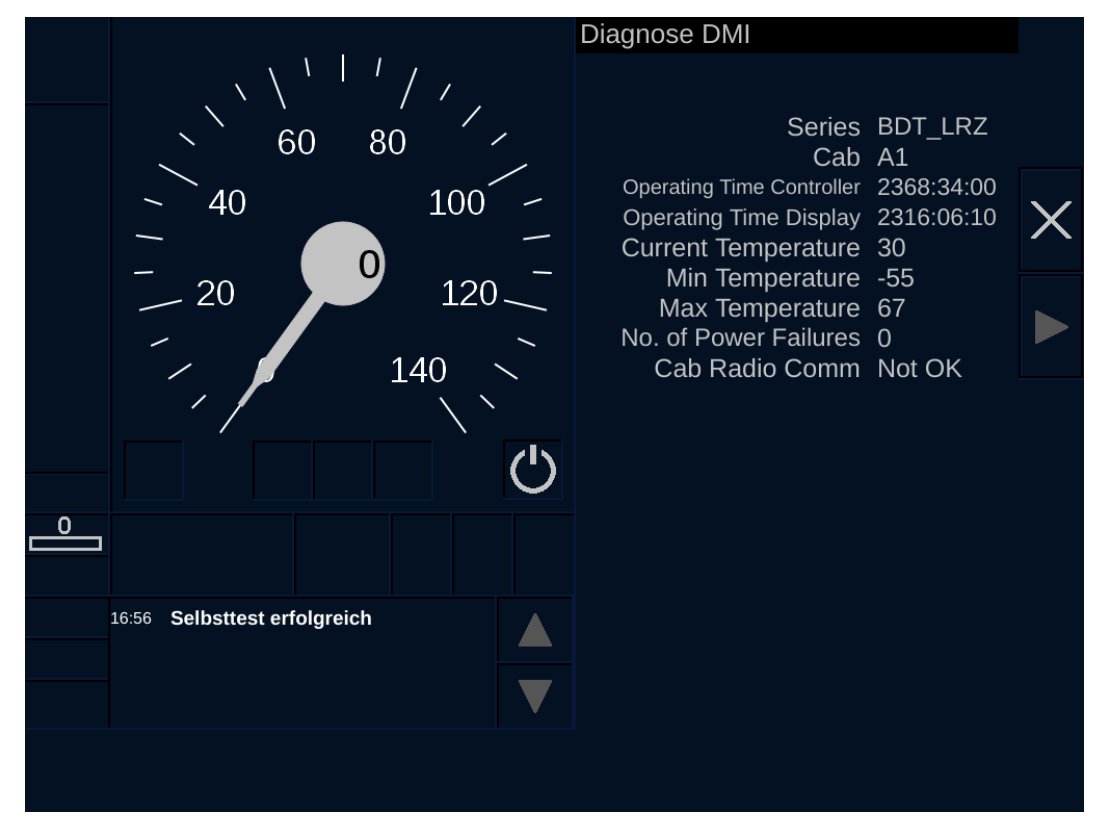

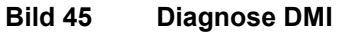

### **Bedien- und Anzeigeelemente im Fenster Diagnose DMI**

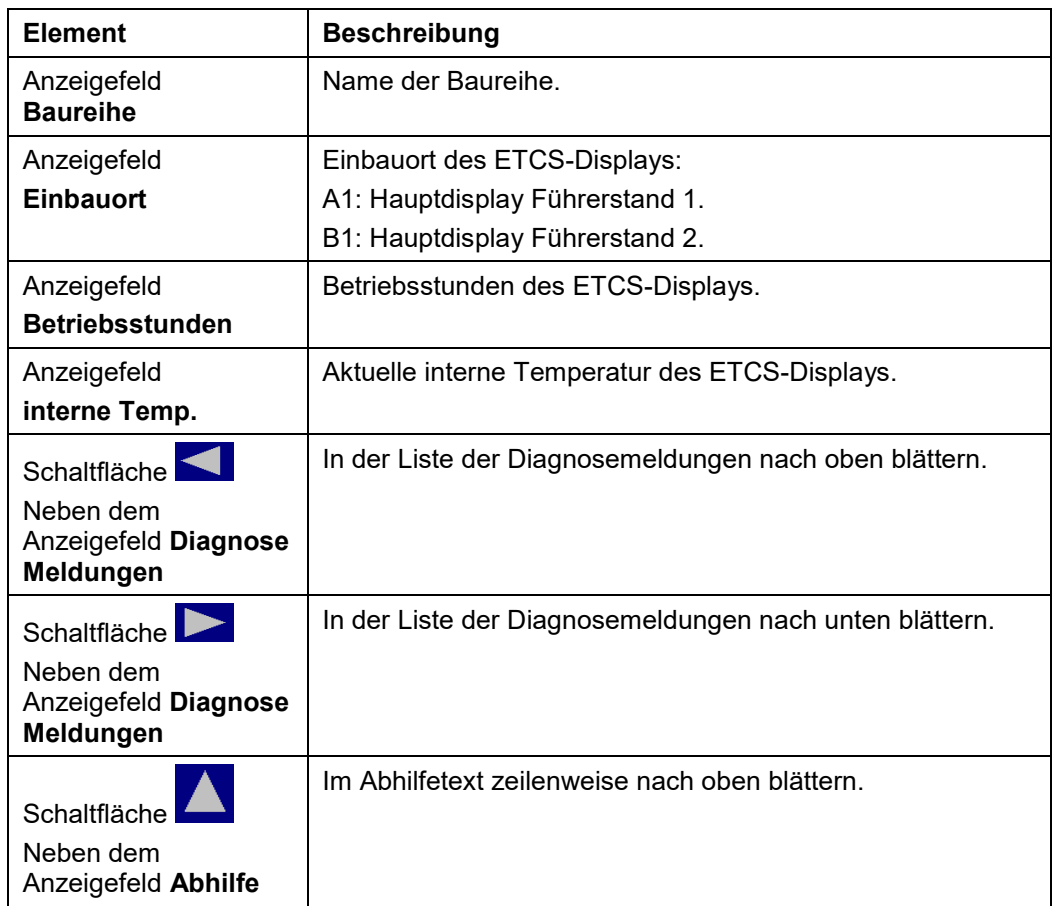

2022-03-29 OpInstr\_3MR112\_BDT-LRZ

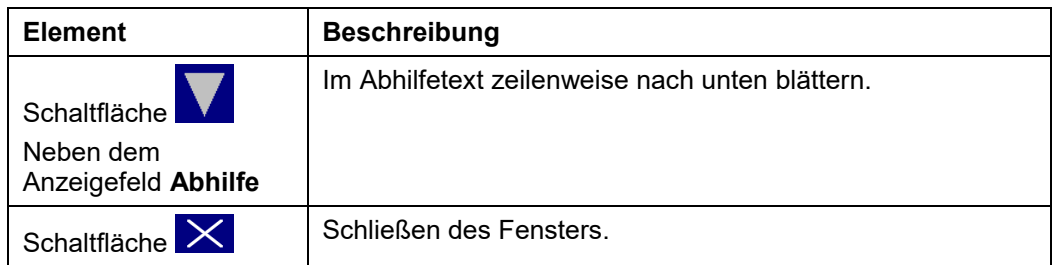

**Tabelle 80 Bedien- und Anzeigeelemente im Fenster Diagnose DMI**

## <span id="page-150-0"></span>**5.14.3 Anzeige von Diagnosemeldungen der ETCS-Fahrzeugeinrichtung**

## **Beschreibung**

Das Fenster **Diag ETCS** zeigt Diagnosemeldungen der ETCS-Fahrzeugeinrichtung an. Zusätzlich werden zu einzelnen Diagnosemeldungen entsprechende Abhilfetexte angezeigt. Die Abhilfetexte beschreiben die Maßnahmen, die Sie ausführen können (z. B. ETCS abtrennen oder Störmeldung absetzen).

Die Beschriftungen der angezeigten Elemente und Abhilfetexte in dieser Diagnosemaske sind ausschließlich in Englisch beschriftet und können auch durch eine andere Sprachauswahl nicht verändert werden.

### **Menüauswahl**

Das Fenster **Diag ETCS** wird über den Menübefehl EINSTELLUNGEN | DIAGNOSE | DIAGNOSE ETCS geöffnet.

Siehe [Menübefehle im Menüfenster Diagnose](#page-184-0) in Kapitel [5.18.8.](#page-184-0)

### **Vorgehensweise**

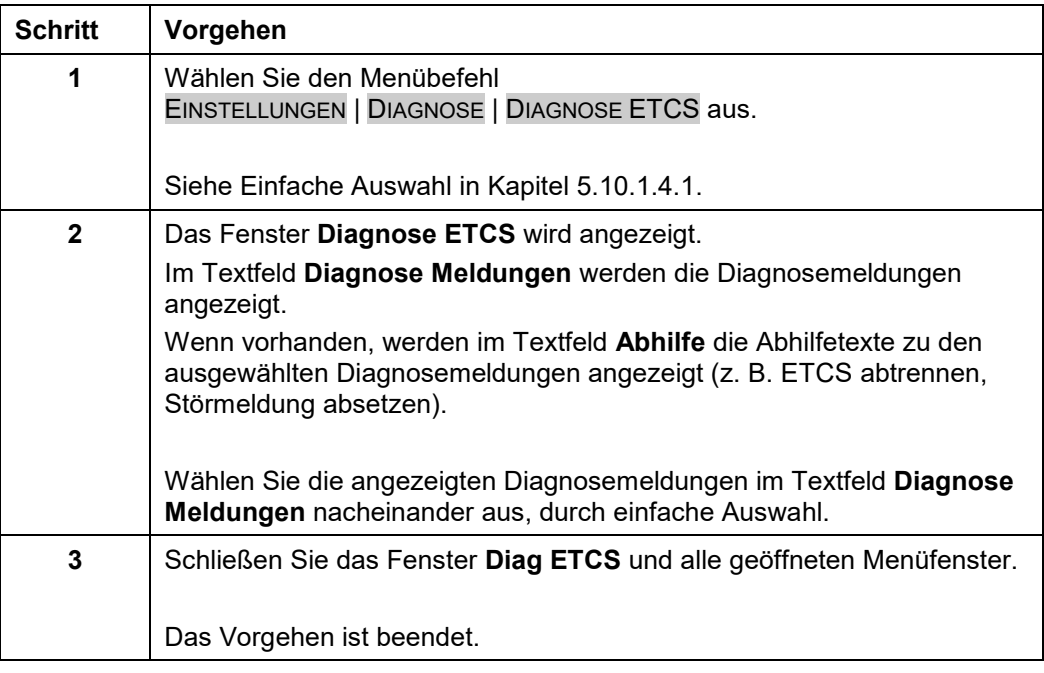

**Tabelle 81 Vorgehensweise - Anzeige von Diagnosemeldungen der ETCS-Fahrzeugeinrichtung**

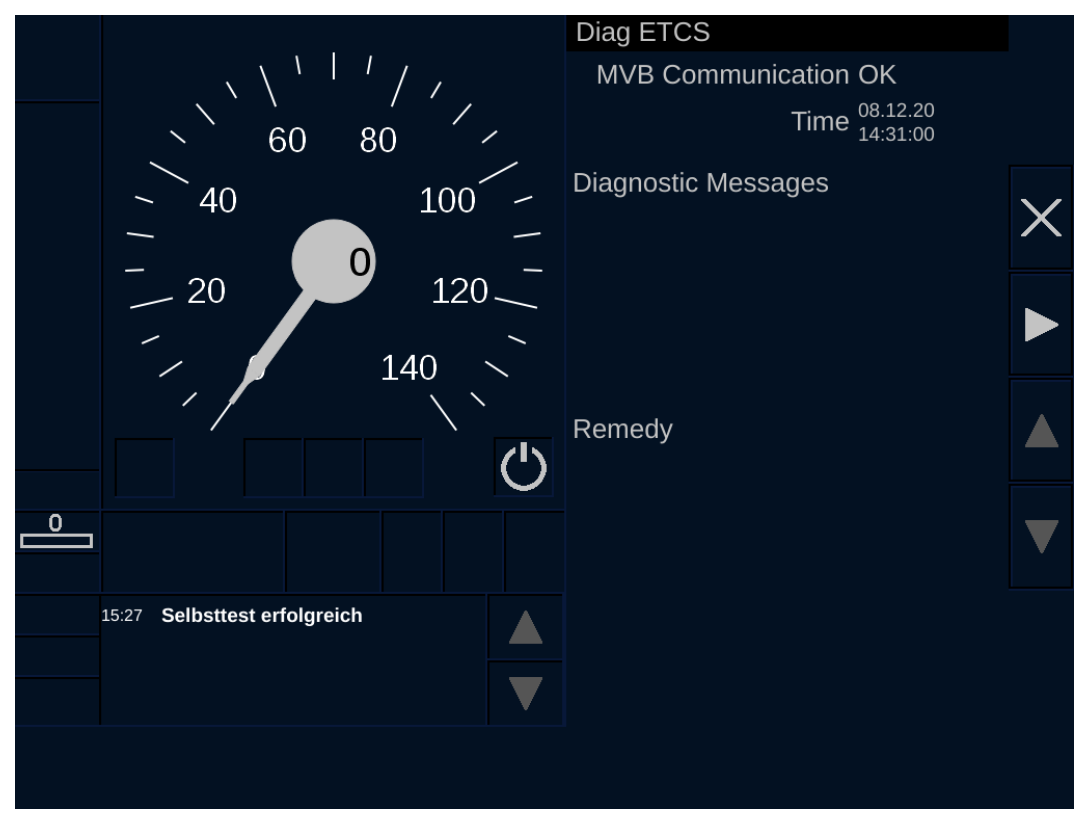

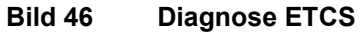

### **Bedien- und Anzeigeelemente im Fenster Diag ETCS**

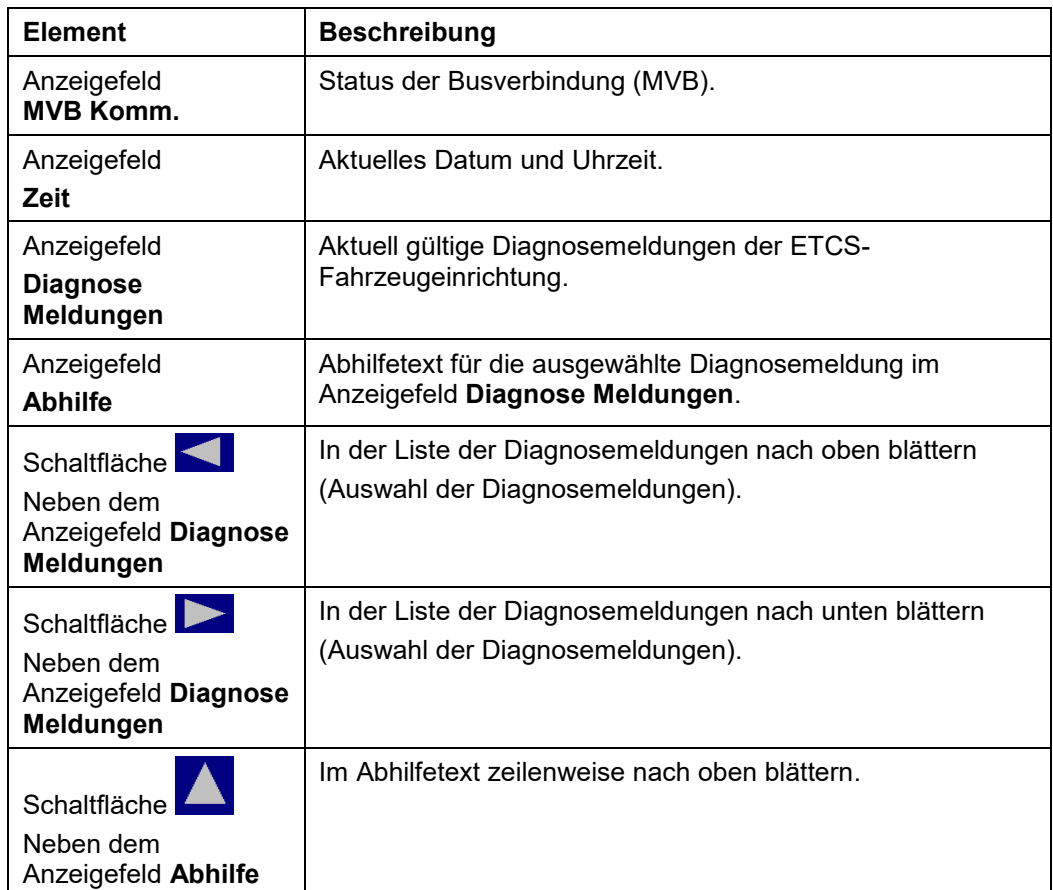

| <b>Element</b>                                   | <b>Beschreibung</b>                             |
|--------------------------------------------------|-------------------------------------------------|
| Schaltfläche<br>Neben dem<br>Anzeigefeld Abhilfe | Im Abhilfetext zeilenweise nach unten blättern. |
| $\times$<br>Schaltfläche                         | Schließen des Fensters.                         |

**Tabelle 82 Bedien- und Anzeigeelemente im Fenster Diag ETCS**

### **Beachtung von Warnungen vor Inbetriebnahme und**  5.15 **während der Bedienung**

## **Beschreibung**

Die Bedienung der ETCS-Fahrzeugeinrichtung ist sicherheitsrelevant. Aus diesem Grund müssen Sie alle im Dokument aufgeführten Warnungen und Hinweise beachten. Bei Nichtbeachtung der Warnungen kann es zu Unfällen kommen.

Vor Inbetriebnahme und während der Bedienung der ETCS-Fahrzeugeinrichtung müssen Sie die folgenden Warnungen und Hinweise beachten.

## **EVC ausgeschaltet (ETCS abgetrennt)**

Ein ETCS-Betrieb ist nur mit eingeschaltetem EVC zulässig.

Siehe ETCS- [Isolationsschalter](#page-24-0) in Kapitel [4.4.](#page-24-0)

Siehe [EVC ausschalten und ETCS-Fahrzeugeinrichtung isolieren](#page-161-0) in Kapitel [5.16.4.](#page-161-0)

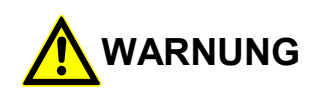

## **Keine Überwachungsfunktionen!**

Unfallgefahr durch ausgeschaltete Überwachungsfunktion der ETCS-Fahrzeugeinrichtung im isolierten Zustand.

Sie müssen vor Fahrtbeginn überprüfen, dass durch den ETCS-Isolationsschalter der ETCS-Betrieb nicht unterdrückt ist.

## **EVC fehlerhaft ausgeschaltet (ETCS abgetrennt)**

Ist der EVC ausgeschaltet, so ist er spannungslos geschaltet und von der Bremse getrennt. Sollte der EVC im ausgeschalteten Zustand nicht spannungslos geschaltet und von der Bremse getrennt sein, dann liegt ein Fehler vor.

Siehe ETCS- [Isolationsschalter](#page-24-0) in Kapitel [4.4.](#page-24-0)

Siehe [EVC ausschalten und ETCS-Fahrzeugeinrichtung isolieren](#page-161-0) in Kapitel [5.16.4.](#page-161-0)

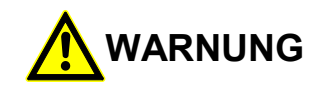

## **Keine Überwachungsfunktionen!**

Unfallgefahr durch ausgeschaltete Überwachungsfunktion der ETCS-Fahrzeugeinrichtung im isolierten Zustand.

Sie dürfen nicht von einer aktiven Überwachungsfunktion der ETCS-

Fahrzeugeinrichtung ausgehen, wenn der EVC eingeschaltet ist,

obwohl durch die Schalterstellung des ETCS-Isolationsschalters angezeigt wird, dass der ETCS-Betrieb unterdrückt ist.

## **Geschwindigkeitsanzeige bei fehlerhafter Übertragung**

Mehrere Geschwindigkeitswerte werden über zwei unabhängige Kanäle zum ETCS-Display übertragen. Bei Übertragungsfehlern wird die fehlerhafte Geschwindigkeit nicht angezeigt, sondern die Geschwindigkeitswerte werden an der Anzeige ausgeblendet.

Siehe [Anzeige der Geschwindigkeit](#page-190-0) in Kapitel [6.5.](#page-190-0)

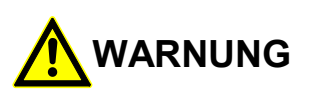

## **Fehlende Anzeige der Geschwindigkeit!**

Unfallgefahr durch Nichtanzeige einer Geschwindigkeit am ETCS-Display.

Werden die digitalen und analogen Geschwindigkeitswerte nicht angezeigt (ausgeblendet), müssen Sie die betrieblichen Vorschriften für den Ausfall der Geschwindigkeitsanzeige beachten.

Siemens MO; Dokument-ID: PM1 A6Z00047432617 000 B

#### 5.16 **Vorgehen im Fehlerfall**

## **5.16.1 Vorgehen bei Anzeige des Symbols "Diagnosemeldung"**

### **Beschreibung**

Wird das Symbol (Diagnosemeldung) am ETCS-Display (Bereich G5) angezeigt, so ist eine Störung in der ETCS-Fahrzeugeinrichtung aufgetreten.

Im Fenster **Diag ETCS** wird die aufgetretene Diagnosemeldung angezeigt. Es können auch mehrere Diagnosemeldungen angezeigt werden. Für einige Diagnosemeldungen werden Abhilfetexte angezeigt.

Die Abhilfetexte beinhalten die Vorgehensweise bei Auftreten der Störung (z. B. ETCS ausschalten).

Siehe [Bereiche im Grundbild](#page-208-0) in Kapitel [6.13.](#page-208-0)

## **Vorgehensweise**

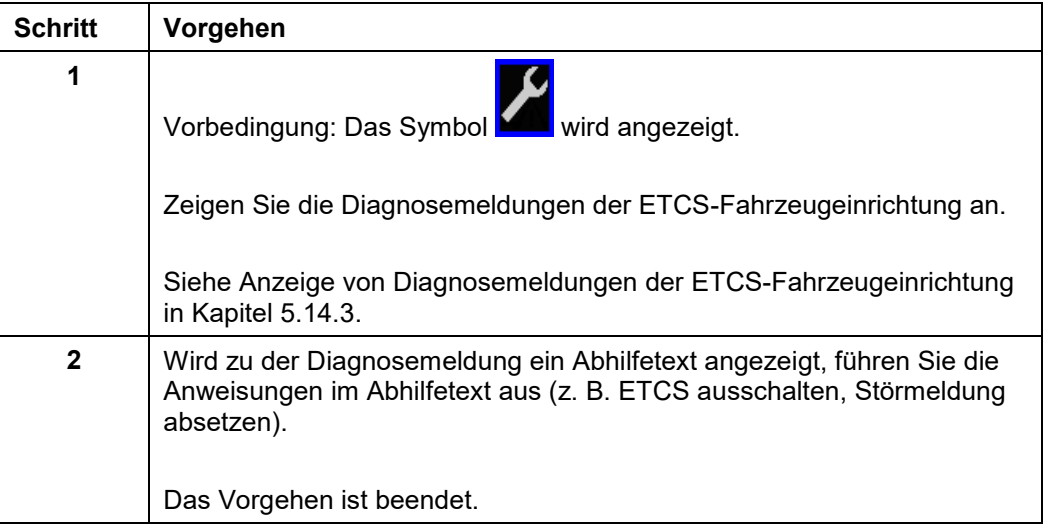

**Tabelle 83 Vorgehensweise bei Anzeige des Symbols Diagnosemeldung**

## **5.16.2 Vorgehen im ETCS-Mode <System Failure>**

### **Beschreibung**

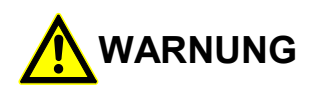

### **Keine Überwachungsfunktionen!**

Unfallgefahr durch ausgeschaltete Überwachungsfunktion der ETCS-Fahrzeugeinrichtung im isolierten Zustand.

Sie müssen bei Betätigung des ETCS-Isolationsschalters die betrieblichen Vorschriften beachten!

Der ETCS-Mode <System Failure> wird mit dem Symbol im Bereich B7 angezeigt.

Handelt es sich bei der sicherheitsrelevanten Störung um einen Ausfall des Balisenkanals, kann diese Störung gegebenenfalls durch Aus- und wieder Einschalten des EVC beseitigt werden.

Versuchen Sie die Störung (Ausfall des Balisenkanals) zu beseitigen, durch Aus- und wieder Einschalten des EVC.

Stellt die ETCS-Fahrzeugeinrichtung eine sicherheitsrelevante Störung fest wird eine Zwangsbremsung ausgelöst. Die ETCS-Fahrzeugeinrichtung wechselt in den ETCS-Mode <System Failure>.

Im ETCS-Mode <System Failure> kann das Fahrzeug nicht mehr bewegt werden. Die Zwangsbremse ist dauerhaft angelegt.

Bei der sicherheitsrelevanten Störung handelt es sich um den Ausfall des Balisenkanals, wenn mindestens eine der folgenden ETCS-Diagnosemeldungen angezeigt wird:

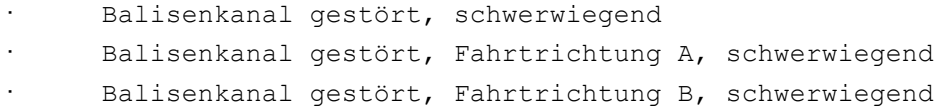

Siehe [Anzeige von Diagnosemeldungen](#page-150-0) der ETCS-Fahrzeugeinrichtung in Kapitel [5.14.3.](#page-150-0)

Sollte das Aus- und wieder Einschalten des EVC die Störung nicht beseitigen, kann das Fahrzeug nur bewegt werden, wenn die ETCS-Fahrzeugeinrichtung isoliert wird. Durch die Isolation der ETCS-Fahrzeugeinrichtung wird der EVC ausgeschaltet und von der Bremse getrennt. Die Zwangsbremse wird gelöst.

Im isolierten Zustand erfolgt keine Überwachung durch die ETCS-Fahrzeugeinrichtung. Sie übernehmen die Verantwortung für die Zugfahrt.

Sie müssen die betrieblichen Vorschriften für die Betätigung des ETCS-Isolationsschalters beachten.

Sie müssen eine Störmeldung absetzen.

## **Vorgehensweise**

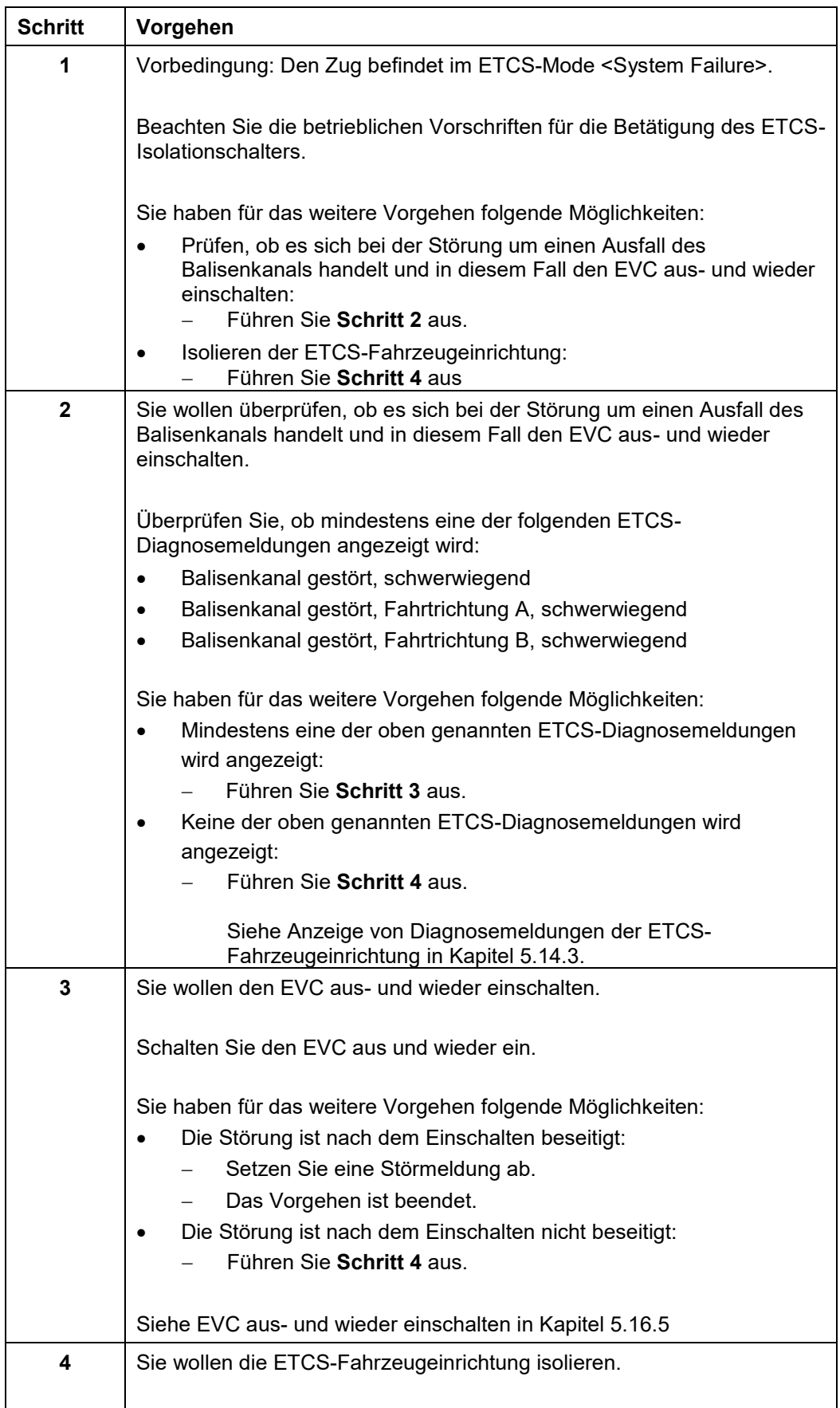

OpInstr\_3MR112\_BDT-LRZ<br>Seite 154 von 220

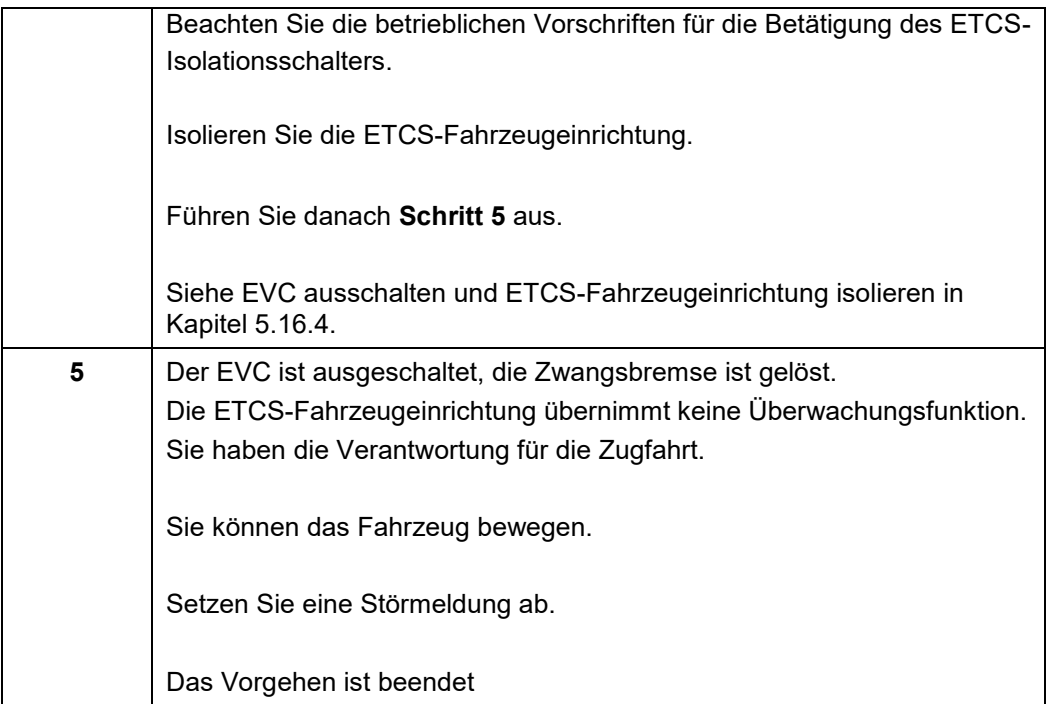

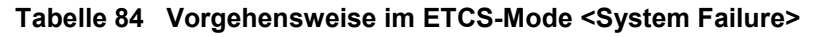

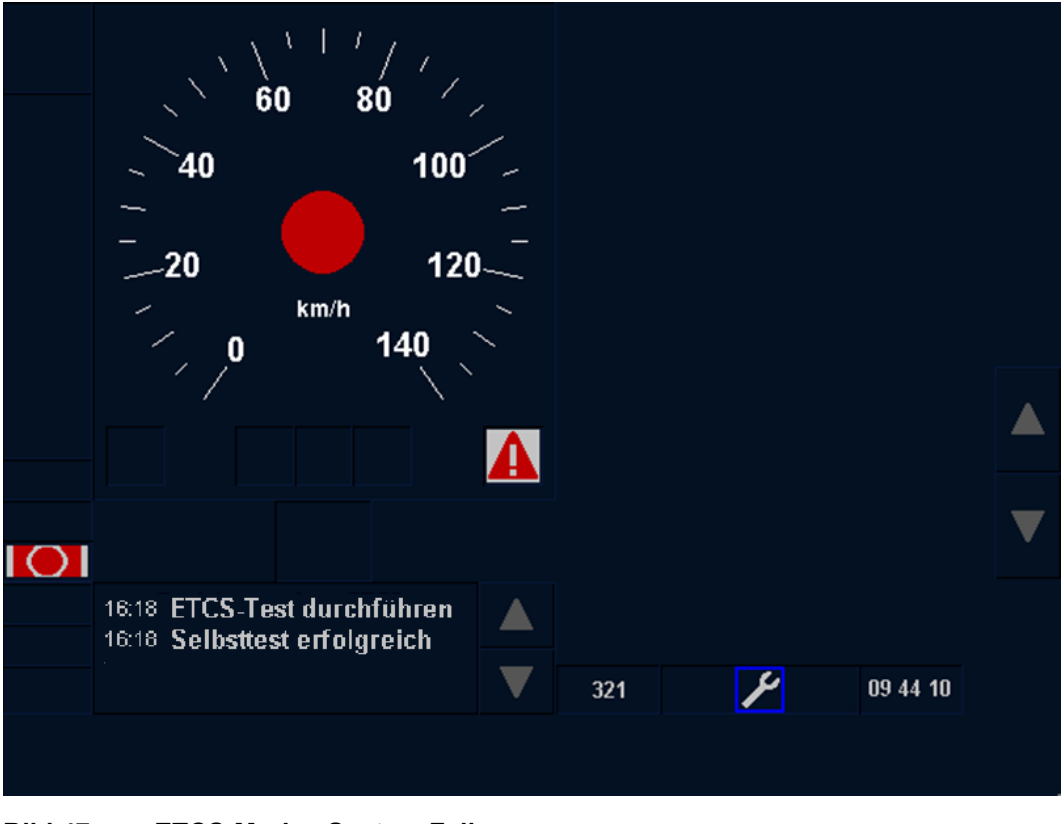

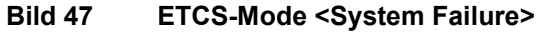

2022-03-29 OpInstr\_3MR112\_BDT-LRZ

Siemens MO; Dokument-ID: PM1 A6Z00047432617 000 B

## **5.16.3 Vorgehen nach Sicherheitsabschaltung der ETCS-Fahrzeugeinrichtung**

### **Beschreibung**

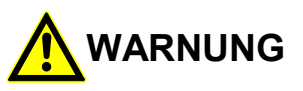

### **Keine Überwachungsfunktionen!**

Unfallgefahr durch ausgeschaltete Überwachungsfunktion der ETCS-Fahrzeugeinrichtung im isolierten Zustand.

Sie müssen bei Betätigung des ETCS-Isolationsschalters die betrieblichen Vorschriften beachten!

Stellt die ETCS-Fahrzeugeinrichtung einen internen Fehler fest wird eine Sicherheitsabschaltung durchgeführt. Es wird eine Zwangsbremsung ausgelöst.

Nach einer Sicherheitsabschaltung kann der Zug nicht mehr bewegt werden. Die Zwangsbremse ist dauerhaft angelegt.

Das Fahrzeug kann nur bewegt werden, wenn der EVC ausgeschaltet wird. Durch das Ausschalten des EVC wird die ETCS-Fahrzeugeinrichtung isoliert und von der Bremse getrennt. Die Zwangsbremse wird gelöst.

Im isolierten Zustand erfolgt keine Überwachung durch die ETCS-Fahrzeugeinrichtung. Sie übernehmen die Verantwortung für die Zugfahrt.

Sie müssen die betrieblichen Vorschriften für die Betätigung des ETCS-Isolationsschalters beachten.

Sie müssen eine Störmeldung absetzen.

## **Vorgehensweise**

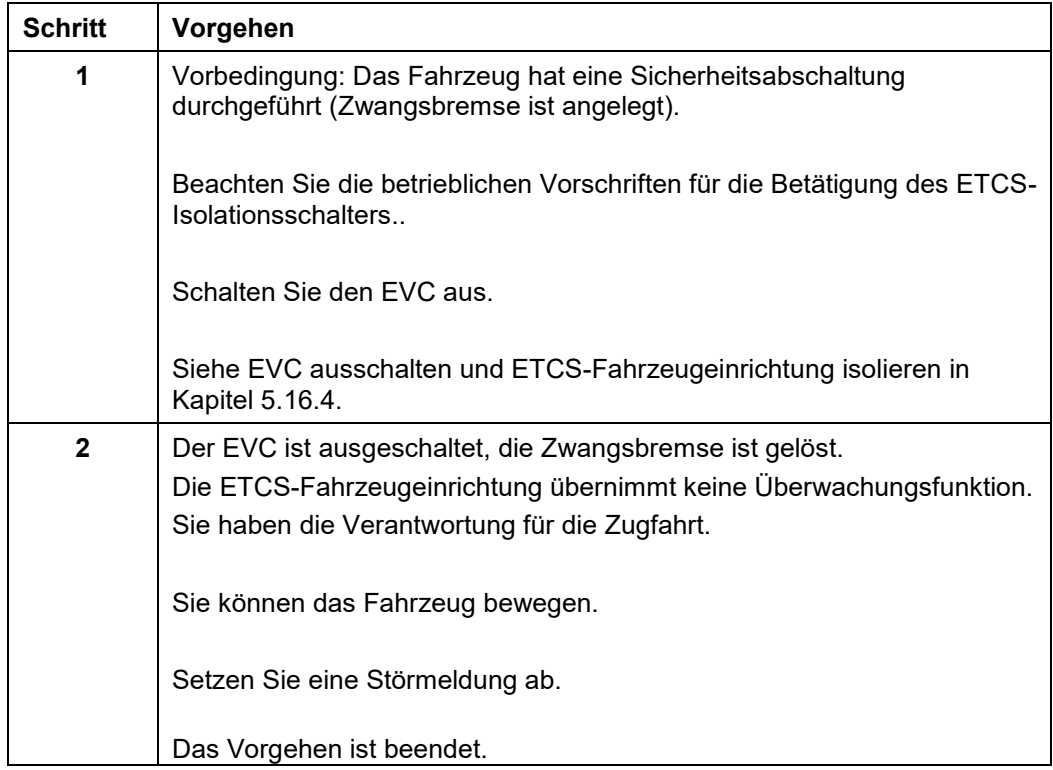

## **Tabelle 85 Vorgehensweise nach Sicherheitsabschaltung der ETCS-Fahrzeugeinrichtung**

## <span id="page-161-0"></span>**5.16.4 EVC ausschalten und ETCS-Fahrzeugeinrichtung isolieren**

### **Beschreibung**

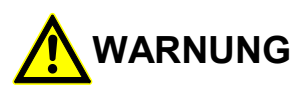

## **Keine Überwachungsfunktionen!**

Unfallgefahr durch ausgeschaltete Überwachungsfunktion der ETCS-Fahrzeugeinrichtung im isolierten Zustand.

Sie müssen bei Betätigung des ETCS-Isolationsschalters die betrieblichen Vorschriften beachten!

Der EVC wird mit dem ETCS-Isolationsschalter ausgeschaltet und die ETCS-Fahrzeugeinrichtung isoliert. Im ausgeschalteten Zustand ist der Zugriff auf die Bremse getrennt. Falls eine Zwangsbremse anliegt, wird sie gelöst.

Nach Wechsel in den ETCS-Mode <Isolation> wird das Symbol in Bereich B7 angezeigt.

Siehe ETCS- [Isolationsschalter](#page-24-0) in Kapitel [4.4.](#page-24-0)

## **Vorgehensweise**

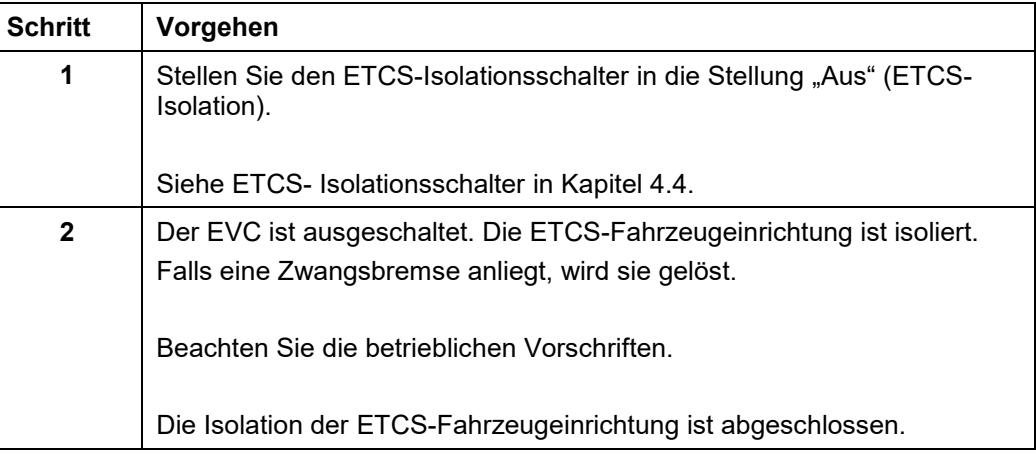

## **Tabelle 86 Vorgehensweise - EVC ausschalten und ETCS-Fahrzeugeinrichtung isolieren**

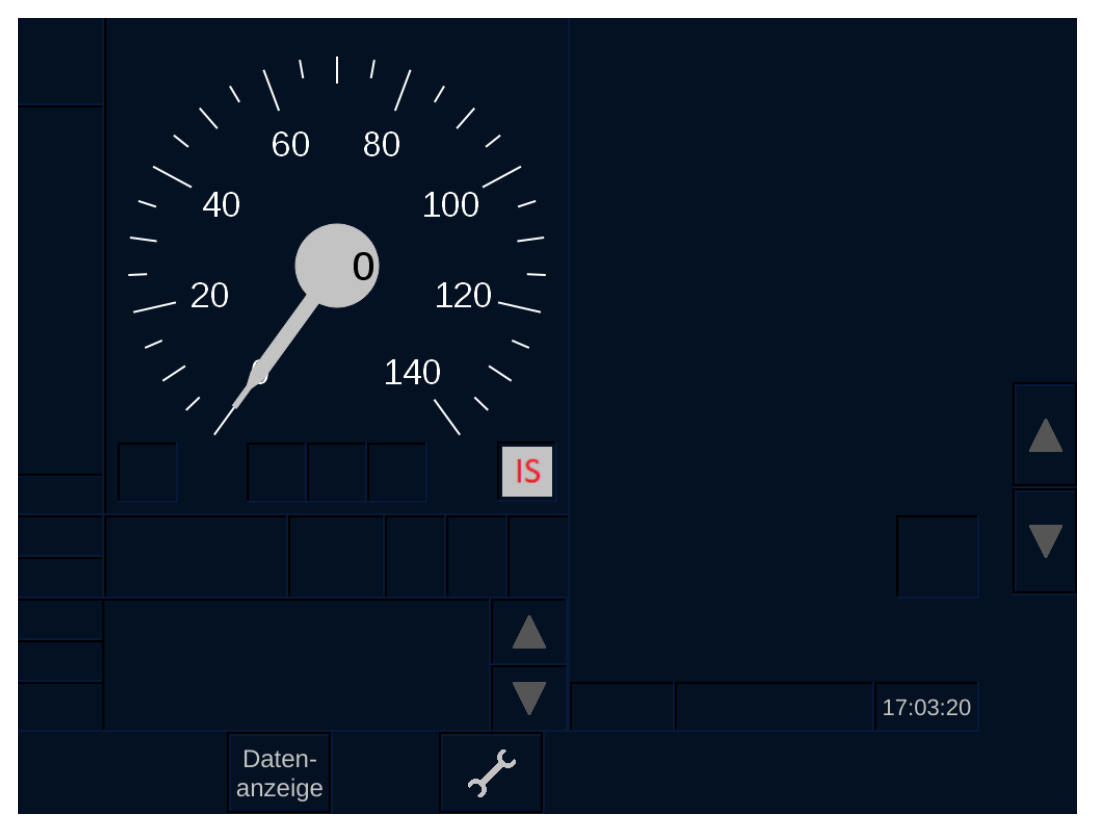

**Bild 48 ETCS-Fahrzeugeinrichtung isoliert**

Siemens MO; Dokument-ID: PM1 A6Z00047432617 000 B

## <span id="page-163-0"></span>**5.16.5 EVC aus- und wieder einschalten**

## **Beschreibung**

Bei einigen Fehlerzuständen des EVC kann es sich um temporäre Fehler handeln. Diese Fehler können gegebenenfalls durch Aus- und wieder Einschalten des EVC beseitigt werden.

Zusätzlich muss der EVC mindestens alle 49 Tage aus und wieder eingeschaltet werden, da es ansonsten zu einer Sicherheitsabschaltung des EVC kommt.

### **Vorgehensweise**

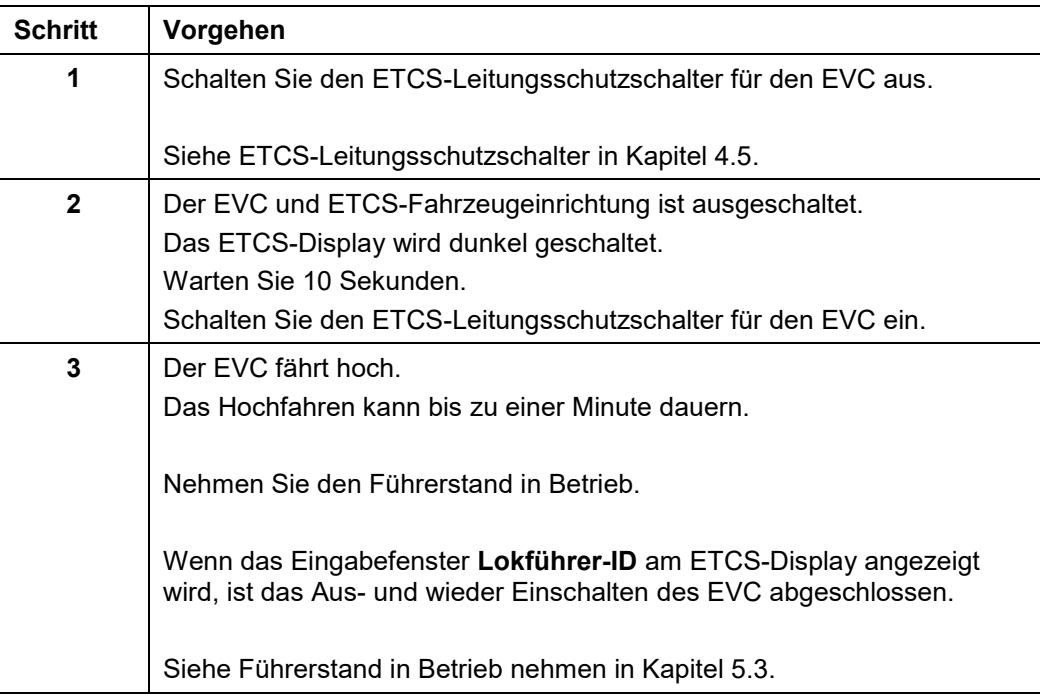

**Tabelle 87 Vorgehensweise - EVC aus- und wieder einschalten**

#### 5.17 **Einstellungen am ETCS-Display**

## **5.17.1 Einstellen der Helligkeit**

### **Beschreibung**

Die **Helligkeit** des ETCS-Displays kann verändert werden. Sie können den Helligkeitswert manuell einstellen oder die automatische Helligkeitseinstellung aktivieren.

### **Menüauswahl**

Das Eingabefenster **Helligkeit** wird über den Menübefehl EINSTELLUNGEN **|** HELLIGKEIT geöffnet.

Siehe [Menübefehle im Menüfenster Einstellungen](#page-179-0) in Kapitel [5.18.6.](#page-179-0)

### **Vorgehensweise**

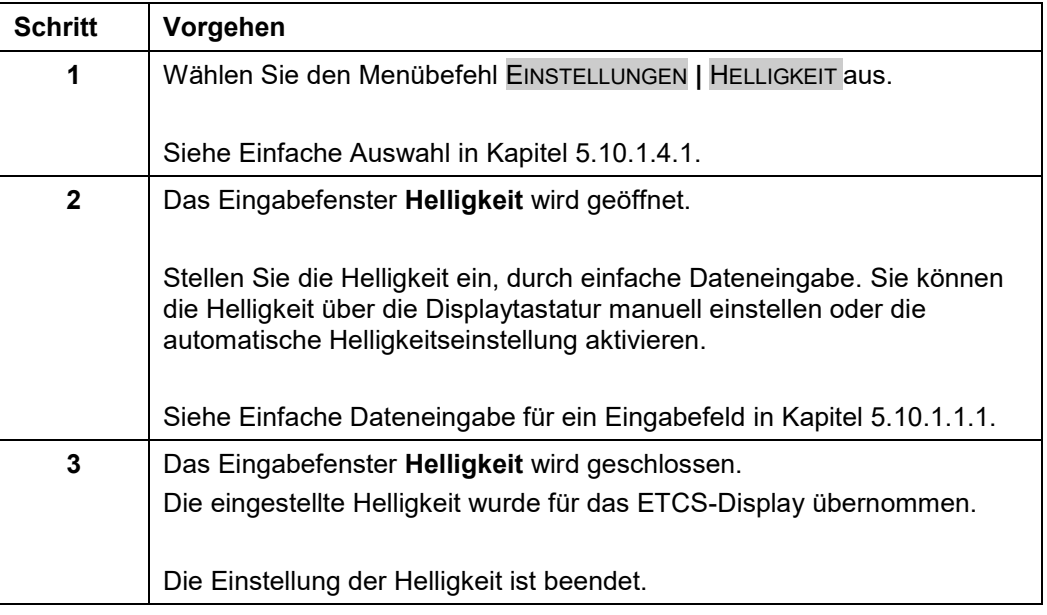

**Tabelle 88 Vorgehensweise - Einstellen der Helligkeit des ETCS-Displays**

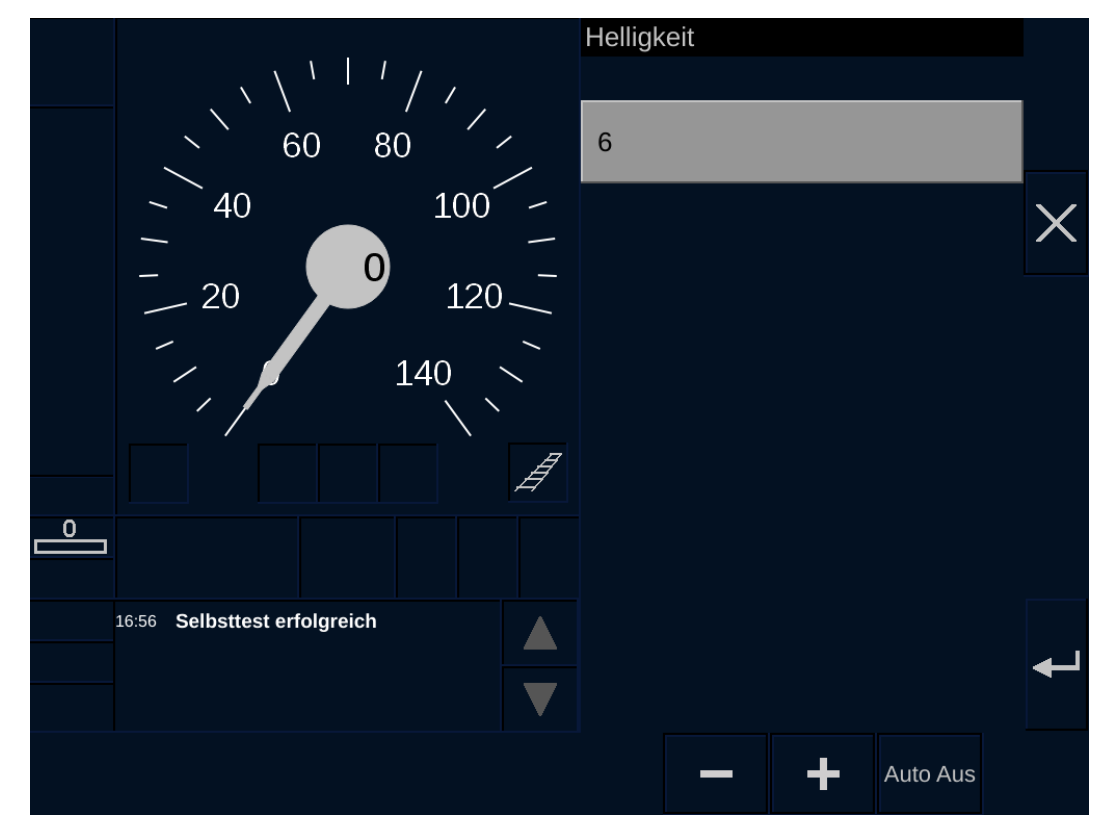

**Bild 49 Einstellen der Helligkeit des ETCS-Displays**

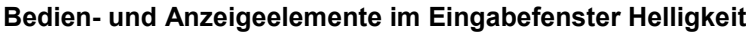

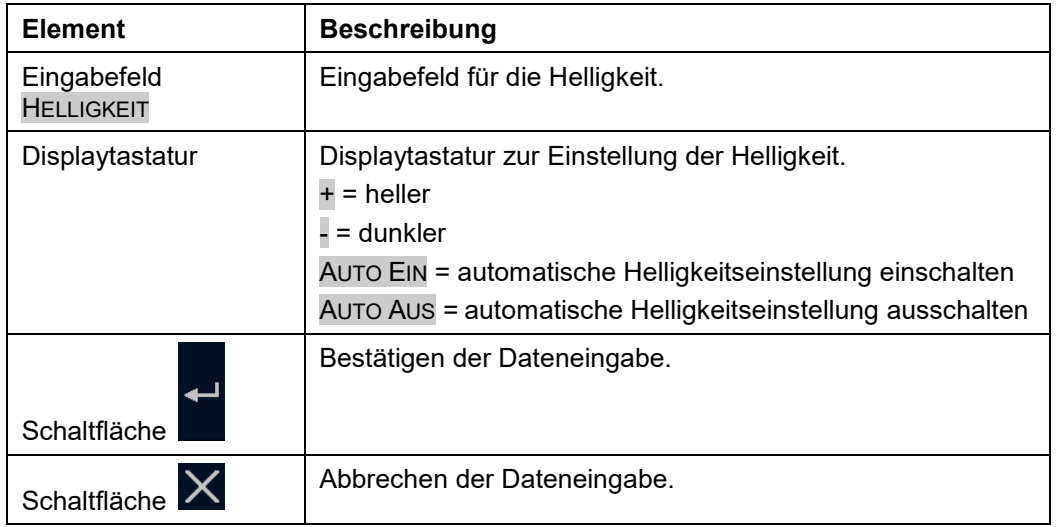

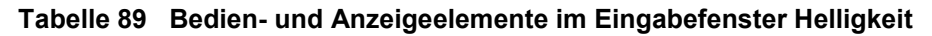

## **5.17.2 Einstellen der Lautstärke**

## **Beschreibung**

Die Lautstärke der Soundausgabe kann verändert werden. Sie können die Lautstärke manuell einstellen oder die automatische Lautstärkeeinstellung aktivieren. Stellen Sie die Lautstärke so ein, dass die Soundausgabe für Sie deutlich zu hören ist.

### **Menüauswahl**

Das Eingabefenster **Lautstärke** wird über den Menübefehl EINSTELLUNGEN **|** LAUTSTÄRKE geöffnet.

Siehe [Menübefehle im Menüfenster Einstellungen](#page-179-0) in Kapitel [5.18.6.](#page-179-0)

Siehe [Soundausgaben](#page-207-0) in Kapitel [6.12.](#page-207-0)

### **Vorgehensweise**

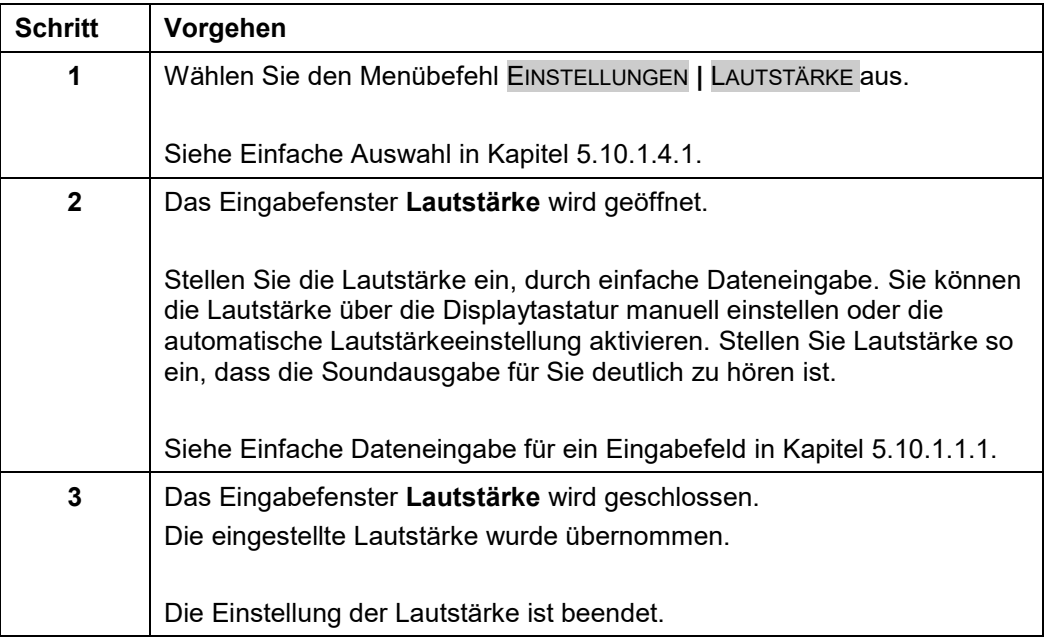

**Tabelle 90 Vorgehensweise - Einstellen der Lautstärke**

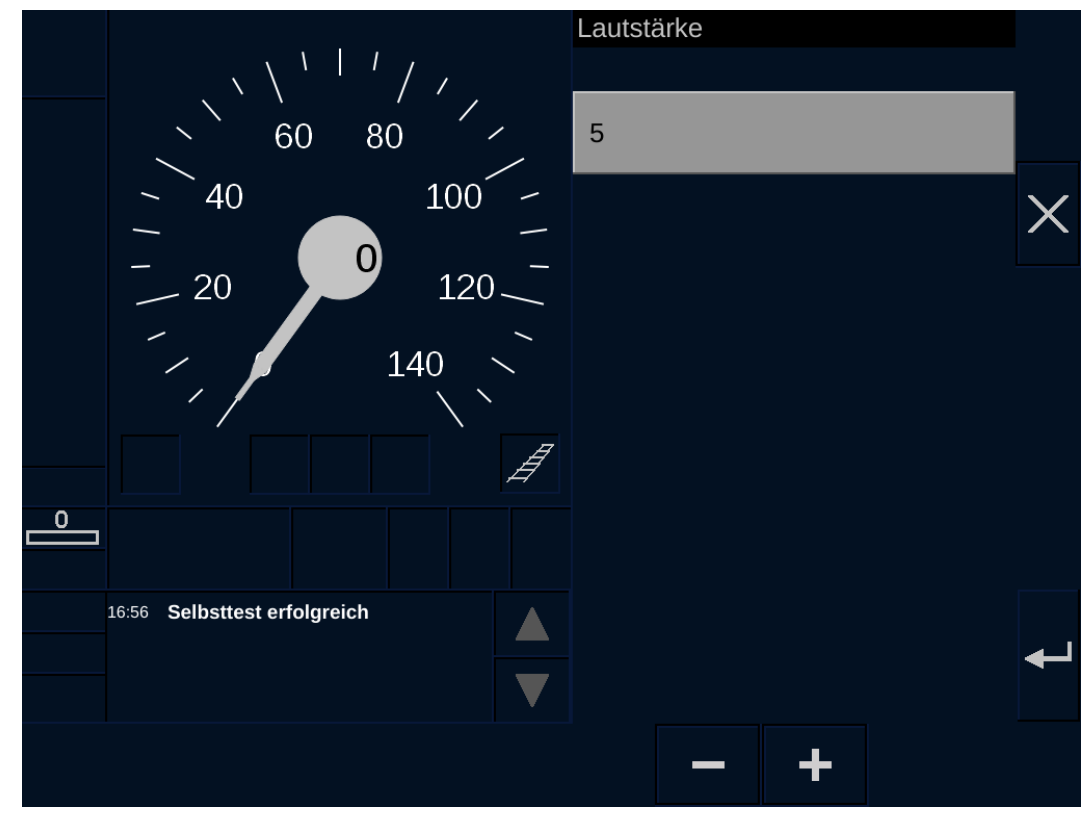

**Bild 50 Einstellen der Lautstärke**

### **Bedien- und Anzeigeelemente im Eingabefenster Lautstärke**

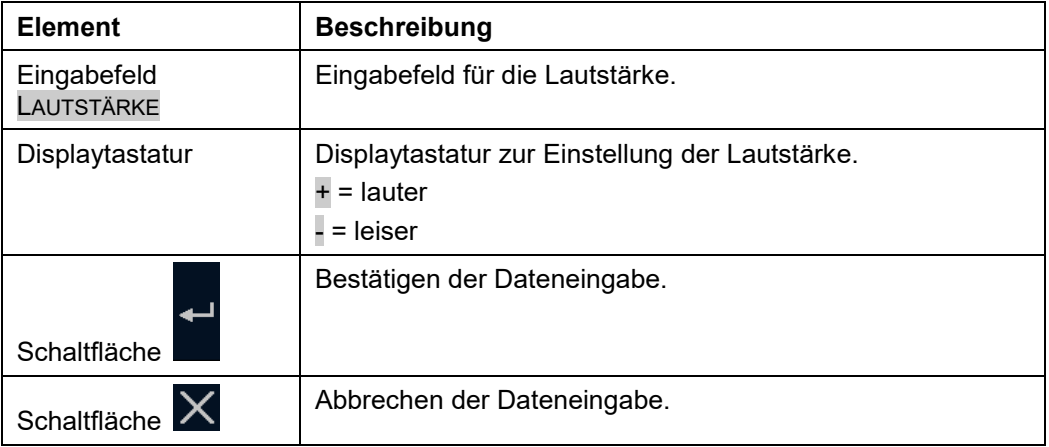

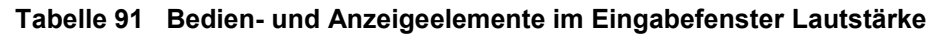

## **5.17.3 Einstellen der Displaysprache**

## **Beschreibung**

Die verwendete Sprache im ETCS-Display kann verändert werden.

### **Menüauswahl**

Das Eingabefenster **Sprache** wird über den Menübefehl EINSTELLUNGEN **|** SPRACHE geöffnet.

Siehe [Menübefehle im Menüfenster Einstellungen](#page-179-0) in Kapitel [5.18.6.](#page-179-0)

### **Vorgehensweise**

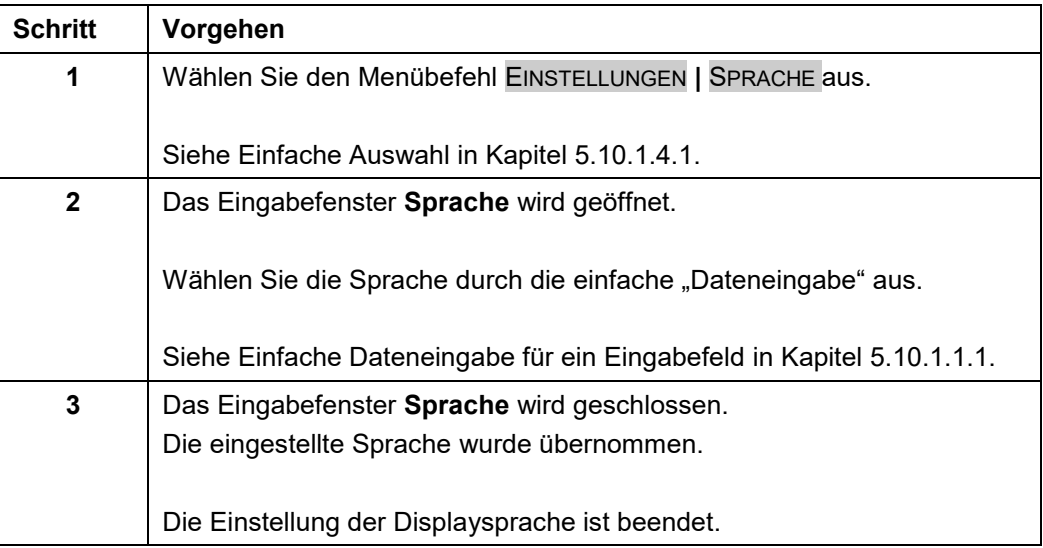

**Tabelle 92 Vorgehensweise - Einstellen der Displaysprache**

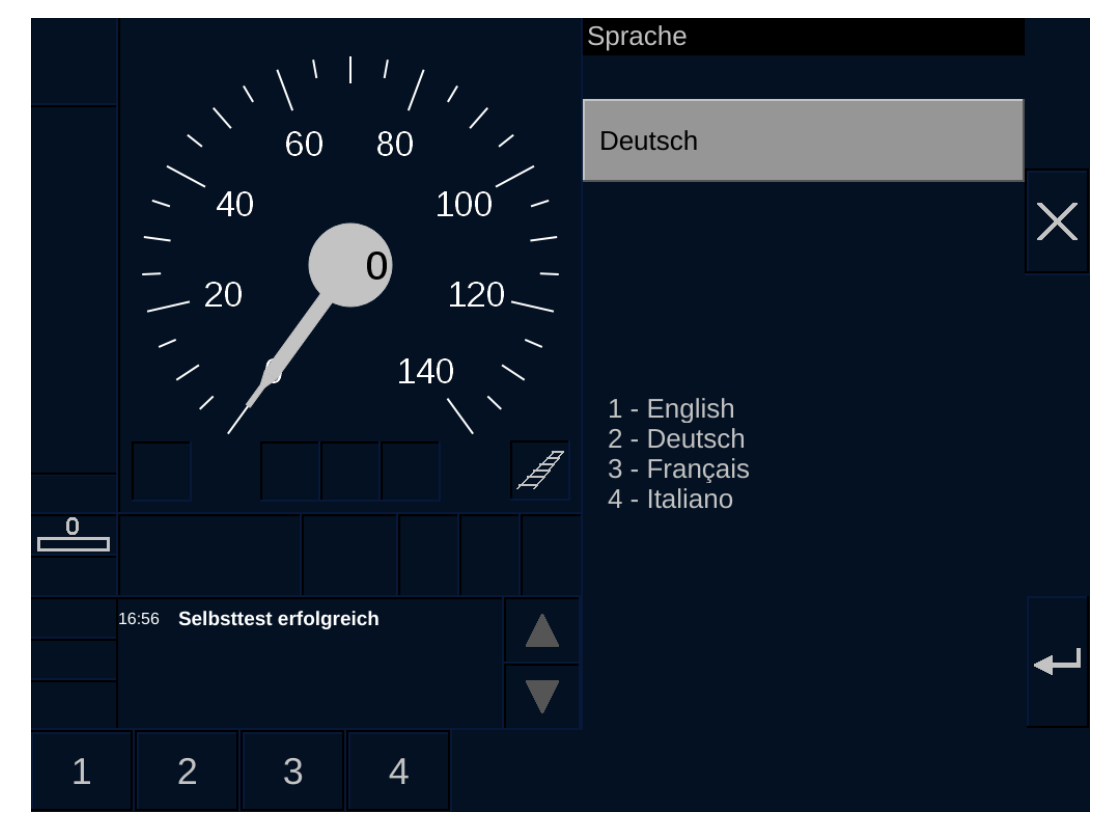

**Bild 51 Einstellen der Displaysprache**

## **Bedien- und Anzeigeelemente im Eingabefenster Sprache**

| <b>Element</b>                | <b>Beschreibung</b>                          |
|-------------------------------|----------------------------------------------|
| Eingabefeld<br><b>SPRACHE</b> | Eingabefeld für die Displaysprache.          |
| Displaytastatur               | Displaytastatur zur Einstellung der Sprache. |
| Schaltfläche                  | Bestätigen der Dateneingabe.                 |
| Schaltfläche                  | Abbrechen der Dateneingabe.                  |

**Tabelle 93 Bedien- und Anzeigeelemente im Eingabefenster Sprache**

#### 5.18 **Menüauswahl**

## <span id="page-170-0"></span>**5.18.1 Menübefehle im Grundbild**

## **Beschreibung**

Das Grundbild stellt fünf Menübefehle zur Verfügung. Diese Menübefehle geben Zugang zu Bedienfunktionen der ETCS-Fahrzeugeinrichtung.

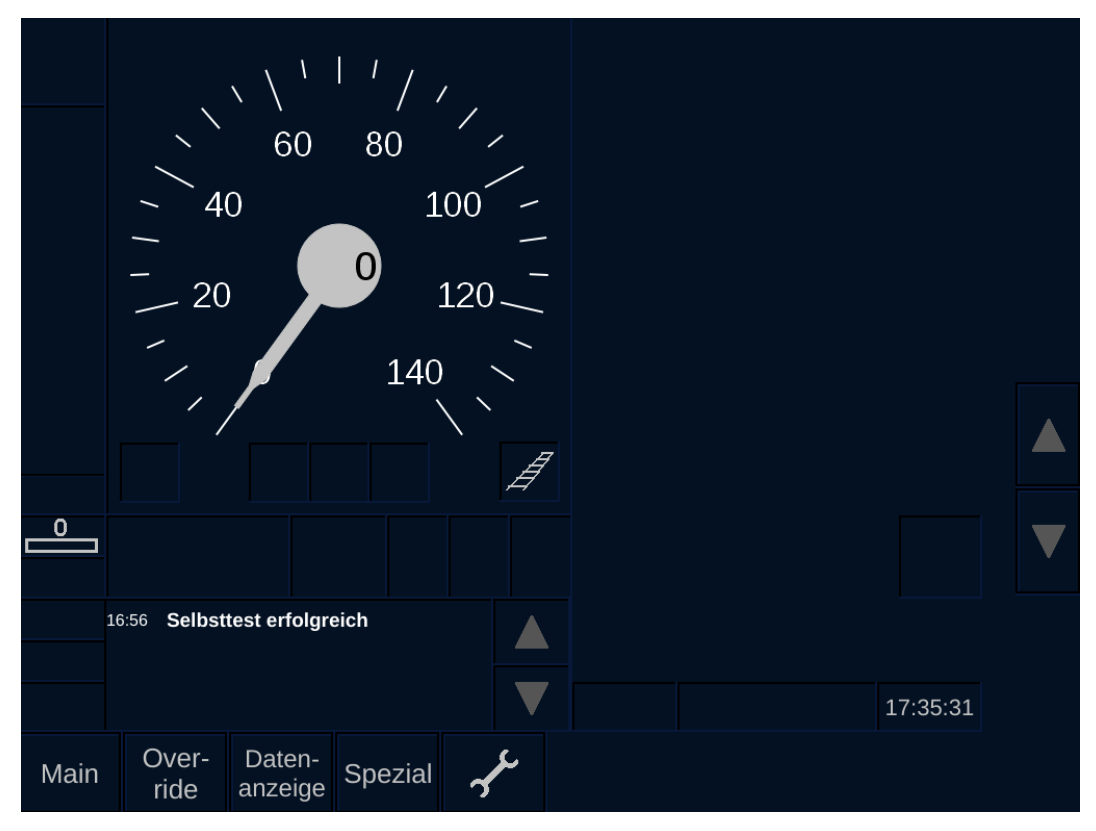

**Bild 52 Menübefehle im Grundbild**

## **Menübefehle im Grundbild**

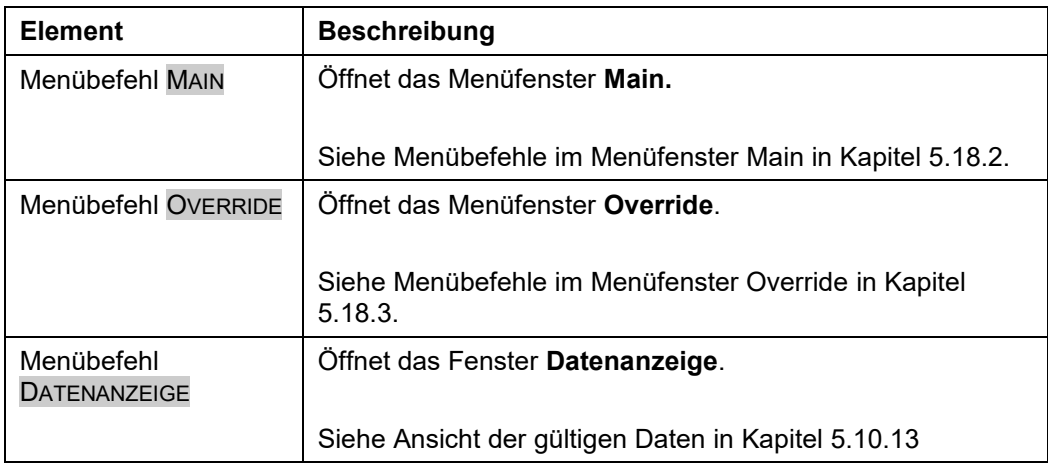

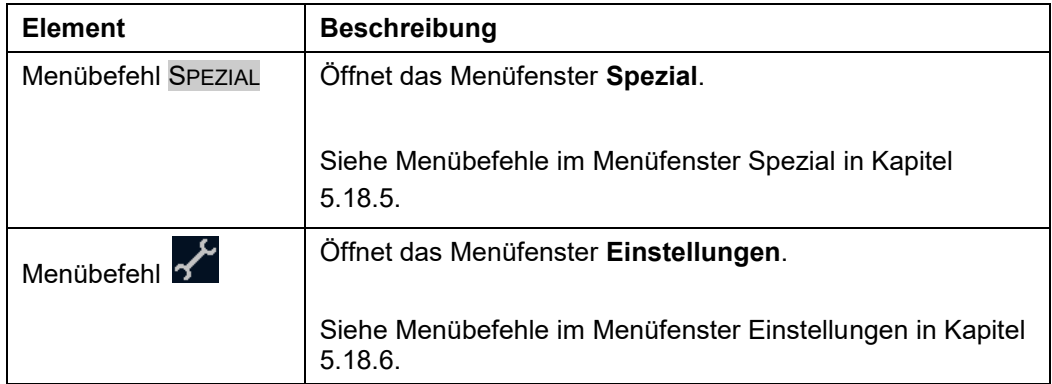

**Tabelle 94 Menübefehle im Grundbild**

## **5.18.2 Menübefehle im Menüfenster Main**

## **Beschreibung**

<span id="page-172-0"></span>Das Menüfenster **Main** stellt folgende Menübefehle zur Verfügung:

- Starten der Fahrt
- Eingabe der Lokführer-ID
- Eingabe der Zugdaten
- Eingabe des GSM-R-Funktionscodes
- Eingabe des ETCS-Levels
- Eingabe der Zugnummer
- Auswahl/Abwahl der Betriebsart **Rangieren**
- Auswahl der Betriebsart **Nicht Zugführend**

### **Menüauswahl**

Das Menüfenster **Main** wird über den Menübefehl MAIN vom Grundbild geöffnet.

Siehe [Menübefehle im Grundbild](#page-170-0) in Kapitel [5.18.1.](#page-170-0)

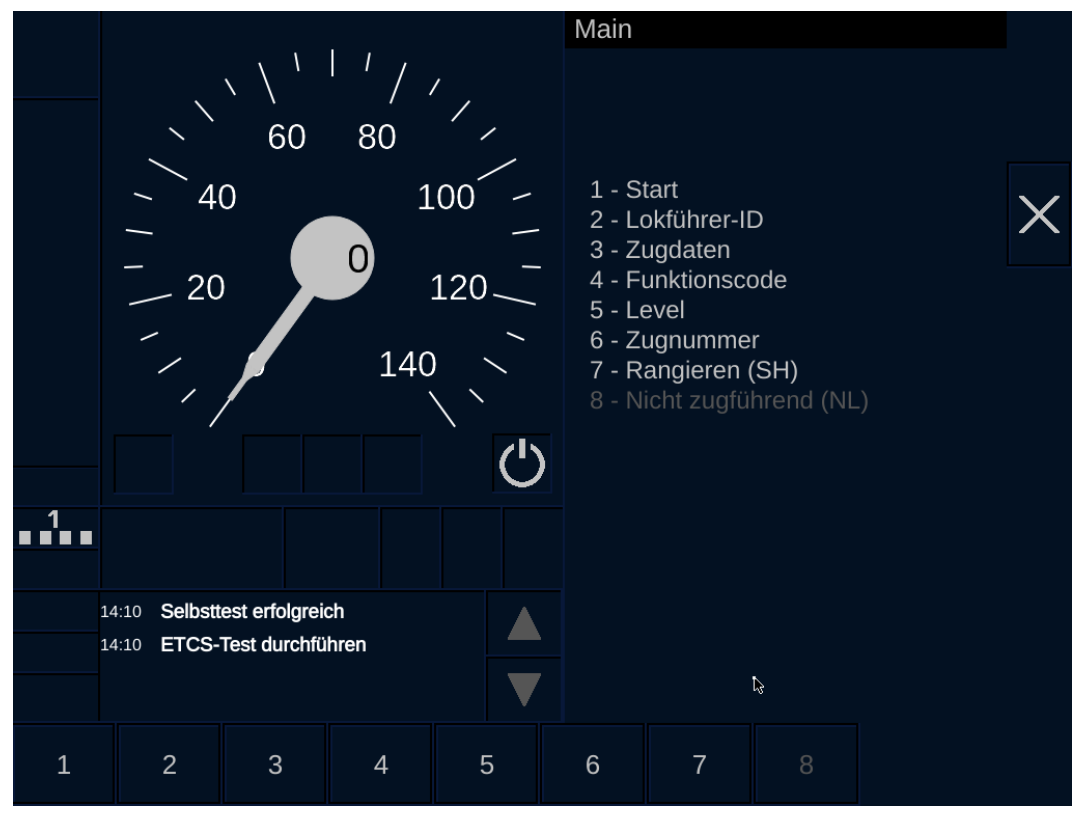

## **Bedienelemente im Menüfenster Main**

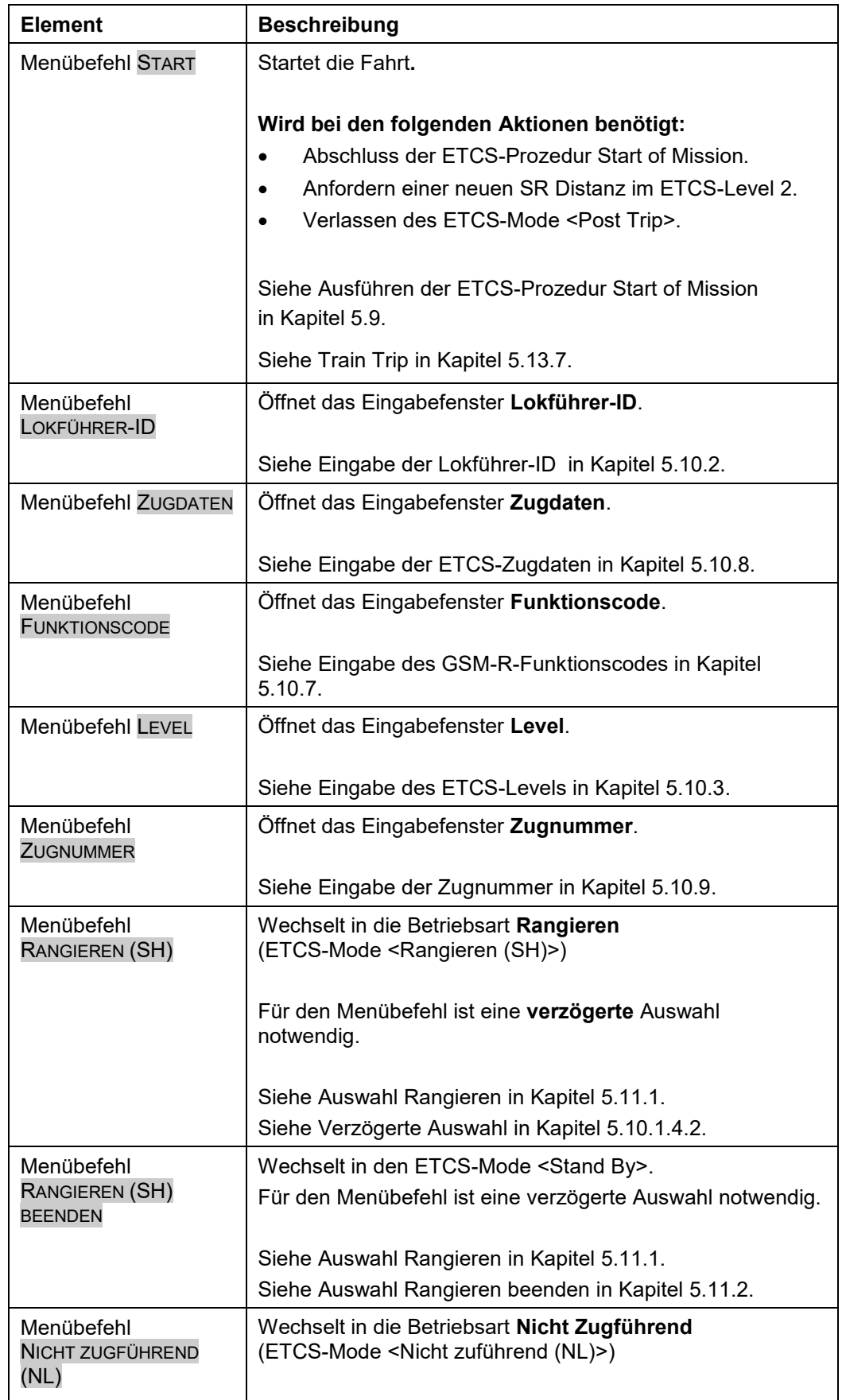

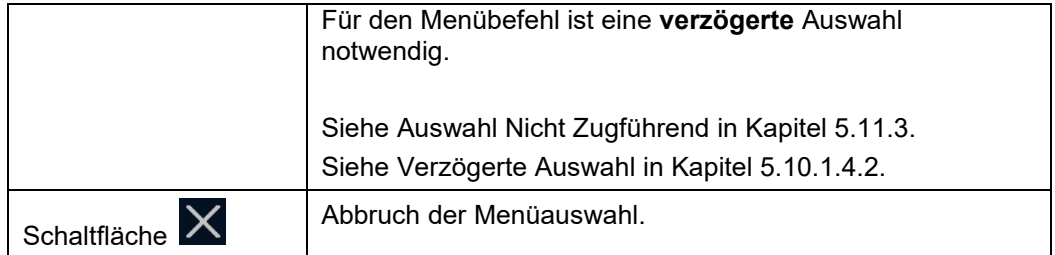

**Tabelle 95 Bedienelemente im Menüfenster Main**

## <span id="page-175-0"></span>**5.18.3 Menübefehle im Menüfenster Override**

## **Beschreibung**

Das Menüfenster **Override** stellt folgenden Menübefehl zur Verfügung:

Aktivierung der **Override EOA** Funktion

## **Menüauswahl**

Das Menüfenster **Override** wird über den Menübefehl OVERRIDE vom Grundbild geöffnet.

Siehe [Menübefehle im Grundbild](#page-170-0) in Kapitel [5.18.1.](#page-170-0)

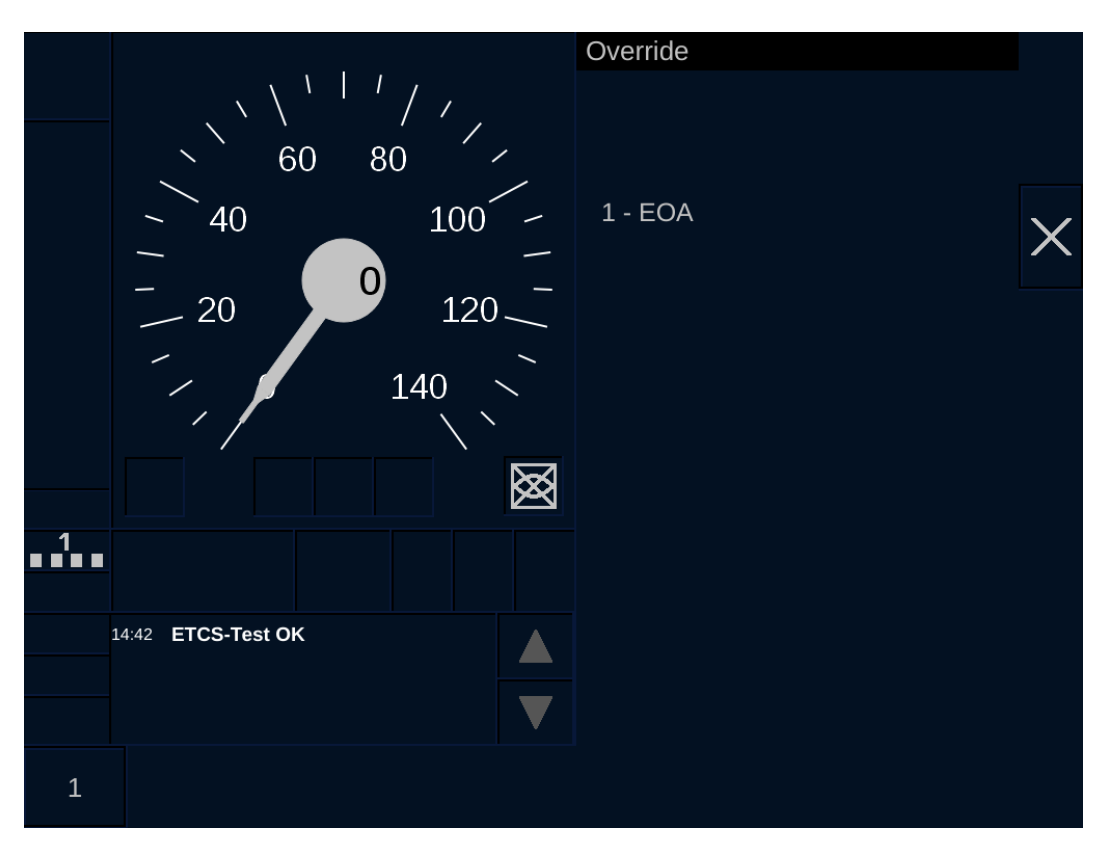

### **Bild 54 Menüfenster Override**

## **Bedienelemente im Menüfenster Override**

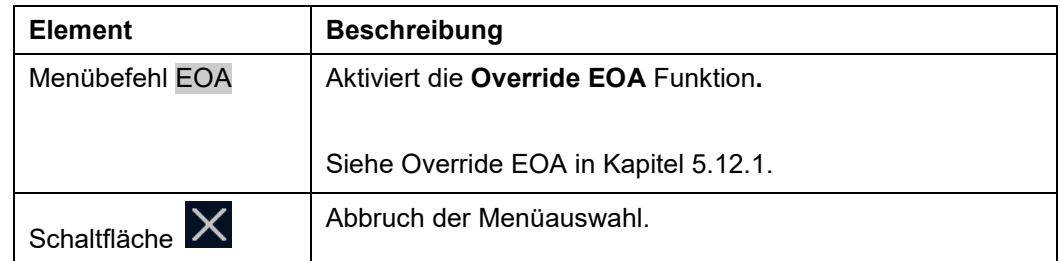

### **Tabelle 96 Bedienelemente im Menüfenster Override**

## **5.18.4 Menübefehle im Menüfenster Datenanzeige**

## **Beschreibung**

Über das Fenster Datenanzeige können Sie sich die aktuell gültigen Daten anzeigen lassen.

Folgende Daten werden angezeigt:

- Lokführer-ID
- **Zugnummer**
- ETCS-Zugdaten
- RBC-Daten

Die Daten werden als Leerfelder angezeigt, wenn der ETCS-Fahrzeugeinrichtung noch keine Daten bekannt sind oder die Daten ungültig sind. Dies ist z. B. dann der Fall, wenn Sie noch keine Daten eingegeben haben.

## **Menüauswahl**

Das Menüfenster **Datenanzeige** wird über den Menübefehl DATENANZEIGE vom Grundbild aus geöffnet.

Siehe [Menübefehle im Grundbild](#page-170-0) in Kapitel [5.18.1.](#page-170-0)

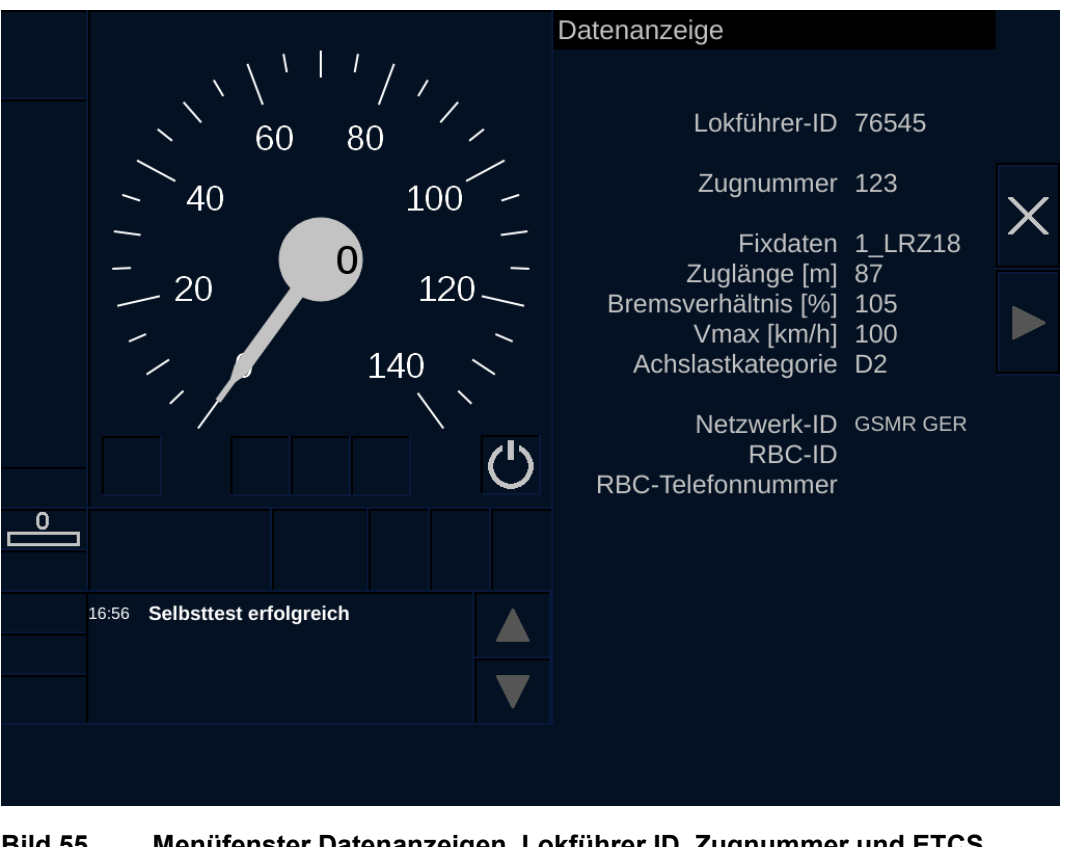

**Bild 55 Menüfenster Datenanzeigen, Lokführer ID, Zugnummer und ETCS Zugdaten**

Siemens MO; Dokument-ID: PM1 A6Z00047432617 000 B

## **Bedien- und Anzeigeelemente im Fenster Datenanzeige**

| <b>Element</b>              | <b>Beschreibung</b>                                       |
|-----------------------------|-----------------------------------------------------------|
| Anzeigefeld<br>Lokführer-ID | Zeigt die Lokführer-ID an.                                |
| Anzeigefeld                 | Zeigt die Zugnummer an.                                   |
| Zugnummer                   |                                                           |
| Anzeigefeld                 | Zeigt die Zugkategorie an.                                |
| <b>Fixdaten</b>             |                                                           |
| Anzeigefeld                 | Zeigt die Zuglänge an.                                    |
| Zuglänge [m]                |                                                           |
| Anzeigefeld                 | Zeigt die Bremsverhältnis an.                             |
| <b>Bremsverhältnis [%]</b>  |                                                           |
| Anzeigefeld                 | Zeigt die betrieblich zulässige Höchstgeschwindigkeit an. |
| Vmax [km/h]                 |                                                           |
| Anzeigefeld                 | Zeigt die Achslastkategorie an.                           |
| Achslastkategorie           |                                                           |
| Anzeigefeld                 | Zeigt die Netzwerk ID an.                                 |
| <b>Netzwerk ID</b>          |                                                           |
| Anzeigefeld                 | Zeigt die RBC-ID an.                                      |
| <b>RBC-ID</b>               |                                                           |
| Anzeigefeld                 | Zeigt die RBC-Telefonnummer an.                           |
| <b>RBC-Telefonnummer</b>    |                                                           |
| Schaltfläche                | Schließt das Fenster Datenanzeige.                        |

**Tabelle 97 Menübefehle im Menüfenster Datenanzeige**

## <span id="page-178-0"></span>**5.18.5 Menübefehle im Menüfenster Spezial**

## **Beschreibung**

Das Menüfenster **Spezial** stellt folgende Menübefehle zur Verfügung:

- Auswahl des Adhäsionsfaktors
- Eingabe der SR-Daten / Distanz

### **Menüauswahl**

Das Menüfenster **Spezial** wird über den Menübefehl SPEZIAL vom Grundbild geöffnet.

Siehe [Menübefehle im Grundbild](#page-170-0) in Kapitel [5.18.1.](#page-170-0)

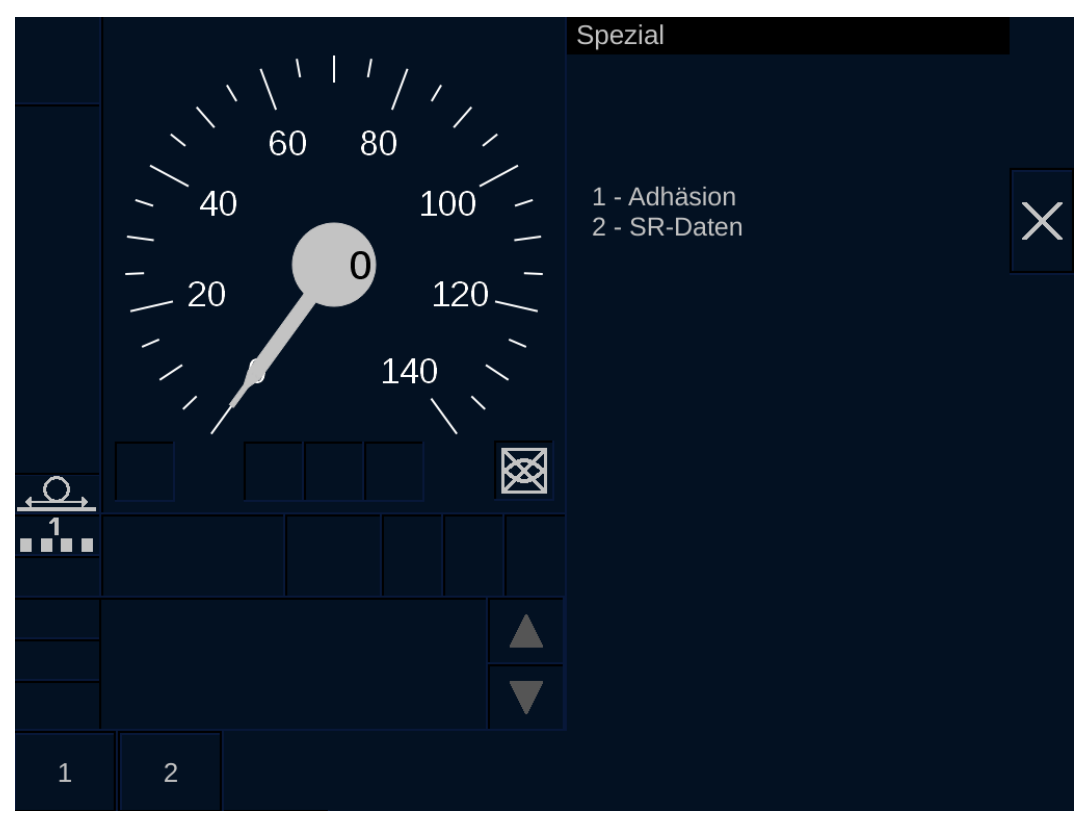

**Bild 56 Menüfenster Spezial**

OpInstr\_3MR112\_BDT-LRZ<br>Seite 175 von 220

Siemens MO; Dokument-ID: PM1 A6Z00047432617 000 B

## **Bedienelemente im Menüfenster Spezial**

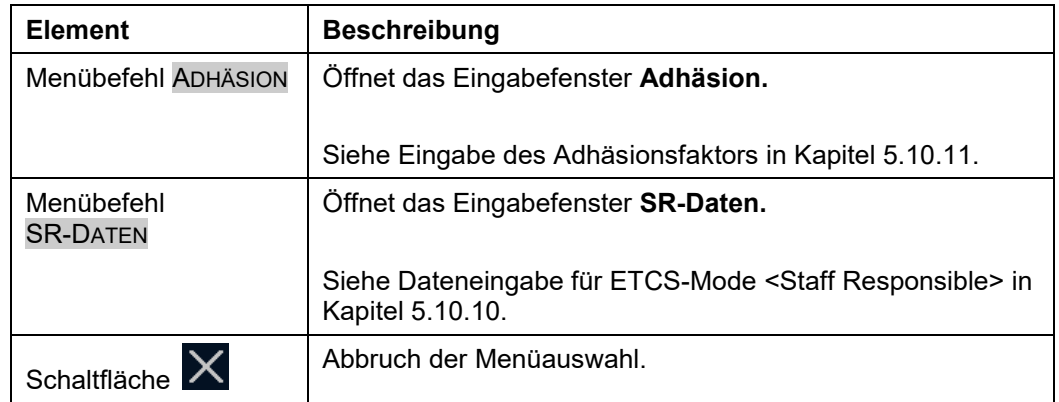

<span id="page-179-0"></span>**Tabelle 98 Bedienelemente im Menüfenster Spezial**

## **5.18.6 Menübefehle im Menüfenster Einstellungen**

## **Beschreibung**

Das Menüfenster **Einstellungen** stellt folgende Menübefehle zur Verfügung:

- Einstellen der Sprache
- Einstellen der Lautstärke
- Einstellen der Helligkeit
- Anzeigen der ETCS Systemversion Strecke
- Anzeige von Diagnoseinformationen
- Setzen der VBC-Daten
- Löschen der VBC-Daten
- Auswahl der Systemtests

## **Menüauswahl**

## Das Menüfenster **Einstellungen** wird über den Menübefehl

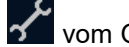

vom Grundbild geöffnet.

Siehe [Menübefehle im Grundbild](#page-170-0) in Kapitel [5.18.1.](#page-170-0)
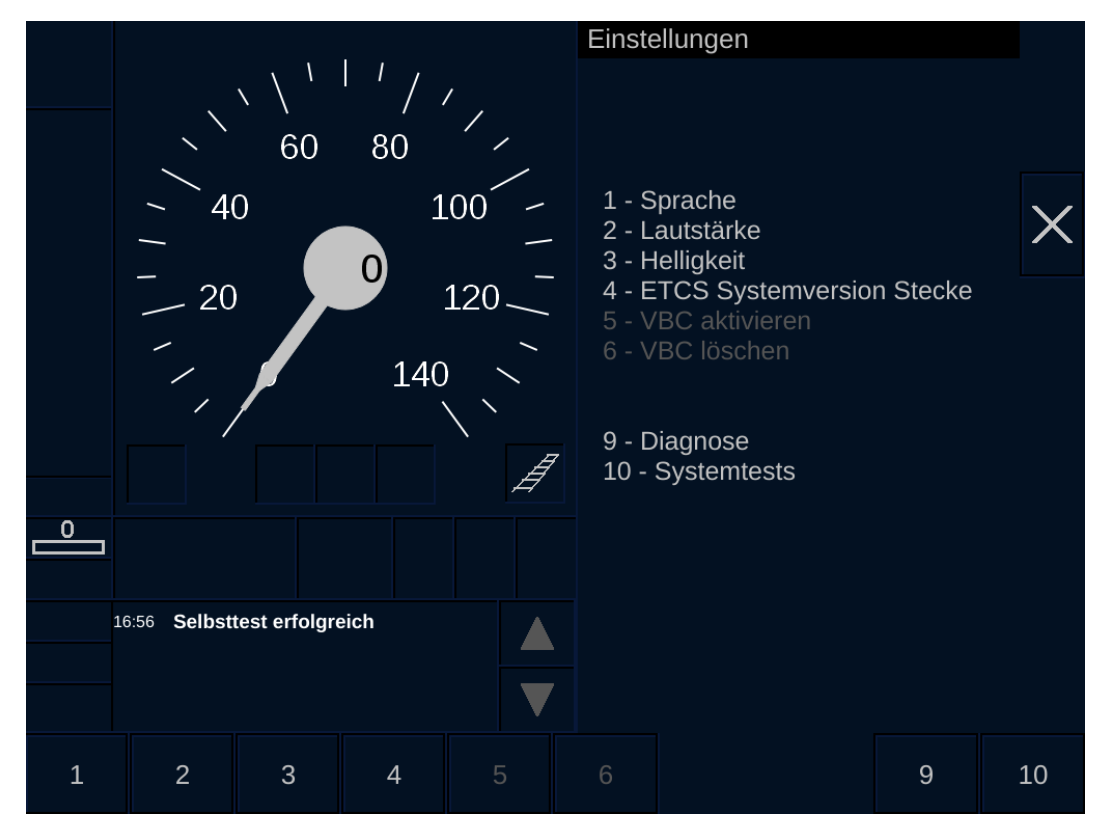

**Bild 57 Menüfenster Einstellungen**

### **Bedienelemente im Menüfenster Einstellungen**

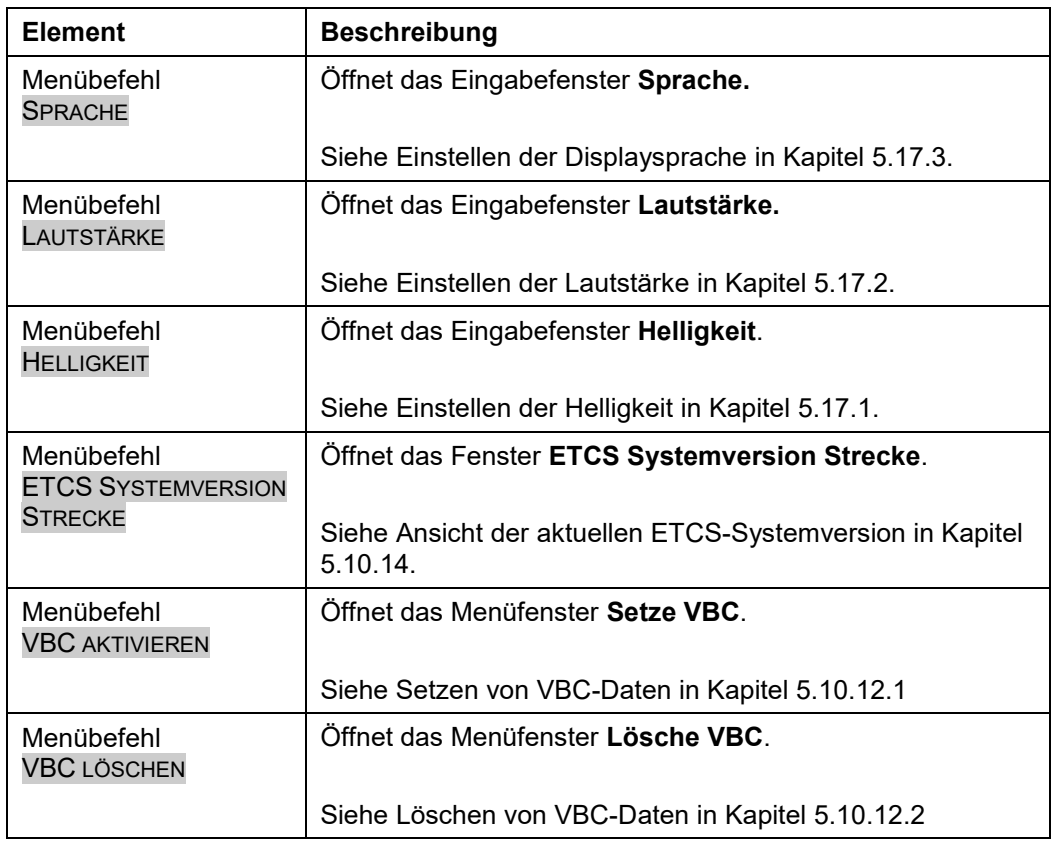

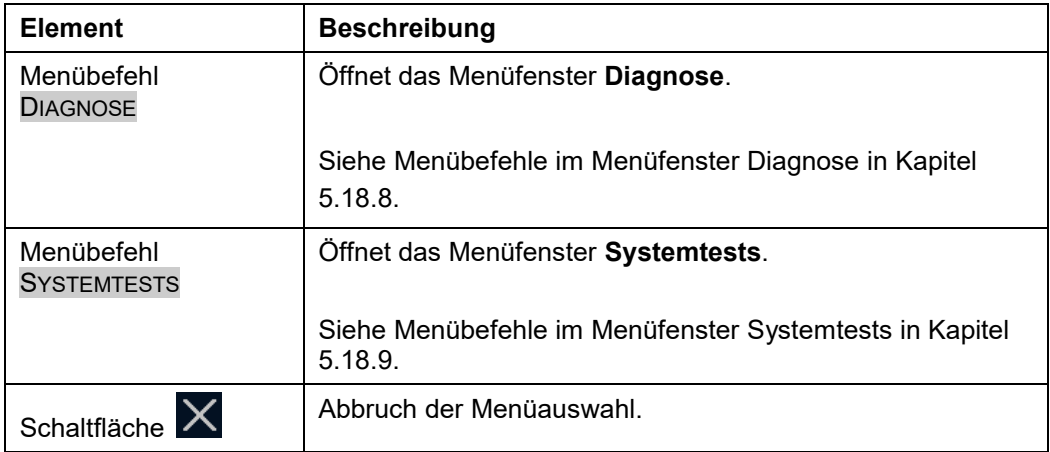

**Tabelle 99 Bedienelemente im Menüfenster Einstellungen**

## **5.18.7 Menübefehle im Menüfenster RBC Verbindungskonfiguration**

### **Beschreibung**

Das Menüfenster **RBC Verbindungskonfiguration** stellt folgende Menübefehle zur Verfügung:

- Verbindung zum letzten RBC aufbauen
- Verbindung zum RBC über Kurzrufnummer aufbauen
- Eingabe der RBC-Daten und Verbindungsaufbau zum RBC
- Eingabe der GSMR-Netz ID

Das Menüfenster **RBC Verbindungskonfiguration** öffnet sich automatisch nach Auswahl des ETCS-Levels 2.

Siehe auch [Auswahl der RBC](#page-60-0) in Kapitel [5.10.4.](#page-60-0)

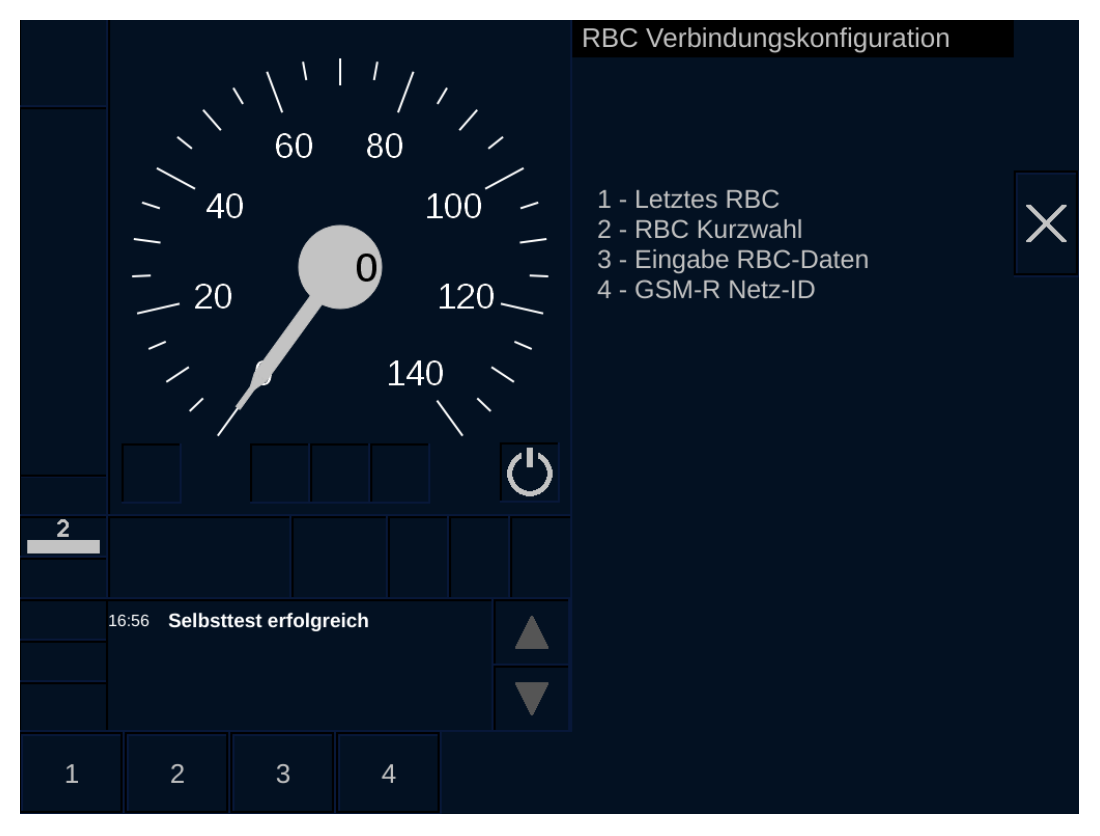

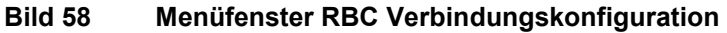

## **Bedienelemente im Menüfenster RBC Verbindungskonfiguration**

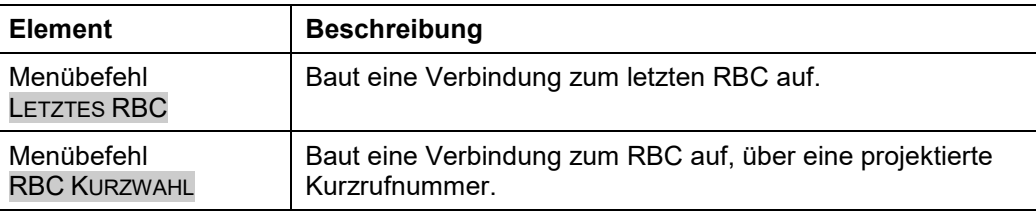

A6Z00047432617/PM1/000/B Anleitungen und Handbücher 2022-03-29 OpInstr\_3MR112\_BDT-LRZ © Siemens Mobility GmbH 2021. Alle Rechte vorbehalten.

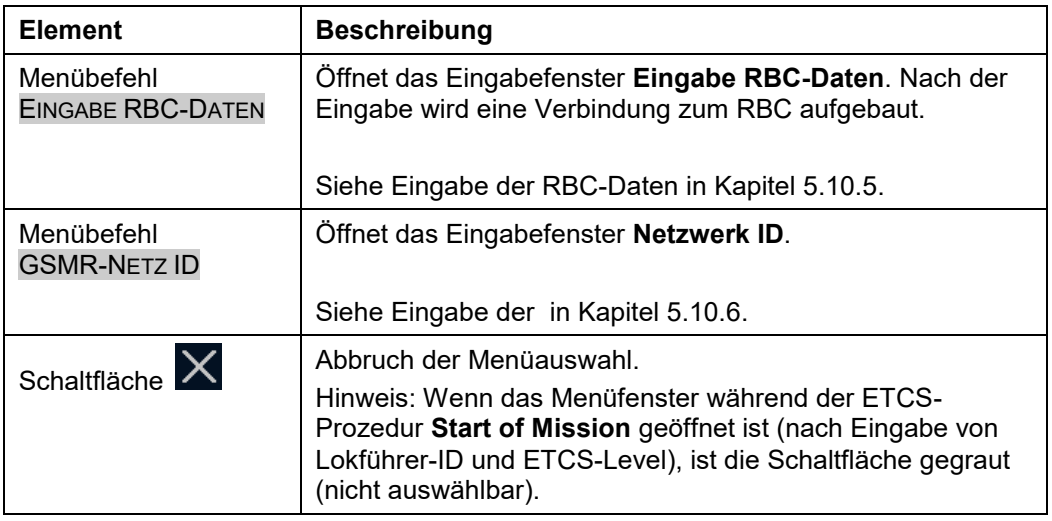

**Tabelle 100 Bedienelemente im Menüfenster RBC Verbindungskonfiguration**

## <span id="page-184-0"></span>**5.18.8 Menübefehle im Menüfenster Diagnose**

## **Beschreibung**

Das Menüfenster **Diagnose** stellt folgende Menübefehle zur Verfügung:

- Anzeige der Komponentenversionen (der ETCS-Fahrzeugeinrichtung)
- Anzeige der Diagnoseinformationen vom ETCS-Display (DMI)
- Anzeige der Diagnoseinformationen der ETCS-Fahrzeugeinrichtung

### **Menüauswahl**

Das Menüfenster **Diagnose** wird über den Menübefehl DIAGNOSE vom Menüfenster **Einstellungen** geöffnet.

Siehe [Menübefehle im Menüfenster Einstellungen](#page-179-0) in Kapitel [5.18.6.](#page-179-0)

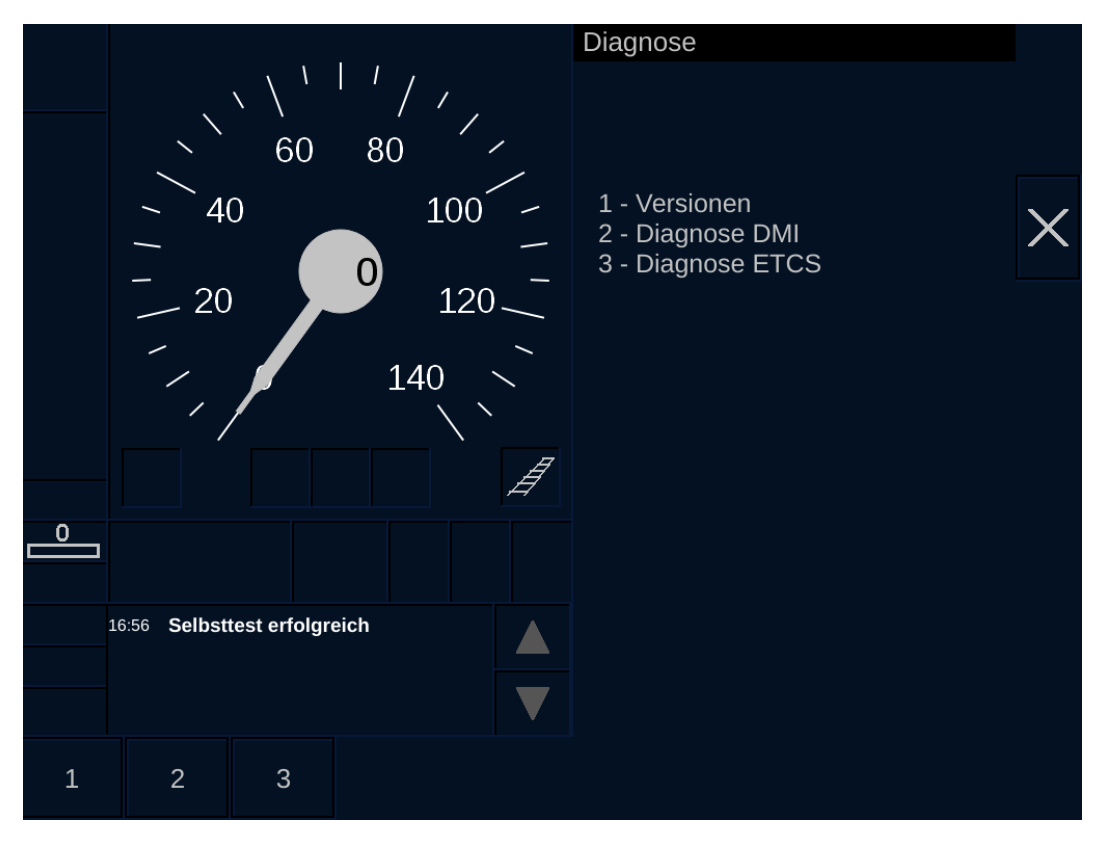

**Bild 59 Menüfenster Diagnose**

## **Bedienelemente im Menüfenster Diagnose**

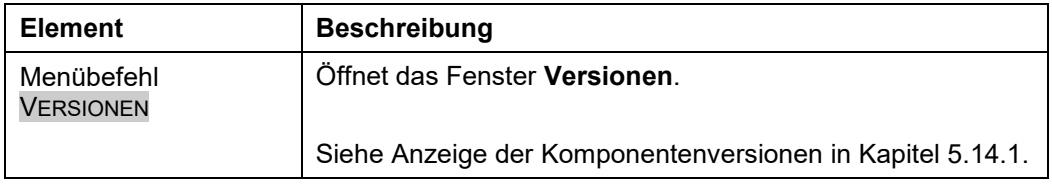

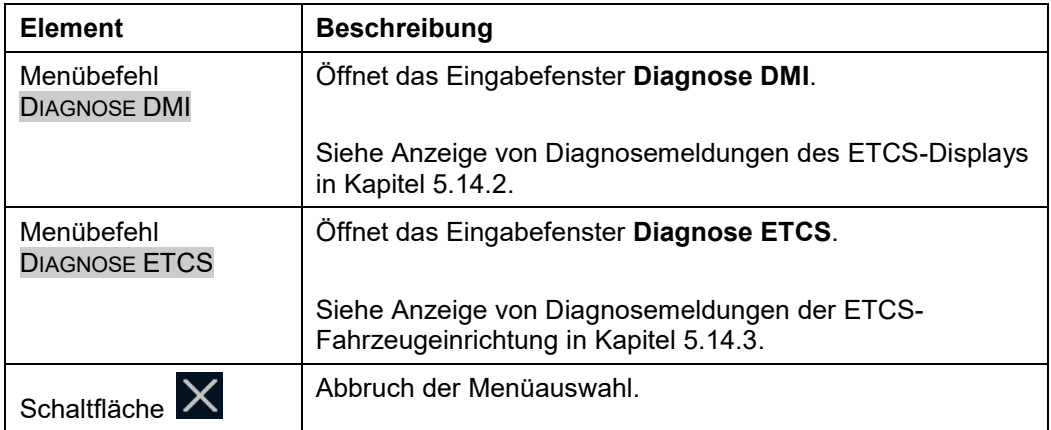

**Tabelle 101 Bedienelemente im Menüfenster Diagnose**

## <span id="page-186-0"></span>**5.18.9 Menübefehle im Menüfenster Systemtests**

### **Beschreibung**

Das Menüfenster **Systemtests** stellt folgende Menübefehle zur Verfügung:

**ETCS** 

In den Menübefehlen sind der Zeitpunkt und das Ergebnis des letzten Komponententests vermerkt.

### **Menüauswahl**

Das Menüfenster **Systemtests** wird über den Menübefehl SYSTEMTESTS vom Menüfenster **Einstellungen** geöffnet.

Siehe [Menübefehle im Menüfenster Einstellungen](#page-179-0) in Kapitel [5.18.6.](#page-179-0)

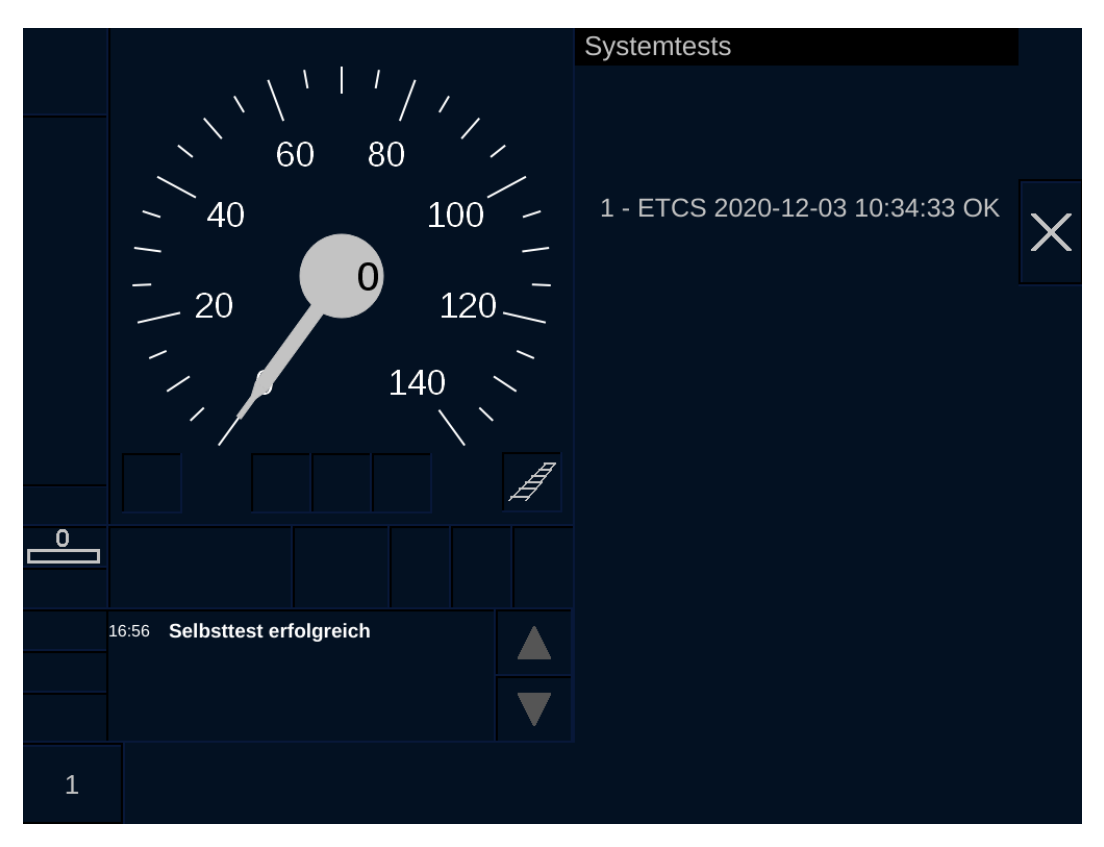

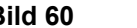

**Bild 60 Menüfenster Systemtests**

### **Bedienelemente im Menüfenster Systemtests**

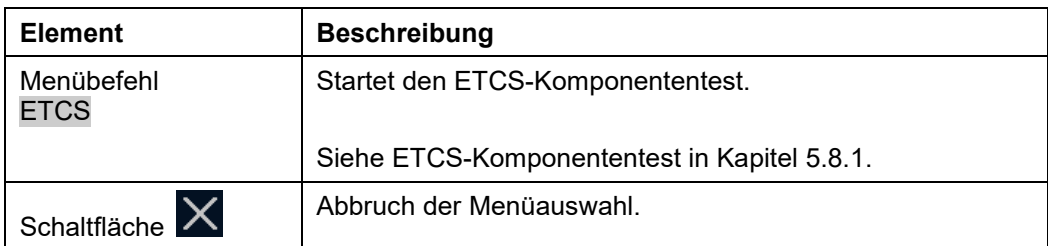

## **Tabelle 102 Bedienelemente im Menüfenster Systemtests**

A6Z00047432617/PM1/000/B Anleitungen und Handbücher © Siemens Mobility GmbH 2021. Alle Rechte vorbehalten.

2022-03-29 OpInstr\_3MR112\_BDT-LRZ

## **6 Anzeigeelemente des ETCS-Displays**

### **Übersicht** 6.1

Dieses Kapitel beschreibt die Anzeigeelemente des ETCS-Displays.

### 6.2 **Leuchtdioden Anzeigen des ETCS-Displays**

## **Beschreibung**

Das ETCS-Display besitzt 2 Leuchtdioden. Die Leuchtdioden signalisieren den Zustand des ETCS-Displays. Die obere LED kann entweder aus, rot oder grün sein. Die untere Leuchtdiode wird nicht genutzt.

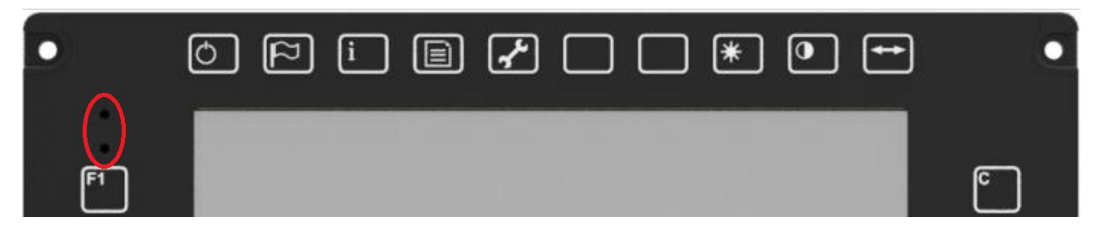

**Bild 61 Leuchtdioden zur Zustandsanzeige des ETCS-Displays**

Folgende Zustände werden angezeigt:

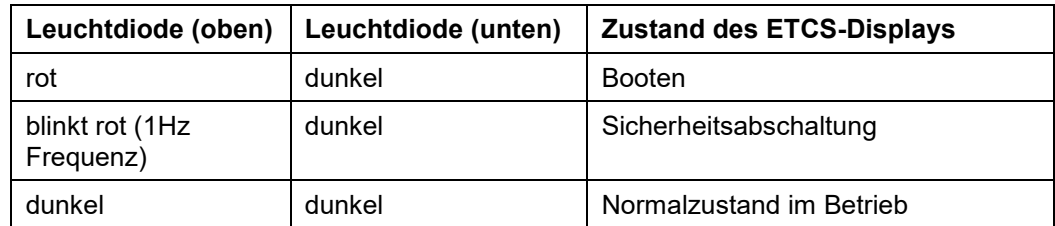

**Tabelle 103 Über Leuchtdioden signalisierter Zustand des ETCS-Displays**

#### 6.3 **Verbindungsstatus zum RBC**

## **Beschreibung**

Der Verbindungsstatus zum RBC wird über zwei Symbole am ETCS-Display angezeigt:

- Verbindung zum RBC besteht.
	- Symbol (grau) wird im Bereich E1 angezeigt.
- Verbindung zum RBC ist fehlerhaft unterbrochen oder konnte nicht aufgebaut werden.
	- Symbol  $\mathbf{F}$   $\mathbf{I}$  (grau und rot) wird im Bereich E1 angezeigt.
- Verbindung wird aufgebaut.
	- Kein Symbol wird angezeigt.
- Verbindung zum RBC besteht nicht.
	- Kein Symbol wird angezeigt.

Siehe [Bereiche im Grundbild](#page-208-0) in Kapitel [6.13.](#page-208-0)

### 6.4 **ETCS-Display-Farben**

## **Beschreibung**

Die verwendeten Farben für die Anzeigen am ETCS-Display stellen die Priorität der angezeigten Information dar.

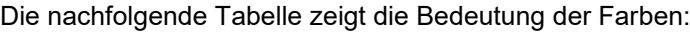

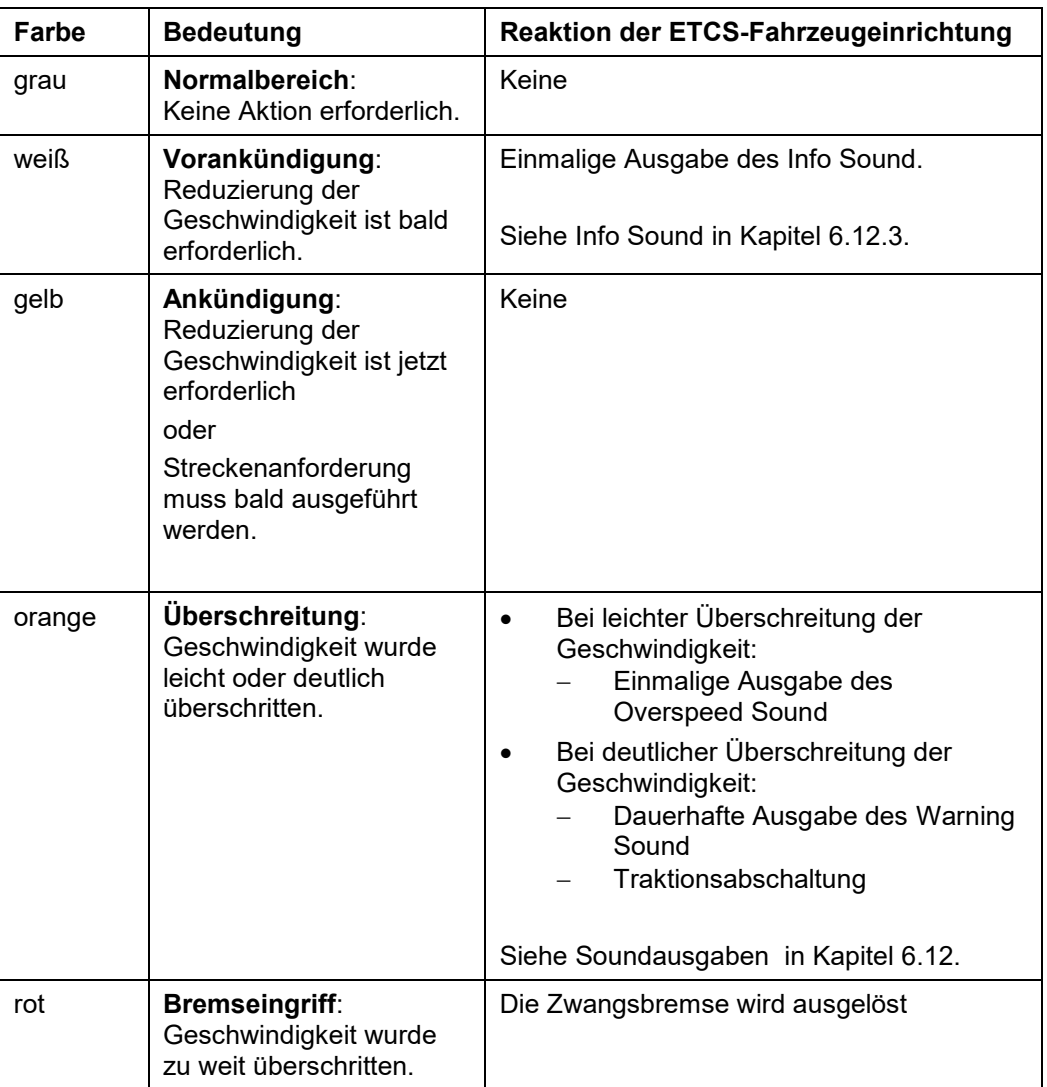

## **Tabelle 104 Bedeutung der Farben**

Siehe auch Anzeige im ETCS-Mode [<Full Supervision>](#page-191-0) in Kapitel [6.6.1.](#page-191-0)

Siehe auch [Streckenanforderungen](#page-125-0) in Kapitel [5.13.2.](#page-125-0)

### 6.5 **Anzeige der Geschwindigkeit**

### **Beschreibung**

Die aktuelle Geschwindigkeit des Fahrzeugs wird durch eine analoge und eine digitale Anzeige dargestellt.

Der Zeiger (Tachonadel) zeigt den analogen Geschwindigkeitswert an. In der Tachomitte wird die Geschwindigkeit als digitaler Wert dargestellt.

Mehrere Geschwindigkeitswerte werden über zwei unabhängige Kanäle zum ETCS-Display übertragen. Bei Übertragungsfehlern wird die fehlerhafte Geschwindigkeit nicht am Anzeigeelement angezeigt, sondern die Anzeige wird ausgeblendet.

Beträgt die Abweichung zwischen den Geschwindigkeitswerten mehr als 1 km/h, ist die angezeigte Geschwindigkeit fehlerhaft.

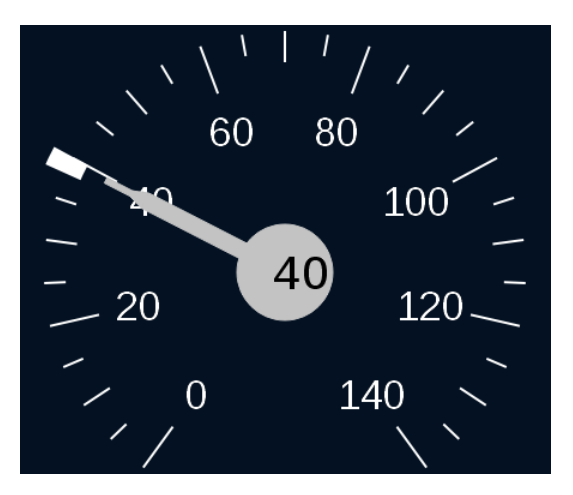

**Bild 62 Anzeige der Geschwindigkeit**

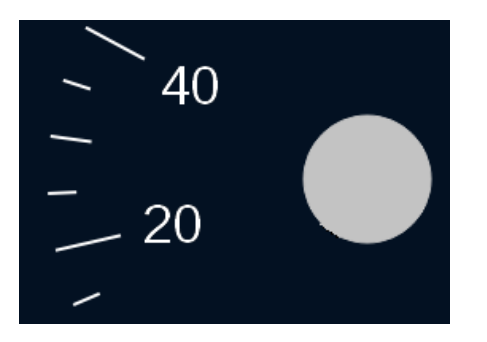

**Bild 63 Anzeige einer fehlerhaften Geschwindigkeit**

2022-03-29 OpInstr\_3MR112\_BDT-LRZ

Siemens MO; Dokument-ID: PM1 A6Z00047432617 000 B

#### **Anzeige von Überwachungsgeschwindigkeiten** 6.6

## <span id="page-191-0"></span>**6.6.1 Anzeige im ETCS-Mode <Full Supervision>**

### **Beschreibung**

Im ETCS-Mode <Full Supervision> erfolgt die Anzeige der überwachten Geschwindigkeit und der Zielgeschwindigkeit im Tachobogen. Der Tachobogen ist in unterschiedlich farbige Abschnitte aufgeteilt.

Damit Sie das Fahrzeug rechtzeitig auf die vorgegebene Zielgeschwindigkeit abbremsen können wird die Zielgeschwindigkeit über mehrere Phasen im Tachobogen angezeigt.

Die Phasen sind in folgender Reihenfolge unterteilt:

- 1. Normalbereich (keine Geschwindigkeitsreduzierung erforderlich)
- 2. Ankündigung der verbleibenden Zeit bis zur Geschwindigkeitsreduzierung
- 3. Ankündigung der Geschwindigkeitsreduzierung
- 4. Überschreiten der überwachten Geschwindigkeit entlang der Bremskurve
- 5. Bremseingriff durch die ETCS-Fahrzeugeinrichtung

Die ETCS-Fahrzeugeinrichtung errechnet in Abhängigkeit der Zugeigenschaften und der Streckeneigenschaften eine Bremskurve. Entlang der Bremskurve fällt die überwachte Geschwindigkeit ab. Die Reduzierung der Zuggeschwindigkeit entlang der Bremskurve garantiert die rechtzeitige Erreichung der Zielgeschwindigkeit. Wird vom Fahrzeug die überwachte Geschwindigkeit überschritten, wird eine Warnung angezeigt. Wird die überwachte Geschwindigkeit deutlich überschritten, bremst die ETCS-Fahrzeugeinrichtung automatisch das Fahrzeug ab (Zwangsbremse).

### **Normalbereich**

Im Normalbereich ist keine Geschwindigkeitsreduzierung des Fahrzeugs erforderlich. Der Ort der nächsten Geschwindigkeitsreduzierung ist noch weit genug entfernt.

- Die überwachte Geschwindigkeit wird als dunkelgrauer Abschnitt angezeigt.
- Der Geschwindigkeitszeiger wird in hellgrauer Farbe angezeigt.

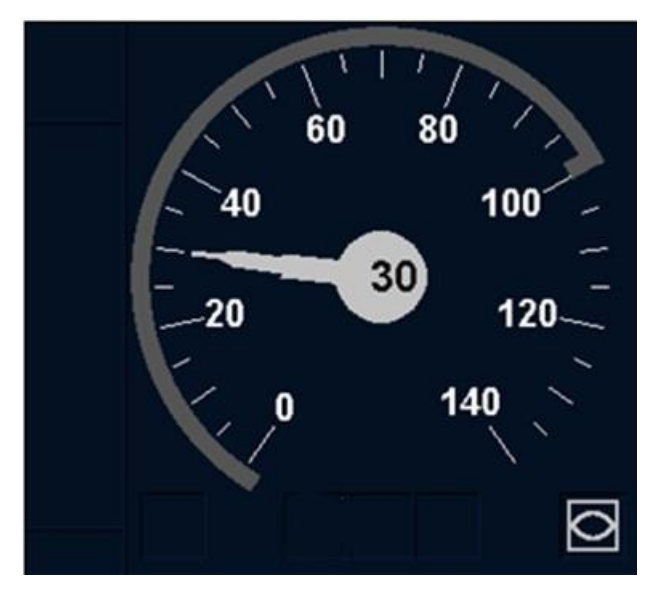

**Bild 64 Anzeige der überwachten Geschwindigkeit (Normalbereich)**

### **Ankündigung der verbleibenden Zeit bis zur Geschwindigkeitsreduzierung**

Die Ankündigung der verbleibenden Zeit bis zur Geschwindigkeitsreduzierung (im Bereich A1) zeigt an, dass Sie das Fahrzeug bald abbremsen müssen. Es erfolgt eine einmalige akustische Warnung.

Siehe Info [Sound](#page-207-0) in Kapitel [6.12.3.](#page-207-0)

- Die Zielgeschwindigkeit wird als dunkelgrauer Abschnitt angezeigt.
- Der Bereich zwischen überwachter Geschwindigkeit und Zielgeschwindigkeit wird als weißer Abschnitt angezeigt.
- Der Geschwindigkeitszeiger wird in weißer Farbe angezeigt.
- Die Zielentfernung wird angezeigt (siehe [Anzeige der Zielentfernung](#page-200-0) in Kapitel [6.7\)](#page-200-0).

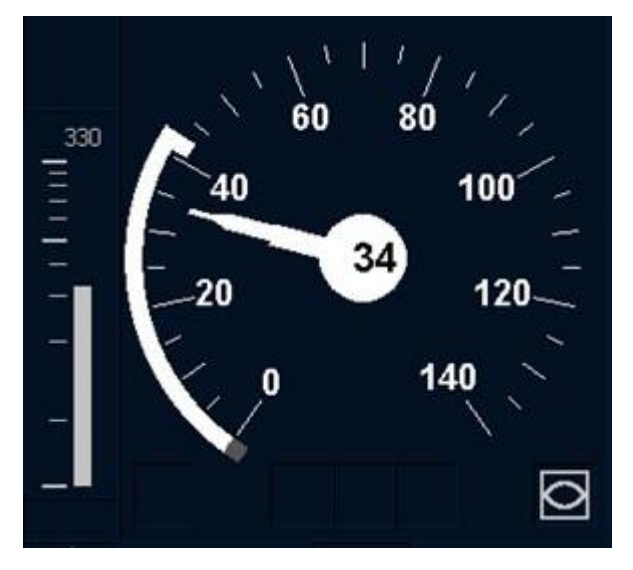

**Bild 65 Vorankündigung der Geschwindigkeitsreduzierung**

2022-03-29 OpInstr\_3MR112\_BDT-LRZ

Siemens MO; Dokument-ID: PM1 A6Z00047432617 000 B

### **Ankündigung der Geschwindigkeitsreduzierung**

Wird die Ankündigung der Geschwindigkeitsreduzierung angezeigt, sollten Sie mit der Abbremsung des Fahrzeugs beginnen.

- Die Zielgeschwindigkeit wird als dunkelgrauer Abschnitt angezeigt.
- Der Bereich zwischen überwachter Geschwindigkeit und Zielgeschwindigkeit wird als gelber Abschnitt angezeigt.
- Der Geschwindigkeitszeiger wird in gelber Farbe angezeigt.

Die überwachte Geschwindigkeit wird in Richtung Zielgeschwindigkeit reduziert (entlang der Bremskurve). Der gelbe Abschnitt wird dadurch zunehmend kleiner.

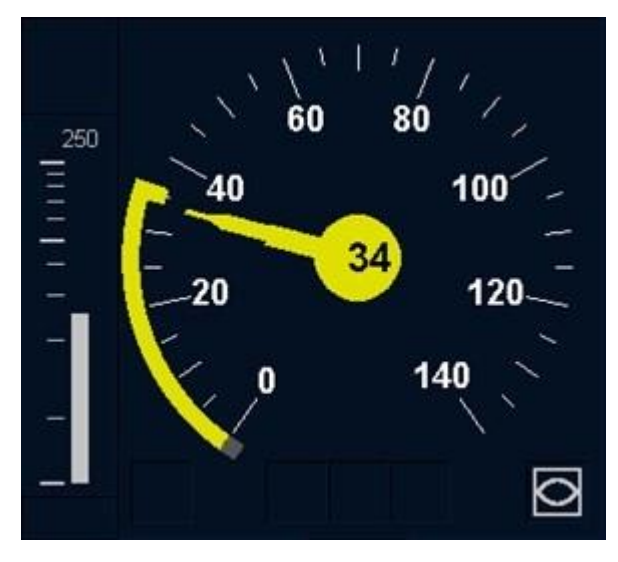

**Bild 66 Ankündigung der Geschwindigkeitsreduzierung**

Siemens MO; Dokument-ID: PM1 A6Z00047432617 000 B

### **Überschreiten der überwachten Geschwindigkeit entlang der Bremskurve**

Wird die überwachte Geschwindigkeit entlang der Bremskurve leicht überschritten, erfolgt eine einmalige akustische Warnung (siehe [Overspeed Sound](#page-207-2) in Kapitel [6.12.1\)](#page-207-2).

Wird die überwachte Geschwindigkeit entlang der Bremskurve deutlich überschritten (Bremsgeschwindigkeit fast erreicht, Bremseingriff der ETCS-Fahrzeugeinrichtung steht kurz bevor), erfolgt eine dauerhafte akustische Warnung (siehe [Warning Sound](#page-207-3) in Kapitel [6.12.2\)](#page-207-3).

- Die Zielgeschwindigkeit wird als dunkelgrauer Abschnitt angezeigt.
- Der Bereich zwischen überwachter Geschwindigkeit und Zielgeschwindigkeit wird als gelber Abschnitt angezeigt.
- Der Bereich zwischen der Bremsgeschwindigkeit und überwachter Geschwindigkeit wird als oranger Abschnitt angezeigt.
- Der Geschwindigkeitszeiger wird in oranger Farbe angezeigt.

Die überwachte Geschwindigkeit wird in Richtung Zielgeschwindigkeit reduziert (entlang der Bremskurve). Der gelbe Abschnitt wird dadurch zunehmend kleiner und der orange Abschnitt wandert Richtung Zielgeschwindigkeit.

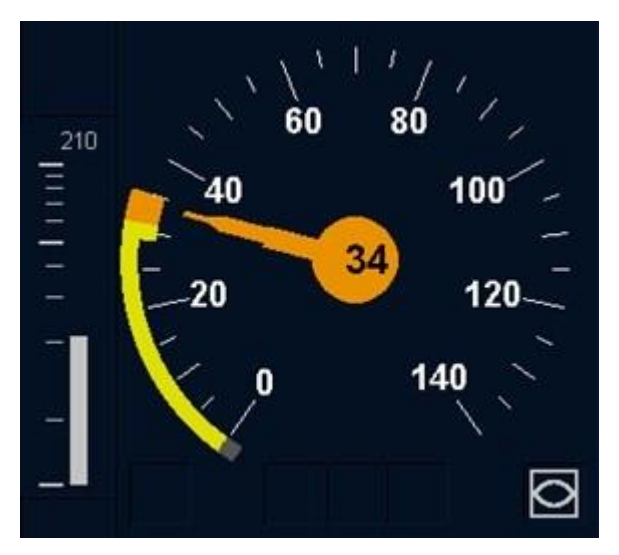

**Bild 67 Überschreiten der überwachten Geschwindigkeit entlang der Bremskurve**

### **Bremseingriff durch die ETCS-Fahrzeugeinrichtung**

Wird die überwachte Geschwindigkeit entlang der Bremskurve zu stark überschritten, aktiviert die ETCS-Fahrzeugeinrichtung die Bremse automatisch.

Das Fahrzeug wird solange abgebremst bis die überwachte Geschwindigkeit unterschritten ist.

Die dauerhafte akustische Warnung wird ausgeschaltet (siehe [Warning Sound](#page-207-3) in Kapitel [6.12.2\)](#page-207-3).

- Die Zielgeschwindigkeit wird als dunkelgrauer Abschnitt angezeigt.
- Der Bereich zwischen überwachter Geschwindigkeit und Zielgeschwindigkeit wird als gelber Abschnitt angezeigt.
- Der Bereich zwischen der Bremsgeschwindigkeit und überwachter Geschwindigkeit wird als roter Abschnitt angezeigt.
- Der Geschwindigkeitszeiger wird in roter Farbe angezeigt.
- Das Bremssymbol für die Zwangsbremse wird angezeigt.

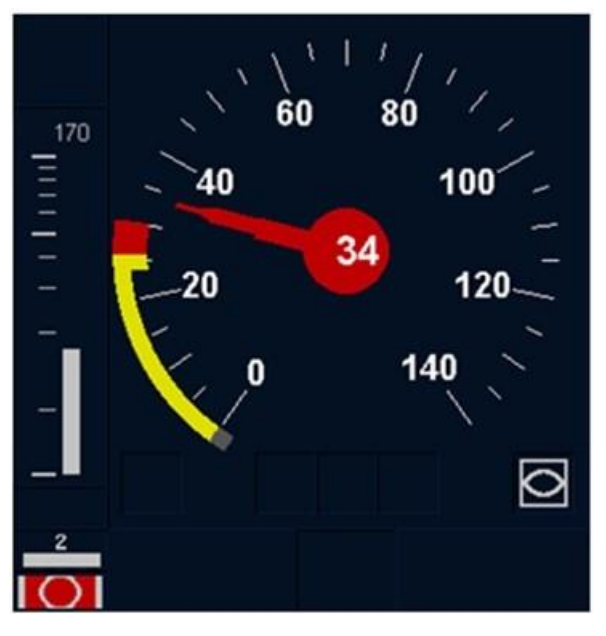

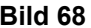

**Bild 68 Bremseingriff durch die ETCS-Fahrzeugeinrichtung**

Siemens MO; Dokument-ID: PM1 A6Z00047432617 000 B

## **6.6.2 Anzeige in den ETCS-Modes <Staff Responsible> und <On Sight**

### **Beschreibung**

In den ETCS-Modes <Staff Responsible> und <On Sight> wird die Zielgeschwindigkeit mit einem schmalen grauen Balken im Tachobogen angezeigt. Die überwachte Geschwindigkeit wird mit einem schmalen weißen Balken im Tachobogen angezeigt.

Die Zielgeschwindigkeit wird erst angezeigt, wenn das Fahrzeug den Vorankündigungsbereich der Geschwindigkeitsreduzierung erreicht hat (Geschwindigkeitszeiger wird in weißer Farbe angezeigt).

Die Anzeige ist zuerst deaktiviert und muss durch Sie aktiviert werden (siehe [Überwachungsdaten anzeigen](#page-119-0) in Kapitel [5.12.5\)](#page-119-0).

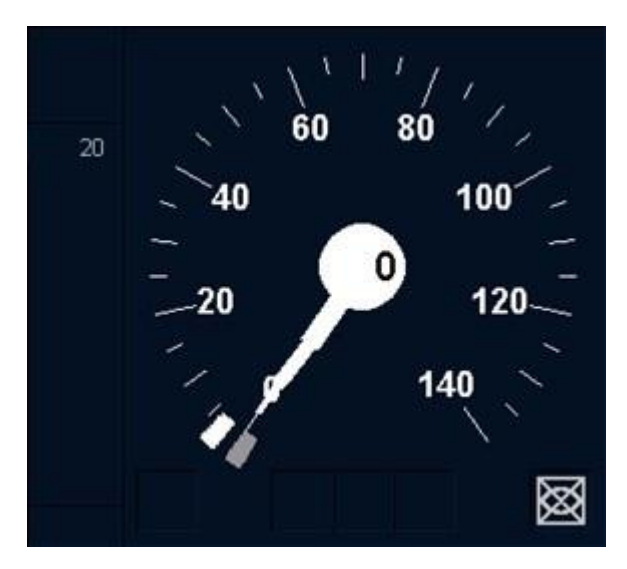

**Bild 69 Anzeige von überwachter Geschwindigkeit und Zielgeschwindigkeit im ETCS-Mode <Staff Responsible>**

## **6.6.3 Anzeige im ETCS-Mode <Limited Supervision>**

## **Beschreibung**

Im ETCS-Mode <Limited Supervision> wird die niedrigste Überwachungsgeschwindigkeit innerhalb der Fahrerlaubnis im Bereich A1 angezeigt.

Im ETCS-Mode <Limited Supervision> ist die Anzeige nach betrieblichen Regeln aktiv.

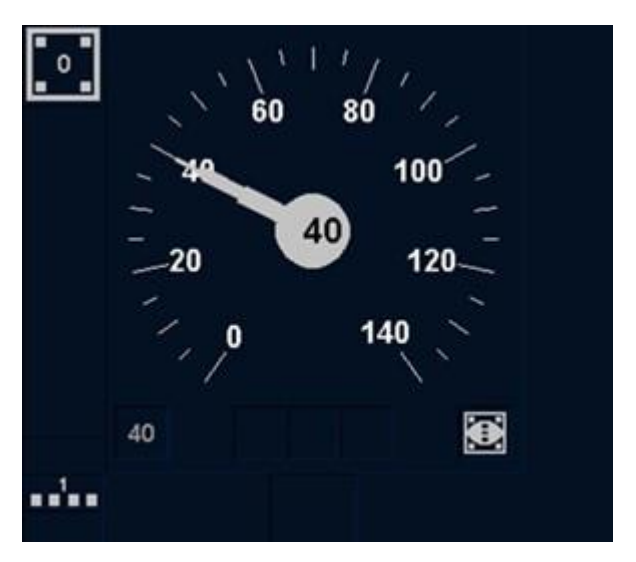

**Bild 70 Anzeige der niedrigsten Überwachungsgeschwindigkeit (50 km/h) im ETCS-Mode <Limited Supervision>**

Die Anzeige der Release Speed befindet sich im Bereich B6 (siehe [Bild](#page-201-0) 74).

Siemens MO; Dokument-ID: PM1 A6Z00047432617 000 B

## **6.6.4 Anzeige in den ETCS-Modes <Rangieren (SH)> und <Reversing>**

### **Beschreibung**

In den ETCS-Modes <Rangieren (SH)> (Betriebsart **Rangieren**) und <Reversing> wird die überwachte Geschwindigkeit mit einem schmalen weißen Balken im Tachobogen angezeigt.

Im ETCS-Mode <Rangieren (SH)> ist die Anzeige zuerst deaktiviert und muss durch Sie aktiviert werden (siehe [Überwachungsdaten anzeigen](#page-119-0) in Kapitel [5.12.5\)](#page-119-0).

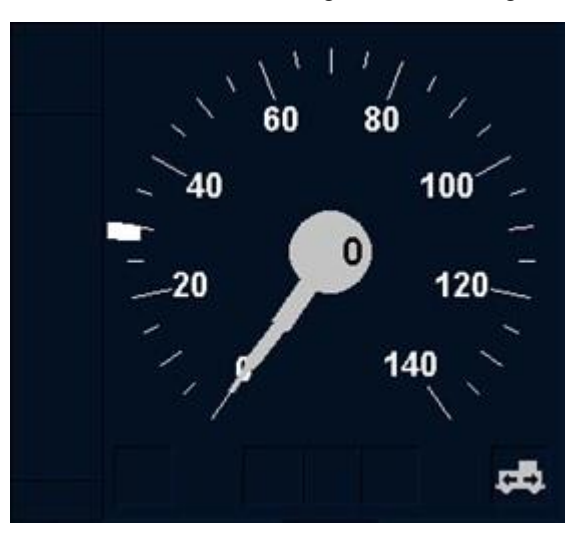

Im ETCS-Mode <Reversing> ist die Anzeige dauerhaft aktiv.

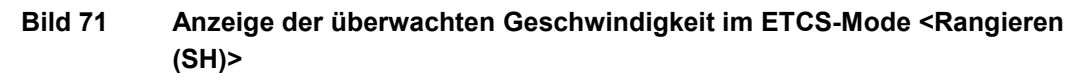

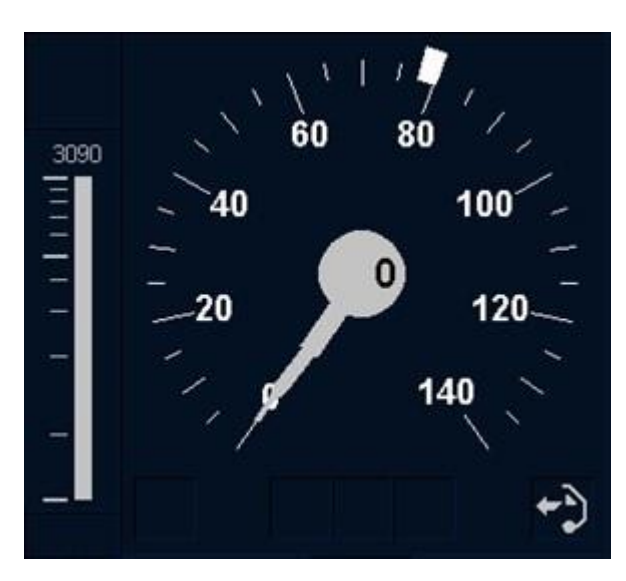

**Bild 72 Anzeige der überwachten Geschwindigkeit im ETCS-Mode <Reversing>**

2022-03-29 OpInstr\_3MR112\_BDT-LRZ

#### <span id="page-200-0"></span>**Anzeige der Zielentfernung** 6.7

### **Beschreibung**

Die Zielentfernung zeigt die Entfernung bis zum nächsten Haltepunkt oder bis zur nächsten Geschwindigkeitsreduzierung.

Die Zielentfernung wird links neben dem Tacho angezeigt.

Die Zielentfernung besteht aus zwei Teilen:

- Balkenanzeige mit Distanzskala bis 1000 Meter.
- Digitalanzeige mit einer Auflösung von 10 Meter.

Ist das Ziel mehr als 1000 Meter entfernt, zeigt die Balkenanzeige 1000 Meter an.

Die Digitalanzeige kann eine Zielentfernung bis zu 99990 Meter anzeigen.

In den ETCS-Modes <On Sight> und <Staff Responsible> wird die Zielentfernung als Digitalanzeige dargestellt. Die Anzeige ist zuerst deaktiviert und muss durch Sie aktiviert werden (siehe [Überwachungsdaten anzeigen](#page-119-0) in Kapitel [5.12.5\)](#page-119-0).

In den ETCS-Modes <Full Supervision> und <Reversing> wird die Zielentfernung als Digitalanzeige und Balkenanzeige dargestellt. Die Anzeige ist im ETCS-Mode <Reversing> dauerhaft aktiv. Im ETCS-Mode <Full Supervision> erfolgt die Anzeige erst, wenn im Tachobogen die Vorankündigung der Geschwindigkeitsreduzierung angezeigt wird.

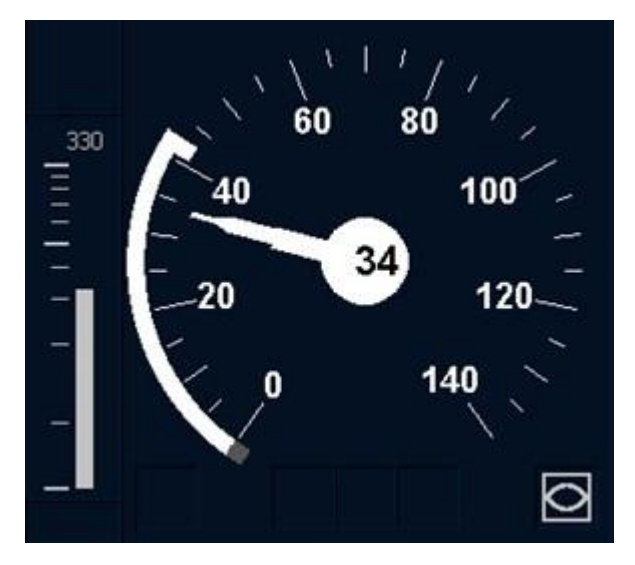

**Bild 73 Anzeige der Zielentfernung (330 m) im ETCS-Mode <Full Supervision>**

#### 6.8 **Anzeige der Release Speed**

### **Beschreibung**

In den ETCS-Modes <Full Supervision>, <Limited Supervision> und <On Sight> kann eine Release Speed am ETCS-Display angezeigt werden, wenn eine Zielgeschwindigkeit von 0 km/h vorgegeben ist.

Das Fahrzeug darf mit der durch die Release Speed vorgegebenen Geschwindigkeit bis zum Ende der Fahrerlaubnis (EOA) fahren. Wird die vorgegebene Geschwindigkeit überschritten, wird eine Zwangsbremse ausgelöst.

Die Release Speed ist am Ende der Fahrerlaubnis höher als die überwachte Geschwindigkeit entlang der Bremskurve.

Im ETCS-Level 1 kann durch Ortungsungenauigkeiten das Ende der Fahrerlaubnis sogar vor den Balisen liegen, über die das Fahrzeug eine neue Fahrerlaubnis bekommen würde. In diesem Fall wäre ohne Release Speed ein Überfahren der Balisen am Ende der Fahrerlaubnis nicht möglich. Das Fahrzeug kann die Balisen am Ende der Fahrerlaubnis durch Anwenden der Funktion **Override EOA** erreichen.

In den ETCS-Modes <Full Supervision, <Limited Supervision> und <On Sight> wird die Freigabegeschwindigkeit digital dargestellt, links unterhalb des Tachos.

Im ETCS-Mode <Full Supervision> wird die Release Speed zusätzlich im Tachobogen dargestellt.

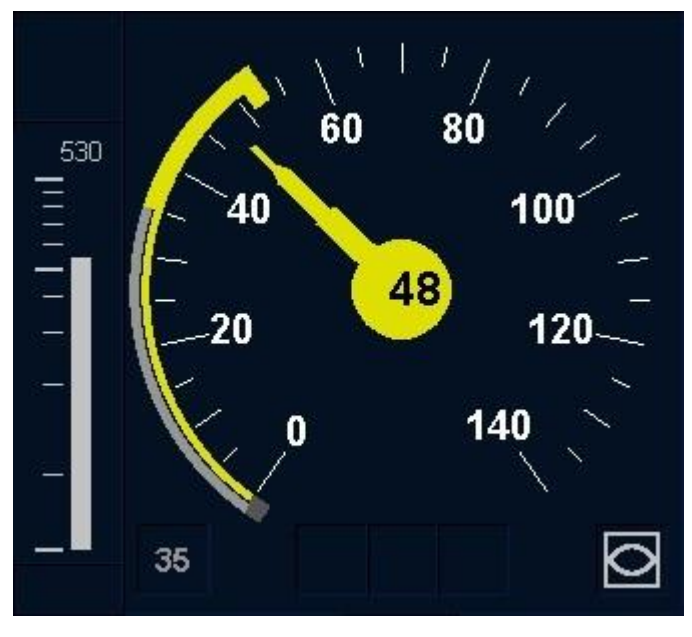

<span id="page-201-0"></span>**Bild 74 Anzeige der Release Speed (35 km/h)**

### 6.9 **Anzeige der Planning Area**

## **Beschreibung**

Die Planning Area (Vorschaubereich) zeigt Informationen über Streckeneigenschaften und Streckenanforderungen an, die das Fahrzeug demnächst erreichen wird.

Die Planning Area wird nur im ETCS-Mode <Full Supervision> angezeigt.

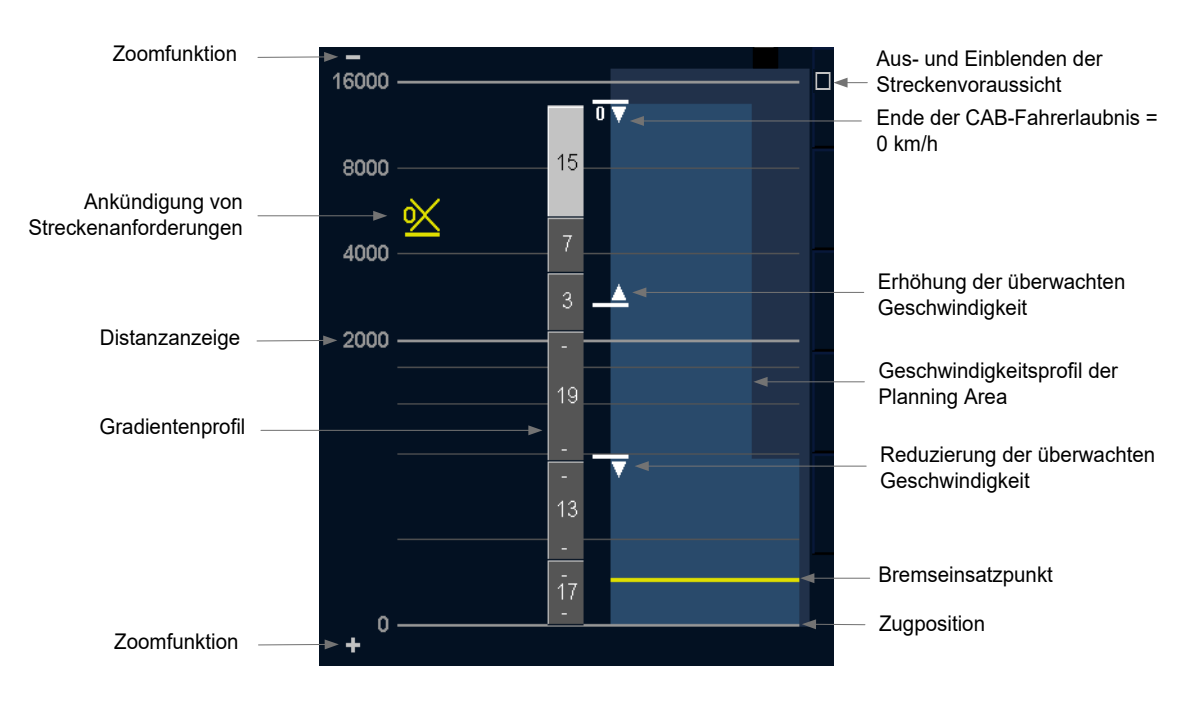

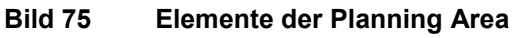

**Bedien- und Anzeigeelemente der Planning Area**

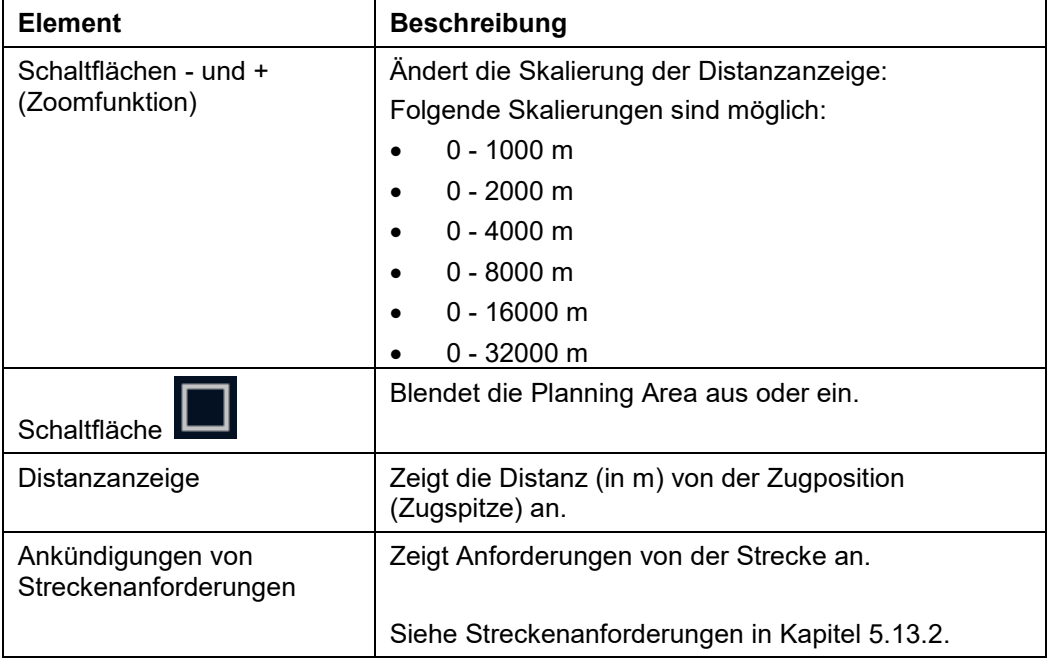

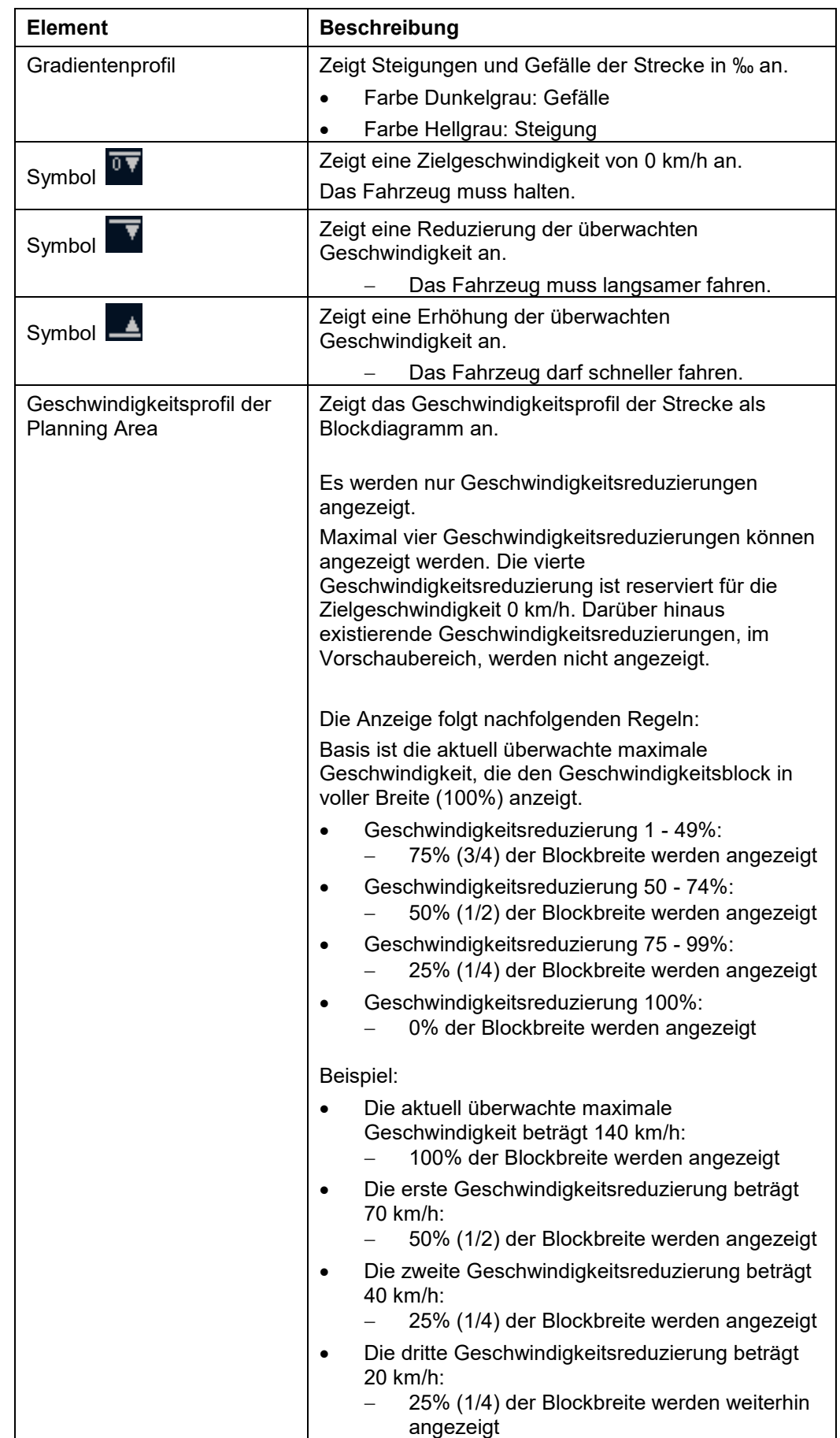

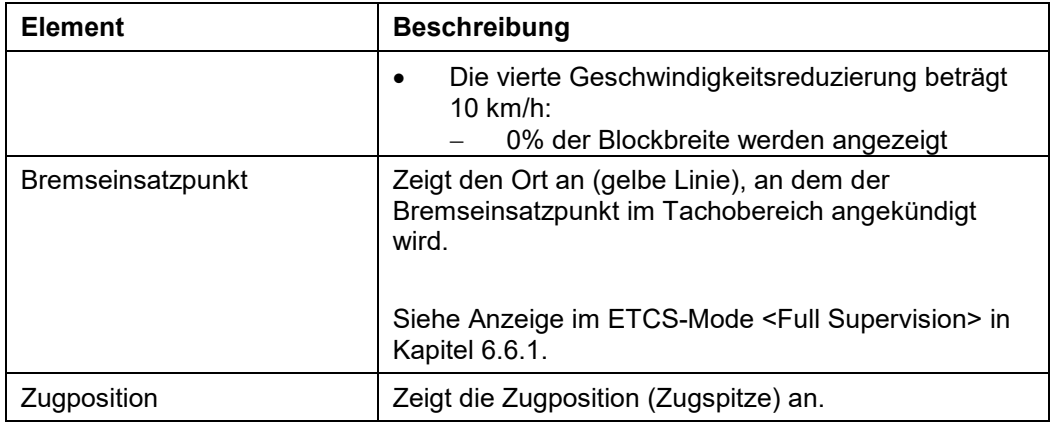

**Tabelle 105 Bedien- und Anzeigeelemente der Planning Area**

#### 6.10 **Anzeige der lokalen Uhrzeit**

## **Beschreibung**

Die lokale Uhrzeit wird im Bereich G13 angezeigt.

Siehe [Bereiche im Grundbild](#page-208-0) in Kapitel [6.13.](#page-208-0)

Die Aktualität der angezeigten Informationen ist durch das Blinken der Doppelpunkte zwischen den Ziffern der Digitaluhr und ein kleines sich farblich wechselndes Testmuster in der rechten unteren Ecke erkennbar.

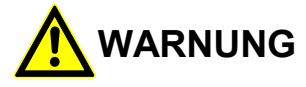

Bei Zweifel an der Aktualität der angezeigten Informationen können Sie anhand der Digitaluhr überprüfen, ob die Anzeigen aus aktuellen Daten generiert werden.

Ist die Uhr stehen geblieben, blinken die Doppelpunkte der Uhrzeitanzeige nicht mehr oder wird das Testmuster nicht mehr angezeigt, dürfen Sie sich nicht nach den angezeigten Informationen richten.

Die betrieblichen Vorschriften für den Ausfall des ETCS-Displays sind zu beachten.

Siemens MO; Dokument-ID: PM1 A6Z00047432617 000 B

#### **Anzeige von Textmeldungen** 6.11

### **Beschreibung**

Textmeldungen werden in den Bereichen E5 bis E8 angezeigt.

Textmeldungen sind in drei Kategorien unterteilt:

- Wichtige Textmeldung
- Unterstützende Textmeldung
- Zu quittierende Textmeldung

Die Reihenfolge bei der Anzeige der unterschiedlichen Textmeldungen hängt von der Kategorie und dem Alter der Textmeldung ab. Die Anzeige erfolgt in folgender Reihenfolge:

- Wichtige Textmeldungen nach Alter sortiert (die jüngste Textmeldung zuerst)
- Unterstützende Textmeldungen nach Alter sortiert (die jüngste Textmeldung zuerst, die Anzeige erfolgt nach den wichtigen Textmeldungen)

Eine zu quittierende Textmeldung wird immer alleine angezeigt. Um das Textfeld blinkt

ein gelber Rahmen. Die Quittierung erfolgt mit der Schaltfläche **(siehe Einfache**) [Quittierung](#page-50-0) in Kapitel [5.10.1.3.1\)](#page-50-0).

Das Textfeld kann nur eine begrenzte Anzahl von Textmeldungen anzeigen. Weitere Textmeldungen sind im verborgenen Bereich abgelegt.

Über die Schaltflächen (Bereich E10) und (Bereich E11) können die verborgenen Textmeldungen angezeigt werden.

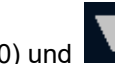

Der Empfang einer neuen wichtigen Textmeldung und die Anzeige einer zu quittierenden Textmeldung wird durch den Info Sound signalisiert (siehe Info [Sound](#page-207-0) in Kapitel [6.12.3\)](#page-207-0).

Siehe [Bereiche im Grundbild](#page-208-0) in Kapitel [6.13.](#page-208-0)

#### 6.12 **Soundausgaben**

<span id="page-207-2"></span><span id="page-207-1"></span>Es kann nur ein Ton zur gleichen Zeit abgespielt werden. Es wird derjenige Ton mit der höheren Priorität ausgegeben. Der niedriger priorisierte Ton, der an das DMI gesendet wird, wird nicht abgespielt. Der Warning Sound wird immer ausgegeben und kann von keinem anderen Ton überlagert werden.

## **6.12.1 Overspeed Sound**

## **Beschreibung**

<span id="page-207-3"></span>Der Overspeed Sound wird bei Überschreitung der überwachten Geschwindigkeit ausgegeben. Der Overspeed Sound wird einmalig ausgegeben.

## **6.12.2 Warning Sound**

### **Beschreibung**

Der Warning Sound wird bei deutlicher Überschreitung der überwachten Geschwindigkeit ausgegeben. Der Warning Sound wird dauerhaft ausgegeben.

<span id="page-207-0"></span>Die Auslösung der Zwangsbremse durch die ETCS-Fahrzeugeinrichtung steht kurz bevor. Der Warning Sound wird nicht mehr ausgegeben, wenn die Geschwindigkeit reduziert wird oder die Zwangsbremse ausgelöst wird.

## **6.12.3 Info Sound**

### **Beschreibung**

Der Info Sound wird bei Änderung von angezeigten Informationen am ETCS-Display ausgegeben. Der Info Sound wird einmalig ausgegeben.

Der Info Sound wird bei folgenden Ereignissen ausgeben:

- Anzeige einer Quittierungsaufforderung (Text oder Symbol mit blinkendem gelbem Rahmen)
- Anzeige einer neuen wichtigen Textmeldung
- Anzeige einer Vorankündigung zur Geschwindigkeitsreduzierung
- Freigabe der Zwangsbremse durch die ETCS-Fahrzeugeinrichtung

#### <span id="page-208-0"></span>6.13 **Bereiche im Grundbild**

## **Beschreibung**

Das am ETCS-Display angezeigte Grundbild ist in verschiedene Bereiche unterteilt.

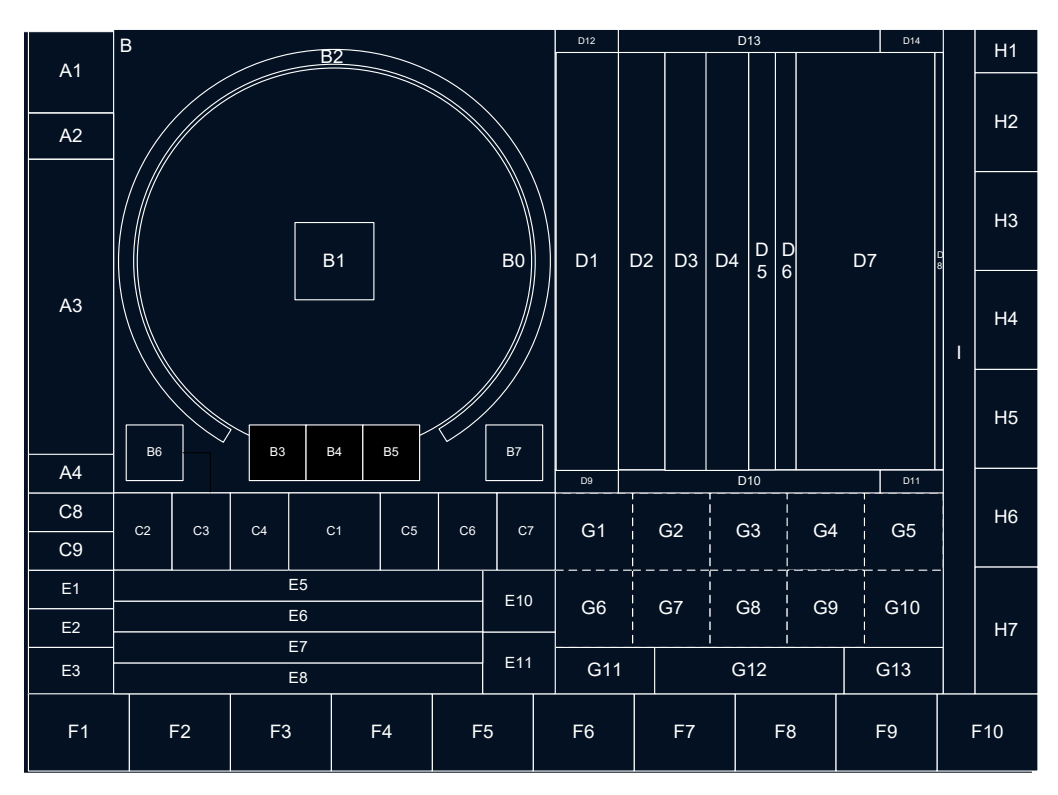

**Bild 76 Bereiche im Grundbild**

### **Verwendete Bereiche im Grundbild**

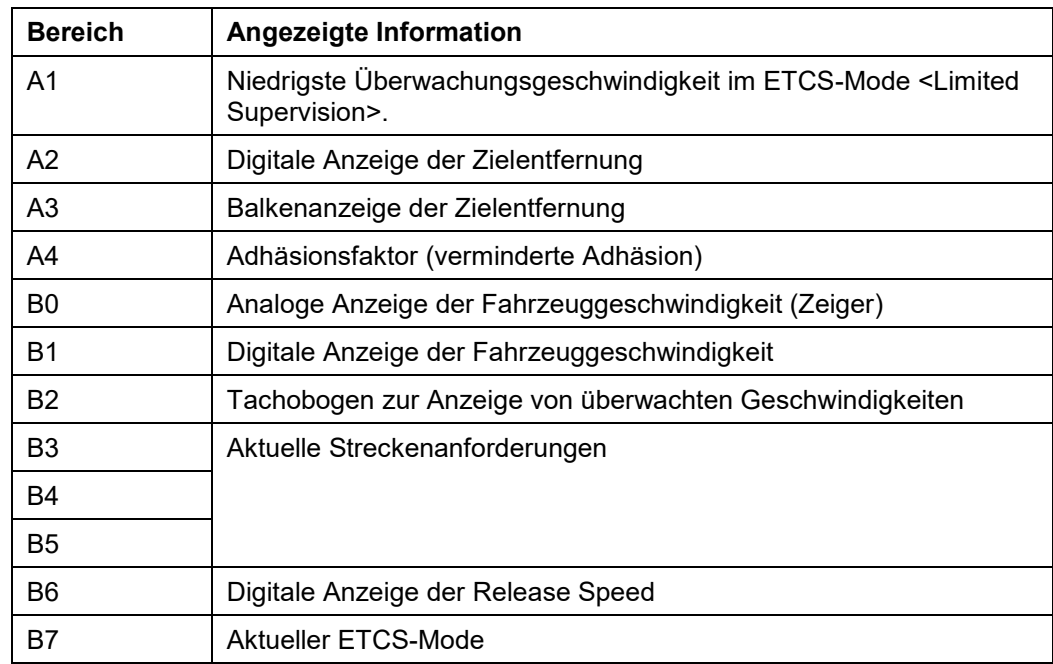

2022-03-29 OpInstr\_3MR112\_BDT-LRZ

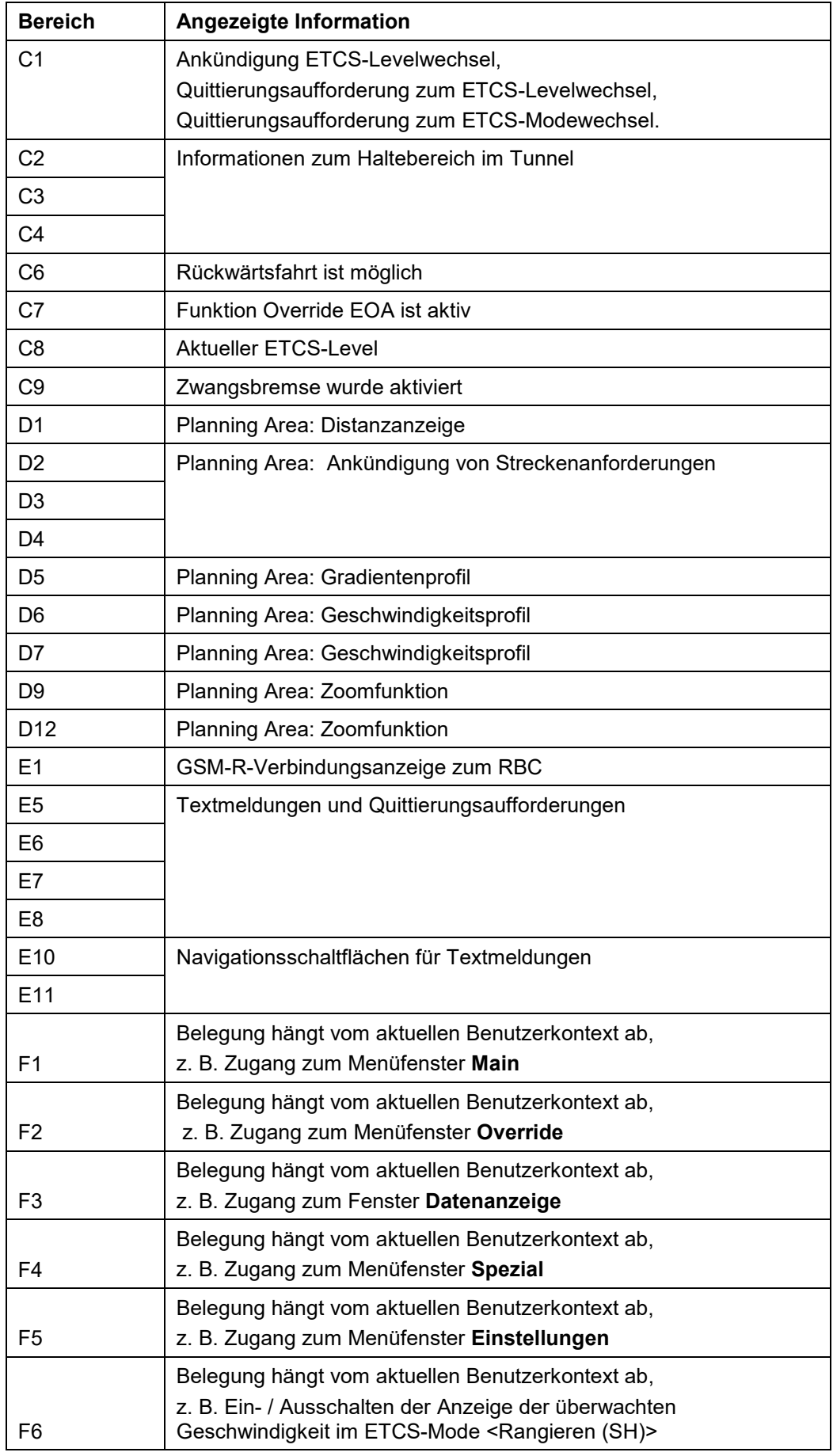

2022-03-29 OpInstr\_3MR112\_BDT-LRZ

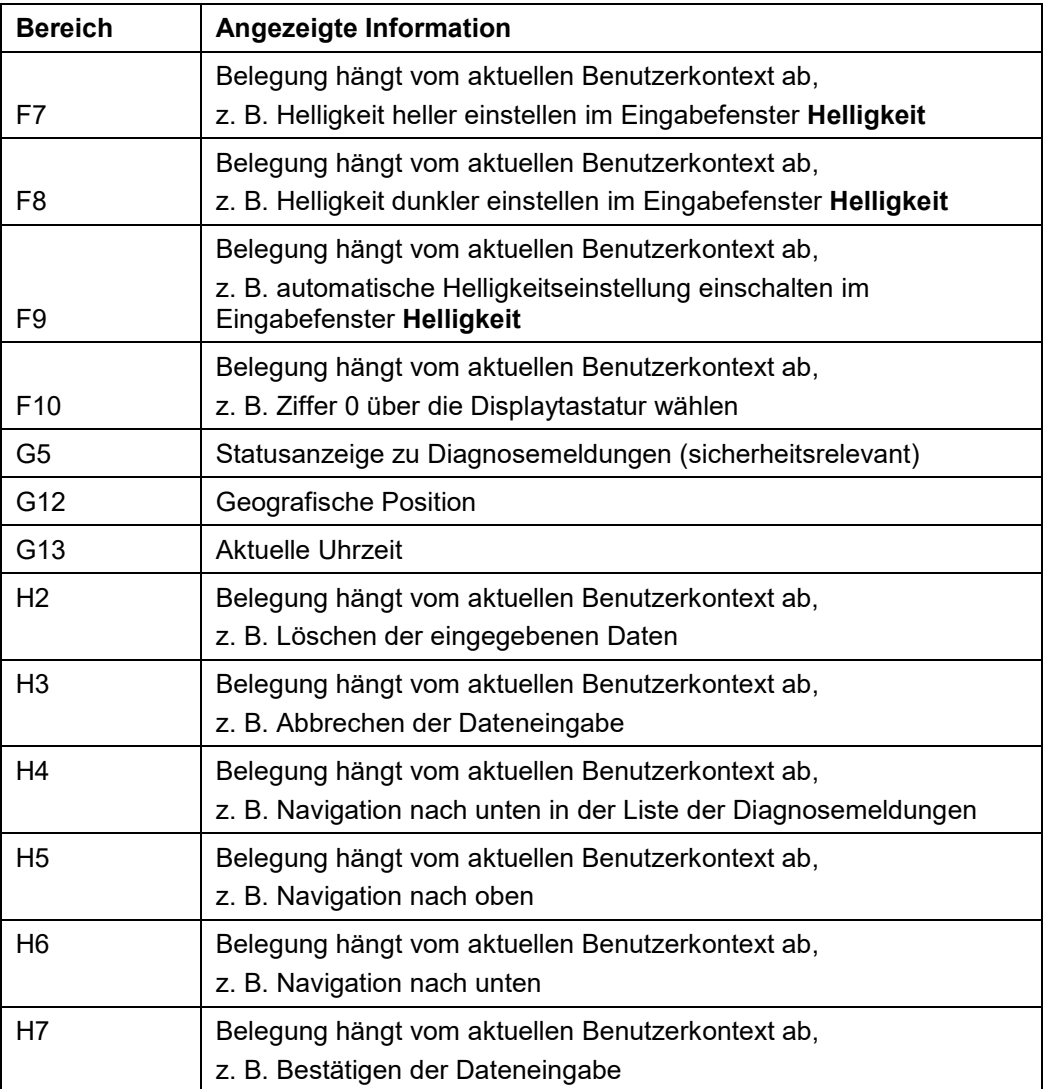

### **Tabelle 106 Verwendete Bereiche im Grundbild**

Die in der Tabelle nicht aufgelisteten Bereiche im Grundbild sind nicht belegt.

### 6.14 **Symbole**

## **Beschreibung**

Die im Grundbild angezeigten Symbole, sind in den nachfolgenden Tabellen aufgeführt. Für jedes Symbol ist der Bereich im Grundbild angegeben, in dem es angezeigt wird.

Siehe [Bereiche im Grundbild](#page-208-0) in Kapitel [6.13.](#page-208-0)

## **Symbole für die ETCS-Modes**

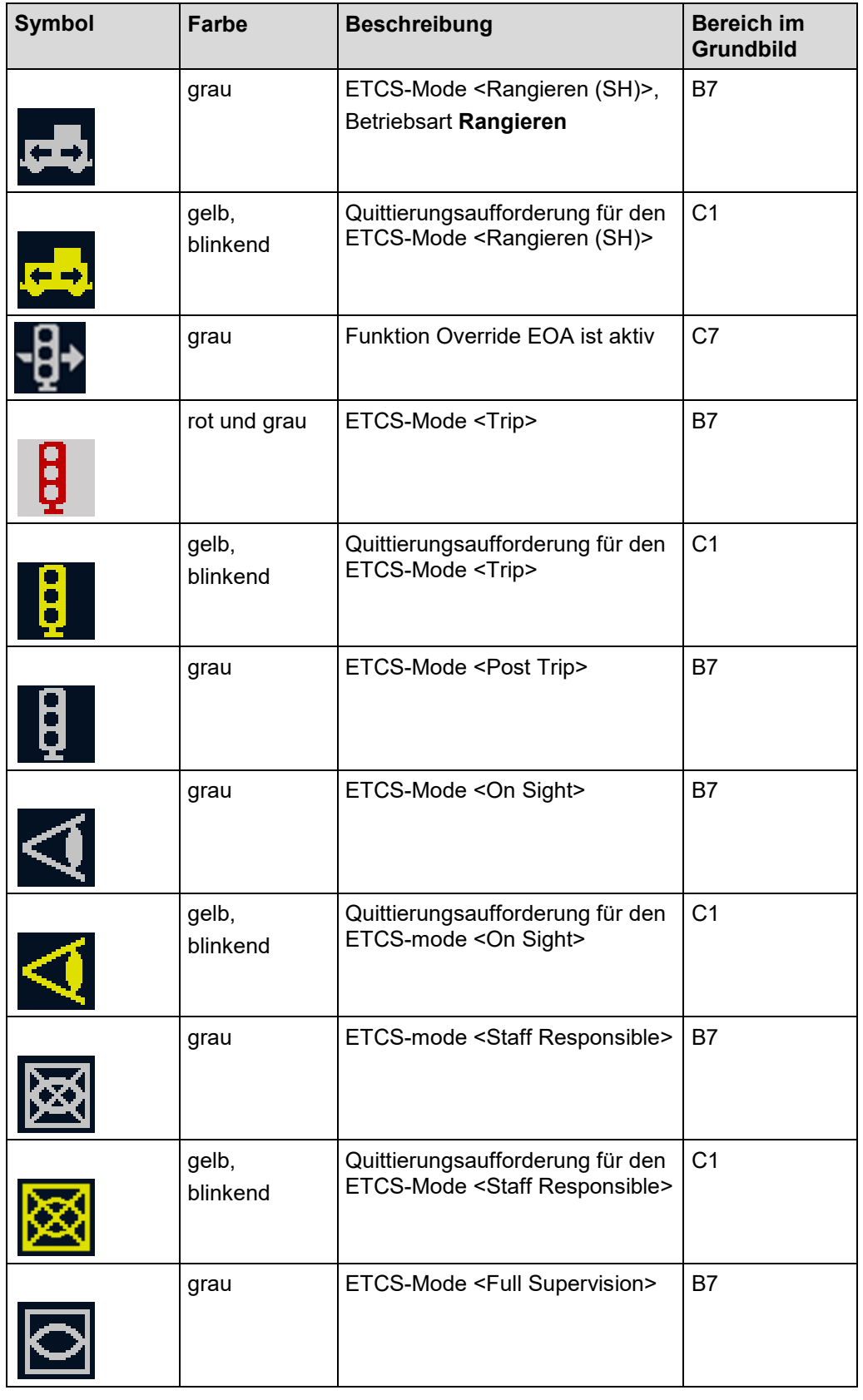

Siemens MO; Dokument-ID: PM1 A6Z00047432617 000 B

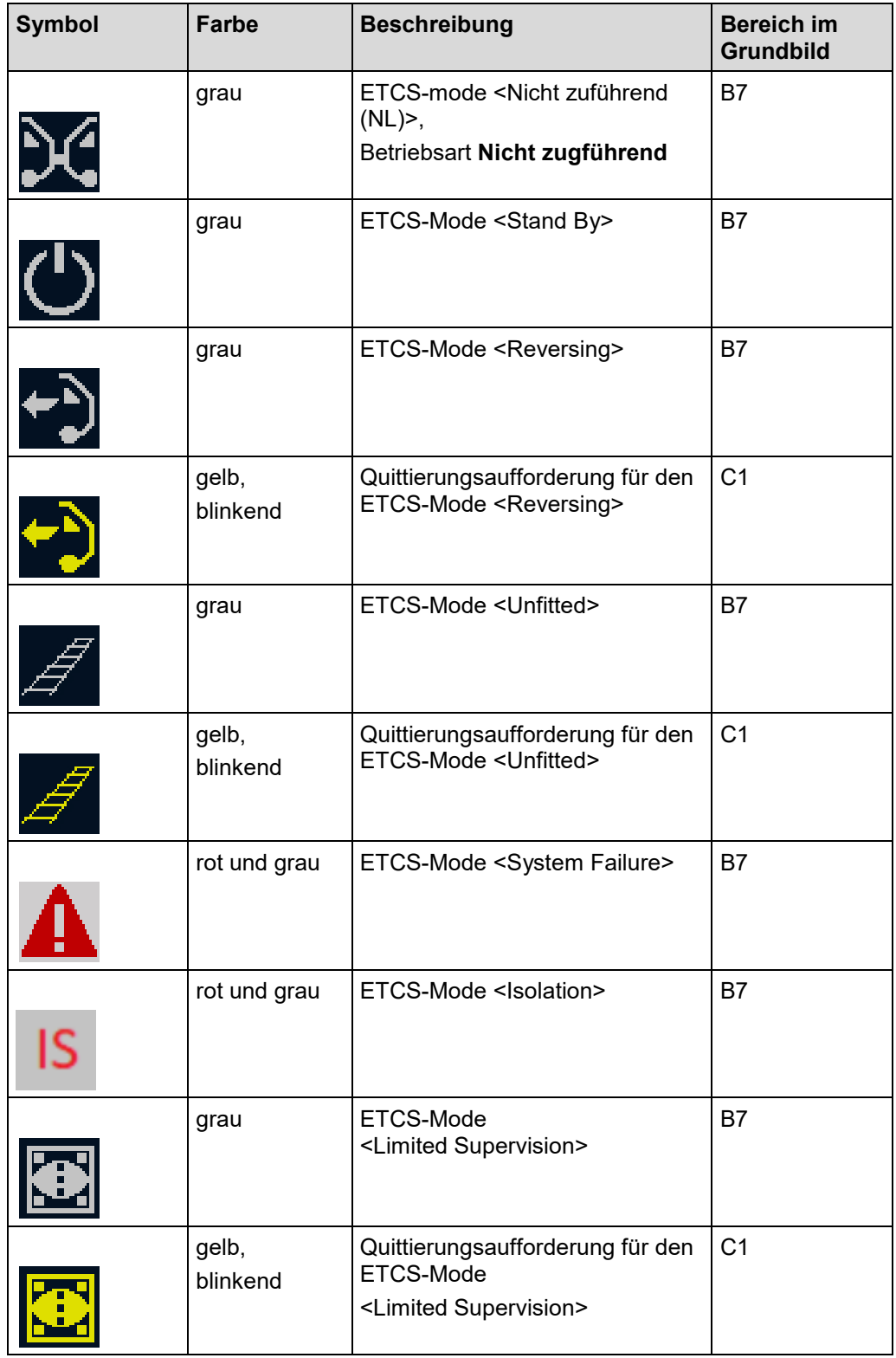

**Tabelle 107 Symbole für die ETCS-Modes**

## **Symbole für die ETCS-Level**

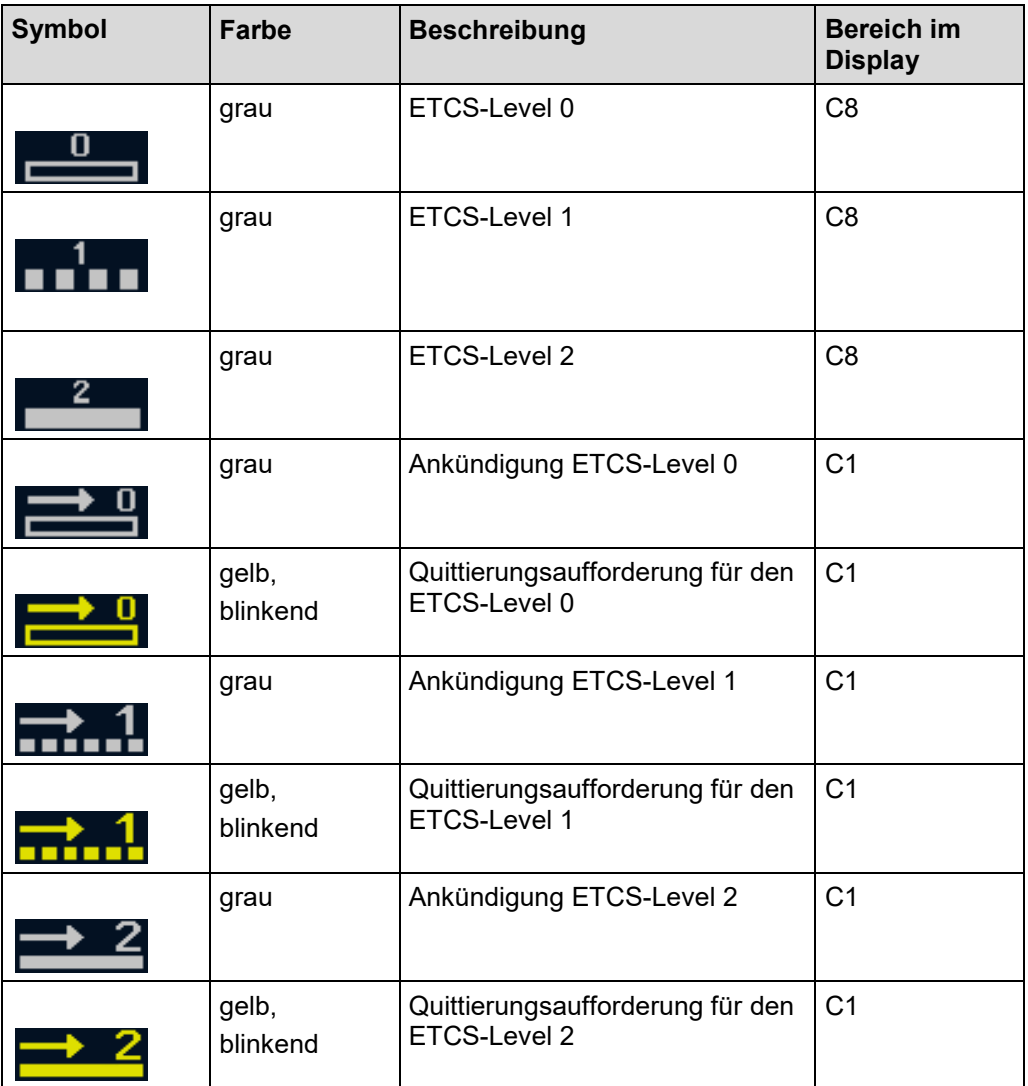

**Tabelle 108 Symbole für die ETCS-Level**

### **Symbole für Statusanzeigen**

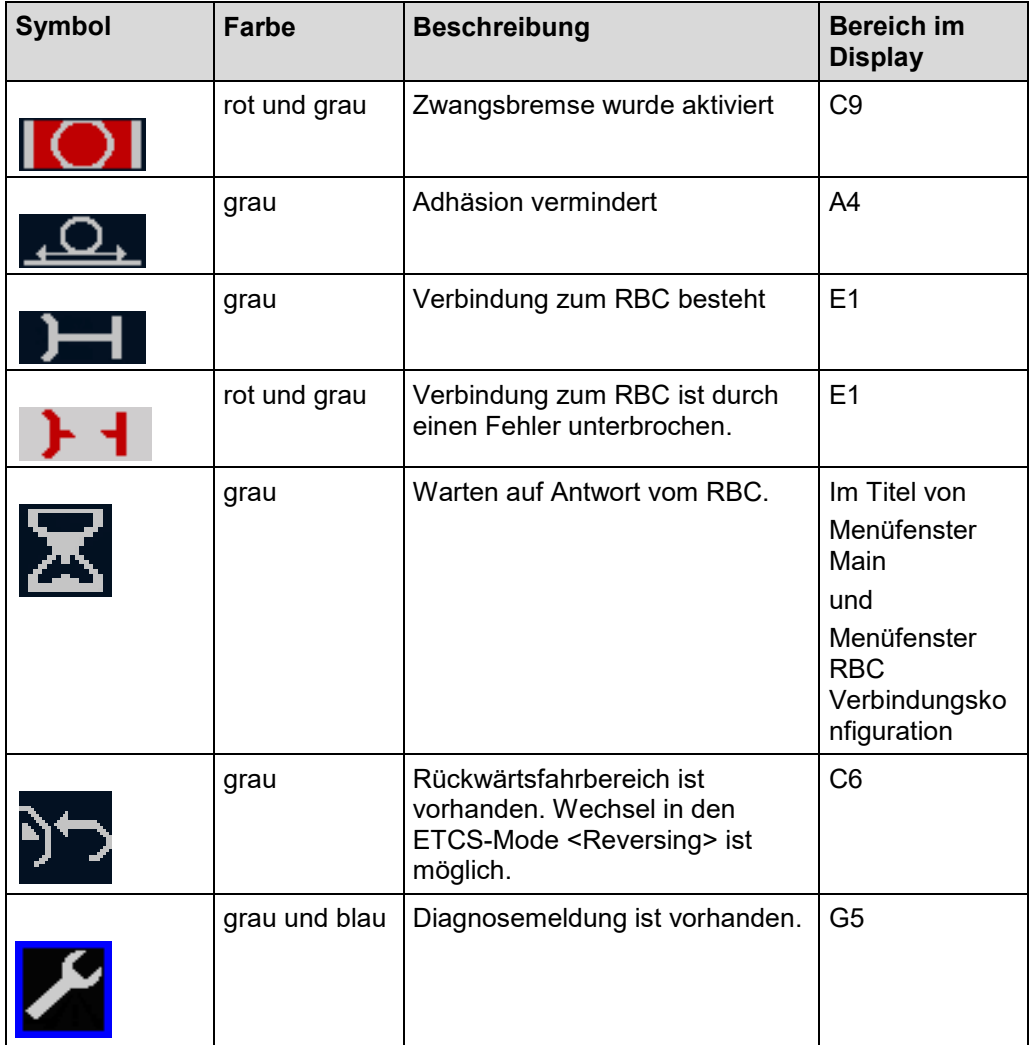

**Tabelle 109 Symbole für Statusanzeigen**

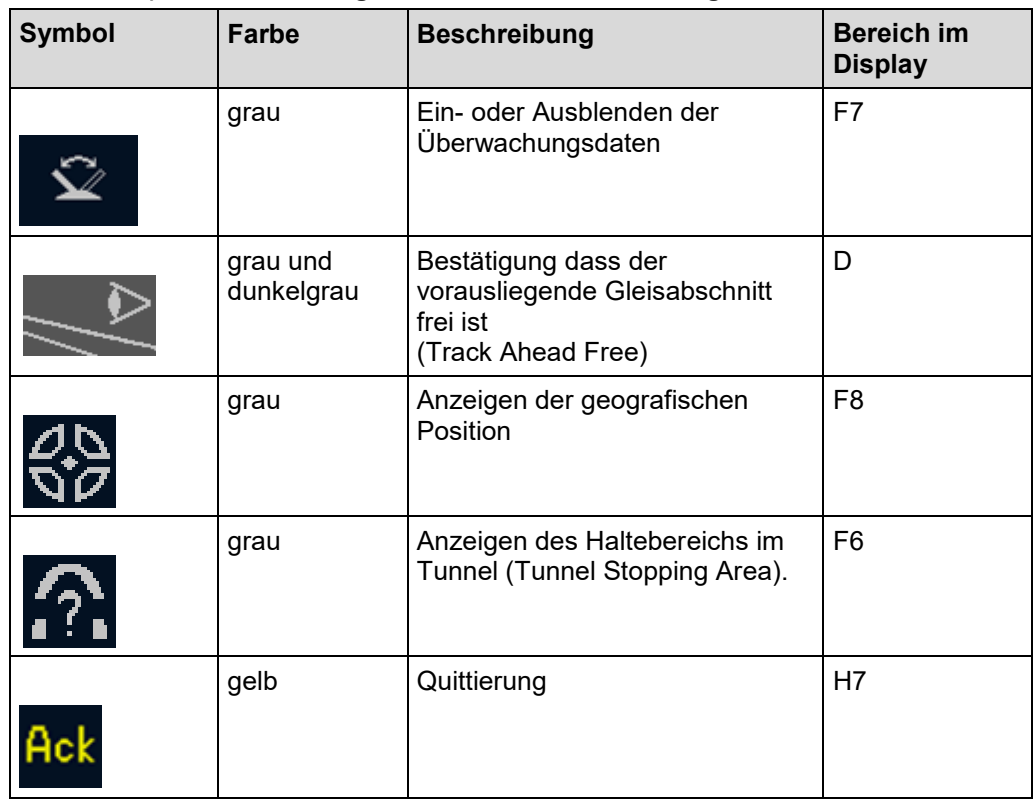

### **Symbole (Schaltflächen) für Anforderungen durch den Triebfahrzeugführer**

## **Tabelle 110 Symbole (Schaltflächen) für Anforderungen durch den Triebfahrzeugführer**

### **Symbole für Streckenanforderungen**

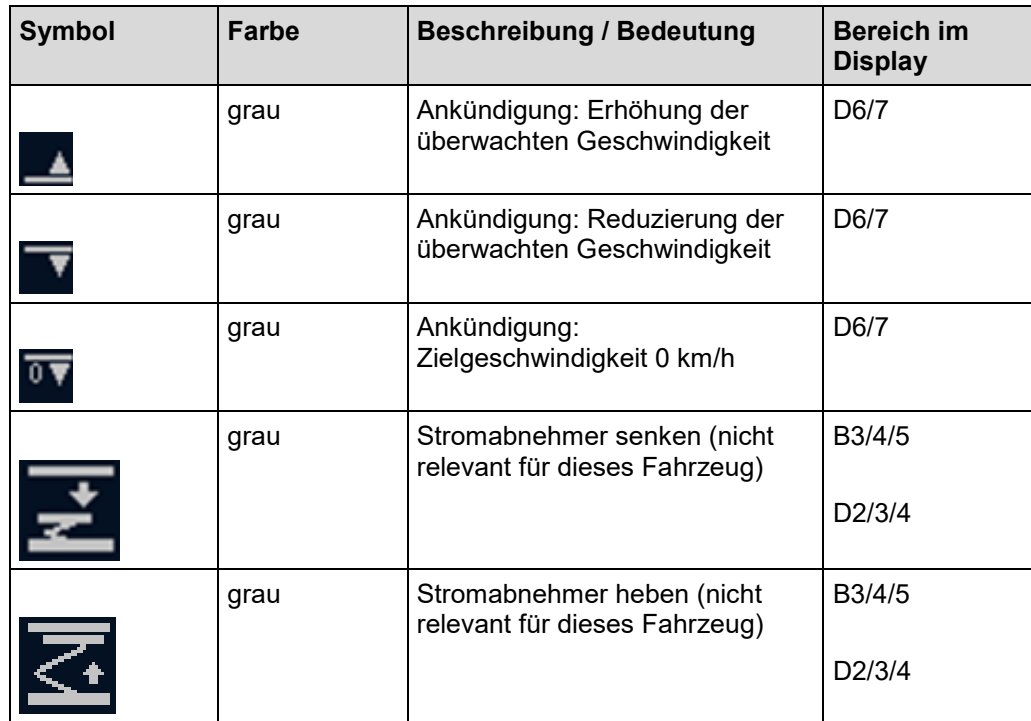
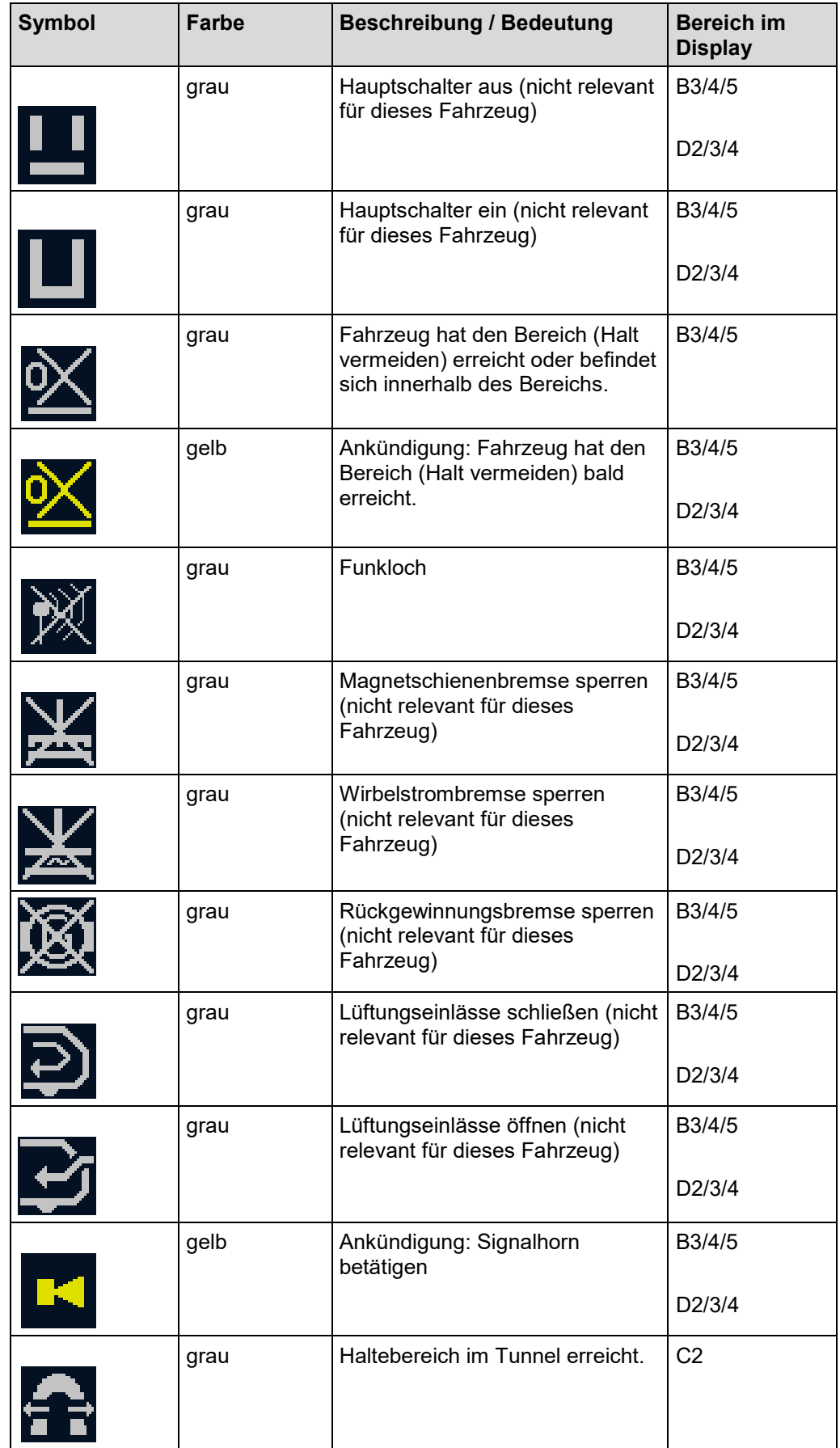

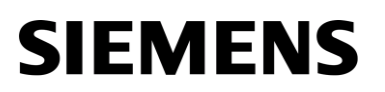

| <b>Symbol</b> | Farbe | <b>Beschreibung / Bedeutung</b>                       | <b>Bereich im</b><br><b>Display</b> |
|---------------|-------|-------------------------------------------------------|-------------------------------------|
|               | gelb  | Ankündigung: Haltebereich im<br>Tunnel bald erreicht. | C <sub>2</sub>                      |
|               | grau  | Unbeschrankter Bahnübergang                           | B3/4/5                              |

<span id="page-217-0"></span>**Tabelle 111 Symbole für Streckenanforderungen**

#### **Symbol für die niedrigste überwachte Geschwindigkeit im ETCS-Mode <Limited Supervision>**

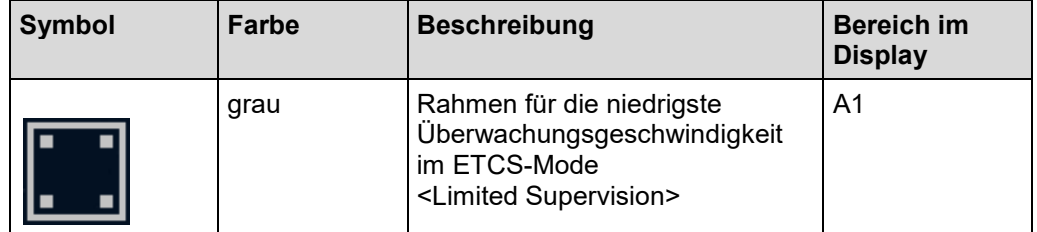

<span id="page-217-1"></span>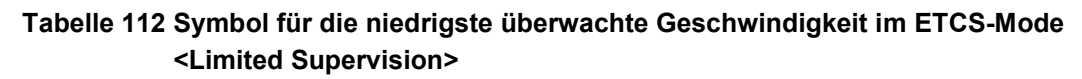

#### **Symbole (Schaltflächen) für die Displaytastatur**

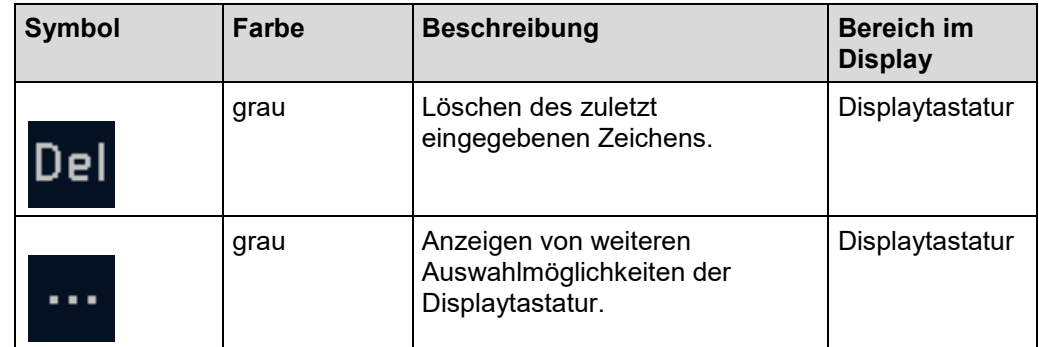

<span id="page-217-2"></span>**Tabelle 113 Symbole (Schaltflächen) für die Displaytastatur**

#### **7 Verzeichnisse**

#### $7.1$ **Abkürzungen**

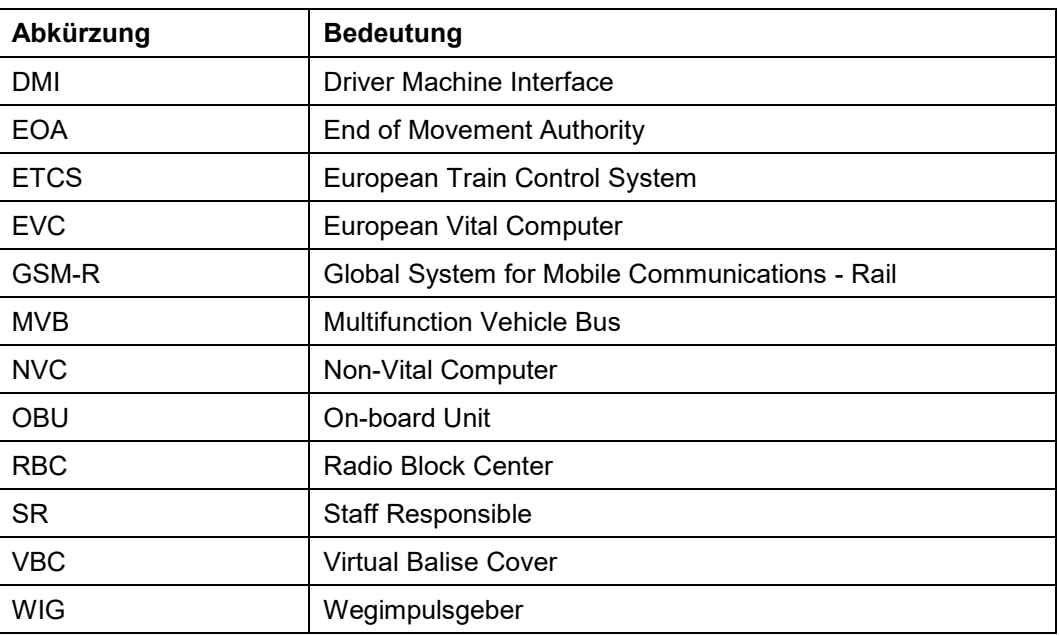

#### $7.2$ **Begriffe**

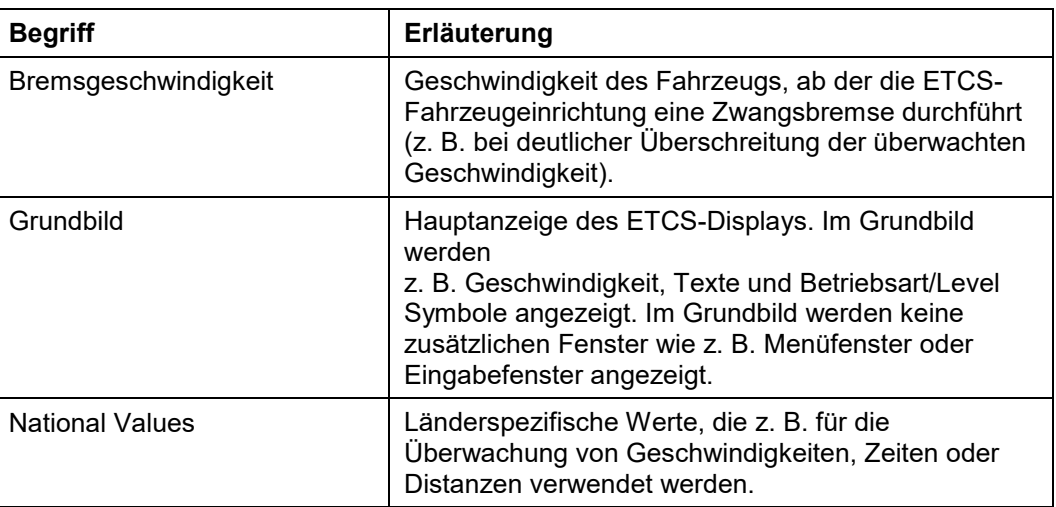

Siemens MO; Dokument-ID: PM1 A6Z00047432617 000 B

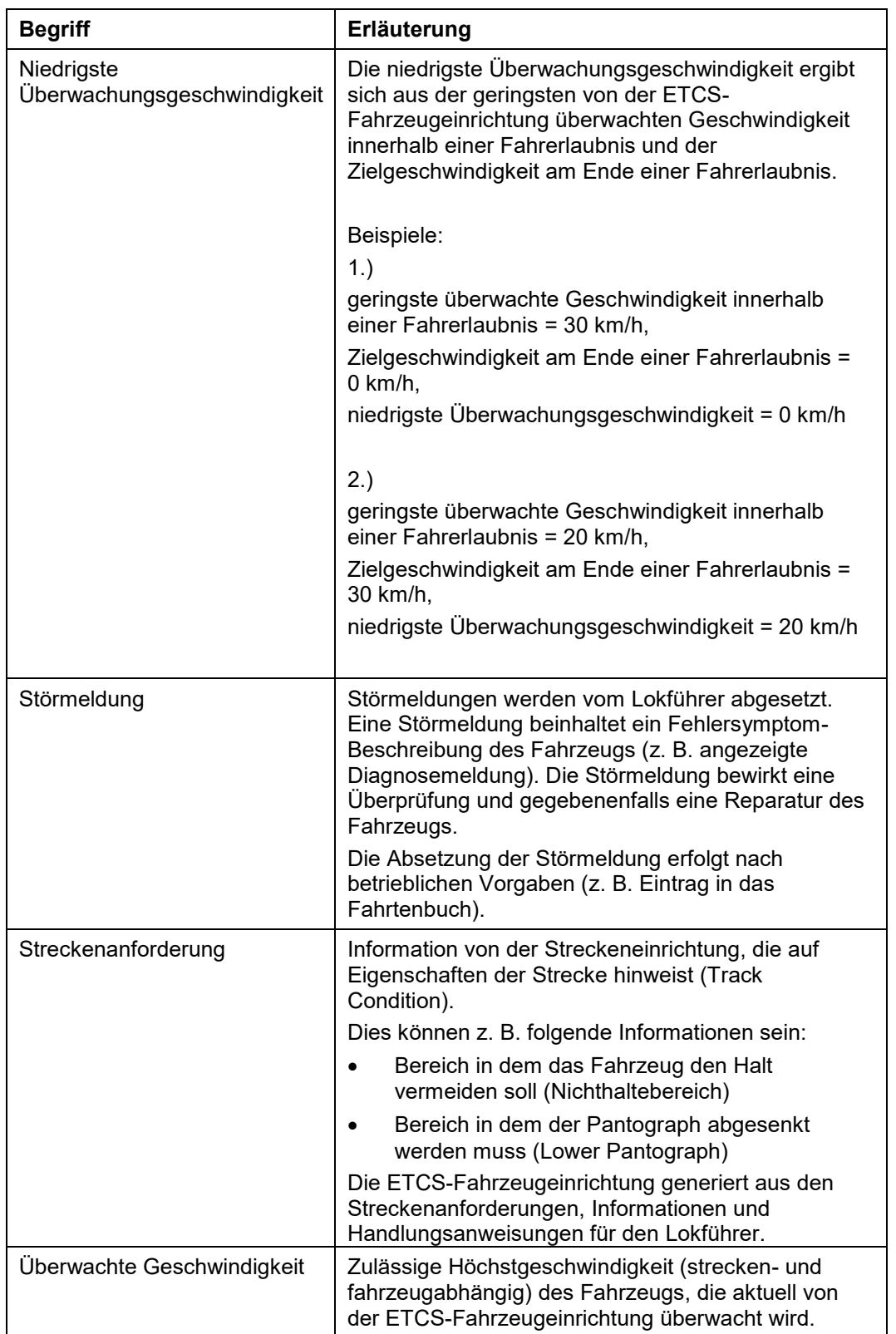

Siemens MO; Dokument-ID: PM1 A6Z00047432617 000 B

#### 7.3 **Abbildungen**

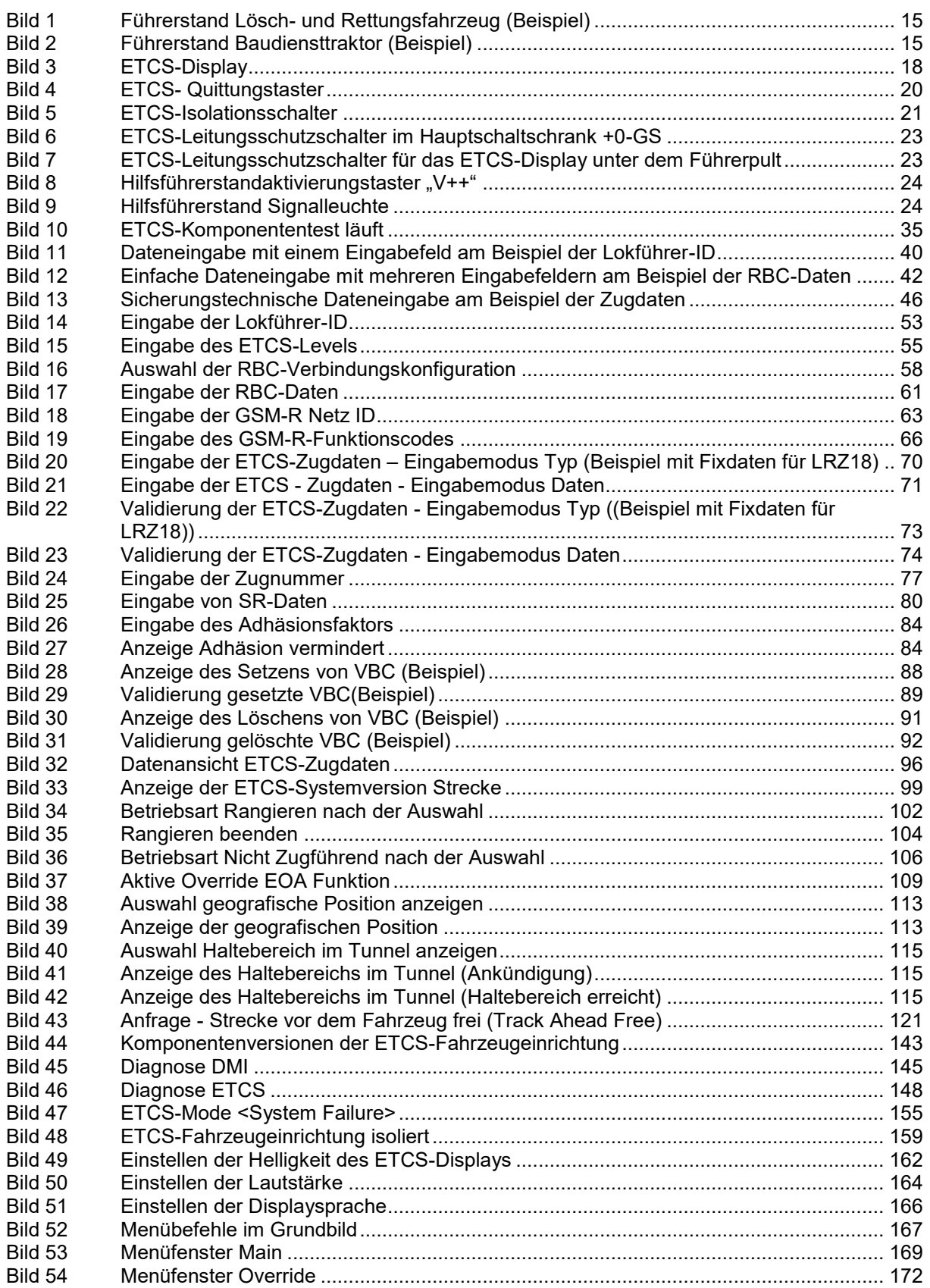

OpInstr\_3MR112\_BDT-LRZ<br>Seite 217 von 220

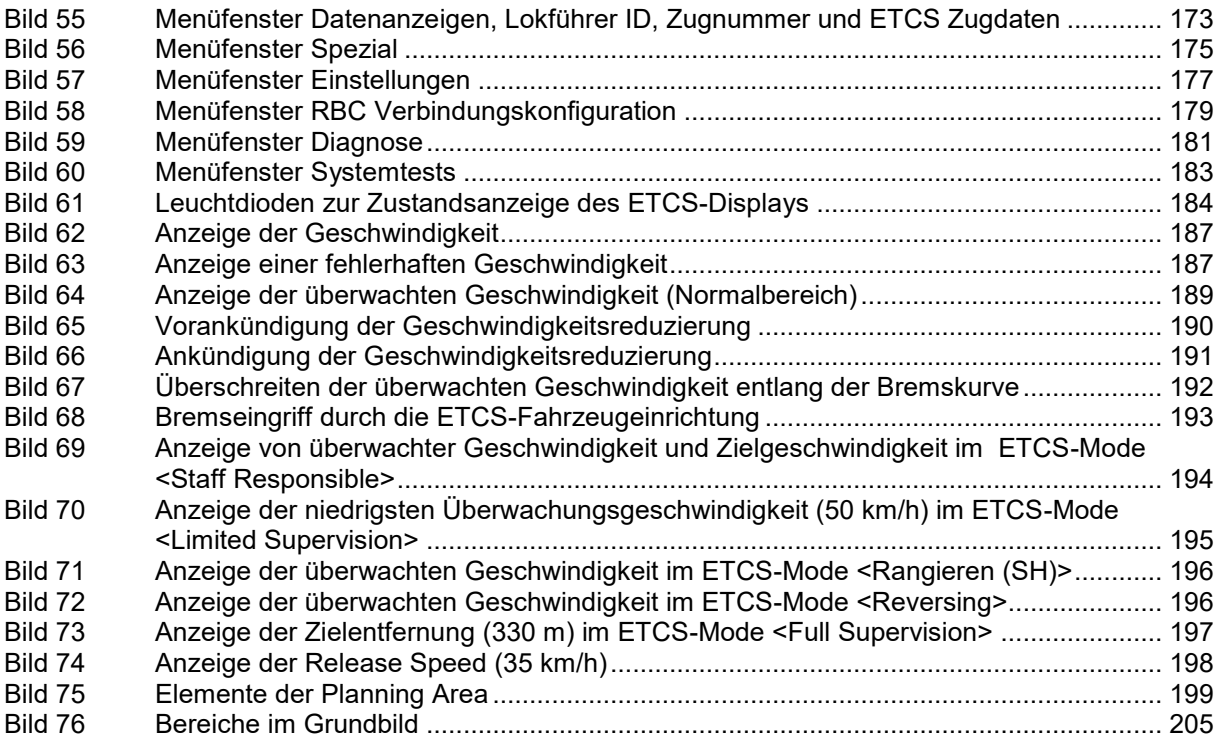

#### 7.4 **Tabelle**

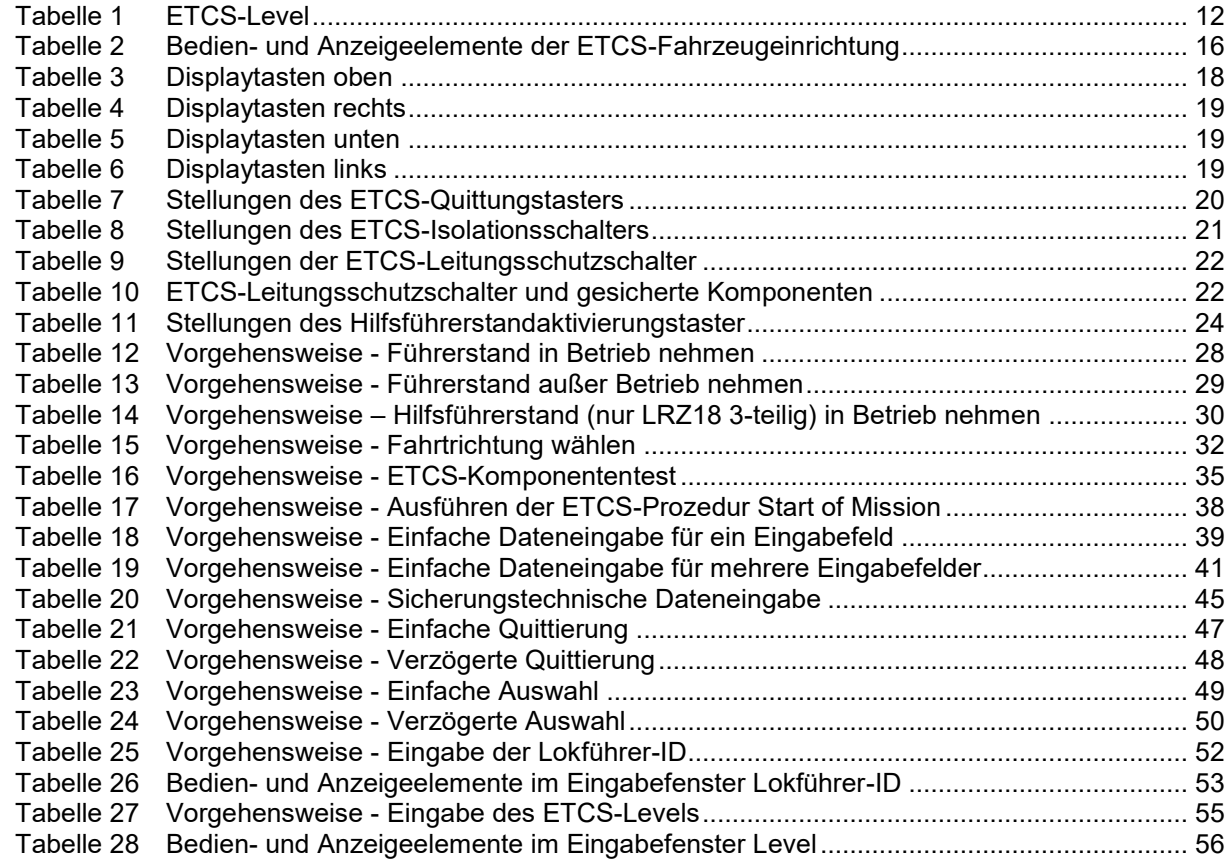

OpInstr\_3MR112\_BDT-LRZ<br>Seite 218 von 220

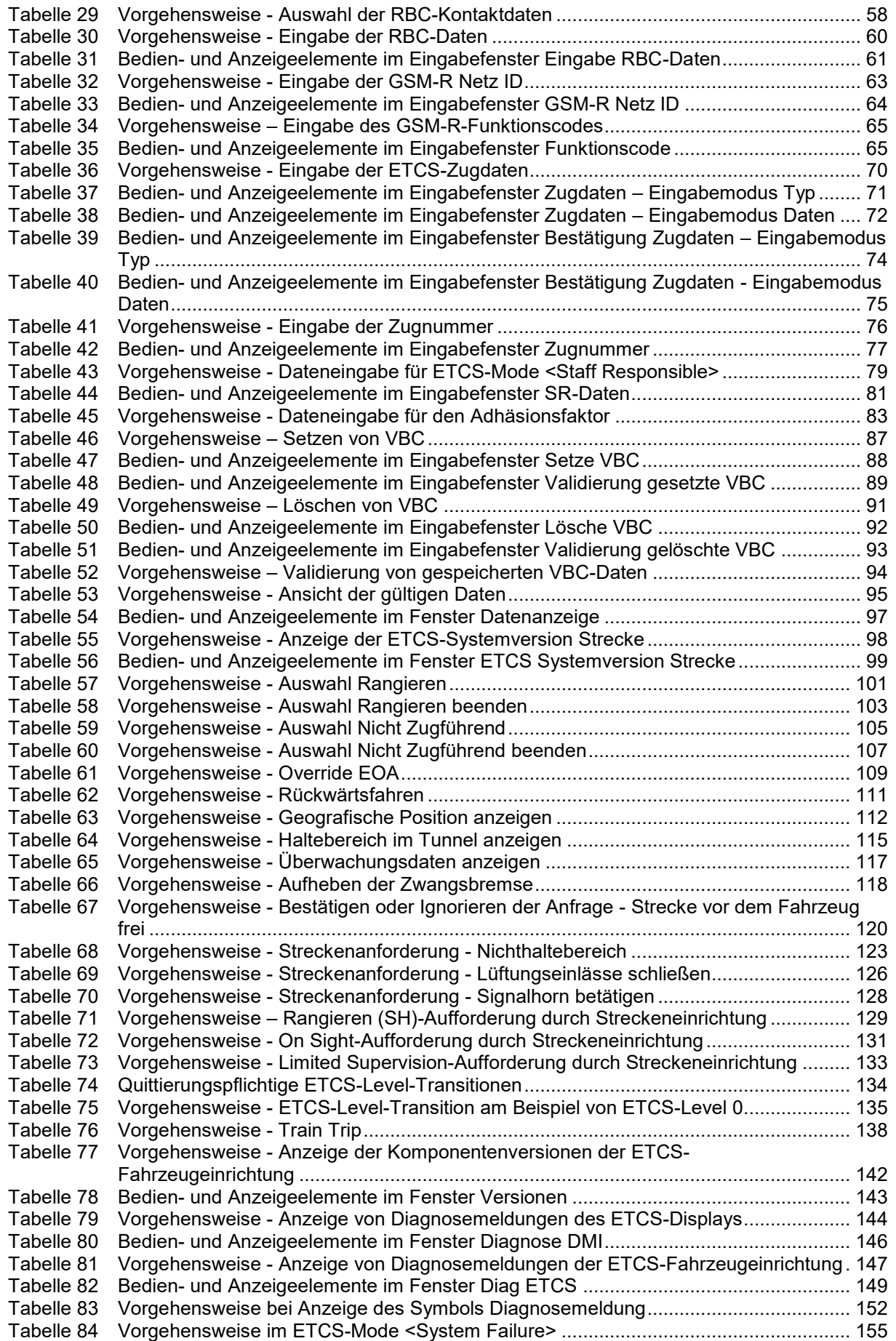

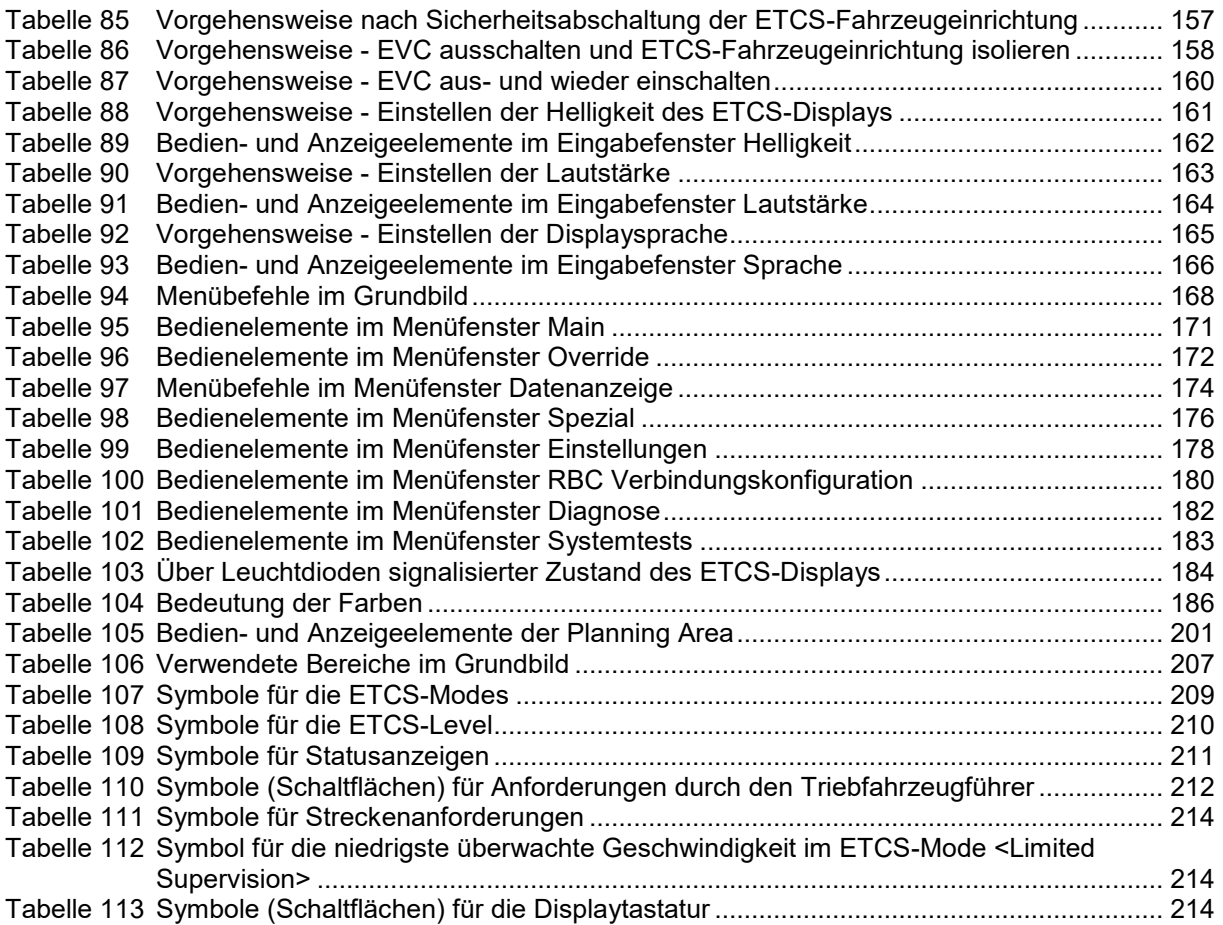